# **Policies in iManager**

# **Policies in iManager for Identity Manager 4.0.2**

**June 22, 2012**

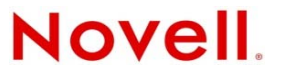

#### **Legal Notices**

Novell, Inc. makes no representations or warranties with respect to the contents or use of this documentation, and specifically disclaims any express or implied warranties of merchantability or fitness for any particular purpose. Further, Novell, Inc. reserves the right to revise this publication and to make changes to its content, at any time, without obligation to notify any person or entity of such revisions or changes.

Further, Novell, Inc. makes no representations or warranties with respect to any software, and specifically disclaims any express or implied warranties of merchantability or fitness for any particular purpose. Further, Novell, Inc. reserves the right to make changes to any and all parts of Novell software, at any time, without any obligation to notify any person or entity of such changes.

Any products or technical information provided under this Agreement may be subject to U.S. export controls and the trade laws of other countries. You agree to comply with all export control regulations and to obtain any required licenses or classification to export, re‐export or import deliverables. You agree not to export or re‐export to entities on the current U.S. export exclusion lists or to any embargoed or terrorist countries as specified in the U.S. export laws. You agree to not use deliverables for prohibited nuclear, missile, or chemical biological weaponry end uses. See the Novell [International](http://www.novell.com/info/exports/) Trade [Services](http://www.novell.com/info/exports/) Web page (http://www.novell.com/info/exports/) for more information on exporting Novell software. Novell assumes no responsibility for your failure to obtain any necessary export approvals.

Copyright © 2008‐2012 Novell, Inc. All rights reserved. No part of this publication may be reproduced, photocopied, stored on a retrieval system, or transmitted without the express written consent of the publisher.

Novell, Inc. 1800 South Novell Place Provo, UT 84606 U.S.A. www.novell.com

*Online Documentation:* To access the latest online documentation for this and other Novell products, see the [Novell](http://www.novell.com/documentation) [Documentation](http://www.novell.com/documentation) Web page (http://www.novell.com/documentation).

#### **Novell Trademarks**

For Novell trademarks, see the Novell [Trademark](http://www.novell.com/company/legal/trademarks/tmlist.html) and Service Mark list (http://www.novell.com/company/legal/trademarks/ tmlist.html).

#### **Third-Party Materials**

All third-party trademarks are the property of their respective owners.

# **Contents**

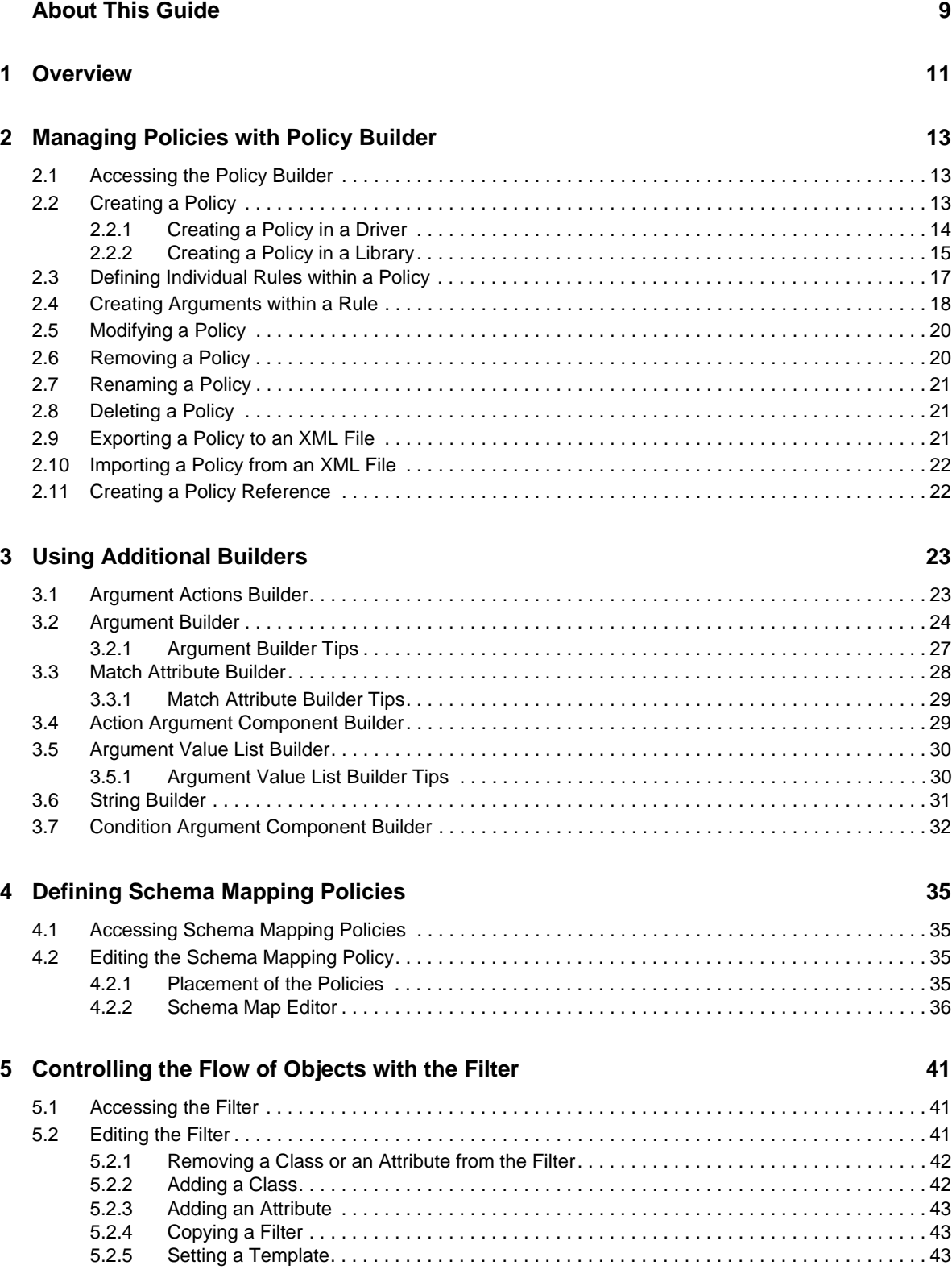

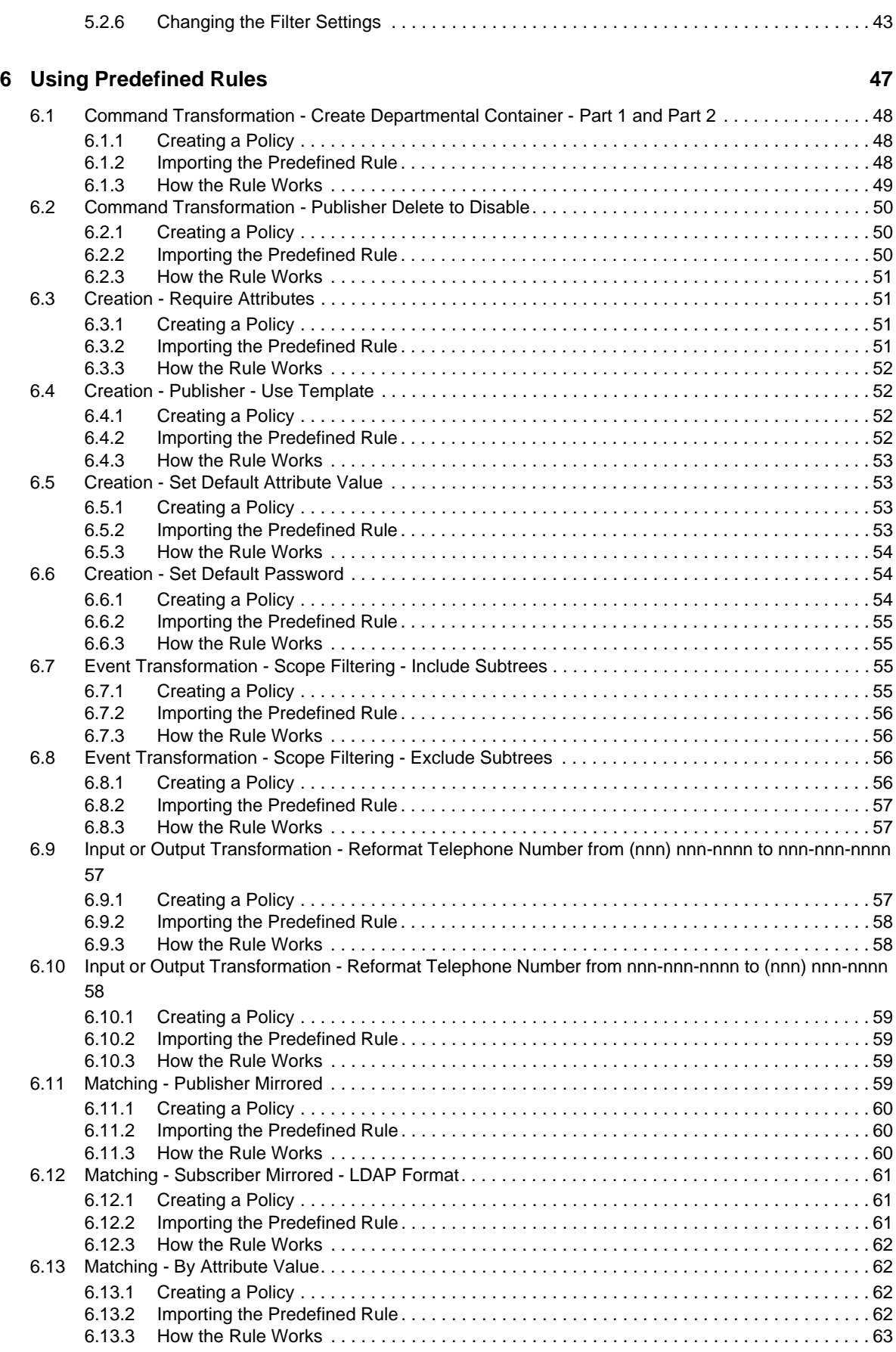

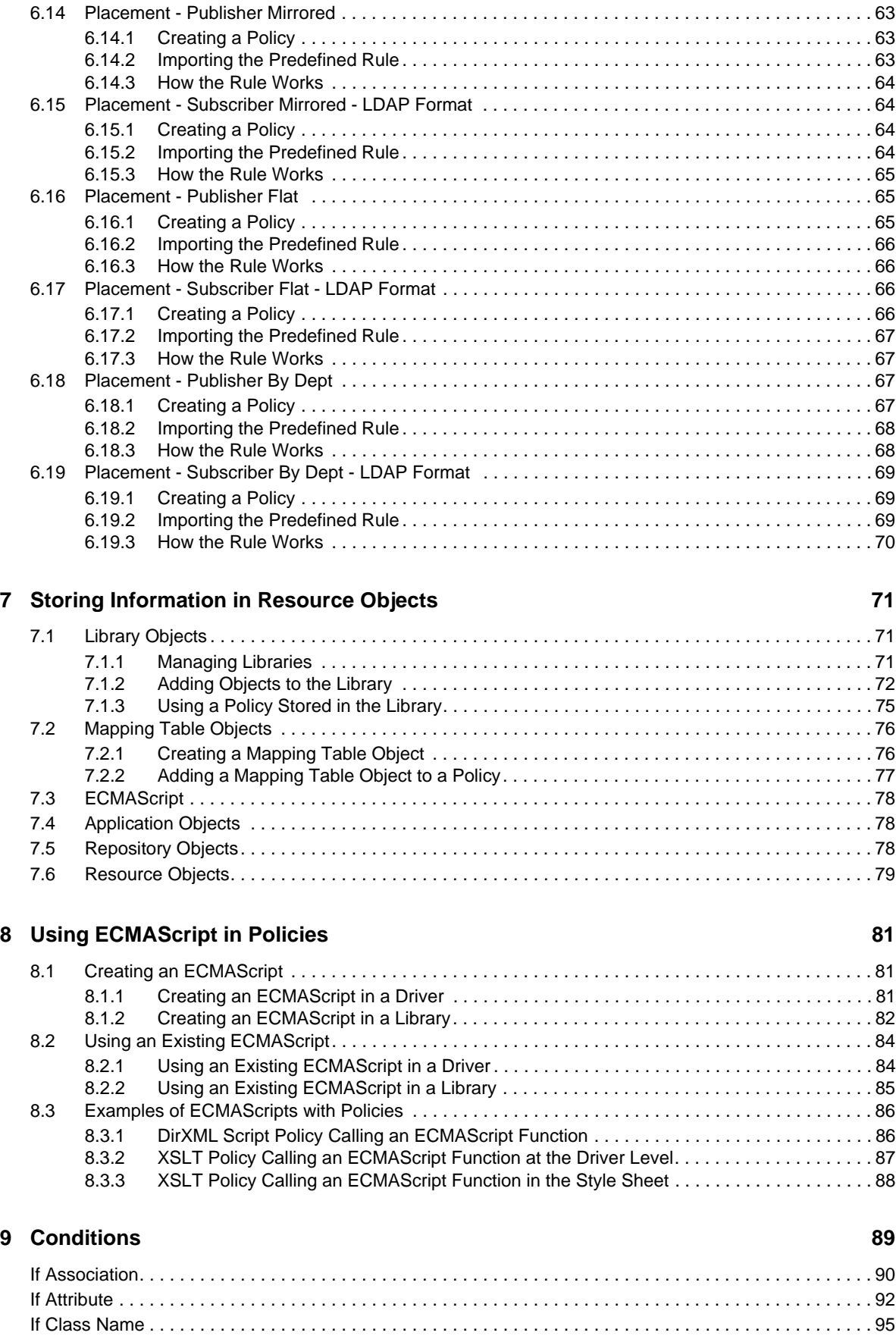

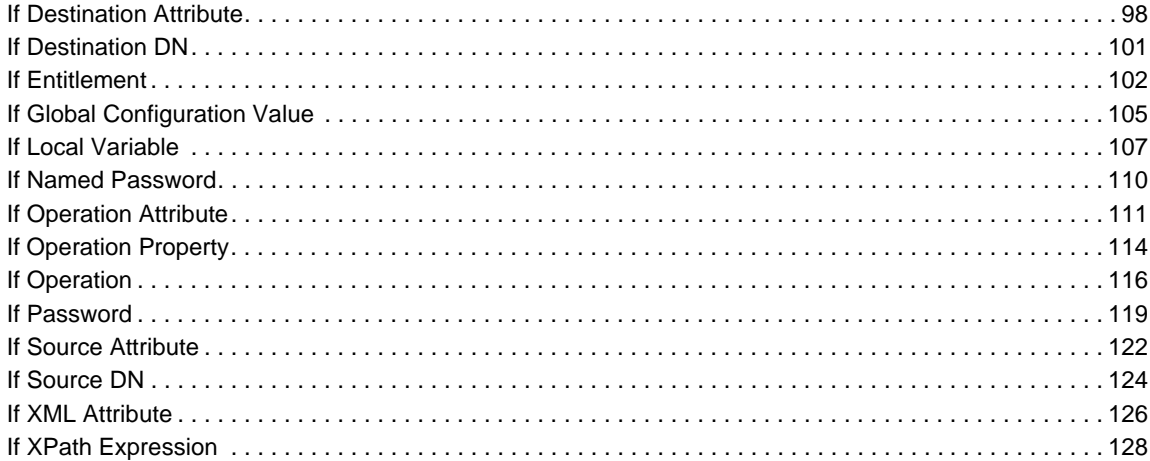

#### **10 Actions**

#### 131

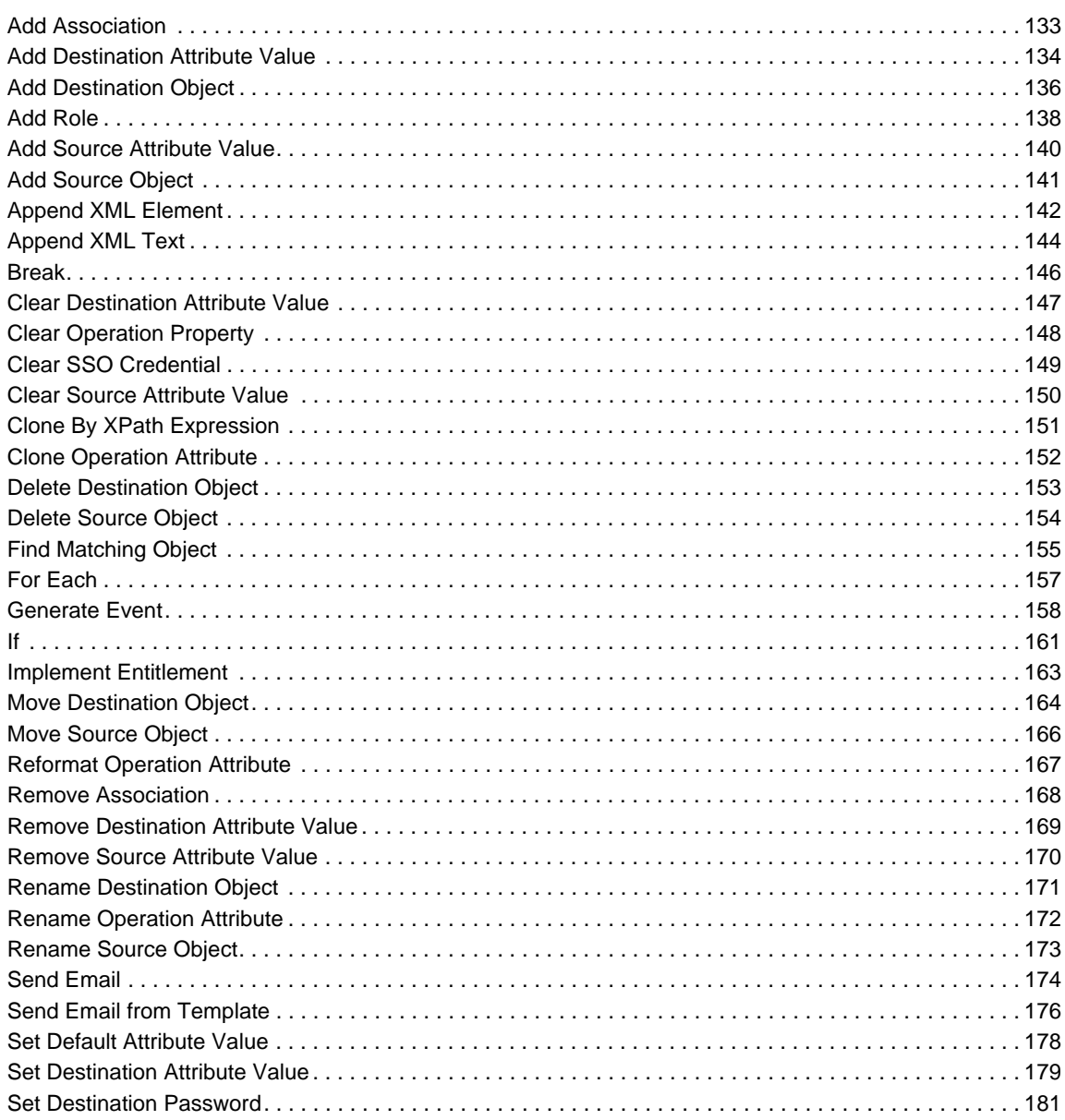

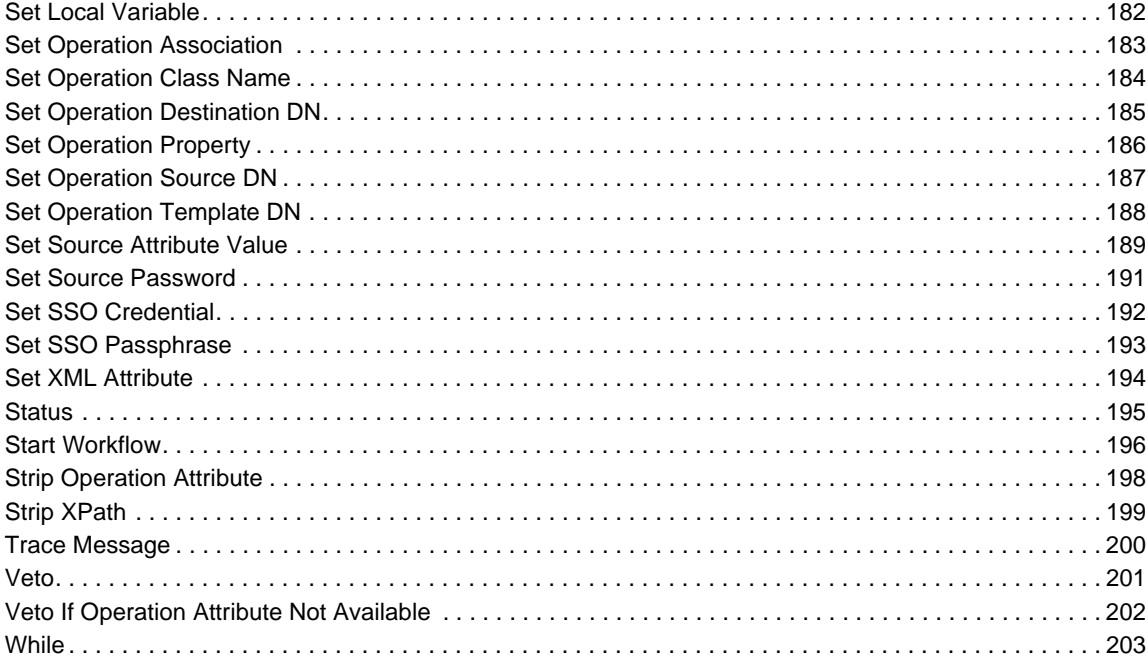

#### 11 Noun Tokens

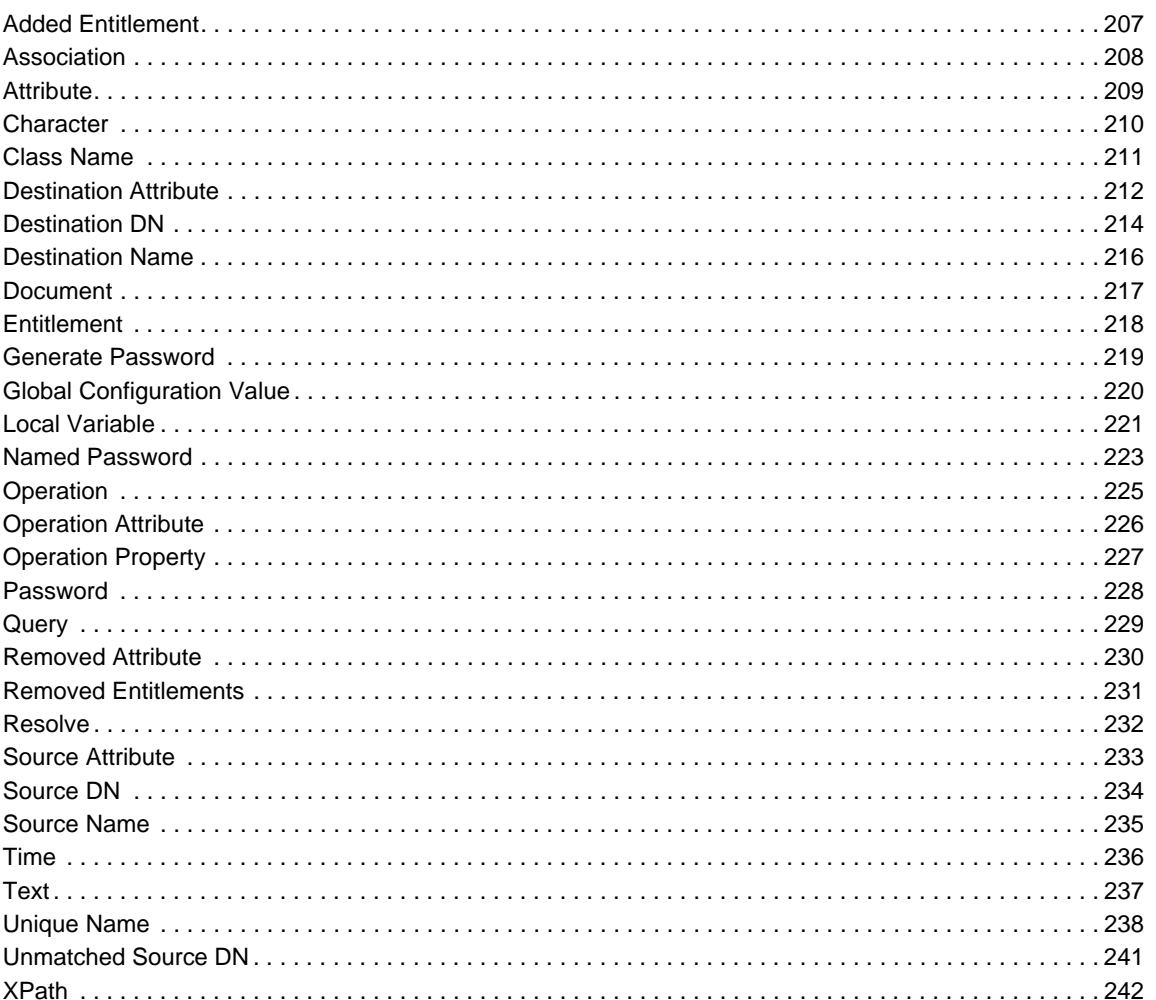

 $\overline{7}$ 

Contents

205

#### 12 Verb Tokens

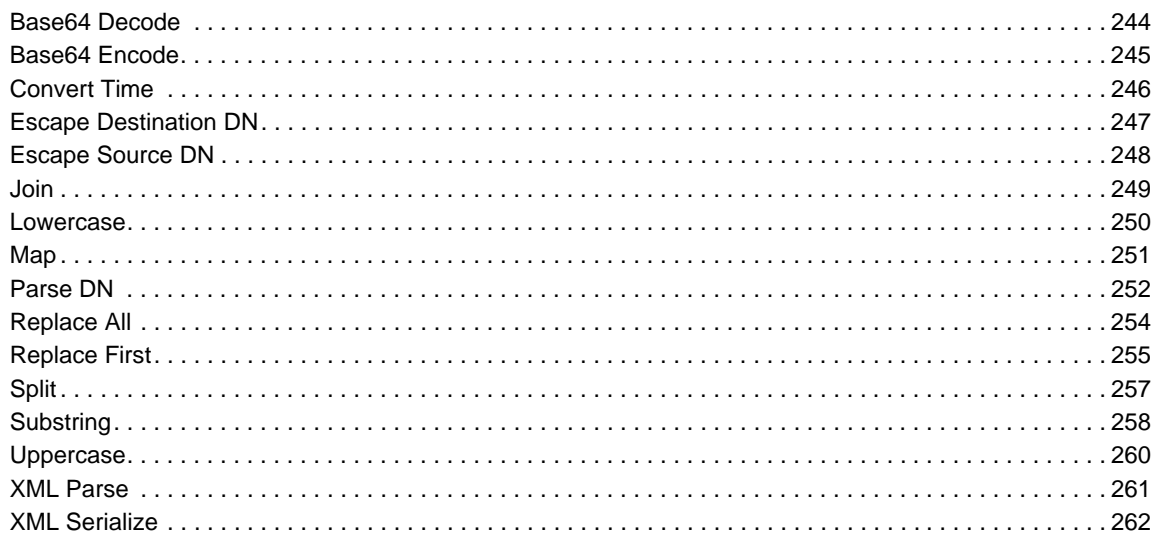

#### A iManager Navigation

263

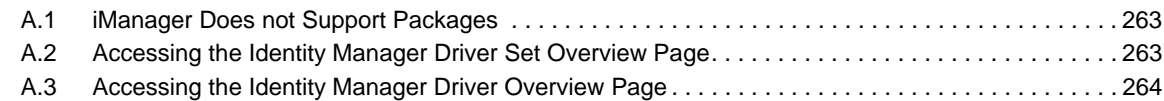

# <span id="page-8-0"></span>**About This Guide**

Novell Identity Manager is a data sharing and synchronization service that enables applications, directories, and databases to share information. It links scattered information and enables you to establish policies that govern automatic updates to designated systems when identity changes occur.

Identity Manager provides the foundation for account provisioning, security, single sign‐on, user self‐service, authentication, authorization, automated workflows, and Web services. It allows you to integrate, manage, and control your distributed identity information so you can securely deliver the right resources to the right people.

iManager does not support packages, which deliver Identity Manager content. If you change policies or package content in iManager, it breaks the package management capabilities in Designer. You can use iManager to start and stop drivers, check the driver health, or activate drivers. For more information, see "Managing Packages" in the *Designer 4.0.2 for Identity Manager 4.0.2 Administration Guide*.

This guide provides detailed information on creating and managing policies in iManager.

- Chapter 1, ["Overview,"](#page-10-1) on page 11
- Chapter 2, ["Managing](#page-12-3) Policies with Policy Builder," on page 13
- Chapter 3, "Using [Additional](#page-22-2) Builders," on page 23
- [Chapter 4,](#page-34-4) "Defining Schema Mapping Policies," on page 35
- Chapter 5, ["Controlling](#page-40-3) the Flow of Objects with the Filter," on page 41
- Chapter 6, "Using [Predefined](#page-46-1) Rules," on page 47
- Chapter 7, "Storing [Information](#page-70-3) in Resource Objects," on page 71
- Chapter 8, "Using [ECMAScript](#page-80-3) in Policies," on page 81
- Chapter 9, ["Conditions,"](#page-88-1) on page 89
- [Chapter 10,](#page-130-1) "Actions," on page 131
- [Chapter 11,](#page-204-1) "Noun Tokens," on page 205
- [Chapter 12,](#page-242-1) "Verb Tokens," on page 243
- [Appendix A,](#page-262-3) "iManager Navigation," on page 263

#### **Audience**

This guide is intended for Identity Manager administrators.

#### **Feedback**

We want to hear your comments and suggestions about this manual and the other documentation included with this product. Please use the User Comments feature at the bottom of each page of the online documentation, or go to www.novell.com/documentation/feedback.html and enter your comments there.

#### **Documentation Updates**

For the most recent version of *Policies in iManager*, visit the Identity Manager [Documentation](http://www.netiq.com/documentation/idm402) Web site (http://www.netiq.com/documentation/idm402).

#### **Additional Documentation**

For documentation on Identity Manager drivers, see the Identity Manager [Documentation](http://www.netiq.com/documentation/idm402drivers/index.html) Web site (http://www.netiq.com/documentation/idm402drivers/index.html).

For documentation on Novell iManager, see the Novell iManager [Documentation](http://www.netiq.com/documentation/imanager27) Web site (http:// www.netiq.com/documentation/imanager27).

For documentation on Designer see, the Designer 4.0.2 for Identity Manager 4.0.2 [Administration](http://www.netiq.com/documentation/designer402) [Guide](http://www.netiq.com/documentation/designer402) (http://www.netiq.com/documentation/designer402).

#### **Documentation Conventions**

In Novell documentation, a greater-than symbol (>) is used to separate actions within a step and items in a cross‐reference path.

# <span id="page-10-1"></span><span id="page-10-0"></span>1 <sup>1</sup>**Overview**

Policies manage the data that is synchronized between the Identity Vault and the remote data store. The policies are stored in policy sets. Identity Manager installs iManager plug‐ins that allow you to create and manage policies.

In order to access the objects that are used in policies, see "iManager [Navigation"](#page-262-3) on page 263.

As part of understanding how policies work, it is important to understand their components.

- Policies are made up of rules.
- A rule is a set of conditions (see Chapter 9, ["Conditions,"](#page-88-1) on page 89) that must be met before a defined action (see [Chapter 10,](#page-130-1) "Actions," on page 131) occurs.
- Actions can have dynamic arguments that derive from tokens that are expanded at run time.
- Tokens are divided into two classifications: nouns and verbs.
	- Noun tokens (see [Chapter 11,](#page-204-1) "Noun Tokens," on page 205) expand to values that are derived from the current operation, the source or destination data stores, or some external source.
	- Verb tokens (see [Chapter 12,](#page-242-1) "Verb Tokens," on page 243) modify the concatenated results of other tokens that are subordinate to them.
- Regular expressions (see "Regular Expressions" in *Understanding Policies for Identity Manager 4.0.2*) and XPath 1.0 expressions (see "XPath 1.0 Expressions" in *Understanding Policies for Identity Manager 4.0.2*) are commonly used in the rules to create the desired results for the policies.
- A policy operates on an XDS document and its primary purpose is to examine and modify that document.
- An operation is any element in the XDS document that is a child of the input element and the output element. The elements are part of Novell's nds.dtd; for more information, see "NDS DTD" in the *Identity Manager 4.0.2 DTD Reference*.
- An operation usually represents an event, a command, or a status.
- The policy is applied separately to each operation. As the policy is applied to each operation in turn, that operation becomes the current operation. Each rule is applied sequentially to the current operation. All of the rules are applied to the current operation unless an action is executed by a prior rule that causes subsequent rules to no longer be applied.
- A policy can also get additional context from outside of the document and cause side effects that are not reflected in the result document.

For more information on policies and policy types, see "Understanding Types of Policies" in *Understanding Policies for Identity Manager 4.0.2*.

The following sections explain how to create and use policies.

- Chapter 2, ["Managing](#page-12-3) Policies with Policy Builder," on page 13
- Chapter 3, "Using [Additional](#page-22-2) Builders," on page 23
- [Chapter 4,](#page-34-4) "Defining Schema Mapping Policies," on page 35
- Chapter 5, ["Controlling](#page-40-3) the Flow of Objects with the Filter," on page 41
- Chapter 6, "Using [Predefined](#page-46-1) Rules," on page 47
- Chapter 7, "Storing [Information](#page-70-3) in Resource Objects," on page 71
- Chapter 8, "Using [ECMAScript](#page-80-3) in Policies," on page 81

This guide also contains a detailed reference section for all of the elements in DirXML Script. For more information on DirXML Script, see "DirXML Script DTD" in *Identity Manager 4.0.2 DTD Reference*.

- Chapter 9, ["Conditions,"](#page-88-1) on page 89
- [Chapter 10,](#page-130-1) "Actions," on page 131
- [Chapter 11,](#page-204-1) "Noun Tokens," on page 205
- [Chapter 12,](#page-242-1) "Verb Tokens," on page 243

# <span id="page-12-0"></span>2 <sup>2</sup>**Managing Policies with Policy Builder**

<span id="page-12-3"></span>The Policy Builder is a complete graphical interface for creating and managing the policies that define the exchange of data between connected systems.

- [Section 2.1,](#page-12-1) "Accessing the Policy Builder," on page 13
- [Section 2.2,](#page-12-2) "Creating a Policy," on page 13
- [Section 2.3,](#page-16-0) "Defining Individual Rules within a Policy," on page 17
- Section 2.4, "Creating [Arguments](#page-17-0) within a Rule," on page 18
- Section 2.5, ["Modifying](#page-19-0) a Policy," on page 20
- Section 2.6, ["Removing](#page-19-1) a Policy," on page 20
- Section 2.7, ["Renaming](#page-20-0) a Policy," on page 21
- [Section 2.8,](#page-20-1) "Deleting a Policy," on page 21
- [Section 2.9,](#page-20-2) "Exporting a Policy to an XML File," on page 21
- [Section 2.10,](#page-21-0) "Importing a Policy from an XML File," on page 22
- [Section 2.11,](#page-21-1) "Creating a Policy Reference," on page 22

## <span id="page-12-1"></span>**2.1 Accessing the Policy Builder**

**1** Access the Identity Manager Driver Overview by following the steps in ["Accessing](#page-263-1) the Identity Manager Driver [Overview](#page-263-1) Page" on page 264.

Ensure that the driver that is displayed in the Identity Manager Overview is the driver for which you want to manage policies.

**2** Click the desired policy set, then click the policy you want to edit to open the Policy Builder.

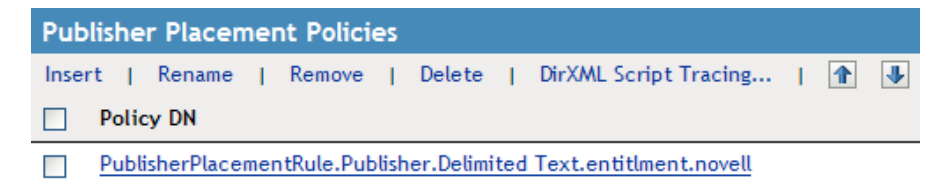

### <span id="page-12-2"></span>**2.2 Creating a Policy**

A policy can be created in a driver or in a library object.

- [Section 2.2.1,](#page-13-0) "Creating a Policy in a Driver," on page 14
- [Section 2.2.2,](#page-14-0) "Creating a Policy in a Library," on page 15

### <span id="page-13-0"></span>**2.2.1 Creating a Policy in a Driver**

- ["Creating](#page-13-1) a New Policy" on page 14
- "Using an [Existing](#page-14-1) Policy to Create a Policy" on page 15

#### <span id="page-13-1"></span>**Creating a New Policy**

**1** Open the Identity Manager Driver Overview for the driver you want to manage.

For instructions on how to access the Identity Manager Driver Overview page, see ["Accessing](#page-263-1) the Identity Manager Driver [Overview](#page-263-1) Page" on page 264.

**2** Click a policy set icon.

 $\bigcirc$  represents an undefined policy.

**G** represents a defined policy.

**3** Click *Insert*.

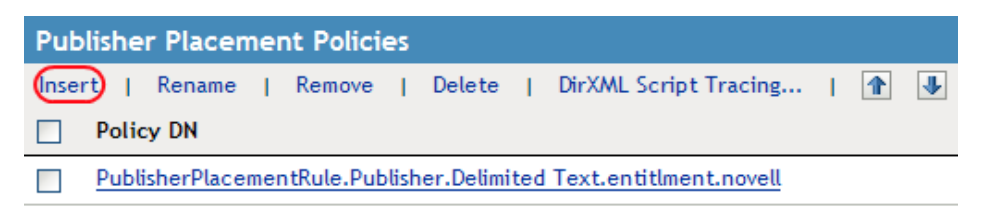

- **4** Select *Create a new policy*.
- **5** Specify a name for the new policy.
- **6** Select how to implement the policy, then click *OK*.

#### ⊙ Create a new policy

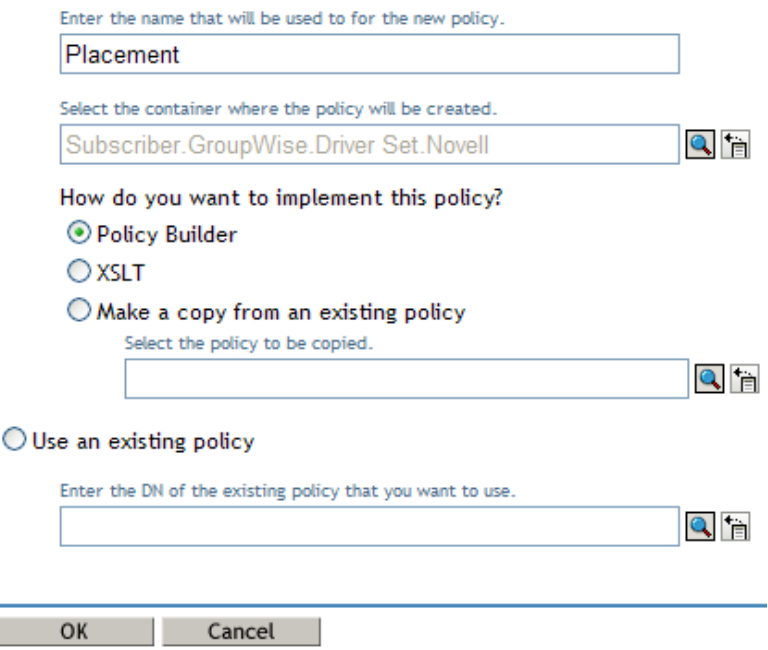

- If you select *Policy Builder*, the Policy Builder is launched. To define one or more rules for this policy, click *Append New Rule*, then follow the instructions in [Section 2.3,](#page-16-0) "Defining [Individual](#page-16-0) Rules within a Policy," on page 17.
- If you select *XSLT*, the XML editor is launched. To define the policy with XSLT, see "Defining Policies by Using XSLT Style Sheets" in *Understanding Policies for Identity Manager 4.0.2*.
- If you select *Make a copy from an existing policy*, browse to and select the policy to copy.

#### <span id="page-14-1"></span>**Using an Existing Policy to Create a Policy**

**1** Open the Identity Manager Driver Overview for the driver you want to manage.

For instructions on how to access the Identity Manager Driver Overview page, see ["Accessing](#page-263-1) the Identity Manager Driver [Overview](#page-263-1) Page" on page 264.

**2** Click a policy set icon.

 $\bigcirc$  represents an undefined policy.

**F** represents a defined policy.

**3** Click *Insert*.

٠

- **4** Select *Use an existing policy*, then browse to and select the existing policy you want to use.
- **5** Click *OK*.

#### <span id="page-14-0"></span>**2.2.2 Creating a Policy in a Library**

- **1** Access the Identity Manager Driver Set Overview by following the steps in ["Accessing](#page-262-4) the Identity Manager Driver Set [Overview](#page-262-4) Page" on page 263.
- **2** Click the *Libraries* tab.

**3** Click the library you want to add a policy to.

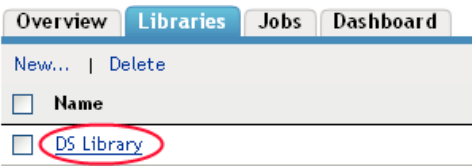

**4** Click the plus icon to add a policy to the library.

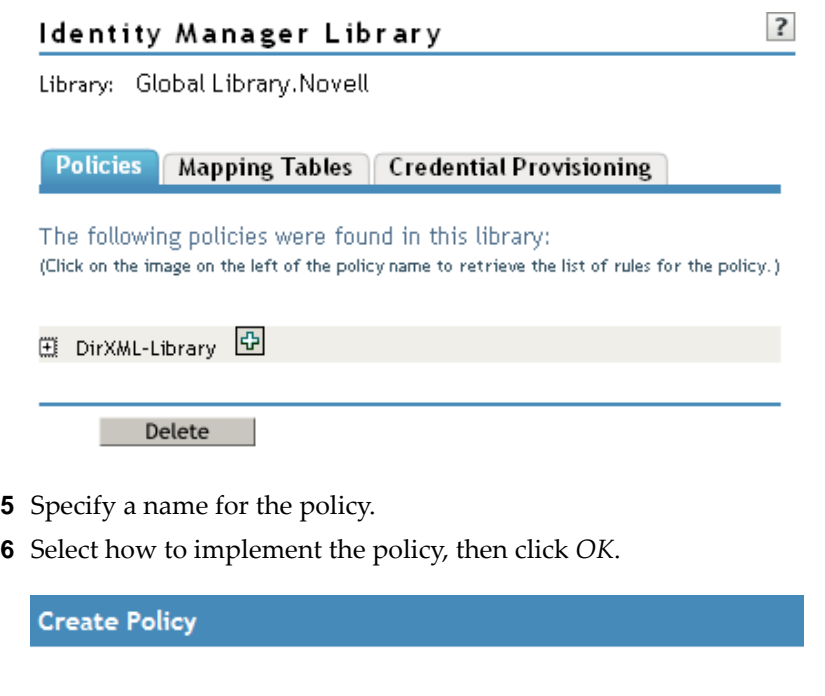

- **5** Specify a name for the policy.
- 

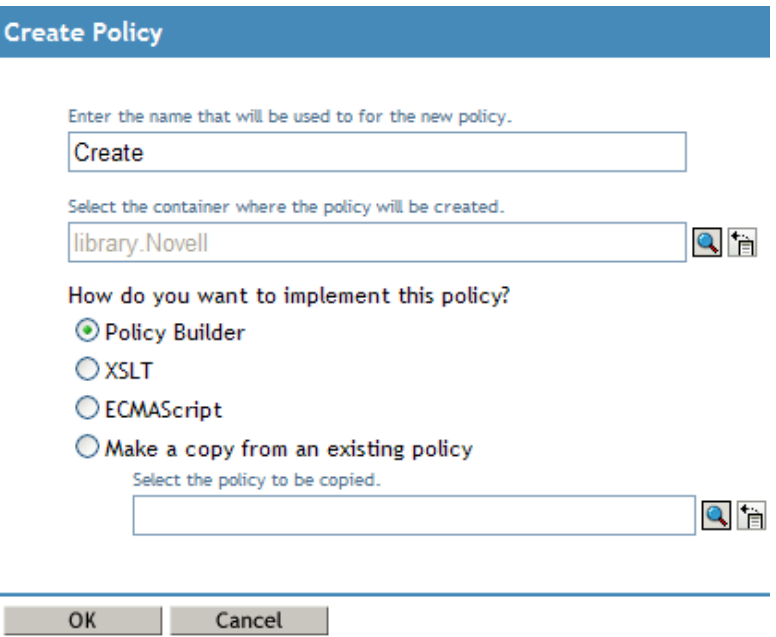

- If you select *Policy Builder*, *XSLT*, or *ECMAScript*, the object is created and displayed in the library. Each object must be edited to add the policy information into the object.
- If you select *Make a copy from an existing policy*, browse to and select the policy to store in the library.

# <span id="page-16-0"></span>**2.3 Defining Individual Rules within a Policy**

Rules are defined in the Rule Builder window of the Policy Builder. To access the Rule Builder window:

- <span id="page-16-1"></span>**1** Click the library that contains the policy of the rules you want to define.
- **2** Click on the policy.
- **3** Click *Append New Rule*.

*Figure 2-1 Rule Builder Window of the Policy Builder*

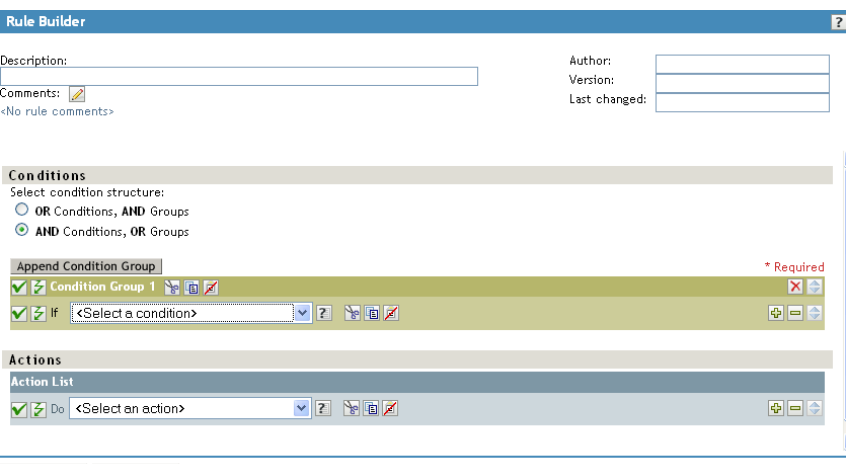

OK Cancel

The Rule Builder interface enables you to quickly create and modify rules using intelligent drop‐ down menus.

In the Rule Builder, you define a set of conditions that must be met before a defined action occurs.

For example, if you need to create a rule that disallows any new objects from being added to your environment, you might define this rule to indicate that when an add operation occurs, veto the operation.

To implement this logic in the Rule Builder, you could select the following condition:

*Figure 2-2 Move User Condition in the Rule Builder Interface*

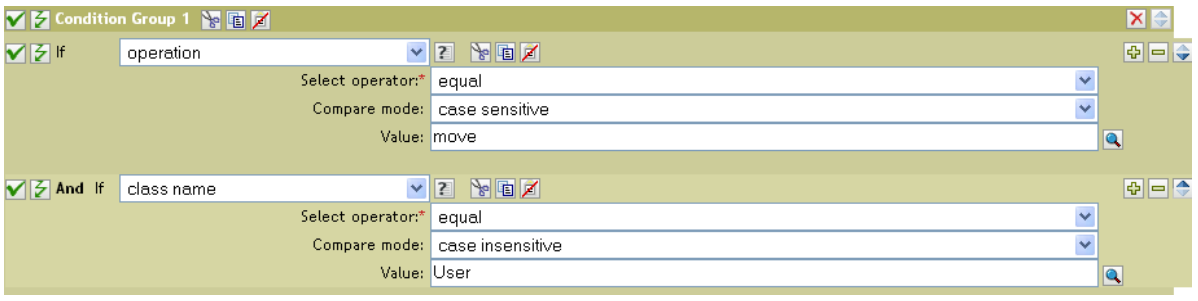

And the following action:

*Figure 2-3 Veto Action in the Rule Builder Interface*

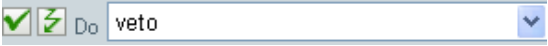

See Chapter 9, ["Conditions,"](#page-88-1) on page 89 and [Chapter 10,](#page-130-1) "Actions," on page 131 for a detailed reference on the conditions and actions available in the Rule Builder.

#### **Tips**

To create more complex conditions, you can join conditions and groups of conditions with and/or statements. You can modify the way these are joined by selecting the condition structure:

*Figure 2-4 Condition Structure Radio Buttons*

Select condition structure:

- O OR Conditions, AND Groups
- AND Conditions, OR Groups
- **Browse:** Click the **a** icon to see a list of values for a field. In the example above, this icon opens a list of valid class names.
- **Argument Builder:** Click the **E** icon to use the Argument Builder interface to construct an argument.
- **Enable/Disable Policy, Rule, Condition or Action:** Click the icon to disable a policy, rule, condition, or action. Click the  $\bigcirc$  icon to re-enable it.
- **Enable/Disable Policy Tracing:** Click the **1** icon to disable tracing on the policy. Click the  $\bullet$ icon to re‐enable tracing of the policy.
- **Comment:** Click the *i* icon to add a comment to a policy or rule. Comments are stored directly on the policy or rule, and can be as long as necessary.
- **Cut/Copy/Paste:** Use the Cut/Copy/Paste icons to use the Policy Builder clipboard. The Paste icon is disabled if the current content on the clipboard is invalid at that location.
- **★ Conditions:** Use the  $\bigtriangledown$   $\blacksquare$   $\blacksquare$  icons to add, remove, and position conditions.
- **Add Condition Groups: Use the Append Condition Group button to add condition groups.**
- <span id="page-17-1"></span>**Remove and Position Condition Groups:** Use the  $\times$   $\ominus$  icons to remove and position condition groups.

## <span id="page-17-0"></span>**2.4 Creating Arguments within a Rule**

The Argument Builder provides a dynamic graphical interface that enables you to construct complex argument expressions for use within the Rule Builder. To access the Argument Builder, see ["Argument](#page-23-1) Builder" on page 24.

Arguments are dynamically used by actions and are derived from tokens that are expanded at run time.

Tokens are divided into two classifications: nouns and verbs. Noun tokens expand to values that are derived from the current operation, the source or destination data stores, or some external source. Verb tokens modify the results of other tokens that are subordinate to them.

#### *Figure 2-5 Default Argument Builder Interface*

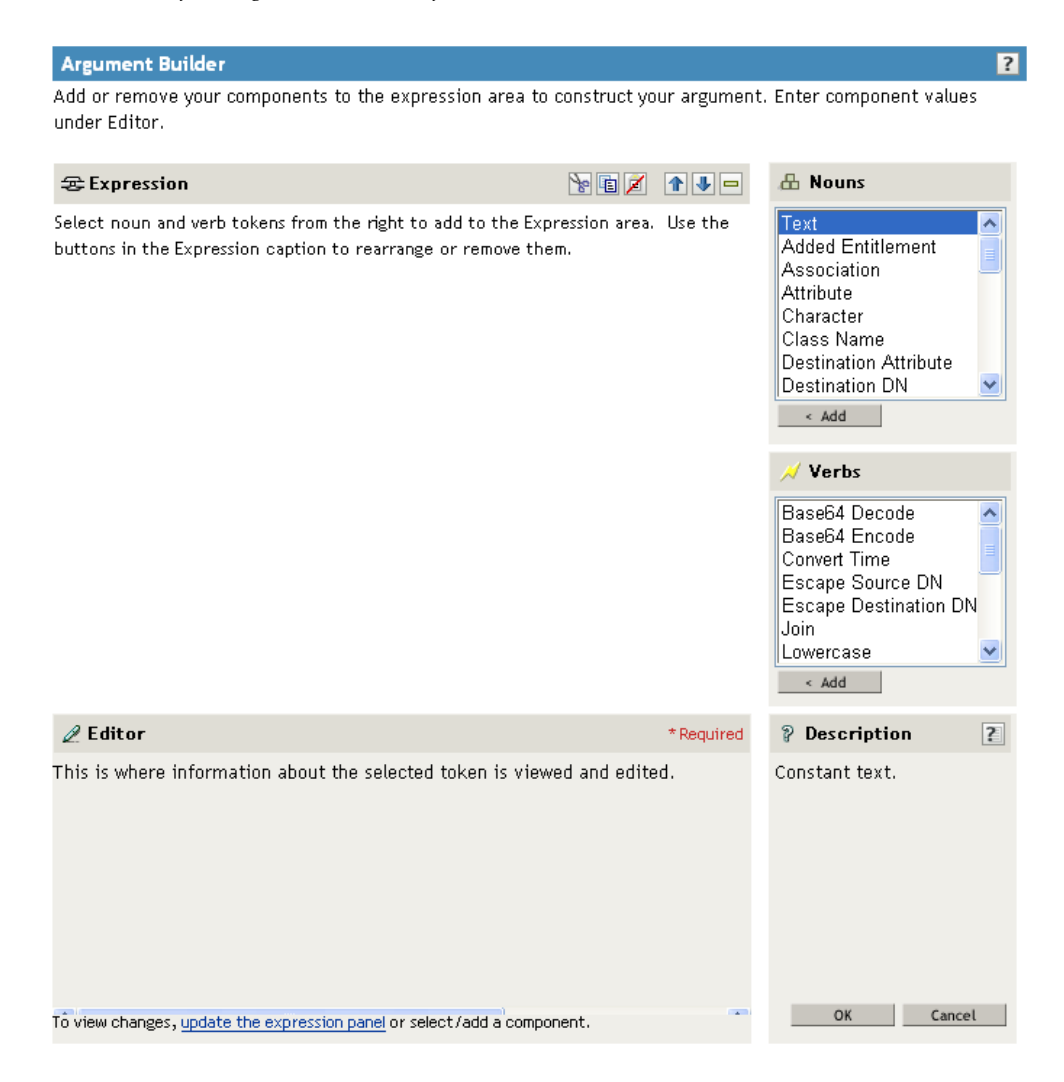

To define an expression, select one or more noun tokens (values, objects, variables, etc.), and combine then with verb tokens (substring, escape, uppercase, and lowercase) to construct arguments. Multiple tokens are combined to construct complex arguments.

For example, if you want the argument set to an attribute value:

**1** In the Argument Builder, select *Attribute* from the list of noun tokens, then click *Add*.

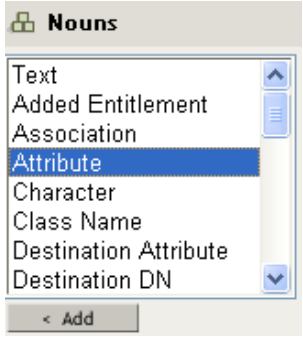

**2** Browse to and select the attribute name in the editor.

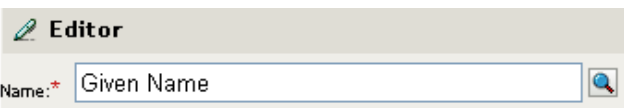

If you want only a portion of this attribute, you can combine the attribute token with the substring token. The expression displays a substring length of 1 for the Given Name attribute combined with the entire Surname attribute.

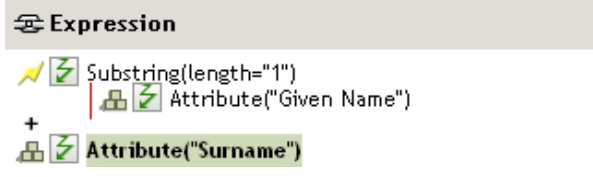

After you add a noun or verb, you can provide values in the editor, then immediately add another noun or verb. You do not need to refresh the Expression pane to apply your changes; they appear when the next operation is performed.

See [Chapter 11,](#page-204-1) "Noun Tokens," on page 205 and [Chapter 12,](#page-242-1) "Verb Tokens," on page 243 for a detailed reference on the noun and verb tokens. See Section 3.2, ["Argument](#page-23-1) Builder," on page 24 for more information on the Argument Builder.

# <span id="page-19-0"></span>**2.5 Modifying a Policy**

**1** Open the Identity Manager Driver Overview for the driver you want to manage.

For instructions on how to access the Identity Manager Driver Overview page, see ["Accessing](#page-263-1) the Identity Manager Driver [Overview](#page-263-1) Page" on page 264.

- **2** Click a policy set icon.
- **3** Click the name of the policy you want to modify. The Policy Builder is launched.
- **4** Make the desired modifications, then click *OK*.

# <span id="page-19-1"></span>**2.6 Removing a Policy**

The Remove option removes the policy from the selected Policy Set but doesn't delete the policy.

**1** Open the Identity Manager Driver Overview for the driver you want to manage.

For instructions on how to access the Identity Manager Driver Overview page, see ["Accessing](#page-263-1) the Identity Manager Driver [Overview](#page-263-1) Page" on page 264.

**2** Click a policy set icon, select the policy you want to remove, then click *Remove*.

To view a policy that is not associated with a policy set:

**1** Open the Identity Manager Driver Overview for the driver you want to manage.

For instructions on how to access the Identity Manager Driver Overview page, see ["Accessing](#page-263-1) the Identity Manager Driver [Overview](#page-263-1) Page" on page 264.

**2** Click *Advanced* > *Show All Policies*.

To add the removed policy back to the policy set:

**1** Open the Identity Manager Driver Overview for the driver you want to manage.

For instructions on how to access the Identity Manager Driver Overview page, see ["Accessing](#page-263-1) the Identity Manager Driver [Overview](#page-263-1) Page" on page 264.

- **2** Click a policy set icon.
- **3** Click *Insert*.
- **4** Select *Use an existing policy*, then click the browse button.
- **5** Browse to the policy you want to add.

Make sure you are in the proper container to see the policy.

- **6** Click *OK*.
- **7** Click *Close*.

## <span id="page-20-0"></span>**2.7 Renaming a Policy**

**1** Open the Identity Manager Driver Overview for the driver you want to manage.

For instructions on how to access the Identity Manager Driver Overview page, see ["Accessing](#page-263-1) the Identity Manager Driver [Overview](#page-263-1) Page" on page 264.

- **2** Click a policy set icon.
- **3** Select the policy you want to rename.
- **4** Click *Rename* and rename the policy.
- **5** Click *OK*.
- **6** Click *Close*.

### <span id="page-20-1"></span>**2.8 Deleting a Policy**

**1** Open the Identity Manager Driver Overview for the driver you want to manage.

For instructions on how to access the Identity Manager Driver Overview page, see ["Accessing](#page-263-1) the Identity Manager Driver [Overview](#page-263-1) Page" on page 264.

- **2** Click a policy set icon.
- **3** Select the policy you want to delete, then click *Delete*.

### <span id="page-20-2"></span>**2.9 Exporting a Policy to an XML File**

**1** Open the Identity Manager Driver Overview for the driver you want to manage.

For instructions on how to access the Identity Manager Driver Overview page, see ["Accessing](#page-263-1) the Identity Manager Driver [Overview](#page-263-1) Page" on page 264.

- **2** Click a policy set icon.
- **3** Click the name of a policy.
- **4** Click the *Save As* button, then select a location to save the DirXML Script XML file.
- **5** Click *Save.*

# <span id="page-21-0"></span>**2.10 Importing a Policy from an XML File**

**1** Open the Identity Manager Driver Overview for the driver you want to manage.

For instructions on how to access the Identity Manager Driver Overview page, see ["Accessing](#page-263-1) the Identity Manager Driver [Overview](#page-263-1) Page" on page 264.

- **2** Click a policy set icon.
- **3** Click the name of a policy.
- **4** Click the *Insert* button, then select *Import an XML file containing DirXML Script.*
- **5** Browse to and select the policy file to import, then click *OK*.

# <span id="page-21-1"></span>**2.11 Creating a Policy Reference**

A policy reference enables you to create a single policy, and reference it in multiple locations. If you have a policy that is used by more than one driver or policy, creating a reference simplifies management of this policy.

**1** Open the Identity Manager Driver Overview for the driver you want to manage.

For instructions on how to access the Identity Manager Driver Overview page, see ["Accessing](#page-263-1) the Identity Manager Driver [Overview](#page-263-1) Page" on page 264.

- **2** Click a policy set icon.
- **3** Click the name of a policy.
- **4** Click the *Insert* button, and select *Append a reference to a policy containing DirXML Script*.
- **5** Browse to and select the policy object to reference, then click *OK*.

# <span id="page-22-0"></span>3 <sup>3</sup>**Using Additional Builders**

<span id="page-22-2"></span>Although you define most arguments by using the Argument Builder (see [Section 2.4,](#page-17-1) "Creating [Arguments](#page-17-1) within a Rule," on page 18), there are several more builders that are used by the Condition Editor and Action Editor in the Policy Builder. Each builder can recursively call anyone of the builders in the following list:

- Section 3.1, ["Argument](#page-22-1) Actions Builder," on page 23
- Section 3.2, ["Argument](#page-23-0) Builder," on page 24
- [Section 3.3,](#page-27-0) "Match Attribute Builder," on page 28
- Section 3.4, "Action Argument [Component](#page-28-1) Builder," on page 29
- Section 3.5, ["Argument](#page-29-0) Value List Builder," on page 30
- [Section 3.6,](#page-30-0) "String Builder," on page 31
- Section 3.7, "Condition Argument [Component](#page-31-0) Builder," on page 32

## <span id="page-22-1"></span>**3.1 Argument Actions Builder**

The Argument Actions Builder enables you to set the action that is required by the For [Each](#page-156-1) action and the Implement [Entitlement](#page-162-1) action.

In the following example, the add destination attribute value action is performed for each Group entitlement that is being added in the current operation.

*Figure 3-1 Action For Each*

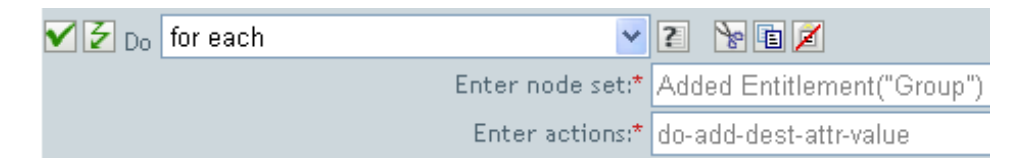

To define the action of add destination attribute value, click the icon that launches the Argument Actions Builder. In the Argument Actions Builder, you define the desired action. In the following example, the member attribute is added to the destination object for each added Group entitlement.

*Figure 3-2 Action Add Destination Attribute Value*

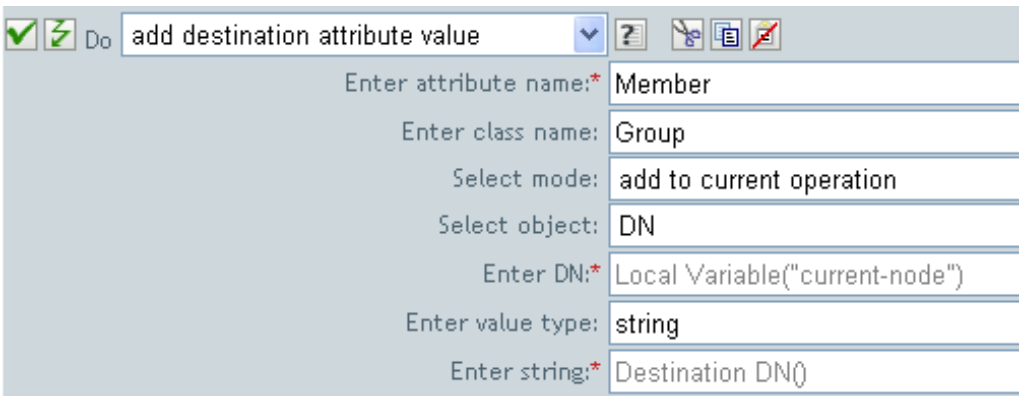

# <span id="page-23-0"></span>**3.2 Argument Builder**

<span id="page-23-1"></span>The Argument Builder provides a dynamic graphical interface that enables you to construct complex argument expressions for use within Rule Builder.

The Argument Builder consists of five separate sections:

- **Nouns:** Contains a list of all of the available noun tokens. Select a noun token, then click *Add* to add the noun token to the *Expression* pane. For more information on noun tokens, see [Chapter 11,](#page-204-1) "Noun Tokens," on page 205.
- **Verbs:** Contains a list of all of the available verb tokens. Select a verb token, then click *Add* to add the verb token to the *Expression* pane. For more information on verb tokens, see [Chapter 12,](#page-242-1) "Verb [Tokens,"](#page-242-1) on page 243.
- **Description:** Contains a brief description of the noun or verb token. Click the help icon to launch additional help.
- **Expression:** Contains the argument that is being built. Multiple noun and verb tokens can be added to a single argument. Tokens can be arranged in different orders through the *Expression* pane.
- **Editor:** Use the Editor pane to provide the values for the nouns and the verbs.

#### *Figure 3-3 Argument Builder*

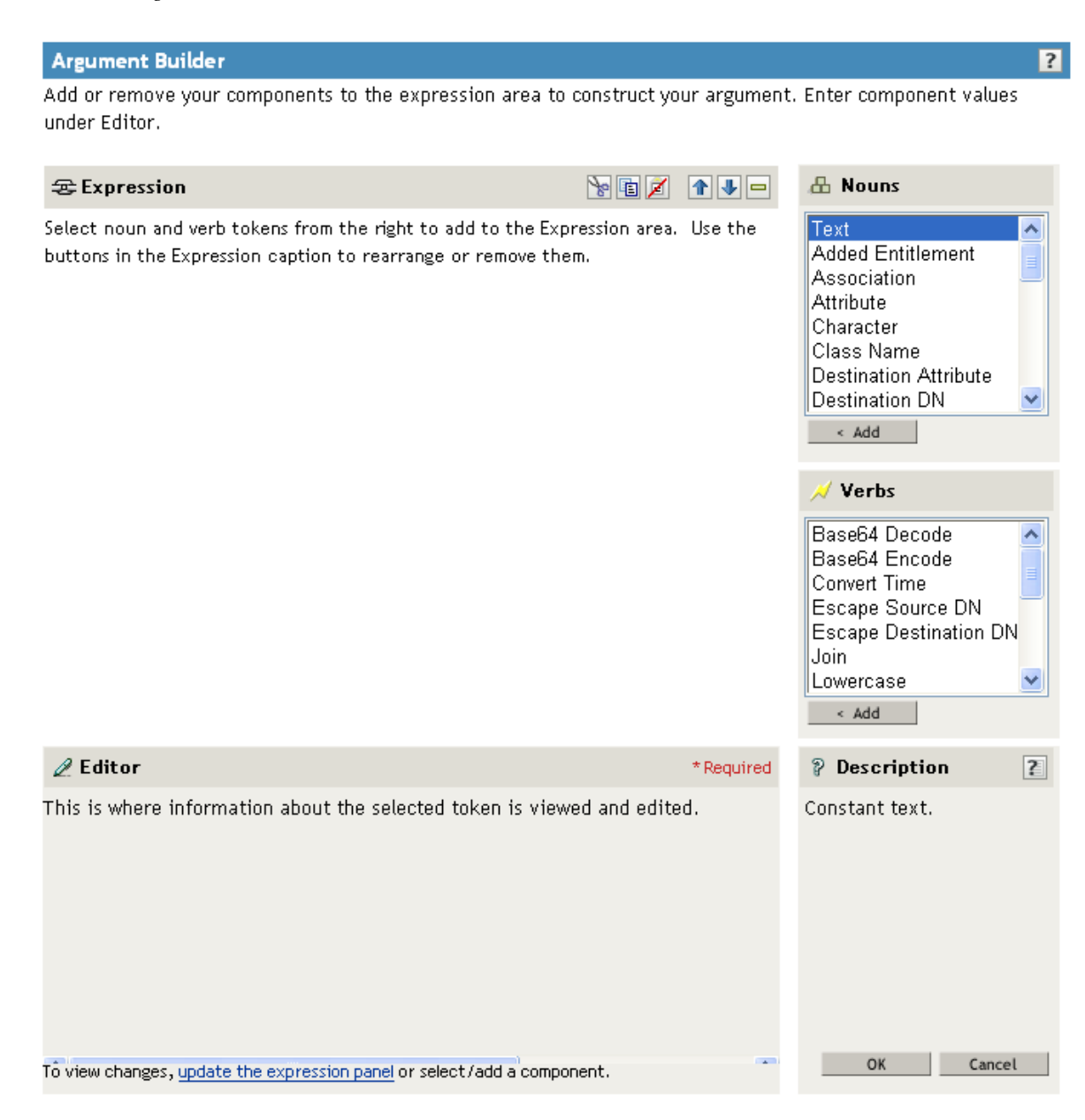

Launch the Argument Builder from the following actions by clicking the *Edit Arguments* icon.

- Add [Association](#page-132-1)
- Add [Destination](#page-133-1) Attribute Value
- Add [Destination](#page-135-1) Object
- Add Source [Attribute](#page-139-1) Value
- [Append](#page-143-1) XML Text
- Clear [Destination](#page-146-1) Attribute Value when the selected object is DN or Association.
- Clear Source [Attribute](#page-149-1) Value when the selected object is DN or Association.
- Delete [Destination](#page-152-1) Object when the selected object is DN or Association.
- Delete [Source](#page-153-1) Object when the selected object is DN or Association.
- Find [Matching](#page-154-1) Object
- ◆ For [Each](#page-156-1)
- Move [Destination](#page-163-1) Object
- Move [Source](#page-165-1) Object
- Reformat [Operation](#page-166-1) Attribute
- **Remove [Association](#page-167-1)**
- Remove [Destination](#page-168-1) Attribute Value
- Remove Source [Attribute](#page-169-1) Value
- Rename [Destination](#page-170-1) Object when the selected object is DN or Association and Enter String.
- [Rename](#page-172-1) Source Object when the selected object is DN or Association and Enter String.
- Set [Destination](#page-178-1) Attribute Value when the selected object is DN or Association, and the Enter Value type is not structured.
- **Set [Destination](#page-180-1) Password**
- Set Local [Variable](#page-181-1)
- Set Operation [Association](#page-182-1)
- Set [Operation](#page-183-1) Class Name
- **Set Operation [Destination](#page-184-1) DN**
- Set [Operation](#page-185-1) Property
- Set [Operation](#page-186-1) Source DN
- Set [Operation](#page-187-1) Template DN
- Set Source [Attribute](#page-188-1) Value
- Set Source [Password](#page-190-1)
- Set XML [Attribute](#page-193-1)
- [Status](#page-194-1)
- Trace [Message](#page-199-1)

To define an expression, select one or more nouns (values, objects, variables, etc.), and combine them with verbs (substring, escape, uppercase and lowercase) to construct arguments.

The following example creates an argument for a username from the first letter of the first name and the entire last name:

**1** Select *Attribute* from the list of nouns, then click *Add*.

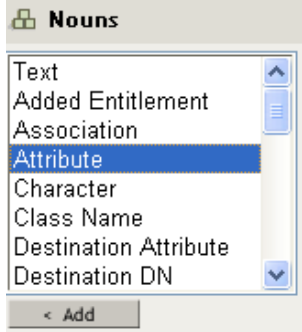

**2** Specify or select the Given Name attribute.

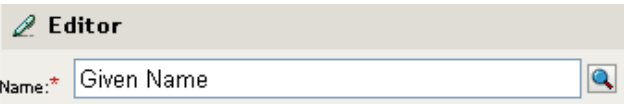

**3** Select *Substring* from the list of verbs, then click *Add*.

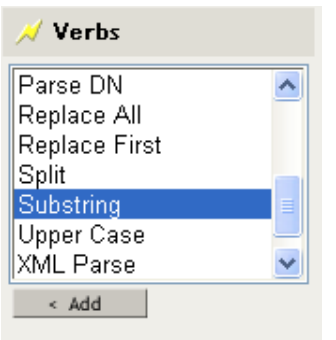

**4** Type 1 in the *Length* field.

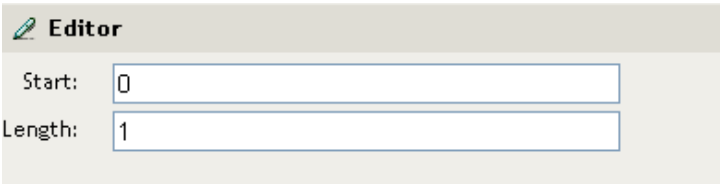

**5** Select the *Given Name* attribute, then click the *Move Down* icon.

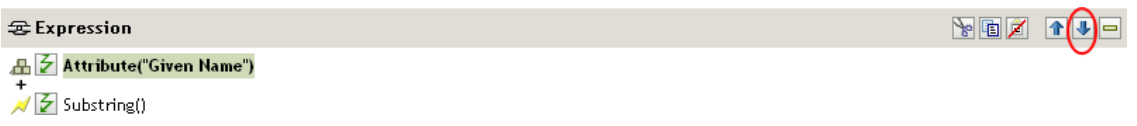

- **6** Select *Attribute* from the list of nouns, then click *Add*.
- **7** Specify or browse to the *Surname* attribute.
- **8** Select the Surname attribute, then click the *Move Down* icon twice.

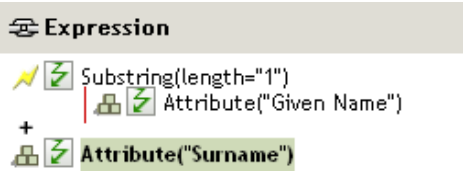

The argument takes the first character of the Given Name attribute and adds it to the Surname attribute to build the desired value.

**9** Click *OK* to save the argument.

### <span id="page-26-0"></span>**3.2.1 Argument Builder Tips**

 Use the Cut/Copy/Paste icons to use the Policy Builder clipboard. The *Paste* icon is disabled if the current content on the clipboard is invalid at that location.

**IMPORTANT:** If you are using Firefox as your browser, it is recommended to configure the browser settings as follows to use copy/paste functionality.

- 1. Open the FireFox browser and type about:config in the address bar, then press *Enter*.
- 2. Click "I'll be careful, I promise!" button after the warning message about changing advanced settings appears on the screen.
- 3. Find the preference *signed.applets.codebase\_principal\_support*, and change the value to *true*, then restart the browser.

A security pop‐up alert is displayed warning you that the Accept application is asking for enhanced privileges. This alert is normal, and is required for the security of your system.

- 4. Click the *Remember this decision* check box, then click *Yes* to allow the clipboard access request. After you confirm the access request, the browser will then trust the Accept application, and will stop asking for confirmation from you when you log in.
- Use the Move Up/Move Down/Remove icons  $\mathbf{E}[\mathbf{F}|\mathbf{F}]$  to reposition or remove tokens in the argument.
- Use the update the expression panel link to refresh the Argument Builder interface. The interface is refreshed automatically whenever you add or modify a token.

### <span id="page-27-0"></span>**3.3 Match Attribute Builder**

The Match Attribute Builder enables you to select attributes and values used by the Find [Matching](#page-154-1) [Object](#page-154-1) action to determine if a matching object exists in a data store.

The following example matches users if the users are based in Provo and have a unique CN attribute:

**1** In the Rule Builder, select *find matching object*.

For information on accessing the Rule Builder, see "Defining [Individual](#page-16-1) Rules within a Policy" on [page 17.](#page-16-1)

- **2** Select the Scope of the search as *subtree*.
- **3** Browse to and select the location to search. In this example, it is the Users container.
- **4** Click the icon next to the *Enter Match Attributes* field to launch the Match Attribute Builder.

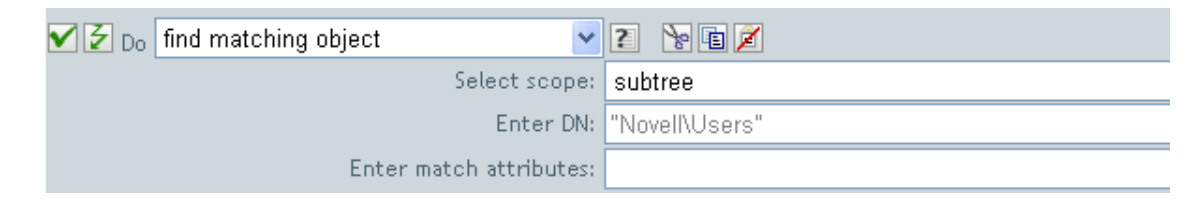

- **5** Click *Append New Matching Attribute* to add an attribute to match.
- **6** Specify the CN attribute in the *Name* field.
- **7** Select *Value from current object* to see if there are any other users with the same CN attribute.
- **8** Click *Append New Matching Attribute* to add another attribute to match.
- **9** Specify the L attribute in the *Name* field.
- **10** Select *Other Value*, then specify Provo as the value.

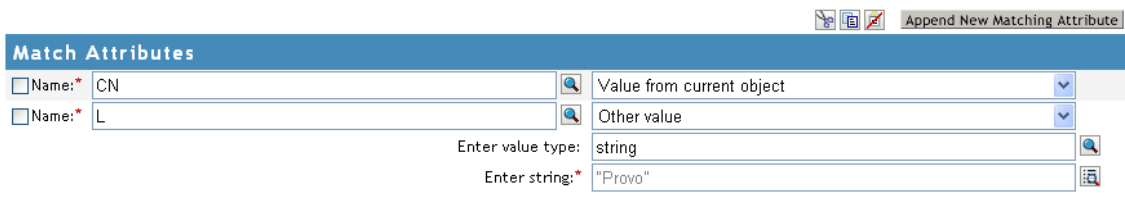

**11** Click *OK*.

### <span id="page-28-0"></span>**3.3.1 Match Attribute Builder Tips**

Use the Cut/Copy/Paste icons **EEE** to use the Policy Builder clipboard. The *Paste* icon is disabled if the current content on the clipboard is invalid at that location.

# <span id="page-28-1"></span>**3.4 Action Argument Component Builder**

In the Rule Builder, launch the Action Argument Component Builder by selecting the following actions when the *Enter Value Type* selection is set to Structured.

For information on accessing the Rule Builder, see "Defining [Individual](#page-16-1) Rules within a Policy" on [page 17.](#page-16-1)

- Add [Destination](#page-133-1) Attribute Value (page 134)
- Add Source Attribute Value [\(page 140\)](#page-139-1)
- Reformat Operation Attribute [\(page 167\)](#page-166-1)
- Remove [Destination](#page-168-1) Attribute Value (page 169)
- Remove Source Attribute Value [\(page 170\)](#page-169-1)
- Set Default Attribute Value [\(page 178\)](#page-177-1)
- Set Source Attribute Value [\(page 189\)](#page-188-1)

*Figure 3-4 Action Value Type Field Set to Structured*

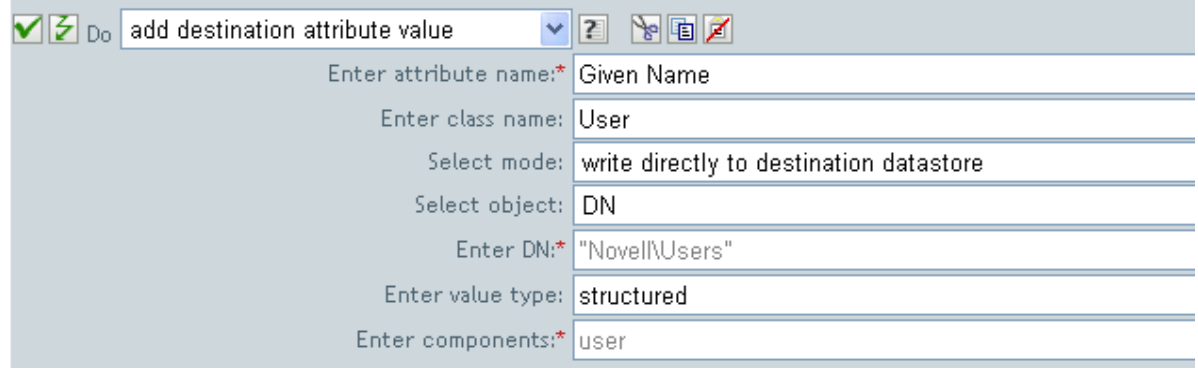

After the value type is set to structured, click the *Edit components* icon.

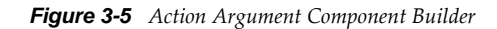

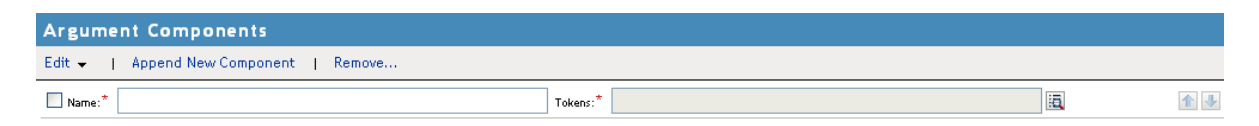

The Action Argument Component Builder is launched and the action can be constructed.

### <span id="page-29-0"></span>**3.5 Argument Value List Builder**

The Argument Value List Builder enables you to construct default argument values for the [Set](#page-177-1) Default [Attribute](#page-177-1) Value action.

For example, if you want to set a default company name:

**1** In the Rule Builder, select *set default attribute value* from the list of actions.

For information on accessing the Rule Builder, see "Defining [Individual](#page-16-1) Rules within a Policy" on [page 17.](#page-16-1)

**2** Browse to and select the company attribute.

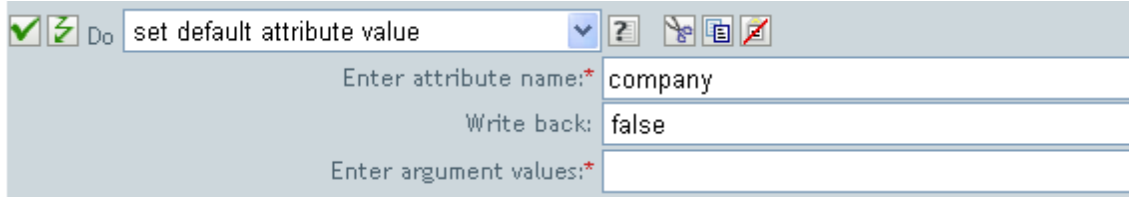

- **3** Click the *Edit the value list* icon  **ii** to create the company name.
- **4** Click *Append New Value* in the Argument Value List Builder.
- **5** Specify the name of the company.

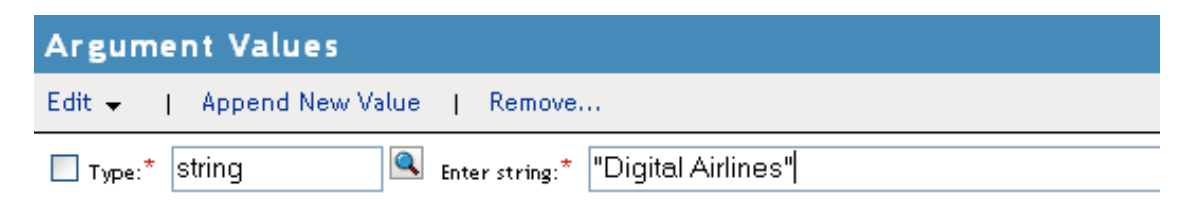

For this example, the company name is Digital Airlines.

**6** Click *OK* twice.

#### <span id="page-29-1"></span>**3.5.1 Argument Value List Builder Tips**

Use the Cut/Copy/Paste icons **E I b** to use the Policy Builder clipboard. The *Paste* icon is disabled if the current content on the clipboard is invalid at that location.

# <span id="page-30-0"></span>**3.6 String Builder**

The String Builder enables you to construct name/value pairs for use in certain actions such as [Generate](#page-157-1) Event, Send [Email](#page-173-1), and Send Email from [Template](#page-175-1).

You can access the String Builder by clicking the *Edit the strings* icon located in the Action List section of the Rule Builder. For information on accessing the Rule Builder, see "Defining [Individual](#page-16-1) Rules within a Policy" on [page 17](#page-16-1).

For the *Generate Event* action, the string names correspond to the custom value fields you can provide with an event:

- target
- target‐type
- subTarget
- $\triangleleft$  text1
- $\text{text}$
- $\text{text}$
- value
- $\triangleleft$  value3
- data
- ◆ data-type

*Figure 3-6 String Builder*

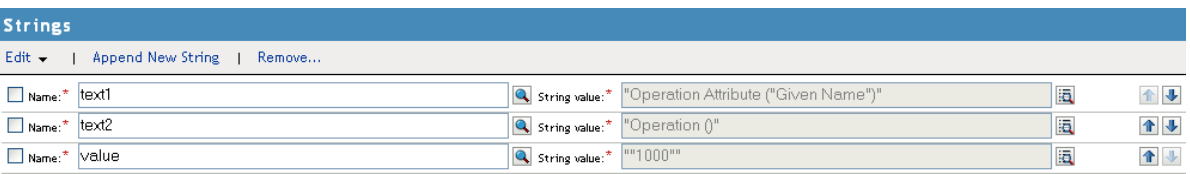

For the *Send Email* action, the string names correspond to the elements of the e-mail:

- $\bullet$  to
- $\bullet$  cc
- bcc
- from
- ◆ reply-to
- subject
- message
- encoding
- custom‐smpt‐header

#### *Figure 3-7 Send Mail Action*

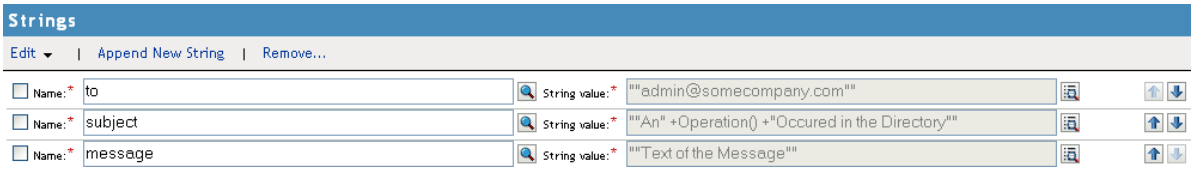

For the *Send Email* from Template action, the named strings correspond to the elements of the e-mail in the template:

- to
- $\bullet$  cc
- bcc
- reply‐to
- encoding
- custom‐smtp‐header

## <span id="page-31-0"></span>**3.7 Condition Argument Component Builder**

Launch the Condition Argument Component Builder by clicking the *Edit arguments* icon in the Rule Builder. For information on accessing the Rule Builder, see "Defining [Individual](#page-16-1) Rules within a Policy" on [page 17](#page-16-1).

In order to see the icon, you must select the Structured selection for Mode with the following conditions:

- If [Attribute](#page-91-1)
- If [Destination](#page-97-1) Attribute
- If Source [Attribute](#page-121-1)

*Figure 3-8 Structured Option*

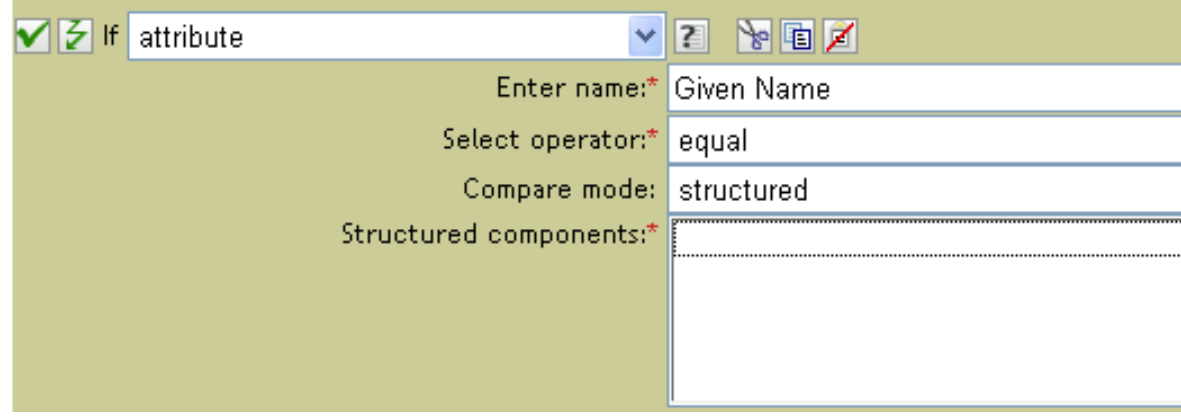

*Figure 3-9 Condition Argument Component Builder*

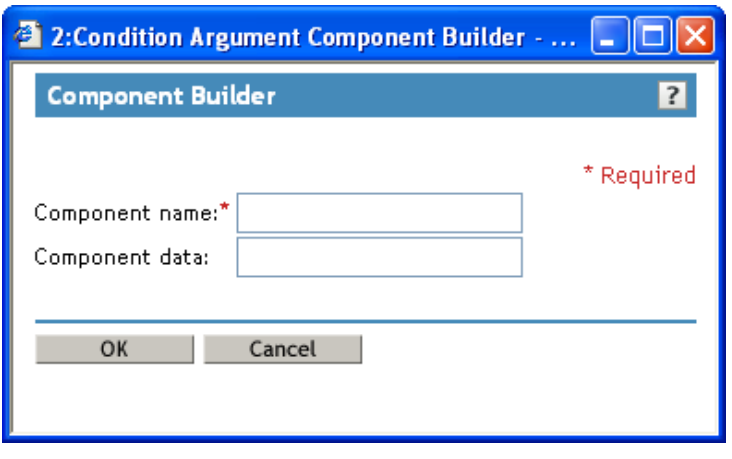

# <span id="page-34-0"></span>4 <sup>4</sup>**Defining Schema Mapping Policies**

<span id="page-34-4"></span>Schema Mapping policies map class names and attribute names between the Identity Vault namespace and the application namespace. The same schema mapping policy is applied in both directions. All documents that are passed in either direction on either channel between the Metadirectory engine and the application shim are passed through the Schema Mapping policy.

There is one Schema Mapping policy per driver.

- [Section 4.1,](#page-34-1) "Accessing Schema Mapping Policies," on page 35
- [Section 4.2,](#page-34-2) "Editing the Schema Mapping Policy," on page 35

### <span id="page-34-1"></span>**4.1 Accessing Schema Mapping Policies**

- **1** To access a Schema Mapping Policy, navigate to the Identity Manager Driver Overview page. For instructions on how to access the Identity Manager Driver Overview page, see ["Accessing](#page-263-1) the Identity Manager Driver [Overview](#page-263-1) Page" on page 264.
- **2** In the Identity Manager Driver Overview page, click the Schema Mapping Policy set. The Schema Mapping Policies are displayed.

## <span id="page-34-2"></span>**4.2 Editing the Schema Mapping Policy**

There are two different parts to editing a Schema Mapping policy. First, you edit the placement of the policies in the policy set. Second, you edit the policy itself through the Schema Map editor.

- [Section 4.2.1,](#page-34-3) "Placement of the Policies," on page 35
- [Section 4.2.2,](#page-35-0) "Schema Map Editor," on page 36

#### <span id="page-34-3"></span>**4.2.1 Placement of the Policies**

**1** In the Identity Manager Driver Overview page, click the Schema Mapping Policy to bring up the Schema Mapping Policies window.

For instructions on how to access the Identity Manager Driver Overview page, see ["Accessing](#page-263-1) the Identity Manager Driver [Overview](#page-263-1) Page" on page 264.

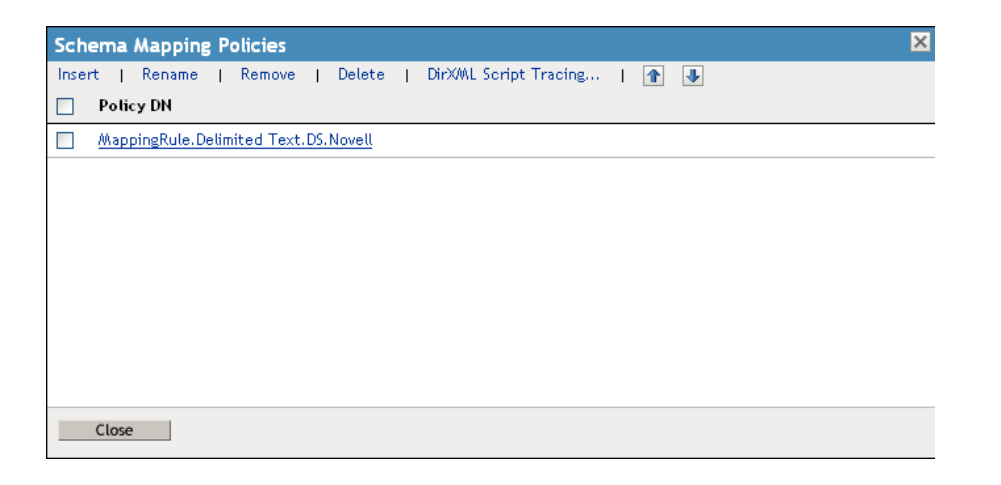

The options in this window allow you to position the policy you are currently working with. The following table explains each of the options:

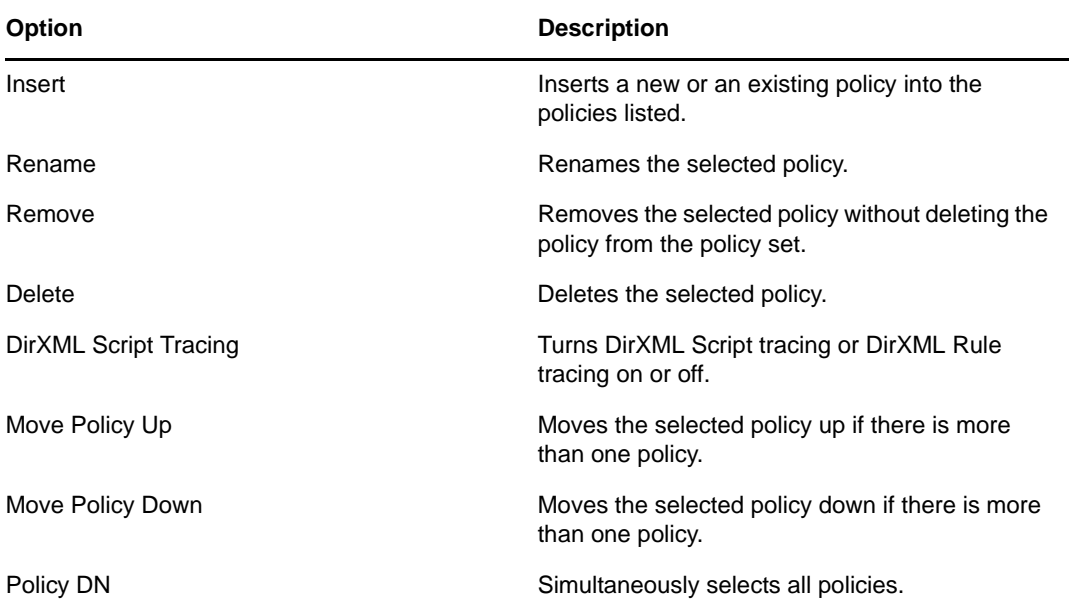

### <span id="page-35-0"></span>**4.2.2 Schema Map Editor**

The Schema Map editor is a complete graphical interface for creating and managing the schema mapping policies. The Schema Map editor creates a policy by using XML.

To access the Schema Map Editor:

**1** On the Identity Manager Driver Overview page, click the Schema Mapping Policy set.

For instructions on how to access the Identity Manager Driver Overview page, see ["Accessing](#page-263-1) the Identity Manager Driver [Overview](#page-263-1) Page" on page 264.

**2** Click the name of a policy.
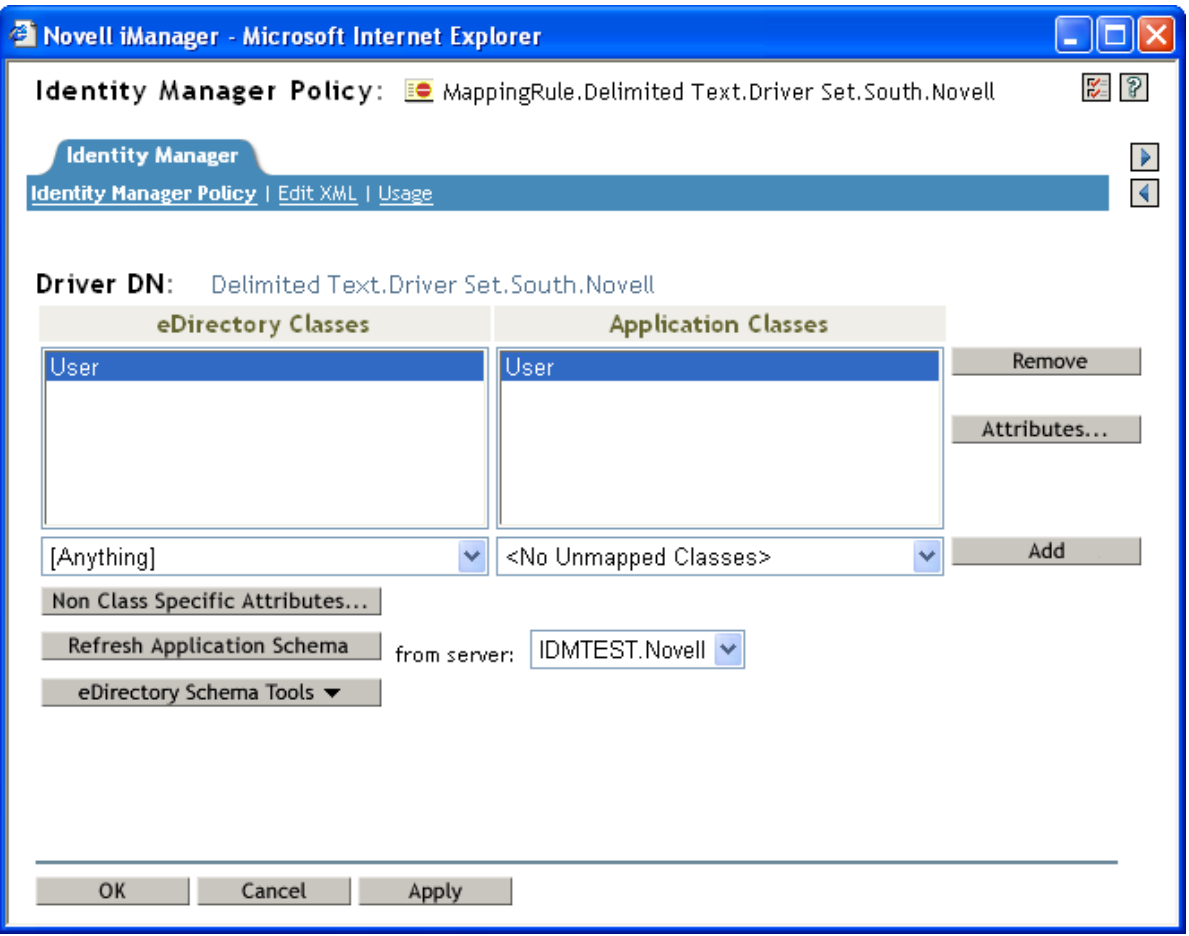

The Schema Map editor has three tabs:

- ["Identity](#page-36-0) Manager Policy" on page 37
- "Edit XML" on [page 38](#page-37-0)
- ["Usage"](#page-38-0) on page 39

#### <span id="page-36-0"></span>**Identity Manager Policy**

Contains the most information and is where you edit the policy through the GUI interface.

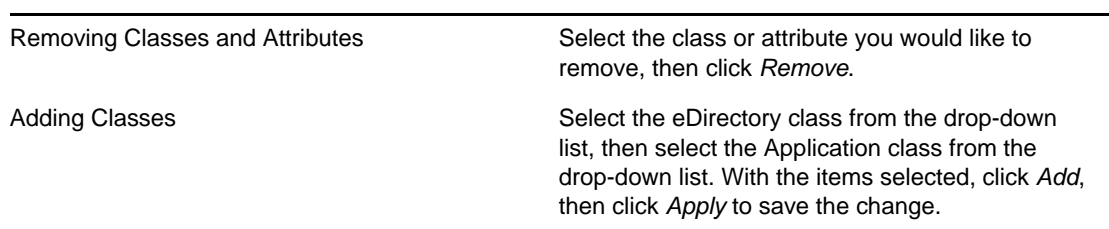

*Table 4-1 Schema Map Editor Tasks*

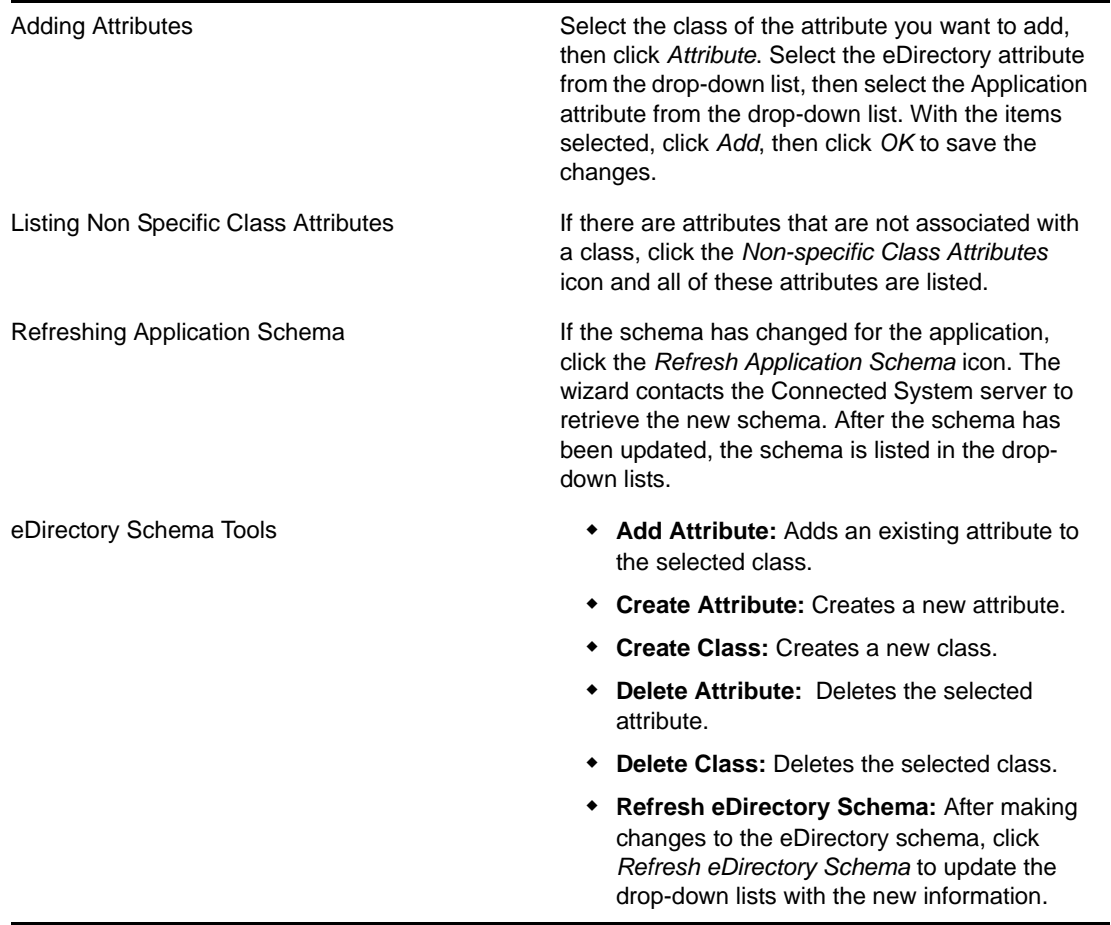

**WARNING:** Do not delete any classes or attributes that are being used in the Identity Vault. This can cause objects to become unknown.

#### <span id="page-37-0"></span>**Edit XML**

Select *Enable XML editing* to edit the DirXML Script policy. Make the changes you desire to the DirXML Script, then click *Apply* to save the changes.

```
Figure 4-1 Edit XML
```
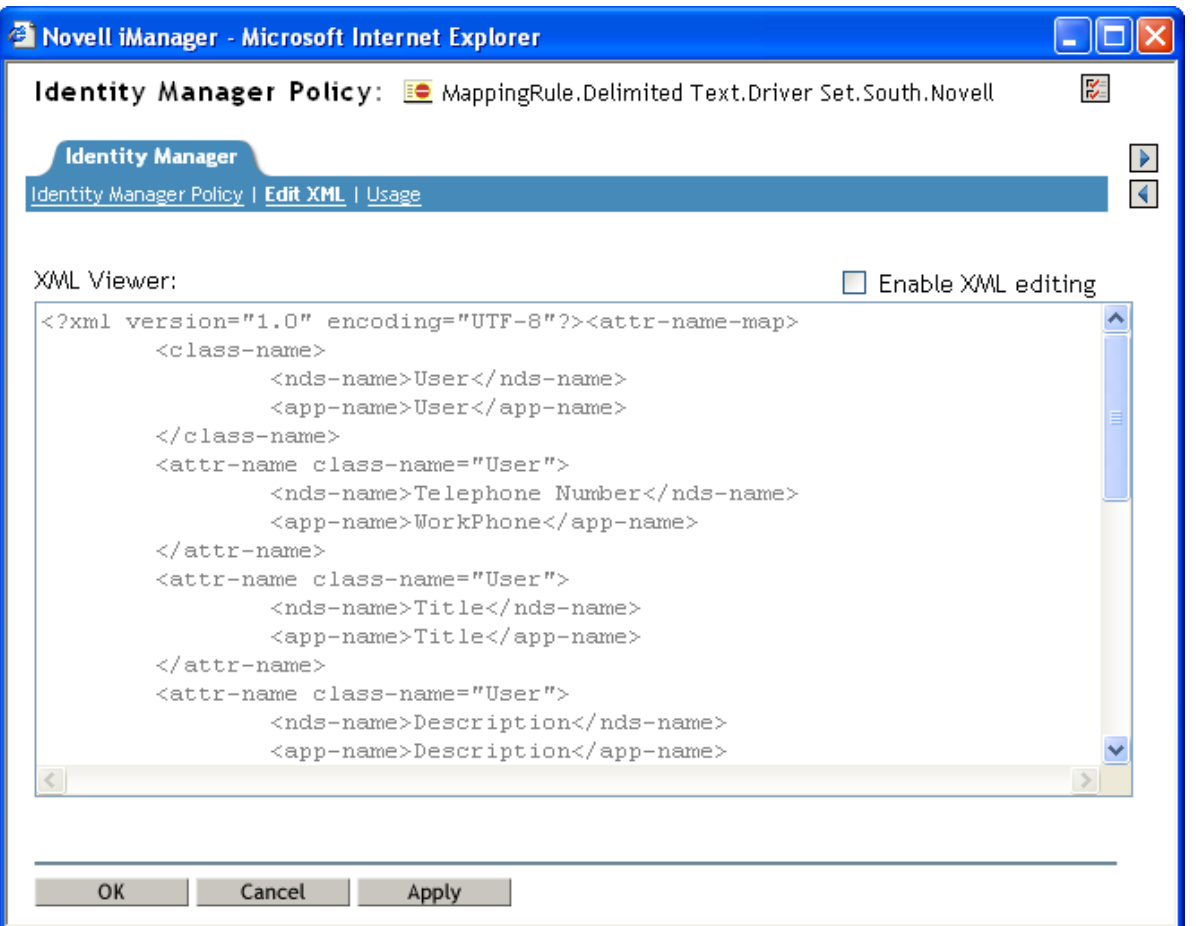

### <span id="page-38-0"></span>**Usage**

Shows you a list of the drivers that are currently referencing this policy. The list refers only to policies in this policy's driver set. If this policy is referenced from a different driver set, those references do not appear here.

*Figure 4-2 Usage*

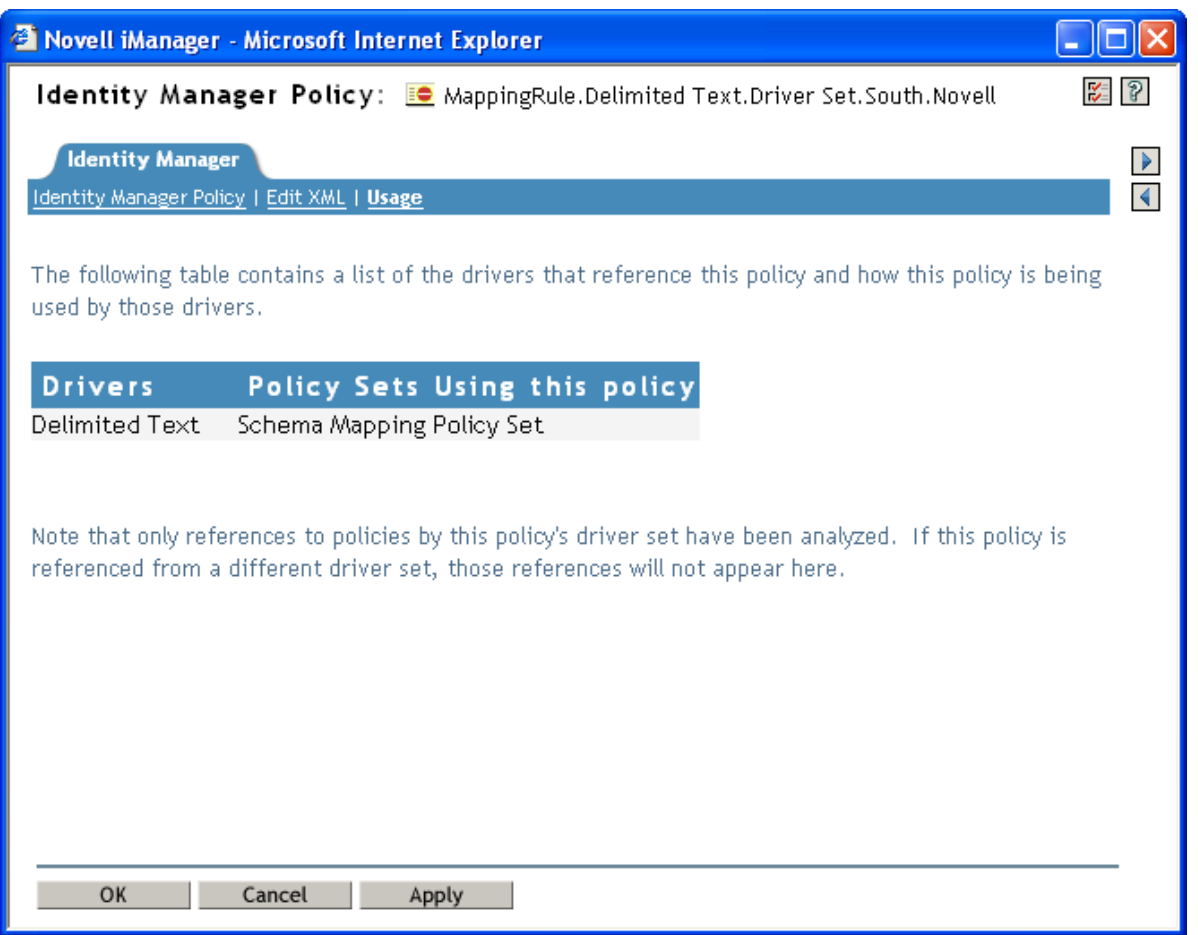

# 5 <sup>5</sup>**Controlling the Flow of Objects with the Filter**

The Filter editor allows you to manage the filter. In the Filter editor, you define how each class and attribute should be handled by the Publisher and Subscriber channels.

- [Section 5.1,](#page-40-0) "Accessing the Filter," on page 41
- [Section 5.2,](#page-40-1) "Editing the Filter," on page 41

### <span id="page-40-0"></span>**5.1 Accessing the Filter**

**1** To access the filter, navigate to the Identity Manager Driver Overview page.

For instructions on how to access the Identity Manager Driver Overview page, see ["Accessing](#page-263-0) the Identity Manager Driver [Overview](#page-263-0) Page" on page 264.

**2** Click the Filter icon on the Publisher or Subscriber channel. It is the same object.

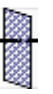

## <span id="page-40-1"></span>**5.2 Editing the Filter**

The Filter editor gives you the options of editing how information is synchronized between the Identity Vault and the connected system.

#### *Figure 5-1 Filter Editor*

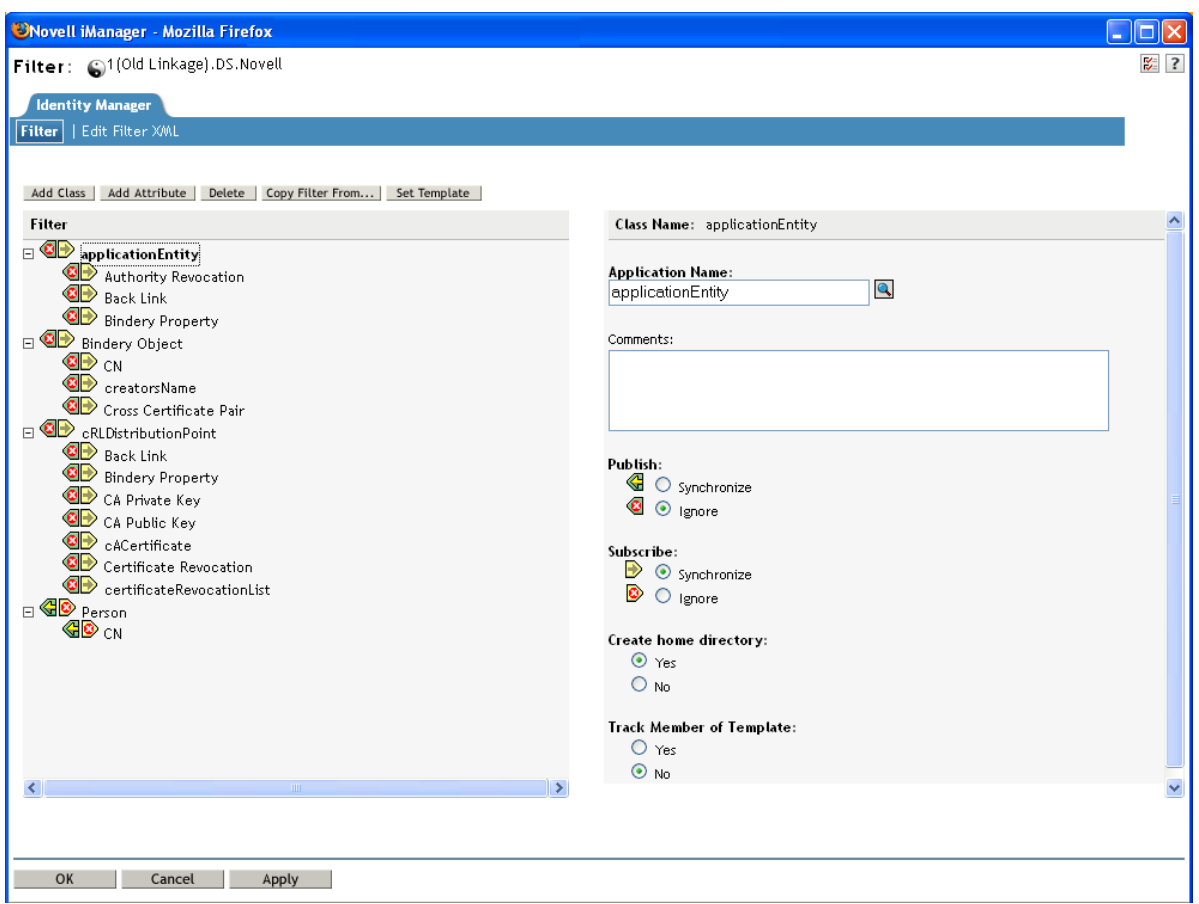

Here is a list of most common tasks when editing the filter:

- [Section 5.2.1,](#page-41-0) "Removing a Class or an Attribute from the Filter," on page 42
- [Section 5.2.2,](#page-41-1) "Adding a Class," on page 42
- [Section 5.2.3,](#page-42-0) "Adding an Attribute," on page 43
- [Section 5.2.4,](#page-42-1) "Copying a Filter," on page 43
- [Section 5.2.5,](#page-42-2) "Setting a Template," on page 43
- [Section 5.2.6,](#page-42-3) "Changing the Filter Settings," on page 43

#### <span id="page-41-0"></span>**5.2.1 Removing a Class or an Attribute from the Filter**

**1** Select the class or attribute, then click *Delete*.

#### <span id="page-41-1"></span>**5.2.2 Adding a Class**

- **1** Click *Add Class*.
- **2** Click the type of class you want to add.
- **3** Change the options to synchronize the information.
- **4** Click *Apply*.

#### <span id="page-42-0"></span>**5.2.3 Adding an Attribute**

- **1** Select the Class where you want the attribute to be added.
- **2** Click *Add Attribute*.
- **3** Select the attribute you want to add, then click *OK*.
- **4** Change the option to synchronize the information.
- **5** Click *Apply*.

#### <span id="page-42-1"></span>**5.2.4 Copying a Filter**

You can copy the filter from an existing driver into the driver you are currently working on.

- **1** Click *Copy Filter From*.
- **2** Browse to and click the driver you want to copy the filter from.
- **3** Click *Apply* or *OK*.

#### <span id="page-42-2"></span>**5.2.5 Setting a Template**

You can set the default values for an attribute you add to the filter.

- **1** Click *Set Template*.
- **2** Select the options you want the new attributes to have, then click *OK*.

You can change the values of the attributes after they have been created.

#### <span id="page-42-3"></span>**5.2.6 Changing the Filter Settings**

The Filter editor gives you the option of changing how information is synchronized between the Identity Vault and the connected system. The filter has different settings for classes and attributes.

- **1** In the Filter editor, select a class.
- **2** Change the filter settings for the selected class.

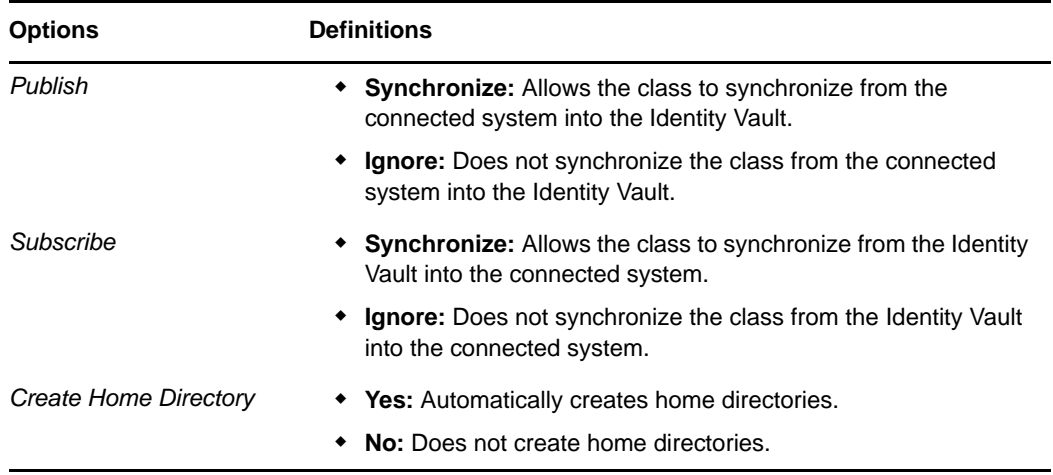

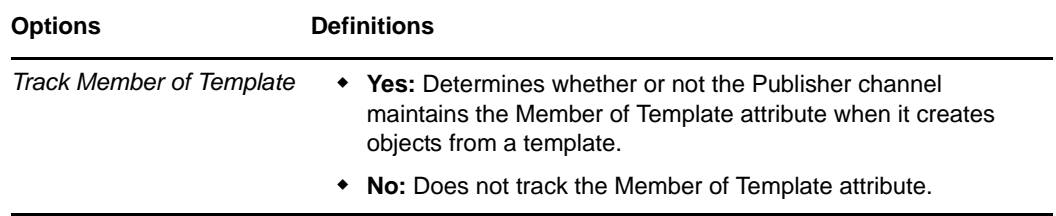

- **3** Select an attribute.
- **4** Change the filter settings for the selected attribute.

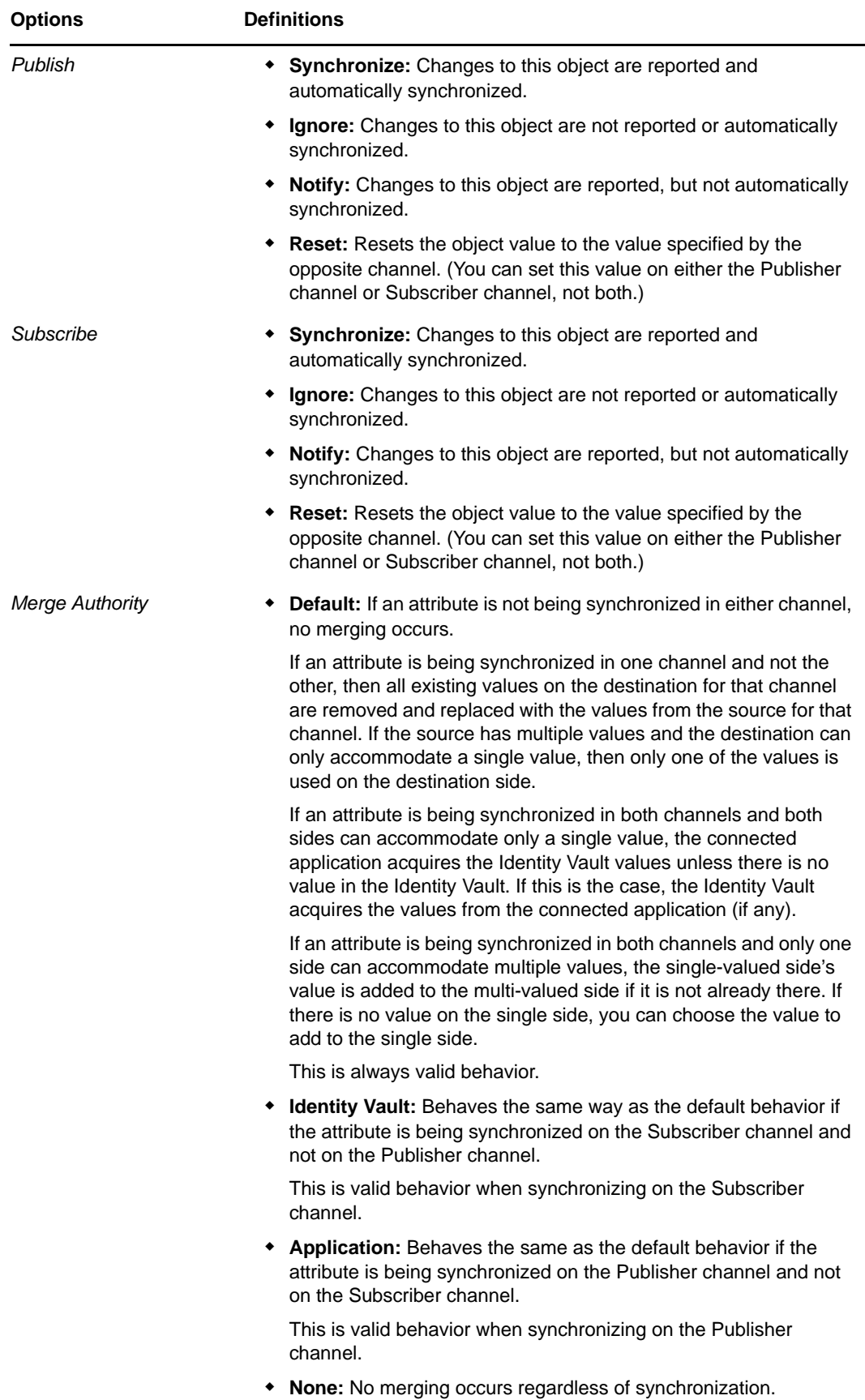

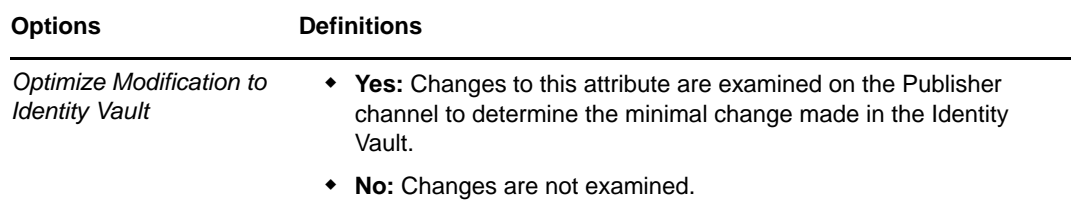

**5** Click *OK* to save the changes.

# 6 <sup>6</sup>**Using Predefined Rules**

iManager includes 19 predefined rules. You can import and use these rules as well as create your own rules. These rules include common tasks that administrators use. You need to provide information specific to your environment to customize the rules.

- ◆ Section 6.1, "Command [Transformation](#page-47-0) Create Departmental Container Part 1 and Part 2," on [page 48](#page-47-0)
- ◆ Section 6.2, "Command [Transformation](#page-49-0) Publisher Delete to Disable," on page 50
- ◆ Section 6.3, "Creation Require [Attributes,"](#page-50-0) on page 51
- ◆ [Section 6.4,](#page-51-0) "Creation Publisher Use Template," on page 52
- ◆ [Section 6.5,](#page-52-0) "Creation Set Default Attribute Value," on page 53
- ◆ Section 6.6, "Creation Set Default [Password,"](#page-53-0) on page 54
- ◆ Section 6.7, "Event [Transformation](#page-54-0) Scope Filtering Include Subtrees," on page 55
- ◆ Section 6.8, "Event [Transformation](#page-55-0) Scope Filtering Exclude Subtrees," on page 56
- ◆ Section 6.9, "Input or Output [Transformation](#page-56-0) Reformat Telephone Number from (nnn) nnnnnnn to nnn-nnn-nnnn," on [page 57](#page-56-0)
- ◆ Section 6.10, "Input or Output [Transformation](#page-57-0) Reformat Telephone Number from nnn-nnnnnnn to (nnn) nnn-nnnn," on [page 58](#page-57-0)
- ◆ [Section 6.11,](#page-58-0) "Matching Publisher Mirrored," on page 59
- ◆ [Section 6.12,](#page-60-0) "Matching Subscriber Mirrored LDAP Format," on page 61
- ◆ [Section 6.13,](#page-61-0) "Matching By Attribute Value," on page 62
- [Section 6.14,](#page-62-0) "Placement ‐ Publisher Mirrored," on page 63
- ◆ [Section 6.15,](#page-63-0) "Placement Subscriber Mirrored LDAP Format," on page 64
- ◆ [Section 6.16,](#page-64-0) "Placement Publisher Flat," on page 65
- ◆ [Section 6.17,](#page-65-0) "Placement Subscriber Flat LDAP Format," on page 66
- ◆ [Section 6.18,](#page-66-0) "Placement Publisher By Dept," on page 67
- [Section 6.19,](#page-68-0) "Placement ‐ Subscriber By Dept ‐ LDAP Format," on page 69

To access the predefined rules:

- **1** Open the Identity Manager Driver Overview for the driver you want to manage.
	- For instructions on how to access the Identity Manager Driver Overview page, see ["Accessing](#page-263-0) the Identity Manager Driver [Overview](#page-263-0) Page" on page 264.
- **2** Click the icon representing the policy where you want to add the predefined rule.
- **3** Click the name of the policy.

**4** Click *Insert* and select the predefined rule you want to use.

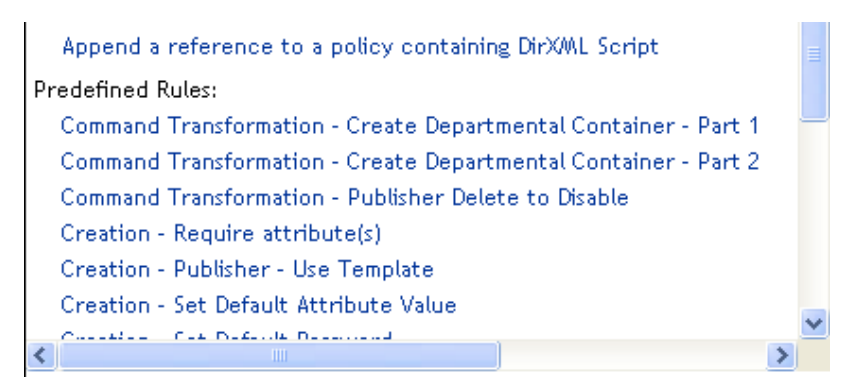

### <span id="page-47-0"></span>**6.1 Command Transformation - Create Departmental Container - Part 1 and Part 2**

This rule creates a department container in the destination data store, if one does not exist. Implement the rule on the Command Transformation policy in the driver.

There are two steps involved in using the predefined rules: creating a policy in the Command Transformation policy set, and importing the predefined rule. If you already have a Command Transformation policy that you want to add this rule to, skip to ["Importing](#page-47-1) the Predefined Rule" on [page 48.](#page-47-1)

#### **6.1.1 Creating a Policy**

- **1** Open the Identity Manager Driver Overview for the driver you want to manage.
	- For instructions on how to access the Identity Manager Driver Overview page, see ["Accessing](#page-263-0) the Identity Manager Driver [Overview](#page-263-0) Page" on page 264.
- **2** Click the Command Transformation Policy set object on the Publisher or Subscriber channel.
- **3** Click *Insert*.
- **4** Name the policy, make sure to implement the policy with the Policy Builder, then click *OK*. The Policy Builder is launched.
- **5** Continue with [Section 6.1.2,](#page-47-1) "Importing the Predefined Rule," on page 48.

#### <span id="page-47-1"></span>**6.1.2 Importing the Predefined Rule**

- **1** In the Policy Builder, click *Insert*.
- **2** Select *Command Transformation ‐ Create Departmental Container ‐ Part 1*.
- **3** Expand the predefined rule.

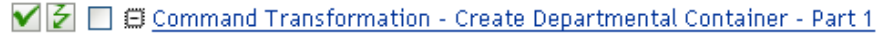

Conditions  $\checkmark$  5 if operation equal "add" **Actions**  $\checkmark$  3 set local variable ("target-container", Destination DN (length="-2") )  $\checkmark$  & set local variable ("does-target-exist", Destination Attribute ("objectclass", cla

- **4** Click *Insert*.
- **5** Select *Command Transformation ‐ Create Departmental Container ‐ Part 2*.
- **6** Expand the predefined rule.

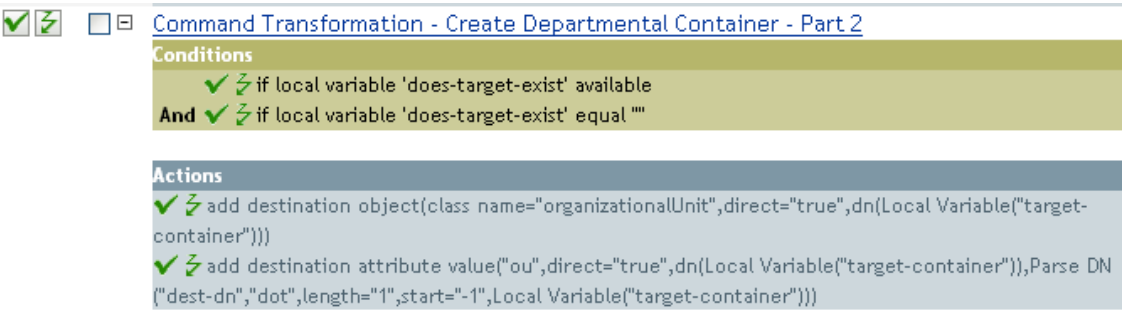

**7** Click *OK*.

There is no information to change in the rules that is specific to your environment.

**IMPORTANT:** Make sure that the rules are listed in order. Part 1 must be executed before Part 2.

#### **6.1.3 How the Rule Works**

This rule is used when the destination location for an object does not exist. Instead of getting a veto because the object cannot be placed, this rule creates the container and places the object in the container.

Part 1 looks for any Add operation. When the Add operation occurs, two local variables are set. The first local variable is named target‐container. The value of target‐container is set to the destination DN. The second local variable is named does-target-exist. The value of does-target-exist is set to the destination attribute value of objectclass. The class is set to OrganizationalUnit. The DN of the OrganizationalUnit is set to the local variable of target‐container.

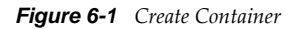

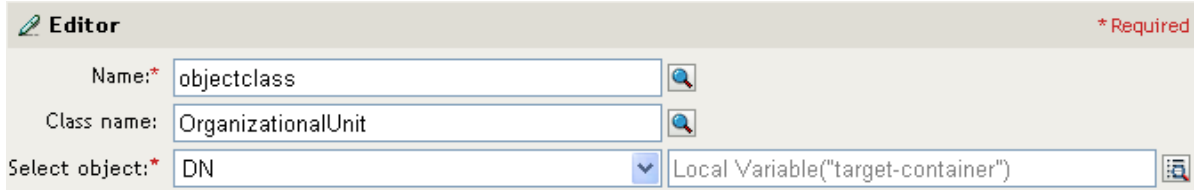

Part 2 checks to see if the local variable does-target-exist is available. It also checks to see if the value of the local variable does‐target‐exist is set to a blank value. If the value is blank, then an Organizational Unit object is created. The DN of the organizational unit is set to the value of the local variable target-container. It also adds the value for the OU attribute. The value of the OU attribute is set to the name of the new organizational unit, which is obtained by parsing the value of the local variable target‐container.

For more information on the Editor and how to access it, see ["Argument](#page-23-0) Builder" on page 24.

### <span id="page-49-0"></span>**6.2 Command Transformation - Publisher Delete to Disable**

This rule transforms a Delete operation for a User object into a Modify operation that disables the target User object in eDirectory. Implement the rule on the Publisher Command Transformation policy in the driver.

There are two steps involved in using the predefined rules: creating a policy in the Command Transformation policy set, and importing the predefined rule. If you already have a Command Transformation policy that you want to add this rule to, skip to Importing the [Predefined](#page-49-1) Rule [\(page 50\).](#page-49-1)

#### **6.2.1 Creating a Policy**

**1** Open the Identity Manager Driver Overview for the driver you want to manage.

For instructions on how to access the Identity Manager Driver Overview page, see ["Accessing](#page-263-0) the Identity Manager Driver [Overview](#page-263-0) Page" on page 264.

- **2** Click the Command Transformation Policy set object on the Publisher channel.
- **3** Click *Insert*.
- **4** Name the policy, make sure to implement the policy with the Policy Builder, then click *OK*. The Policy Builder is launched.
- **5** Continue with [Section 6.2.2,](#page-49-1) "Importing the Predefined Rule," on page 50.

#### <span id="page-49-1"></span>**6.2.2 Importing the Predefined Rule**

- **1** In the Policy Builder, click *Insert*.
- **2** Select *Command Transformation ‐ Publisher Delete to Disable*.
- **3** Expand the predefined rule.

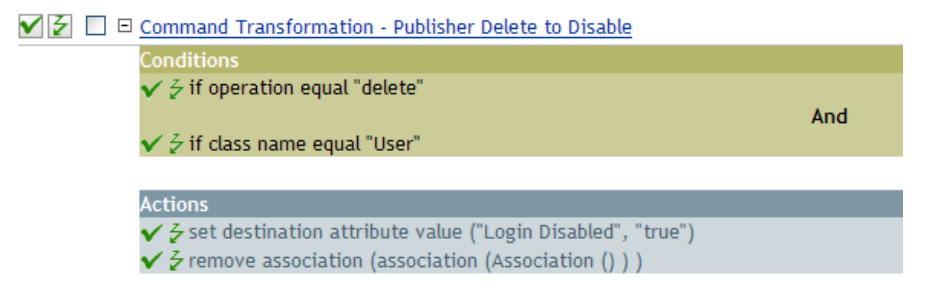

**4** Click OK.

There is no information to change in the rule that is specific to your environment.

#### **6.2.3 How the Rule Works**

This rule is used when a Delete command is going to be sent to the Identity Vault, usually in response to a Delete event that occurred in the connected system. Instead of the User object being deleted in the Identity Vault, the User object is disabled. When a Delete command is processed for a User object, the destination attribute value of Login Disabled is set to true, the association is removed from the User object. The User object can no longer log in into the eDirectory tree, but the User object was not deleted.

### <span id="page-50-0"></span>**6.3 Creation - Require Attributes**

This rule prevents User objects from being created unless the required attributes are populated. Implement the rule on the Subscriber Creation policy or the Publisher Creation policy in the driver.

There are two steps involved in using the predefined rules: creating a policy in the Creation policy set, and importing the predefined rule. If you already have a Creation policy that you want to add this rule to, skip to ["Importing](#page-50-1) the Predefined Rule" on page 51.

### **6.3.1 Creating a Policy**

**1** Open the Identity Manager Driver Overview for the driver you want to manage.

For instructions on how to access the Identity Manager Driver Overview page, see ["Accessing](#page-263-0) the Identity Manager Driver [Overview](#page-263-0) Page" on page 264.

- **2** Click the Creation Policy set object on the Publisher or Subscriber channel.
- **3** Click *Insert*.
- **4** Name the policy, make sure to implement the policy with the Policy Builder, then click *OK*. The Policy Builder is launched.
- **5** Continue with [Section 6.3.2,](#page-50-1) "Importing the Predefined Rule," on page 51.

#### <span id="page-50-1"></span>**6.3.2 Importing the Predefined Rule**

- **1** In the Policy Builder, click *Insert*.
- **2** Select *Creation ‐ Required Attributes*.
- **3** Expand the predefined rule.

 $\bigvee |\mathcal{F}| \ \Box \ \mathcal{G}$  Creation - Require attribute(s) Conditions  $\checkmark$  & if class name equal "User" **Actions**  $\checkmark$  3 veto if operation attribute not available ("[Enter name of required attribute]")

- **4** To edit the rule, click *Creation ‐ Required Attributes* in the Policy Builder. The Rule Builder is launched.
- **5** In the *Conditions* section, click the *Browse* icon next to the *Value* field.
- **6** Browse to and select the attribute you require for a User object to be created.
- **7** (Optional) If you want more than one required attribute, click the plus icon to add a new action.
- **8** Select *Veto if operation attribute not available*, then browse to and select the additional required attribute.
- **9** Click *OK* twice.

#### **6.3.3 How the Rule Works**

This rule is used when your business processes require that a user has specific attributes populated in the source User object before the destination User object can be created. When a User object is created in the source data store, the rule vetoes the creation of the object in the destination data store unless the required attributes are provided when the User object is created. You can have one or more required attributes.

### <span id="page-51-0"></span>**6.4 Creation - Publisher - Use Template**

This rule allows for the use of a Novell eDirectory template object during the creation of a User object. Implement the rule on the Publisher Creation policy in the driver.

There are two steps involved in using the predefined rules: creating a policy in the Creation policy set, and importing the predefined rule. If you already have a Creation policy that you want to add this rule to, skip to ["Importing](#page-51-1) the Predefined Rule" on page 52.

#### **6.4.1 Creating a Policy**

**1** Open the Identity Manager Driver Overview for the driver you want to manage.

For instructions on how to access the Identity Manager Driver Overview page, see ["Accessing](#page-263-0) the Identity Manager Driver [Overview](#page-263-0) Page" on page 264.

- **2** Click the Creation Policy set object on the Publisher or Subscriber channel.
- **3** Click *Insert*.
- **4** Name the policy, make sure to implement the policy with the Policy Builder, then click *OK*. The Policy Builder is launched.
- **5** Continue with [Section 6.4.2,](#page-51-1) "Importing the Predefined Rule," on page 52.

#### <span id="page-51-1"></span>**6.4.2 Importing the Predefined Rule**

- **1** In the Policy Builder, click *Insert*.
- **2** Select *Creation ‐ Publisher ‐ Use Template*.
- **3** Expand the predefined rule.

```
\bigvee |\mathcal{F}| \ \Box (Secreation - Publisher - Use Template)
     Conditions
     \checkmark \checkmark if class name equal "User"
    Actions
    \checkmark 5 set operation template DN (dn ("[Enter DN of Template object]") )
```
**4** To edit the rule, click *Creation ‐ Publisher ‐ Use Template* in the Policy Builder. The Rule Builder is launched.

**5** In the *Actions* section, click the *Edit the arguments* icon.

The Argument Builder is launched.

- **6** In the Editor, click the *Browse* icon next to the *Text* field, browse to and select the template object, then click *OK*.
- **7** Click *OK*.

#### **6.4.3 How the Rule Works**

This rule is used when you want to create a user in the Identity Vault based on a template object. If you have attributes that are the same for users, using the template saves time. You fill in the information in the template object. When the User object is created, Identity Manager uses the attribute values from the template to create the User object.

During the creation of User objects, the rule does the action of the set operation template DN, which instructs the Identity Manager to use the referenced template when creating the object.

### <span id="page-52-0"></span>**6.5 Creation - Set Default Attribute Value**

This rule allows you to set default values for attributes that are assigned during the creation of User objects. Implement the rule on the Subscriber Creation policy or Publisher Creation policy in the driver.

There are two steps involved in using the predefined rules: creating a policy in the Creation policy set, and importing the predefined rule. If you already have a Creation policy that you want to add this rule to, skip to ["Importing](#page-52-1) the Predefined Rule" on page 53.

#### **6.5.1 Creating a Policy**

**1** Open the Identity Manager Driver Overview for the driver you want to manage.

For instructions on how to access the Identity Manager Driver Overview page, see ["Accessing](#page-263-0) the Identity Manager Driver [Overview](#page-263-0) Page" on page 264.

- **2** Click the Creation Policy object on the Publisher or Subscriber channel.
- **3** Click *Insert*.
- **4** Name the policy, make sure to implement the policy with the Policy Builder, then click *OK*. The Policy Builder is launched.
- **5** Continue with [Section 6.5.2,](#page-52-1) "Importing the Predefined Rule," on page 53.

#### <span id="page-52-1"></span>**6.5.2 Importing the Predefined Rule**

- **1** In the Policy Builder, click *Insert*.
- **2** Select *Creation ‐ Set Default Attribute Value*.
- **3** Expand the predefined rule.

#### V 5 □ B Creation - Set Default Attribute Value

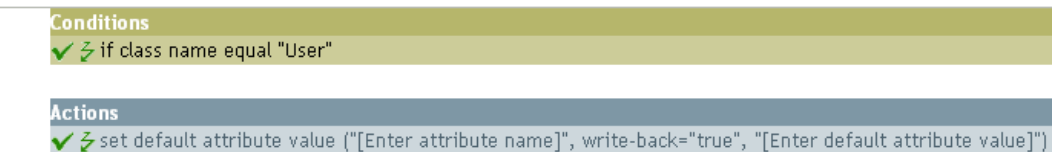

**4** To edit the rule, click *Creation ‐ Set Default Attribute Value* in the Policy Builder.

The Rule Builder is launched.

- **5** In the *Action* section, click the *Browse* icon next to the *Enter attribute name* field, then browse to and select the attribute you want to have created.
- **6** Click the *Edit the value list* icon next to the *Enter argument values* field.

The Argument Value List Builder is launched.

- **7** Browse to and select the type of data you want the value to be.
- **8** Click the *Edit the arguments* icon.

The Argument Builder is launched.

- **9** Delete *[Edit default attribute value]* from the Argument Builder by selecting it and clicking the *Remove the selected token* icon.
- **10** In the Editor, click the browse button next to the *Text* field, then browse to and select the container in the desination hierarchy where you want the source
- **11** Click *OK*.

#### **6.5.3 How the Rule Works**

This rule is used when you want to populate default attribute values when creating a User object. When a User object is created, the rule adds the specified attribute values if and only if the attribute has no values supplied by the source object.

If you want more than one attribute value defined, right‐click the action and click *New* > *Action*. Select the action, set the default attribute value, and follow the steps above to assign the value to the attribute.

### <span id="page-53-0"></span>**6.6 Creation - Set Default Password**

During the creation of User objects, this rule sets a default password for User objects. Implement the rule on the Subscriber Creation policy or Publisher Creation policy in the driver.

There are two steps involved in using the predefined rules: creating a policy in the Creation policy set, and importing the predefined rule. If you already have a Creation policy that you want to add this rule to, skip to ["Importing](#page-54-1) the Predefined Rule" on page 55.

#### **6.6.1 Creating a Policy**

**1** Open the Identity Manager Driver Overview for the driver you want to manage.

- **2** Click the Creation Policy object on the Publisher or Subscriber channel.
- **3** Click *Insert*.
- **4** Name the policy, make sure to implement the policy with the Policy Builder, then click *OK*. The Policy Builder is launched.
- **5** Continue with [Section 6.6.2,](#page-54-1) "Importing the Predefined Rule," on page 55.

#### <span id="page-54-1"></span>**6.6.2 Importing the Predefined Rule**

- **1** In the Policy Builder, click *Insert*.
- **2** Select *Creation ‐ Set Default Password*.
- **3** Expand the predefined rule.

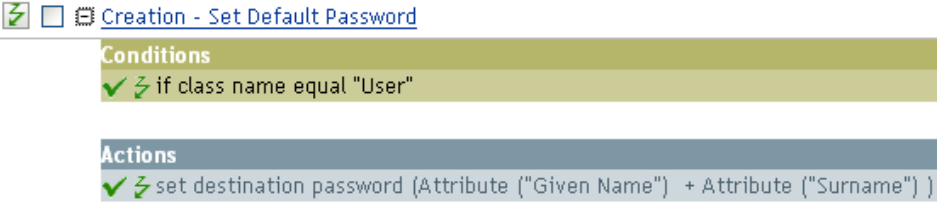

**4** Click *OK*.

V

There is no information to change in the rule that is specific to your environment.

#### **6.6.3 How the Rule Works**

This rule is used when you want User objects to be created with a default password. During the creation of a User object, the password that is set for the User object is the Given Name attribute plus the Surname attribute of the User object.

You can change the value of the default password by editing the argument. You can set the password to any other value you want through the Argument Builder.

### <span id="page-54-0"></span>**6.7 Event Transformation - Scope Filtering - Include Subtrees**

This rule excludes all events that occur outside of the specific subtrees. Implement the rule on the Subscriber Event Transformation policy or the Publisher Event Transformation policy in the driver.

There are two steps involved in using the predefined rules: creating a policy in the Event Transformation policy set, and importing the predefined rule. If you already have an Event Transformation policy that you want to add this rule to, skip to ["Importing](#page-55-1) the Predefined Rule" on [page 56.](#page-55-1)

#### **6.7.1 Creating a Policy**

**1** Open the Identity Manager Driver Overview for the driver you want to manage.

- **2** Click the Event Transformation Policy set object on the Publisher or Subscriber channel.
- **3** Click *Insert*.
- **4** Name the policy, make sure to implement the policy with the Policy Builder, then click *OK*.

The Policy Builder is launched.

**5** Continue with [Section 6.7.2,](#page-55-1) "Importing the Predefined Rule," on page 56.

#### <span id="page-55-1"></span>**6.7.2 Importing the Predefined Rule**

- **1** In the Policy Builder, click *Insert*.
- **2** Select *Event Transformation ‐ Scope Filtering ‐ Include subtrees*.
- **3** Expand the predefined rule.

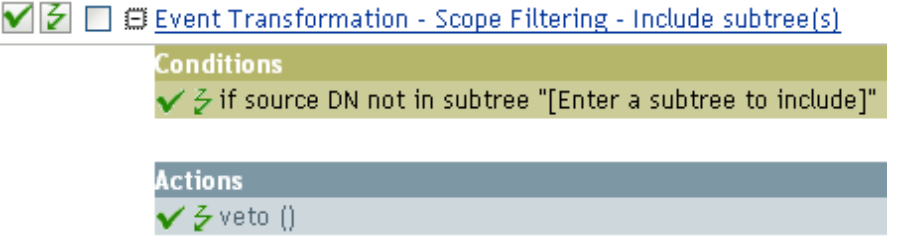

- **4** To edit the rule, click *Event Transformation ‐ Scope Filtering ‐ Include subtrees* in the Policy Builder. The Rule Builder is launched.
- **5** Click the browse button next to the *Value* field to browse the Identity Vault for the part of the tree where you want events to synchronize, select it, then click *OK*.
- **6** Click *OK*.

#### **6.7.3 How the Rule Works**

This rule is used when you only want to synchronize specific subtrees between the Identity vault and the connected system.When an event occurs anywhere but in that specific part of the Identity Vault, it is vetoed. You can add additional subtrees to be synchronized by copying and pasting the If [Source](#page-123-0) [DN](#page-123-0) condition.

### <span id="page-55-0"></span>**6.8 Event Transformation - Scope Filtering - Exclude Subtrees**

This rule excludes all events that occur in a specific subtree. Implement the rule on the Subscriber Event Transformation or the Publisher Event Transformation policy in the driver.

There are two steps involved in using the predefined rules: creating a policy in the Event Transformation policy set, and importing the predefined rule. If you already have an Event Transformation policy that you want to add this rule to, skip to ["Importing](#page-56-1) the Predefined Rule" on [page 57.](#page-56-1)

#### **6.8.1 Creating a Policy**

**1** Open the Identity Manager Driver Overview for the driver you want to manage.

- **2** Click the Event Transformation Policies set object on the Publisher or Subscriber channel.
- **3** Click *Insert*.
- **4** Name the policy, make sure to implement the policy with the Policy Builder, then click *OK*.

The Policy Builder is launched.

**5** Continue with [Section 6.8.2,](#page-56-1) "Importing the Predefined Rule," on page 57.

#### <span id="page-56-1"></span>**6.8.2 Importing the Predefined Rule**

- **1** In the Policy Builder, click *Insert*.
- **2** Select *Event Transformation ‐ Scope Filtering ‐ Exclude subtrees*.
- **3** Expand the predefined rule.

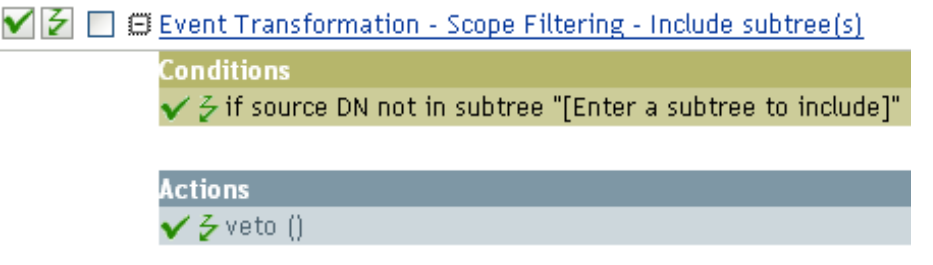

- **4** To edit the rule, click *Event Transformation ‐ Scope Filtering ‐ Exclude subtrees* in the Policy Builder. The Rule Builder is launched.
- **5** Click the browse button next to the *Value* field to browse the Identity Vault for the part of the tree you want to exclude events from synchronizing, select it, then click *OK*.
- **6** Click *OK*.

#### **6.8.3 How the Rule Works**

This rule is used when you want to exclude part of the Identity Vault or connected system from synchronizing. When an event occurs in that specific part of the Identity Vault, it is vetoed. You can add additional subtrees to be excluded by copying and pasting the If [Source](#page-123-0) DN condition.

### <span id="page-56-0"></span>**6.9 Input or Output Transformation - Reformat Telephone Number from (nnn) nnn-nnnn to nnn-nnn-nnnn**

This rule converts the format of the telephone number. Implement the rule on the Input or Output Transformation policy in the driver. Typically, if this rule is used on an Input Transformation, you would then use the rule Reformat Telephone Number from nnn‐nnn‐nnnn to (nnn) nnn‐nnnn on the Output Transformation and vice versa to convert the format back and forth.

There are two steps involved in using the predefined rules: creating a policy in the Input or Output Transformation policy set, and importing the predefined rule. If you already have an Input or Output Transformation policy that you want to add this rule to, skip to ["Importing](#page-57-1) the Predefined Rule" on [page 58.](#page-57-1)

#### **6.9.1 Creating a Policy**

**1** Open the Identity Manager Driver Overview for the driver you want to manage.

- **2** Click the Input or Output Transformation Policy set object on the Publisher or Subscriber channel.
- **3** Click *Insert*.
- **4** Name the policy, make sure to implement the policy with the Policy Builder, then click *OK*. The Policy Builder is launched.
- **5** Continue with [Section 6.9.2,](#page-57-1) "Importing the Predefined Rule," on page 58.

#### <span id="page-57-1"></span>**6.9.2 Importing the Predefined Rule**

- **1** In the Policy Builder, click *Insert*.
- **2** Select *Input or Output Transformation ‐ Reformat Telephone Number from (nnn) nnn‐nnnn to nnn‐ nnn‐nnnn*.
- **3** Expand the predefined rule.

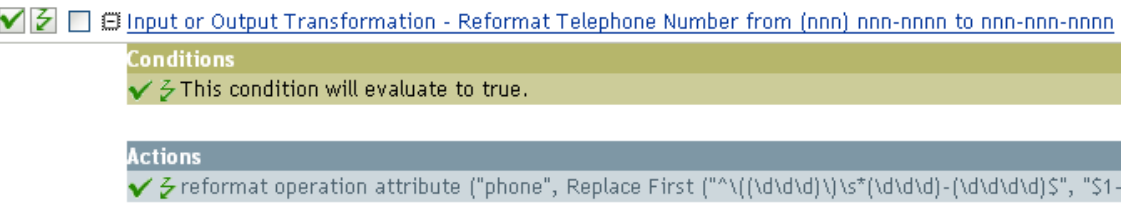

**4** To edit the rule, click *Input or Output Transformation ‐ Reformat Telephone Number from (nnn) nnn‐ nnnn to nnn‐nnn‐nnnn* in the Policy Builder.

The Rule Builder is launched.

- **5** Define the condition you want to have occur when the telephone number is reformatted.
- **6** Click *OK*.

#### **6.9.3 How the Rule Works**

This rule is used when you want to reformat the telephone number. It finds all the values for the phone attribute in the current operation that match the pattern (nnn) nnn‐nnnn and replaces each with nnn-nnn-nnnn.

### <span id="page-57-0"></span>**6.10 Input or Output Transformation - Reformat Telephone Number from nnn-nnn-nnnn to (nnn) nnn-nnnn**

This rule transforms the format of the telephone number. Implement the rule on the Input or Output Transformation policy. Typically, if you use this rule on an Output Transformation, you would use the rule Reformat Telephone Number from (nnn) nnn‐nnnn to nnn‐nnn‐nnnn on the Input Transformation and vice versa to convert the format back and forth.

There are two steps involved in using the predefined rules: creating a policy in the Input or Output Transformation policy set, and importing the predefined rule. If you already have an Input or Output Transformation policy that you want to add this rule to, skip to ["Importing](#page-58-1) the Predefined Rule" on [page 59.](#page-58-1)

#### **6.10.1 Creating a Policy**

**1** Open the Identity Manager Driver Overview for the driver you want to manage.

For instructions on how to access the Identity Manager Driver Overview page, see ["Accessing](#page-263-0) the Identity Manager Driver [Overview](#page-263-0) Page" on page 264.

- **2** Click the Input or Output Transformation Policy set object on the Publisher or Subscriber channel.
- **3** Click *Insert*.
- **4** Name the policy, make sure to implement the policy with the Policy Builder, then click *OK*. The Policy Builder is launched.
- **5** Continue with [Section 6.10.2,](#page-58-1) "Importing the Predefined Rule," on page 59.

#### <span id="page-58-1"></span>**6.10.2 Importing the Predefined Rule**

- **1** In the Policy Builder, click *Insert*.
- **2** Select *Input or Output Transformation ‐ Reformat Telephone Number from nnn‐nnn‐nnnn to (nnn) nnn‐nnnn*.
- **3** Expand the predefined rule.

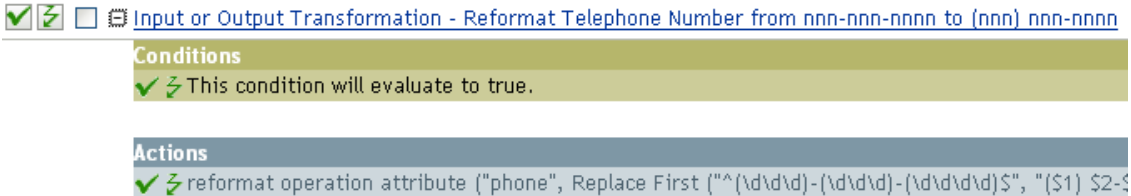

**4** To edit the rule, click *Input or Output Transformation ‐ Reformat Telephone Number from nnn‐nnn‐ nnnn to (nnn) nnn‐nnnn* in the Policy Builder.

The Rule Builder is launched.

- **5** Define the condition you want to have occur when the telephone number is reformatted.
- **6** Click *OK*.

#### **6.10.3 How the Rule Works**

This rule is used when you want to reformat the telephone number. It finds all the values for the phone attribute in the current operation that match the pattern (nnn) nnn‐nnnn and replaces each with nnn-nnn-nnnn.

### <span id="page-58-0"></span>**6.11 Matching - Publisher Mirrored**

This rule finds matches in the Identity Vault for objects in the connected system based on their name and location. Implement the rule on the Publisher Matching policy in the driver.

There are two steps involved in using the predefined rules: creating a policy in the Matching policy set, and importing the predefined rule. If you already have a Matching policy that you want to add this rule to, skip to ["Importing](#page-59-0) the Predefined Rule" on page 60.

### **6.11.1 Creating a Policy**

**1** Open the Identity Manager Driver Overview for the driver you want to manage.

For instructions on how to access the Identity Manager Driver Overview page, see ["Accessing](#page-263-0) the Identity Manager Driver [Overview](#page-263-0) Page" on page 264.

- **2** Click the Matching Policy set object on the Publisher channel.
- **3** Click *Insert*.
- **4** Name the policy, make sure to implement the policy with the Policy Builder, then click *OK*. The Policy Builder is launched.
- **5** Continue with [Section 6.11.2,](#page-59-0) "Importing the Predefined Rule," on page 60.

#### <span id="page-59-0"></span>**6.11.2 Importing the Predefined Rule**

**1** In the Policy Builder, click *Insert*.

For information on how to access the policy builder, see ["Accessing](#page-12-0) the Policy Builder" on [page 13.](#page-12-0)

- **2** Select *Matching ‐ Publisher Mirrored*.
- **3** Expand the predefined rule.

 $\blacktriangledown$   $\beta$   $\Box$   $\Box$  Matching - Publisher Mirrored

**Conditions**  $\checkmark$   $\checkmark$  if source DN in subtree "[Enter base of source hierarchy]"

**Actions**  $\checkmark$   $\checkmark$  set local variable ("dest-base", "[Enter base of destination hierarchy]")  $\checkmark$   $\checkmark$  find matching object (scope="entry", dn (Local Variable ("dest-base") + "\"

**4** To edit the rule, click *Matching ‐ Publisher Mirrored* in the Policy Builder.

The Rule Builder is launched.

- **5** In the *Conditions* section, click the *Browse* icon next to the *Value* field.
- **6** Click the container in the source hierarchy where you want the matching to start.
- **7** In the *Actions* section, click the *Edit the arguments* icon next to the *Enter string* field.
- **8** In the Editor, click the browse button next to the *Text* field, browse to and select the container in the destination hierarchy where you want the source structure to be matched, then click *OK*.
- **9** Click *OK*.

#### **6.11.3 How the Rule Works**

When an Add event occurs on an object in the connected system that is located within the specified source subtree, the rule constructs a DN that represents the same object name and location within the Identity Vault relative to the specified destination subtree. If the destination objects exists and is of the desired object class, then it is considered a match. You must supply the DNs of the source (connected system) and destination (Identity Vault) subtrees.

## <span id="page-60-0"></span>**6.12 Matching - Subscriber Mirrored - LDAP Format**

This rule finds matches in a connected system that uses LDAP format DNs for objects in the Identity Vault based on their names and locations. Implement the rule on the Subscriber Matching policy in the driver.

There are two steps involved in using the predefined rules: creating a policy in the Matching policy set, and importing the predefined rule. If you already have a Matching policy that you want to add this rule to, skip to ["Importing](#page-60-1) the Predefined Rule" on page 61.

#### **6.12.1 Creating a Policy**

**1** Open the Identity Manager Driver Overview for the driver you want to manage.

For instructions on how to access the Identity Manager Driver Overview page, see ["Accessing](#page-263-0) the Identity Manager Driver [Overview](#page-263-0) Page" on page 264.

- **2** Click the Matching Policy set object on the Subscriber channel.
- **3** Click *Insert*.
- **4** Name the policy, make sure to implement the policy with the Policy Builder, then click *OK*. The Policy Builder is launched.
- **5** Continue with [Section 6.12.2,](#page-60-1) "Importing the Predefined Rule," on page 61.

#### <span id="page-60-1"></span>**6.12.2 Importing the Predefined Rule**

**1** In the Policy Builder, click *Insert*.

For information on how to access the policy builder, see ["Accessing](#page-12-0) the Policy Builder" on [page 13.](#page-12-0)

- **2** Select *Matching ‐ Subscriber Mirrored ‐ LDAP format*.
- **3** Expand the predefined rule.

 $\bigvee \biguplus \bigcup \bigoplus$  Matching - Subscriber Mirrored - LDAP format

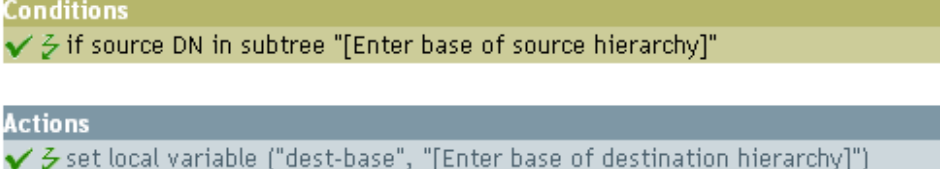

 $\checkmark$   $\checkmark$  find matching object (scope="entry", dn (Unmatched Source DN (convert="true")

- **4** To edit the rule, click *Matching ‐ Subscriber Mirrored ‐ LDAP format* in the Policy Builder. The Rule Builder is launched.
- **5** In the *Condition* section, click the *Browse* icon next to the *Value* field.
- **6** Click the container in the source hierarchy where you want the matching to start.
- **7** In the *Actions* section, click the *Edit the arguments* icon next to the *Enter string* field.
- **8** In the Editor, click the browse button next to the *Text* field, browse to and select the container in the destination hierarchy where you want the source structure to be matched, then click *OK*.
- **9** Click *OK*.

#### **6.12.3 How the Rule Works**

When an Add event occurs on an object in the Identity Vault that is located within the specified source subtree, the rule constructs a DN that represents the same object name and location within the connected system relative to the specified destination subtree. If the destination objects exists and is of the desired object class, then it is considered a match. You must supply the DNs of the source (Identity Vault) and destination (connected system) subtrees. The connected system must use an LDAP‐formatted DN.

### <span id="page-61-0"></span>**6.13 Matching - By Attribute Value**

This rule finds matches for objects by specific attribute values. Implement the rule on the Subscriber Matching policy or the Publisher Matching policy in the driver.

There are two steps involved in using the predefined rules: creating a policy in the Matching policy set, and importing the predefined rule. If you already have a Matching policy that you want to add this rule to, skip to ["Importing](#page-61-1) the Predefined Rule" on page 62.

#### **6.13.1 Creating a Policy**

**1** Open the Identity Manager Driver Overview for the driver you want to manage.

For instructions on how to access the Identity Manager Driver Overview page, see ["Accessing](#page-263-0) the Identity Manager Driver [Overview](#page-263-0) Page" on page 264.

- **2** Click the Matching Policies set object on the Publisher or Subscriber channel.
- **3** Click *Insert*.
- **4** Name the policy, make sure to implement the policy with the Policy Builder, then click *OK*. The Policy Builder is launched.
- **5** Continue with [Section 6.13.2,](#page-61-1) "Importing the Predefined Rule," on page 62.

#### <span id="page-61-1"></span>**6.13.2 Importing the Predefined Rule**

- **1** In the Policy Builder, click *Insert*.
- **2** Select *Matching ‐ By Attribute Value*.
- **3** Expand the predefined rule.

 $\bigvee |\mathcal{F}| \square$   $\Box$  Matching - by attribute value

**Conditions**  $\checkmark$   $\checkmark$  if class name equal "User"

**Actions**  $\checkmark$  & find matching object (dn ("[Enter base DN to start search]") , match ("[Enter nar

- **4** To edit the rule, click *Matching ‐ By Attribute Value* in the Policy Builder. The Rule Builder is launched.
- **5** Click the *Edit the arguments* icon by the *Enter DN* field to launch the Argument Builder.
- **6** In the Editor, click the browse button, browse to and select the container where you want the search to start, then click *OK*.
- **7** In the *Action* section, click the *Edit the match attributes* icon to launch the Match Attribute Builder.
- **8** Click the browse button next to the *Name* field and select the attributes you want to match. You can select one or more attributes to match against. Click *OK*.
- **9** Click *OK*.

#### **6.13.3 How the Rule Works**

When an Add event occurs on an object in the source data store, the rule searches for an object in the destination data store that has the same values for the specified attribute. You must supply the DN of the base of the subtree to search in the connected system and the name of the attribute to match on.

### <span id="page-62-0"></span>**6.14 Placement - Publisher Mirrored**

This rule places objects in the Identity Vault based on the name and location from the connected system. Implement the rule on the Publisher Placement policy in the driver.

There are two steps involved in using the predefined rules: creating a policy in the Placement policy set, and importing the predefined rule. If you already have a Placement policy that you want to add this rule to, skip to ["Importing](#page-62-1) the Predefined Rule" on page 63.

#### **6.14.1 Creating a Policy**

**1** Open the Identity Manager Driver Overview for the driver you want to manage.

For instructions on how to access the Identity Manager Driver Overview page, see ["Accessing](#page-263-0) the Identity Manager Driver [Overview](#page-263-0) Page" on page 264.

- **2** Click the Placement Policies set object on the Publisher channel.
- **3** Click *Insert*.
- **4** Name the policy, make sure to implement the policy with the Policy Builder, then click *OK*. The Policy Builder is launched.
- **5** Continue with [Section 6.14.2,](#page-62-1) "Importing the Predefined Rule," on page 63.

#### <span id="page-62-1"></span>**6.14.2 Importing the Predefined Rule**

- **1** In the Policy Builder, click *Insert*.
- **2** Select *Placement ‐ Publisher Mirrored*.
- **3** Expand the predefined rule.

 $\bigvee$   $\bigtriangledown$   $\bigtriangledown$   $\bigtriangledown$  Placement - Publisher Mirrored

Conditions

 $\checkmark$   $\checkmark$  if source DN in subtree "[Enter base of source hierarchy]"

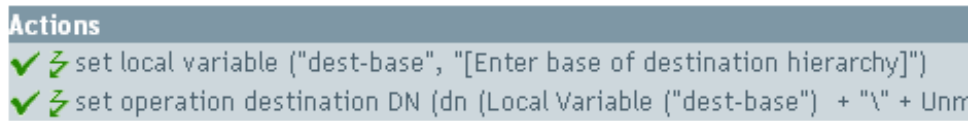

**4** To edit the rule, click *Placement ‐ Publisher Mirrored* in the Policy Builder.

The Rule Builder is launched.

- **5** In the *Value* field, browse to and select the container in the source hierarchy where you want the object to be acted upon, then click *OK*.
- **6** Click the *Edit the arguments* icon next to the *Enter string* field.

The Argument Builder is launched.

- **7** In the Editor, click the browse button, browse to and select the container in the destination hierarchy where you want the object to be placed, then click *OK*.
- **8** Click *OK*.

#### **6.14.3 How the Rule Works**

If the User object resides in the specified source subtree in the connected system, then the object is placed at the same relative name and location within the Identity Vault. You must supply the DNs of the source (connected system) and destination (Identity Vault) subtrees.

### <span id="page-63-0"></span>**6.15 Placement - Subscriber Mirrored - LDAP Format**

This rule places objects in the data store by using the mirrored structure in the Identity Vault from a specified point. Implement the rule on the Placement policy in the driver. You can implement the rule only on the Subscriber channel.

There are two steps involved in using the predefined rules: creating a policy in the Placement policy set, and importing the predefined rule. If you already have a Placement policy that you want to add this rule to, skip to ["Importing](#page-63-1) the Predefined Rule" on page 64.

#### **6.15.1 Creating a Policy**

**1** Open the Identity Manager Driver Overview for the driver you want to manage.

For instructions on how to access the Identity Manager Driver Overview page, see ["Accessing](#page-263-0) the Identity Manager Driver [Overview](#page-263-0) Page" on page 264.

- **2** Click the Placement Policies set object on the Subscriber channel.
- **3** Click *Insert*.
- **4** Name the policy, make sure to implement the policy with the Policy Builder, then click *OK*. The Policy Builder is launched.
- **5** Continue with [Section 6.15.2,](#page-63-1) "Importing the Predefined Rule," on page 64.

#### <span id="page-63-1"></span>**6.15.2 Importing the Predefined Rule**

- **1** In the Policy Builder, click *Insert*.
- **2** Select *Placement ‐ Subscriber Mirrored ‐ LDAP Format*.
- **3** Expand the predefined rule.

 $\bigvee \biguplus \bigcap \bigoplus$  Placement - Subscriber Mirrored - LDAP format

 $\checkmark$   $\checkmark$  if source DN in subtree "[Enter base of source hierarchy]" **Actions**  $\checkmark$  & set local variable ("dest-base", "[Enter base of destination hierarchy]")  $\checkmark$  3 set operation destination DN (dn (Unmatched Source DN (convert="true")

- **4** To edit the rule, click *Placement ‐ Subscriber Mirrored ‐ LDAP Format* in the Policy Builder. The Rule Builder is launched.
- **5** In the *Value* field, browse to and click the container in the source hierarchy where you want the object to be acted upon.
- **6** Click the *Edit the arguments* icon next to the *Enter string* field.

The Argument Builder is launched.

Conditions

- **7** In the Editor, click the browse button, browse to and select the container in the destination hierarchy where you want the object to be placed, then click *OK*.
- **8** Click *OK*.

#### **6.15.3 How the Rule Works**

If the User object resides in the specified source subtree, the object is placed at the same relative name and location within the Identity Vault. You must supply the DNs of the source (Identity Vault) and destination (connected system) subtrees. The connected system must use an LDAP‐formatted DN.

### <span id="page-64-0"></span>**6.16 Placement - Publisher Flat**

This rule places objects from the data store into one container in the Identity Vault. Implement the rule on the Publisher Placement policy in the driver.

There are two steps involved in using the predefined rules: creating a policy in the Placement policy set, and importing the predefined rule. If you already have a Placement policy that you want to add this rule to, skip to ["Importing](#page-65-1) the Predefined Rule" on page 66.

#### **6.16.1 Creating a Policy**

**1** Open the Identity Manager Driver Overview for the driver you want to manage.

- **2** Click the Placement Policies set object on the Publisher channel.
- **3** Click *Insert*.
- **4** Name the policy, make sure to implement the policy with the Policy Builder, then click *OK*. The Policy Builder is launched.
- **5** Continue with [Section 6.16.2,](#page-65-1) "Importing the Predefined Rule," on page 66.

### <span id="page-65-1"></span>**6.16.2 Importing the Predefined Rule**

- **1** In the Policy Builder, click *Insert*.
- **2** Select *Placement ‐ Publisher Flat*.
- **3** Expand the predefined rule.

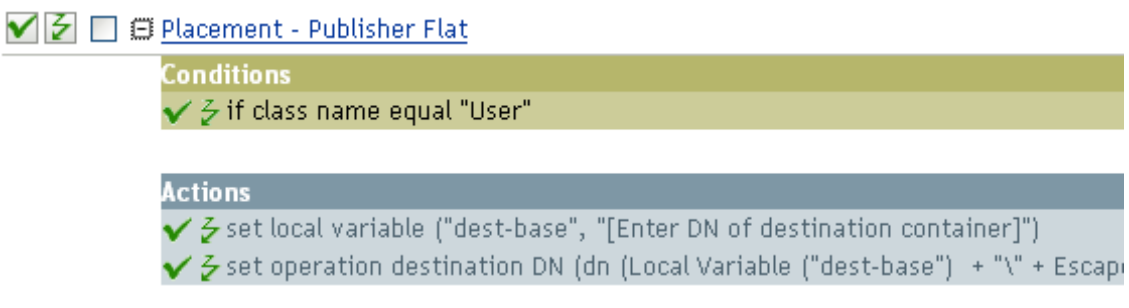

**4** To edit the rule, click *Placement ‐ Publisher Flat* in the Policy Builder.

The Rule Builder is launched.

**5** In the *Enter string* field, click the *Edit the arguments* icon.

The Argument Builder is launched.

- **6** In the Editor, click the browse button, browse to and select the destination container were you want all of the user objects to be placed, then click *OK*.
- **7** Click *OK*.

#### **6.16.3 How the Rule Works**

The rule places all User objects in the destination DN. The rule sets the DN of the destination container as the local variable dest-base. The rule then sets the destination DN to the dest-base $\setminus$ CN attribute. The CN attribute of the User object is the first two letters of the Given Name attribute plus the Surname attribute as lowercase. The rule uses slash format.

### <span id="page-65-0"></span>**6.17 Placement - Subscriber Flat - LDAP Format**

This rule places objects from the Identity Vault into one container in the data store. Implement the rule on the Subscriber Placement policy in the driver.

There are two steps involved in using the predefined rules: creating a policy in the Placement policy set, and importing the predefined rule. If you already have a Placement policy that you want to add this rule to, skip to ["Importing](#page-66-1) the Predefined Rule" on page 67.

#### **6.17.1 Creating a Policy**

- **1** Open the Identity Manager Driver Overview for the driver you want to manage.
	- For instructions on how to access the Identity Manager Driver Overview page, see ["Accessing](#page-263-0) the Identity Manager Driver [Overview](#page-263-0) Page" on page 264.
- **2** Click the Placement Policies set object on the Subscriber channel.
- **3** Click *Insert*.
- **4** Name the policy, make sure to implement the policy with the Policy Builder, then click *OK*.

The Rule Builder is launched.

**5** Continue with [Section 6.17.2,](#page-66-1) "Importing the Predefined Rule," on page 67.

#### <span id="page-66-1"></span>**6.17.2 Importing the Predefined Rule**

- **1** In the Rule Builder, click *Insert*.
- **2** Select *Placement ‐ Subscriber Flat ‐ LDAP Format*.
- **3** Expand the predefined rule.

▼ 7 日 第 Placement - Subscriber Flat - LDAP format

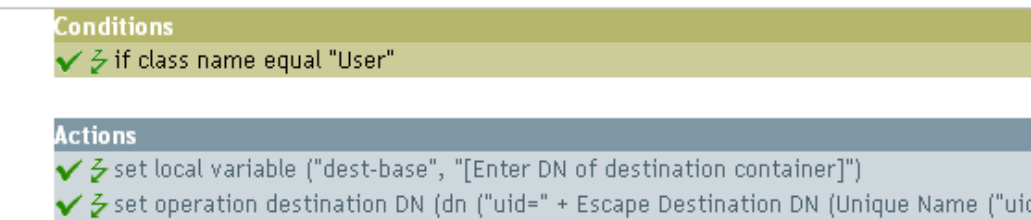

**4** To edit the rule, click *Placement ‐ Subscriber Flat ‐ LDAP Format* in the Policy Builder.

The Rule Builder is launched.

**5** In the *Enter string* field, click the *Edit the arguments* icon.

The Argument Builder is launched.

- **6** In the Editor, add the destination container where you want all of the User objects to be placed. Make sure the container is specified in LDAP format, then click *OK*.
- **7** Click *OK*.

#### **6.17.3 How the Rule Works**

This rule places all User objects in the destination DN. The rule sets the DN of the destination container as the local variable dest-base. The rule then sets the destination DN to be uid=unique name, dest-base. The uid attribute of the User object is the first two letters of the Given Name attribute plus the Surname attribute as lowercase. The rule uses LDAP format.

### <span id="page-66-0"></span>**6.18 Placement - Publisher By Dept**

This rule places objects from one container in the data store into multiple containers in the Identity Vault based on the value of the OU attribute. Implement the rule on the Publisher Placement policy in the driver.

There are two steps involved in using the predefined rules: creating a policy in the Placement policy set, and importing the predefined rule. If you already have a Placement policy that you want to add this rule to, skip to ["Importing](#page-67-0) the Predefined Rule" on page 68.

#### **6.18.1 Creating a Policy**

**1** Open the Identity Manager Driver Overview for the driver you want to manage.

- **2** Click the Placement Policies set object on the Publisher channel.
- **3** Click *Insert*.
- **4** Name the policy, make sure to implement the policy with the Policy Builder, then click *OK*. The Policy Builder is launched.
- **5** Continue with [Section 6.18.2,](#page-67-0) "Importing the Predefined Rule," on page 68.

#### <span id="page-67-0"></span>**6.18.2 Importing the Predefined Rule**

- **1** In the Policy Builder, click *Insert*.
- **2** Select *Placement ‐ Publisher By Dept*.
- **3** Expand the predefined rule.

 $\bigvee |\mathcal{F}| \ \Box \ \Box$  Placement - Publisher By Dept

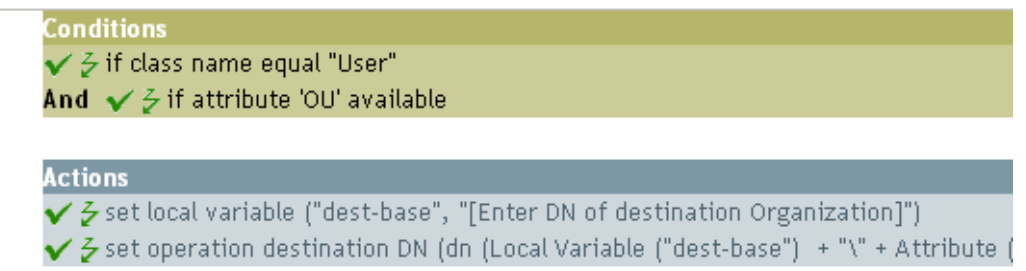

**4** To edit the rule, click *Placement ‐ Publisher By Dept* in the Policy Builder.

The Rule Builder is launched.

**5** In the *Enter string* field, click the *Edit the arguments* icon.

The Argument Builder is launched.

- **6** In the Editor, click the browse button, then browse to and select the parent container in the Identity Vault. Make sure all of the department containers are child containers of this DN, then click *OK*.
- **7** Click *OK*.

#### **6.18.3 How the Rule Works**

This rule places User objects in the correct department containers depending upon what value is stored in the OU attribute. If a User object needs to be placed and has the OU attribute available, then the User object is placed in the dest-base\value of OU attribute\CN attribute.

The dest-base is a local variable. The DN must be the relative root path of the department containers. It can be an organization or an organizational unit. The value stored in the OU attribute must be the name of a child container of the dest‐base local variable.

The value of the OU attribute must be the name of the child container. If the OU attribute is not present, this rule is not executed.

The CN attribute of the User object is the first two letters of the Given Name attribute plus the Surname attribute as lowercase. The rule uses slash format.

## <span id="page-68-0"></span>**6.19 Placement - Subscriber By Dept - LDAP Format**

This rule places objects from one container in the Identity Vault into multiple containers in the data store on the OU attribute. Implement the rule on the Placement policy in the driver. You can implement the rule only on the Subscriber channel.

There are two steps involved in using the predefined rules: creating a policy in the Placement policy set, and importing the predefined rule. If you already have a Placement policy that you want to add this rule to, skip to ["Importing](#page-68-1) the Predefined Rule" on page 69.

#### **6.19.1 Creating a Policy**

**1** Open the Identity Manager Driver Overview for the driver you want to manage.

For instructions on how to access the Identity Manager Driver Overview page, see ["Accessing](#page-263-0) the Identity Manager Driver [Overview](#page-263-0) Page" on page 264.

- **2** Click the Placement Policies set object on the Subscriber channel.
- **3** Click *Insert*.
- **4** Name the policy, make sure to implement the policy with the Policy Builder, then click *OK*. The Policy Builder is launched.
- **5** Continue with [Section 6.19.2,](#page-68-1) "Importing the Predefined Rule," on page 69.

#### <span id="page-68-1"></span>**6.19.2 Importing the Predefined Rule**

- **1** In the Policy Builder, click *Insert*.
- **2** Select *Placement ‐ Subscriber By Dept ‐ LDAP format*.
- **3** Expand the predefined rule.

V 3 □ □ Placement - Subscriber By Dept - LDAP format

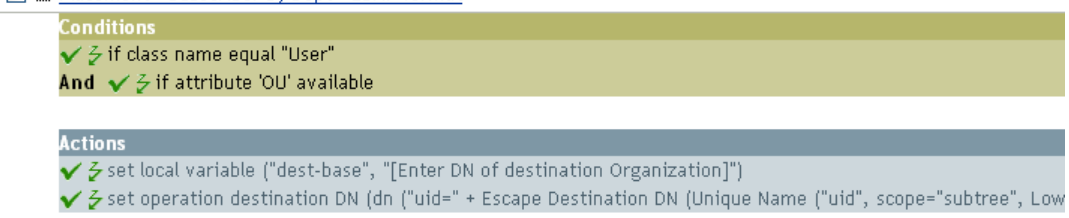

- **4** To edit the rule, click *Placement ‐ Subscriber By Dept ‐ LDAP format* in the Policy Builder. The Rule Builder is launched.
- **5** In the *Enter string* field, click the *Edit the arguments* icon.

The Argument Builder is launched.

- **6** In the Editor, add the parent container in the data store. The parent container must be specified in LDAP format. Make sure all of the department containers are child containers of this DN, then click *OK*.
- **7** Click *OK*.

### **6.19.3 How the Rule Works**

This rule places User objects in the correct department containers depending upon what value is stored in the OU attribute. If a User object needs to be placed and has the OU attribute available, then the User object is place in the uid=unique name,ou=value of OU attribute,dest‐base.

The dest-base is a local variable. The DN must be the relative root path of the department containers. It can be an organization or an organizational unit. The value stored in the OU attribute must be the name of a child container of the dest-base local variable.

The value of the OU attribute must be the name of the child container. If the OU attribute is not present, then this rule is not executed.

The uid attribute of the User object is the first two letters of the Given Name attribute plus the Surname attribute as lowercase. The rule uses LDAP format.

# 7 <sup>7</sup>**Storing Information in Resource Objects**

Resource objects store information that drivers use. The resource objects can hold arbitrary data in any format. Novell Identity Manager contains different types of resource objects.

- [Section 7.1,](#page-70-0) "Library Objects," on page 71
- [Section 7.2,](#page-75-0) "Mapping Table Objects," on page 76
- Section 7.3, ["ECMAScript,"](#page-77-0) on page 78
- Section 7.4, ["Application](#page-77-1) Objects," on page 78
- Section 7.5, ["Repository](#page-77-2) Objects," on page 78
- [Section 7.6,](#page-78-0) "Resource Objects," on page 79

### <span id="page-70-0"></span>**7.1 Library Objects**

Library objects store multiple policies and other resources that are shared by one or more drivers. A library object can be created in a driver set object or any eDirectory container. Multiple libraries can exist in an eDirectory tree. Drivers can reference any library in the tree as long as the server that is running the driver holds a Read/Write or Master replica of the library object.

Style sheets, policies, rules, and other resource objects can be stored in a library and be referenced by one or more drivers.

- [Section 7.1.1,](#page-70-2) "Managing Libraries," on page 71
- [Section 7.1.2,](#page-71-1) "Adding Objects to the Library," on page 72
- [Section 7.1.3,](#page-74-0) "Using a Policy Stored in the Library," on page 75

#### <span id="page-70-2"></span>**7.1.1 Managing Libraries**

You can create, delete, and search for existing libraries in iManager.

- ["Creating](#page-70-1) a Library" on page 71
- ["Deleting](#page-71-0) a Library" on page 72

#### <span id="page-70-1"></span>**Creating a Library**

- **1** Access the Identity Manager Driver Set Overview page by following the steps in ["Accessing](#page-262-0) the Identity Manager Driver Set [Overview](#page-262-0) Page" on page 263.
- **2** Click the *Libraries* tab.

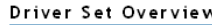

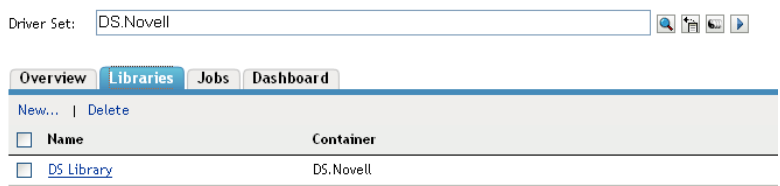

#### **3** Click *New*.

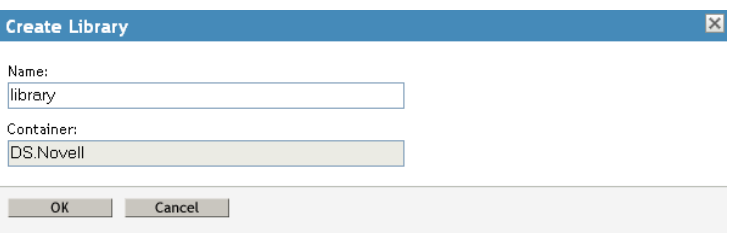

- **4** Specify a name for the library.
- **5** The library is created in the container that was previously selected.
- **6** Click *OK*.

#### <span id="page-71-0"></span>**Deleting a Library**

- **1** Access the Identity Manager Driver Set Overview page by following the steps in ["Accessing](#page-262-0) the Identity Manager Driver Set [Overview](#page-262-0) Page" on page 263.
- **2** Click the *Libraries* tab.
- **3** Select the library you want to delete, then click *Delete*.

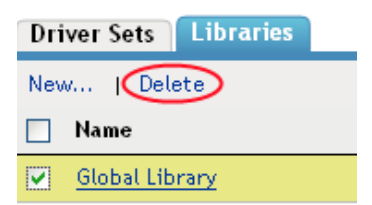

**4** Click *OK* to confirm the deletion.

#### <span id="page-71-1"></span>**7.1.2 Adding Objects to the Library**

You can add policies, mapping tables, and Credential Provisioning policy resource objects to a library.

- "Adding Policies to the [Library"](#page-72-0) on page 73
- "Adding a [Mapping](#page-72-1) Table to a Library" on page 73
- "Adding Credential [Provisioning](#page-73-0) Policy Resource Objects to a Library" on page 74
### **Adding Policies to the Library**

- **1** Access the Identity Manager Driver Set Overview page by following the steps in ["Accessing](#page-262-0) the Identity Manager Driver Set [Overview](#page-262-0) Page" on page 263.
- **2** Click the *Libraries* tab.
- **3** Click the library you want to add a policy to.

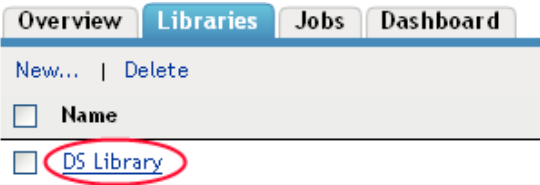

**4** Click the *Policies* tab, then click the plus icon to add a policy to the library.

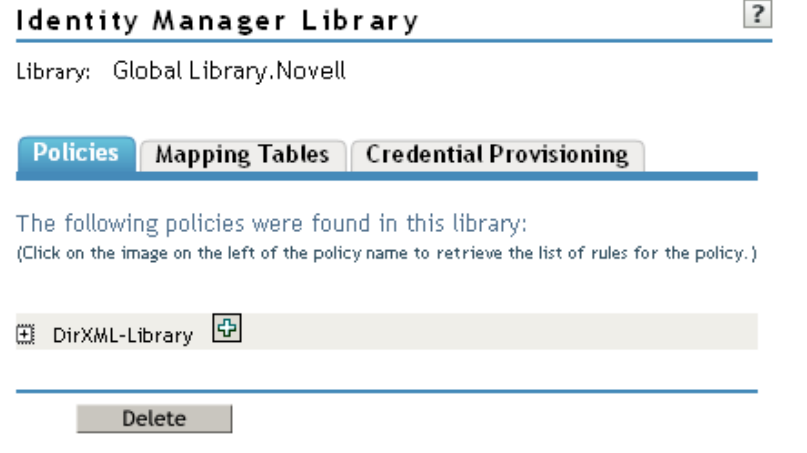

- **5** Specify the name for the policy.
- **6** Select how to implement the policy, then click *OK*.
	- If you select *Policy Builder, Schema Mapping Policy, XSLT*, or *ECMAScript*, the object is created and displayed in the library. Each object must be edited to add the policy information into the object.
	- If you select *Make a copy from an existing policy*, browse to and select the policy to store in the library.

### **Adding a Mapping Table to a Library**

- **1** Access the Identity Manager Driver Set Overview page by following the steps in ["Accessing](#page-262-0) the Identity Manager Driver Set [Overview](#page-262-0) Page" on page 263.
- **2** Click the *Libraries* tab.
- **3** Click the library you want to add a mapping table to.

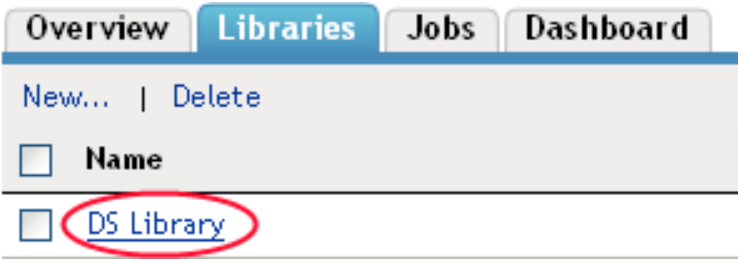

**4** Click the *Mapping Tables* tab, then click *Insert* to add a mapping table to the library.

#### Identity Manager Library

Library: test.TestDSet.Novell

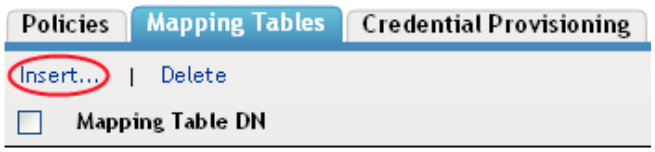

No mapping tables were found - Please select 'Insert'.

- **5** Specify the name for the mapping table.
- **6** Browse to and select the library where the mapping table will be created.
- **7** Click *OK*.

The Mapping Table Editor is launched.

- **8** Click the *Add a column to the mapping table* icon.
- **9** Specify a value for the column, then select whether the value is case sensitive, case insensitive, or numeric.
- **10** Click the *Add Row* icon.
- **11** Specify a value for the row.
- **12** Click *Apply* to save the mapping table and continue working in the editor or

Click *OK* to save the mapping table and close the editor.

For more information about mapping tables, see [Section 7.2,](#page-75-0) "Mapping Table Objects," on page 76.

### **Adding Credential Provisioning Policy Resource Objects to a Library**

- **1** Access the Identity Manager Driver Set Overview page by following the steps in ["Accessing](#page-262-0) the Identity Manager Driver Set [Overview](#page-262-0) Page" on page 263.
- **2** Click the *Libraries* tab.
- **3** Click the library you want to add a Credential Provisioning policy resource object to.

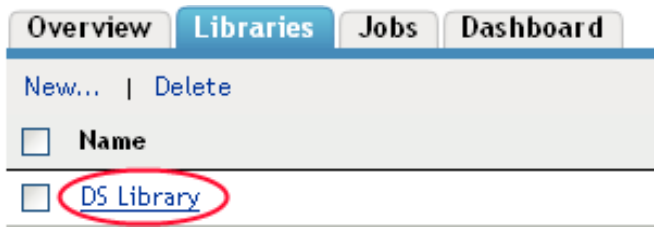

- **4** Click the *Credential Provisioning* tab.
- **5** Click *Repositories*, then click *New* to add a new repository object to the library.

Click *Applications*, then click *New* to add a new application object to the library.

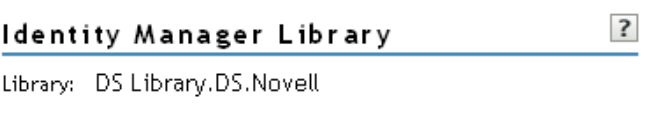

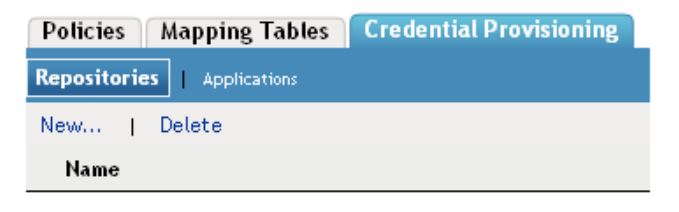

No repositories were found- Select 'New'

**6** Click *OK*.

or

## **7.1.3 Using a Policy Stored in the Library**

The library object stores information that is used multiple times. It can be used by multiple drivers or by the same driver multiple times. To use the policy stored in the library:

- **1** Access the Identity Manager Driver Overview page by following the steps in ["Accessing](#page-263-0) the Identity Manager Driver [Overview](#page-263-0) Page" on page 264.
- **2** Click a policy set, click *Insert*, then proceed to [Step 3.](#page-74-0)

or

Click an existing policy, then skip to [Step 6](#page-74-1).

- <span id="page-74-0"></span>**3** Select *Use an existing policy*.
- **4** Browse to and select the policy that is stored in the library, then click *OK*.
- **5** Click *Close*.
- <span id="page-74-1"></span>**6** Click *Insert > Append a reference to a policy containing DirXML Script*.
- **7** Browse to and select the policy that is stored in the library, then click *OK* twice.
- **8** Click *Close*.

## <span id="page-75-0"></span>**7.2 Mapping Table Objects**

A mapping table object is used by a policy to map a set of values to another set of corresponding values. After a mapping table object is created, the Map [\(page 251\)](#page-250-0) token maps the results of the specified tokens from the values specified in the mapping table.

To use a mapping table object, the following steps must be completed:

- 1. [Section 7.2.1,](#page-75-1) "Creating a Mapping Table Object," on page 76
- 2. [Section 7.2.2,](#page-76-0) "Adding a Mapping Table Object to a Policy," on page 77

## <span id="page-75-1"></span>**7.2.1 Creating a Mapping Table Object**

**1** Access the Identity Manager Driver Overview page, by following the steps in ["Accessing](#page-263-0) the Identity Manager Driver [Overview](#page-263-0) Page" on page 264.

Choose the driver where you want to create the mapping table.

**2** Select *Advanced > Mapping Tables*, then click *Insert*.

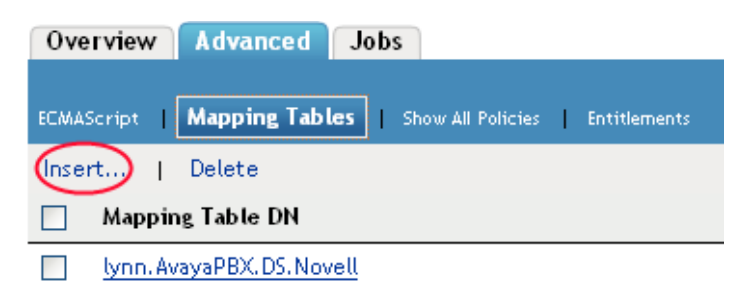

- **3** Specify the name of the mapping table object.
- **4** Browse to and select the container where the mapping table will be created, then click *OK*.

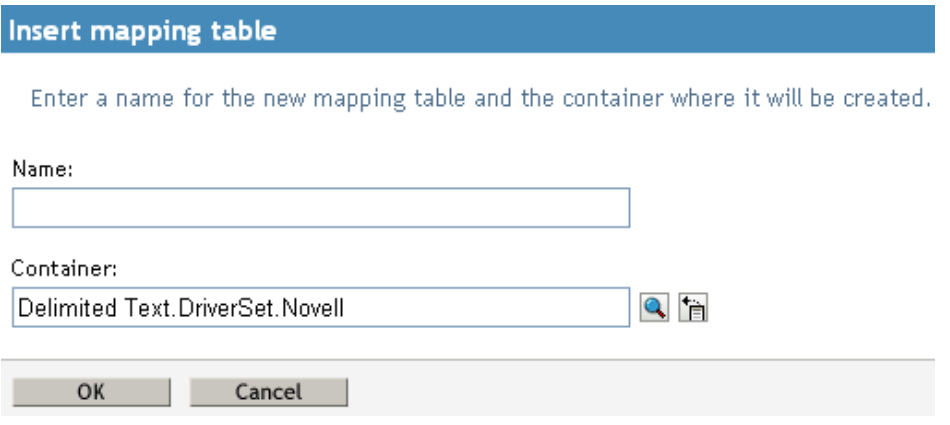

<span id="page-75-2"></span>**5** Click the *Add Column* icon.

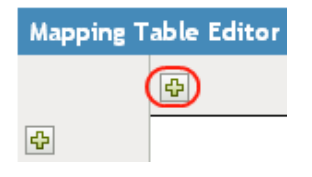

<span id="page-76-1"></span>**6** Specify the name of the column, then select whether the value is *Case insensitive*, *Case sensitive*, or *Numeric*.

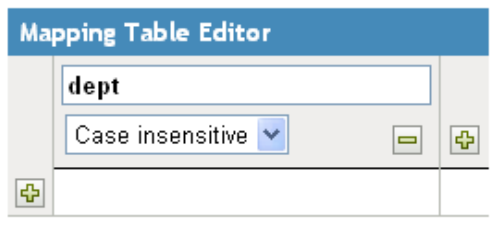

If you want to add more columns, repeat [Step 5](#page-75-2) and [Step 6](#page-76-1).

<span id="page-76-2"></span>**7** Click the *Add Row* icon.

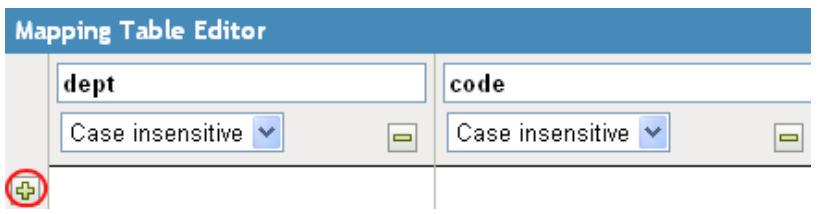

<span id="page-76-3"></span>**8** Specify the value for the row.

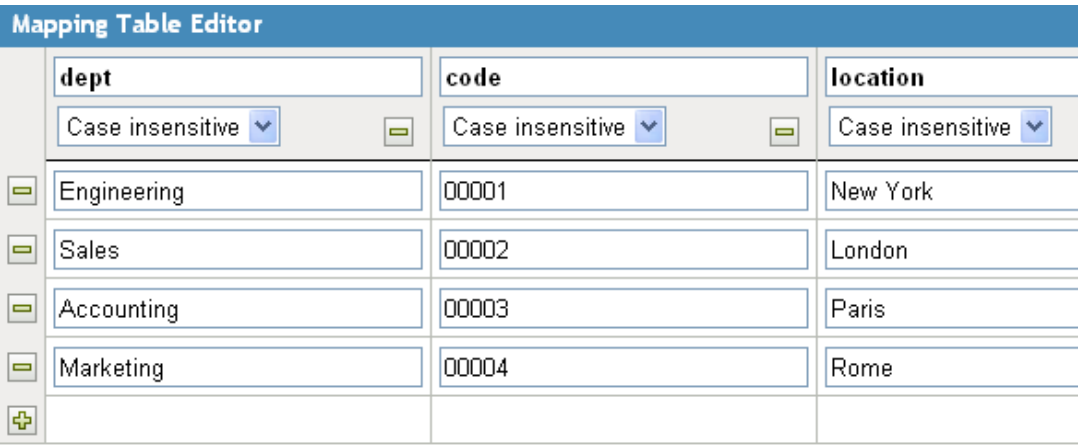

If you want more rows, repeat [Step 7](#page-76-2) and [Step 8](#page-76-3).

**9** Click *OK* to save the mapping table and exit the Mapping Table editor.

## <span id="page-76-0"></span>**7.2.2 Adding a Mapping Table Object to a Policy**

- **1** Access the Identity Manager Driver Overview page by following the steps in ["Accessing](#page-263-0) the Identity Manager Driver [Overview](#page-263-0) Page" on page 264.
- **2** Click a policy set where you want to add a mapping table object.
- **3** Create a policy to use the mapping table in. For instructions on how to do this, see ["Creating](#page-13-0) a Policy in a [Driver"](#page-13-0) on page 14.

or

Click an existing policy to edit. The Policy Builder is displayed.

- **4** If you created your own policy, or if there are no rules for your policy, create a rule for the policy. For information on how to do this, see "Defining [Individual](#page-16-0) Rules within a Policy" on page 17.
- **5** Click a rule.

The Rule Builder is launched.

- **6** Create a rule that contains an action that would call the mapping table.
- **7** Launch the Argument Builder in the Rule Builder by clicking the *Edit the arguments* icon in the *Action List* section.
- **8** Select *Map* from the list of *Verbs*, then click *Add*.
- **9** In the *Editor* field, browse to and select the mapping table object created in [Section 7.2.1,](#page-75-1) ["Creating](#page-75-1) a Mapping Table Object," on page 76.
- **10** Specify the source column name.
- **11** Specify the destination column name.
- **12** (Optional) Define the default value for the destination column.
- **13** Select a Noun to achieve the desired results, then click *OK* to save the argument.

The mapping table can be used in any manner at this point. In this example, the OU attribute is populated with the value derived from the mapping table.

 $\mathcal{N} \not\subset \mathcal{M}$  Map(table="..\Departments",dest="code",src="dept") | 凸 2 Operation Attribute("OU")

The Map token is a Verb token. It requires a Noun token to act upon in order to function.

## **7.3 ECMAScript**

ECMAScript objects are resource objects that store ECMAScripts, which are used by policies and style sheets. For more information on ECMAScript, see Chapter 8, "Using [ECMAScript](#page-80-0) in Policies," on [page 81.](#page-80-0)

## **7.4 Application Objects**

Application objects are part of Novell Credential Provisioning policies. The application objects store application authentication parameter values for SecureLogin. For information about application objects, see *Novell Credential Provisioning for Identity Manager 4.0.2*.

## **7.5 Repository Objects**

Repository objects are part of Novell Credential Provisioning policies. The repository objects store static configuration information for SecureLogin. For information about repository objects, see *Novell Credential Provisioning for Identity Manager 4.0.2*.

## **7.6 Resource Objects**

Resource objects allow you store information that a policy consumes. It can be any information stored in text or XML format. A resource object is stored in a library or driver object. An example of using a resource object is when multiple drivers need the same set of constant parameters. The resource object stores the parameters and the drivers use these parameters at any time.

At this time, the supported way to create resource objects is through Designer. For more information, see "Storing Information in Resource Objects" in *Policies in Designer 4.0.2*.

# 8 <sup>8</sup>**Using ECMAScript in Policies**

<span id="page-80-0"></span>ECMAScript is a scripting programming language, standardized by Ecma International. It is often referred to as JavaScript\* or JScript\*, but these are subsets of ECMAScript. Identity Manager contains ECMAScript objects that are resource objects which store ECMAScripts. The ECMAScript is called through a policy to provide advanced functionality that DirXML Script or XSLT style sheets cannot provide.

This section explains how to use the ECMAScript editor, how to use ECMAScript with policies, and how to use ECMAScript with custom forms. It does not explain the ECMAScript language. See the ECMAScript Language [Specification](http://www.ecma-international.org/publications/standards/Ecma-262.htm) (http://www.ecma‐international.org/publications/standards/ Ecma‐262.htm) for information on how to use the ECMAScript language.

- Section 8.1, "Creating an [ECMAScript,"](#page-80-2) on page 81
- Section 8.2, "Using an Existing [ECMAScript,"](#page-83-0) on page 84
- Section 8.3, "Examples of [ECMAScripts](#page-85-0) with Policies," on page 86

## <span id="page-80-2"></span>**8.1 Creating an ECMAScript**

An ECMAScript is stored on a driver or in a library.

- [Section 8.1.1,](#page-80-1) "Creating an ECMAScript in a Driver," on page 81
- [Section 8.1.2,](#page-81-0) "Creating an ECMAScript in a Library," on page 82

## <span id="page-80-1"></span>**8.1.1 Creating an ECMAScript in a Driver**

**1** Access the Identity Manager Driver Overview by following the steps in ["Accessing](#page-263-0) the Identity Manager Driver [Overview](#page-263-0) Page" on page 264.

Ensure that the driver where you want to create the ECMAScript is the driver displayed in the Identity Manager Driver Overview.

**2** Select *Advanced > ECMAScript*, then click *Insert*.

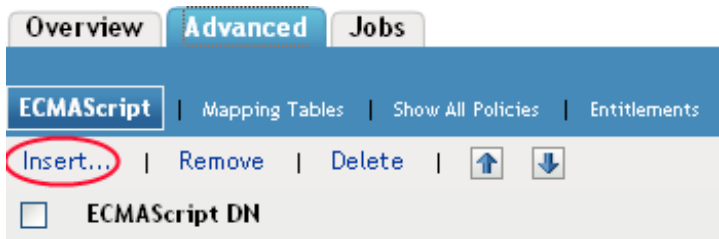

No ECMAScript was found - Please select 'Insert'.

**3** Select *Create a new ECMAScript*.

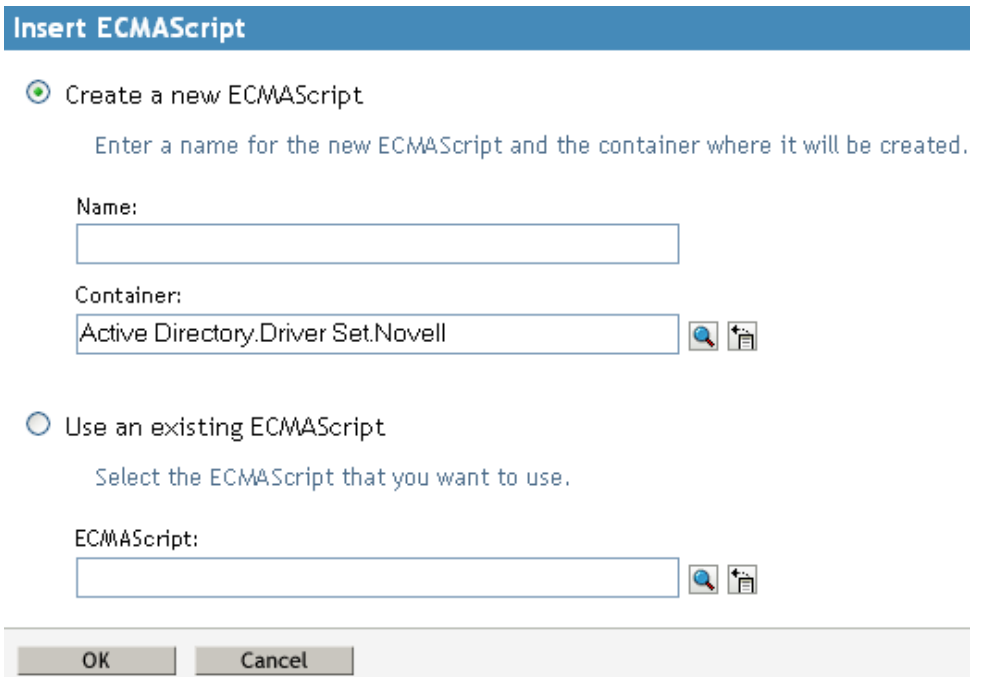

- **4** Specify the name of the ECMAScript.
- **5** Browse to and select the driver where you want to store the ECMAScript, then click *OK*.
- **6** Click *Enable ECMAScript editing*, then type the ECMAScript.

If you have an existing ECMAScript in a file, you want to use, open the file in a text editor and copy the information into the ECMAScript editor.

**7** Click *Apply* to save the information in the ECMAScript editor

or

Click *OK* to save the changes and close the ECMAScript editor.

## <span id="page-81-0"></span>**8.1.2 Creating an ECMAScript in a Library**

- **1** Access the Identity Manager Driver Set Overview page by following the steps in ["Accessing](#page-262-0) the Identity Manager Driver Set [Overview](#page-262-0) Page" on page 263.
- **2** Click the *Libraries* tab.
- **3** Click the library you want to add an ECMAScript to.

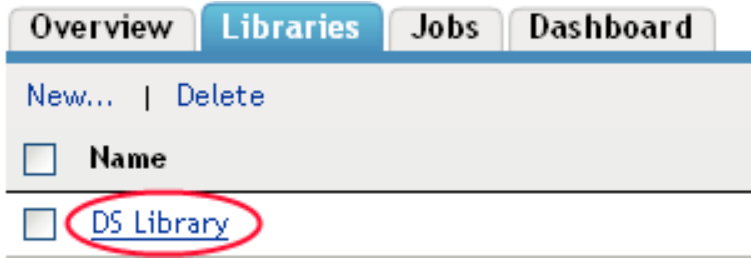

**4** Click the *Policies* tab, then click the plus icon.

#### Identity Manager Library

Library: Global Library. Novell

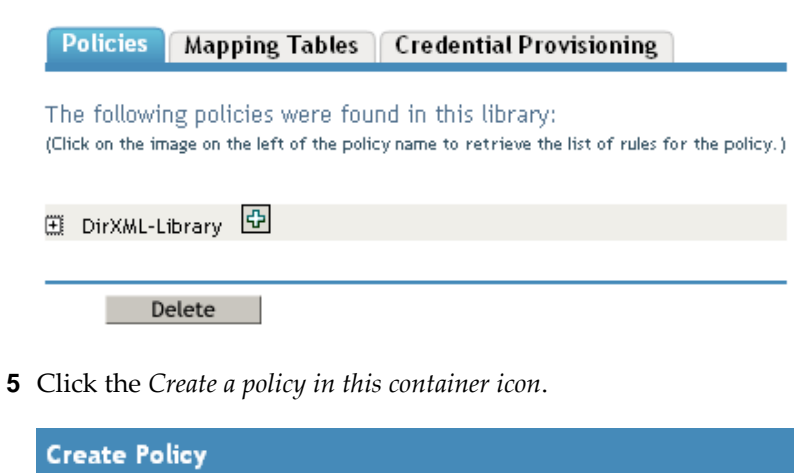

 $\overline{\mathbf{?}}$ 

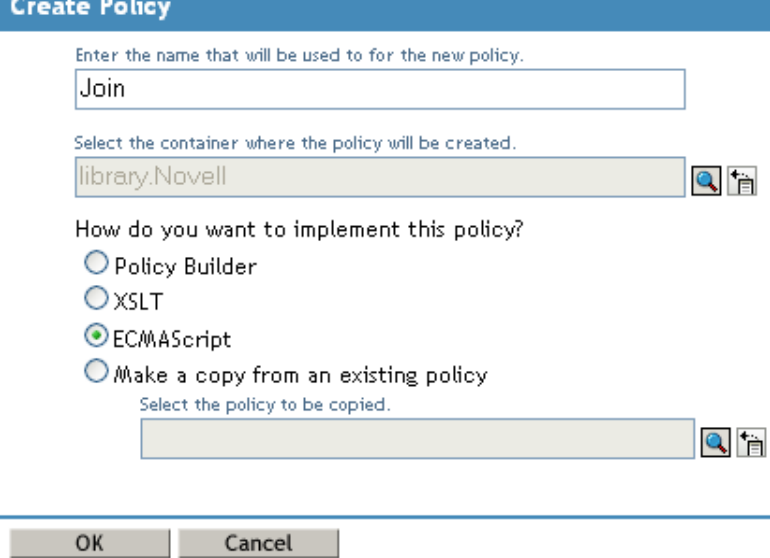

- **6** Specify the name for the ECMAScript.
- **7** Select *ECMAScript*, then click *OK*.
- **8** Click the ECMAScript in the list of policies stored in the library.

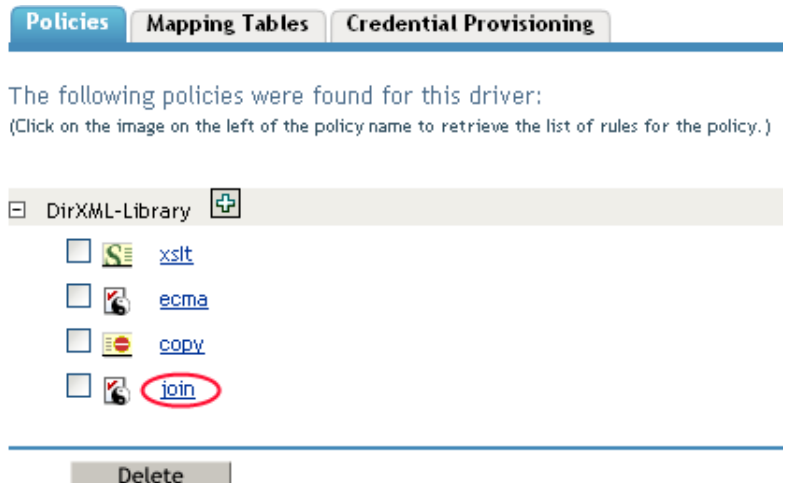

**9** On *Identity Manager*, click *Edit Resource* > select *Enable ECMAScript editing*, then type the ECMAScript.

If you have an existing ECMAScript in a file that you want to use, open the file in a text editor and copy the information into the ECMAScript editor.

**10** Click *Apply* to save the information in the ECMAScript editor

or

Click *OK* to save the changes and close the ECMAScript editor.

## <span id="page-83-0"></span>**8.2 Using an Existing ECMAScript**

If you have an existing ECMAScript in Identity Manager, you can copy the object to a new location. The existing ECMAScript can be copied to a driver or a library.

- [Section 8.2.1,](#page-83-1) "Using an Existing ECMAScript in a Driver," on page 84
- [Section 8.2.2,](#page-84-0) "Using an Existing ECMAScript in a Library," on page 85

## <span id="page-83-1"></span>**8.2.1 Using an Existing ECMAScript in a Driver**

**1** Access the Identity Manager Driver Overview page by following the steps in ["Accessing](#page-263-0) the Identity Manager Driver [Overview](#page-263-0) Page" on page 264.

Ensure that the driver where you want to copy the existing ECMAScript to is the driver displayed in the Identity Manager Driver Overview.

**2** Select *Advanced > ECMAScript*, then click *Insert*.

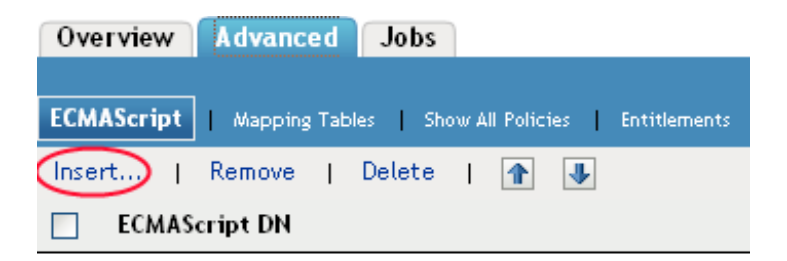

No ECMAScript was found - Please select 'Insert'.

- Select *Use an existing ECMAScript*.
- Browse to and select the existing ECMAScript.
- Click *OK*.

## <span id="page-84-0"></span>**8.2.2 Using an Existing ECMAScript in a Library**

- Access the Identity Manager Driver Set Overview page by following the steps in ["Accessing](#page-262-0) the Identity Manager Driver Set [Overview](#page-262-0) Page" on page 263.
- Click the *Libraries* tab.
- Click the library you want to add the existing ECMAScript to.

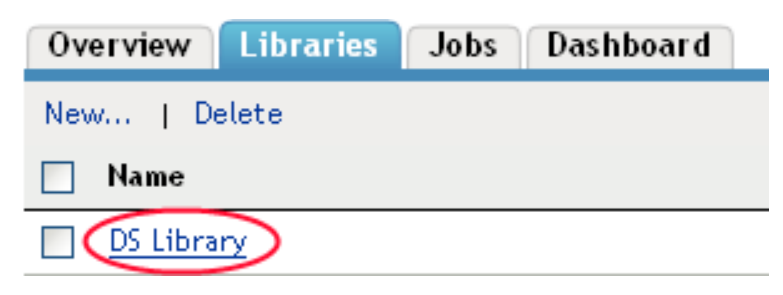

Click the *Policies* tab, then click the plus icon.

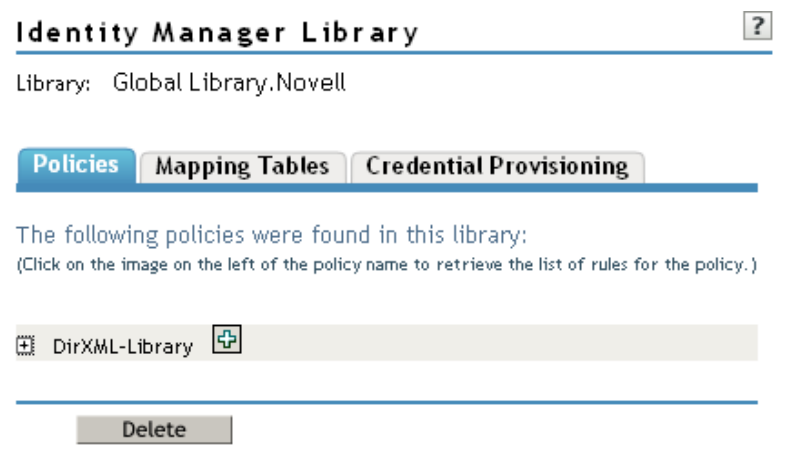

Select *Make a copy from an existing policy*.

**6** Browse to and select the existing ECMAScript, then click *OK*.

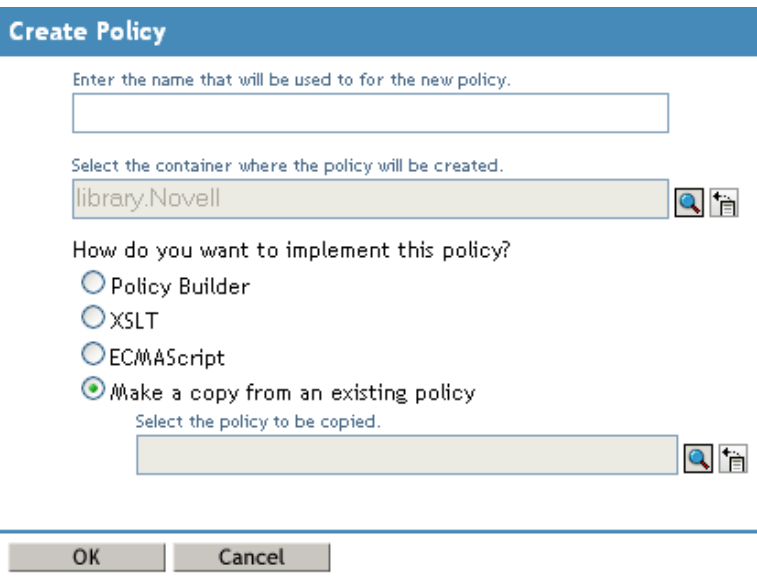

## <span id="page-85-0"></span>**8.3 Examples of ECMAScripts with Policies**

The following examples use the ECMAScript file [demo.js](../samples/demo.js) (../samples/demo.js) with different policies. The demo. js file contains three ECMAScript function definitions.

## **8.3.1 DirXML Script Policy Calling an ECMAScript Function**

The DirXML Script policy converts an attribute that is a URL reference to a photo to the Base64 encoded photo data by calling the ECMAScript function getB64ImageFromURL().The policy can be used as an Input Transformation or Output Transformation policy.

The function reads an image from a URL and returns the content as Base64 encoded string.

```
<?xml version="1.0" encoding="UTF-8"?><!DOCTYPE policy PUBLIC "policy-builder-dtd" 
"C:\Program 
Files\Novell\Designer\eclipse\plugins\com.novell.designer.idm.policybuilder_1.2.0.
200612180606\DTD\dirxmlscript.dtd"><policy>
   <rule>
     <description>Reformat photo from URL to octet</description>
    <conditions/>
    <actions>
       <do-reformat-op-attr name="photo">
         <arg-value type="octet">
          <token-xpath expression="es:getB64ImageFromURL(string($current-value))"/>
         </arg-value>
       </do-reformat-op-attr>
    </actions>
  </rule>
</policy>
```
**Function:** <static> String getB64ImageFromURL(<String> urlString)

```
Parameters: urlString (URL of the image file)
```
**Returns:** Base64 encoded content of the image (or empty string if error)

The file [ReformatPhoto.xml](../samples/ReformatPhoto.xml) (../samples/ReformatPhoto.xml) calls the ECMAScript function getB64ImageFromURL from a DirXML Script policy. The file [phototest.xml](../samples/phototest.xml) (../samples/ phototest.xml) is a sample input document that shows the policy in action.

*Figure 8-1 Reformat Photo Example*

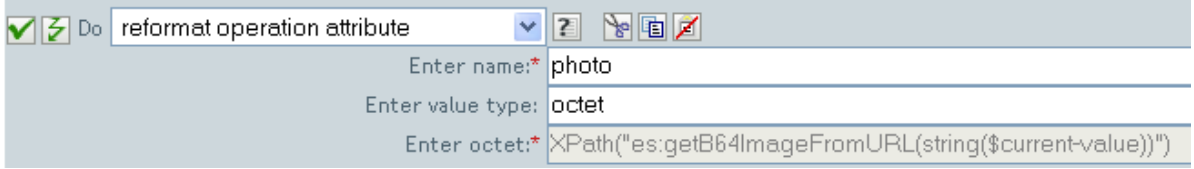

The ECMAScript calls the getB64ImageFromURL function which then returns the current value as a string.

## **8.3.2 XSLT Policy Calling an ECMAScript Function at the Driver Level**

The XSLT policy either splits a single comma‐delimited value into multiple values, or joins multiple values into a single comma-delimited value. The XSLT policy is defined at the driver level and is used as an Input Transformation or Output Transformation policy.

**NOTE:** DirXML Script has the split and join functionality built in, but XSLT does not. This type of function allows XSLT to have the split and join functionality.

There are two functions:

- "Join" on [page 87](#page-86-0)
- "Split" on [page 87](#page-86-1)

### <span id="page-86-0"></span>**Join**

The Join function joins the text values of Nodes in a NodeSet into a single string.

```
<!-- template that joins the joinme attribute values into a single value -->
<xsl:template match="*[@attr-name='joinme']//*[value] | *[@attr-
name='joinme'][value]">
    <xsl:copy>
      <xsl:apply-templates select="@*|node()[not(self::value)]"/>
      <value>
         <xsl:value-of select="es:join(value)"/>
      </value>
    </xsl:copy>
</xsl:template>
```
Function: <static> String join(<NodeSet> nodeSet, <string> delimiter)

**Parameters:** nodeSet (the input NodeSet) and delimiter (the delimiter to split on (optional: default = none))

**Returns:** The concatenation of the string values of the Nodes in the nodeSet, separated by the delimiter.

## <span id="page-86-1"></span>**Split**

The Split function splits a string into a NodeSet.

```
<!-- template that splits the splitme attribute values into multiple values -->
<xsl:template match="*[@attr-name='splitme']//value">
     <xsl:for-each select="es:split(string(.))">
      <value>
         <xsl:value-of select="."/>
      </value>
      </xsl:for-each>
</xsl:template>
```
Function: <static> NodeSet split(<String> inputString, <String> delimiter)

**Parameters:** inputString (the script to split) and delimiter (the delimiter to split on (optional:  $default = ''''')$ 

**Returns:** A NodeSet containing text nodes.

The file [SplitJoin.xsl](../samples/SplitJoin.xsl) (../samples/SplitJoin.xsl) calls the join or split functions in an XSLT style sheet. The file [splitjointest.xml](../samples/splitjointest.xml) (../samples/splitjointest.xml) is an input document that shows the style sheet in action.

## **8.3.3 XSLT Policy Calling an ECMAScript Function in the Style Sheet**

The XSLT policy demonstrates embedding an ECMAScript function definition with the XSLT style sheet. The function converts a string to uppercase.

```
<!-- define ecmascript functions -->
<es:script>
function uppercase(input)
{
  return String(input).toUpperCase();
}
</es:script>
```
The file [uppercase.xsl](../samples/uppercase.xsl) (../samples/uppercase.xsl) defines the ECMAScript function with the XSLT style sheet. The file [uppercasetest.xml](../samples/uppercasetest.xml) (../samples/uppercasetest.xml) is an input document that shows the style sheet in action.

# 9 <sup>9</sup>**Conditions**

Conditions define when actions are performed. Conditions are always specified in either [Conjunctive](http://mathworld.wolfram.com/ConjunctiveNormalForm.html) [Normal](http://mathworld.wolfram.com/ConjunctiveNormalForm.html) Form (CNF) (http://mathworld.wolfram.com/ConjunctiveNormalForm.html) or [Disjunctive](http://mathworld.wolfram.com/DisjunctiveNormalForm.html) [Normal](http://mathworld.wolfram.com/DisjunctiveNormalForm.html) Form (DNF) (http://mathworld.wolfram.com/DisjunctiveNormalForm.html). These are logical expression forms. The actions of the enclosing rule are only performed when the logical expression represented in CNF or DNF evaluates to True or when no conditions are specified.

This section contains detailed information about all conditions that are available through the Policy Builder interface.

- "If [Association"](#page-89-0) on page 90
- "If [Attribute"](#page-91-0) on page 92
- "If Class Name" on [page 95](#page-94-0)
- "If [Destination](#page-97-0) Attribute" on page 98
- "If [Destination](#page-100-0) DN" on page 101
- "If [Entitlement"](#page-101-0) on page 102
- "If Global [Configuration](#page-104-0) Value" on page 105
- "If Local [Variable"](#page-106-0) on page 107
- "If Named [Password"](#page-109-0) on page 110
- "If Operation [Attribute"](#page-110-0) on page 111
- "If [Operation](#page-113-0) Property" on page 114
- "If [Operation"](#page-115-0) on page 116
- "If [Password"](#page-118-0) on page 119
- "If Source [Attribute"](#page-121-0) on page 122
- "If Source DN" on [page 124](#page-123-0)
- "If XML [Attribute"](#page-125-0) on page 126
- "If XPath [Expression"](#page-127-0) on page 128

## <span id="page-89-0"></span>**If Association**

Performs a test on the association value of the current operation or the current object. The type of test performed depends on the operator specified by the operation attribute.

### **Fields**

#### **Operator**

Select the condition test type.

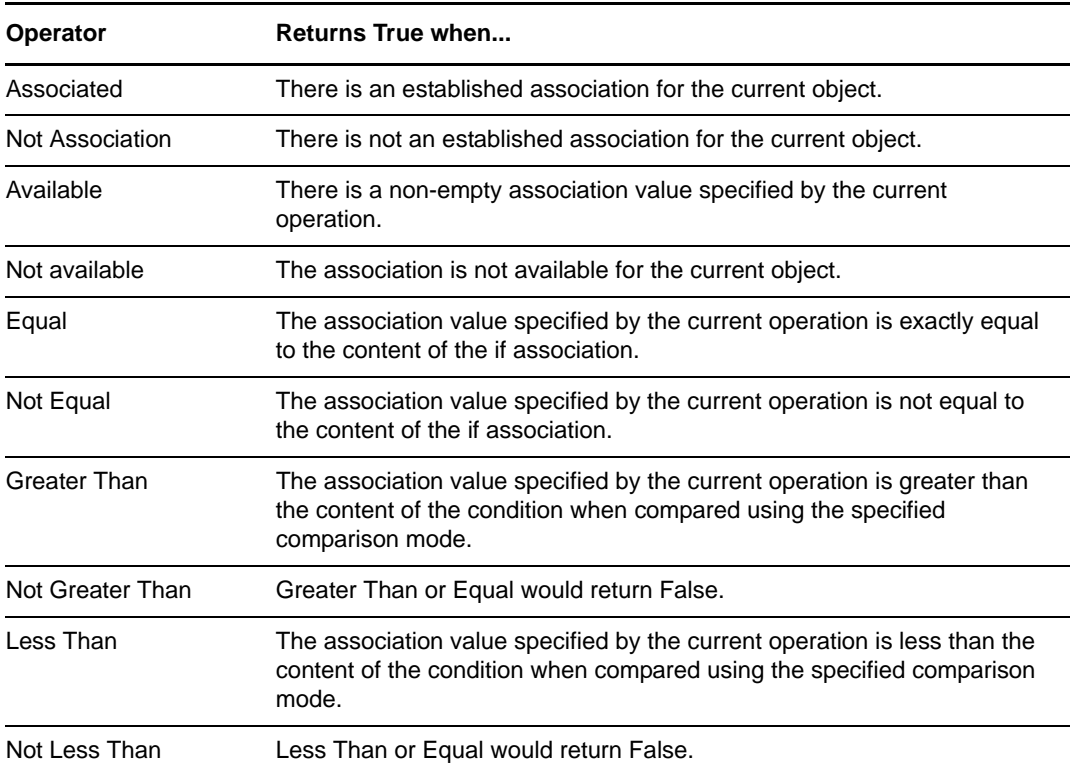

#### **Value**

Contains the value defined for the selected operator. The operators that contain the value field are:

- Equal
- Not Equal
- Not Greater Than
- Less Than
- Not Less Than

#### **Comparison Mode**

Some condition tests have a mode parameter that indicates how the comparison is done.

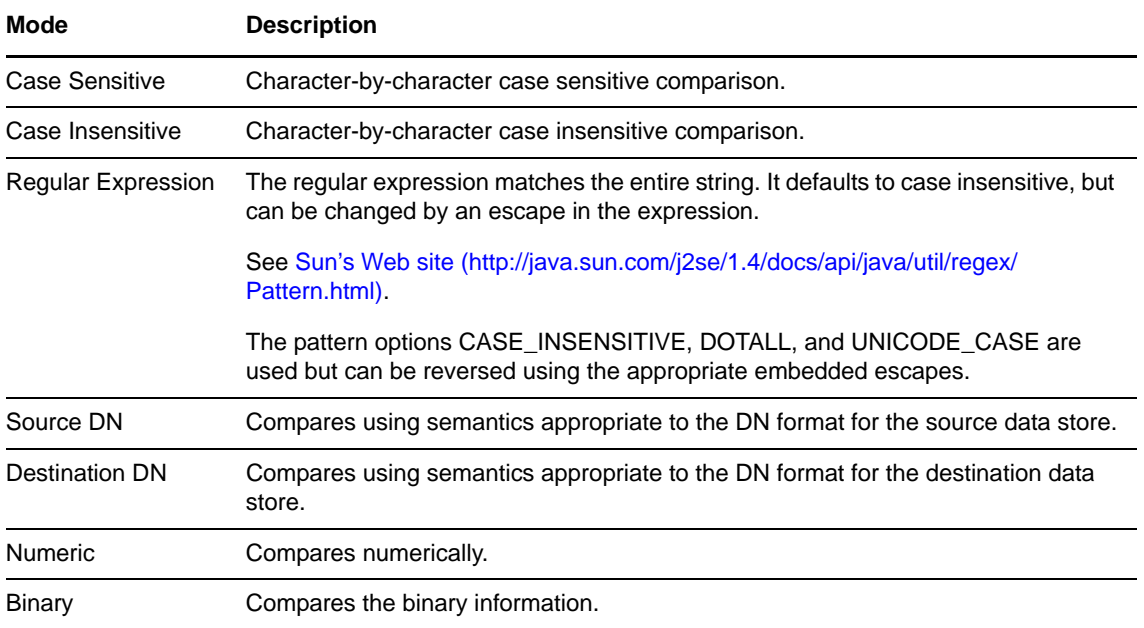

The operators that have a comparison mode parameter are:

- Equal
- Not Equal
- Not Greater Than
- Less Than
- Not Less Than

## **Example**

This example tests to see if the association is available. When this condition is met, the actions that are defined are executed.

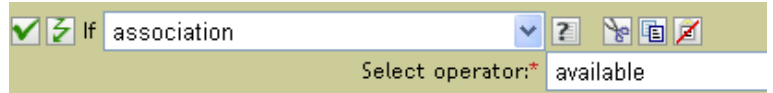

## <span id="page-91-0"></span>**If Attribute**

Performs a test on attribute values of the current object in either the current operation or the source data store. It can be logically thought of as If Operation Attribute or If Source Attribute, because the test is satisfied if the condition is met in the source data store or in the operation. The test performed depends on the specified operator.

### **Fields**

#### **Name**

Specify the name of the attribute to test.

#### **Operator**

Select the condition test type.

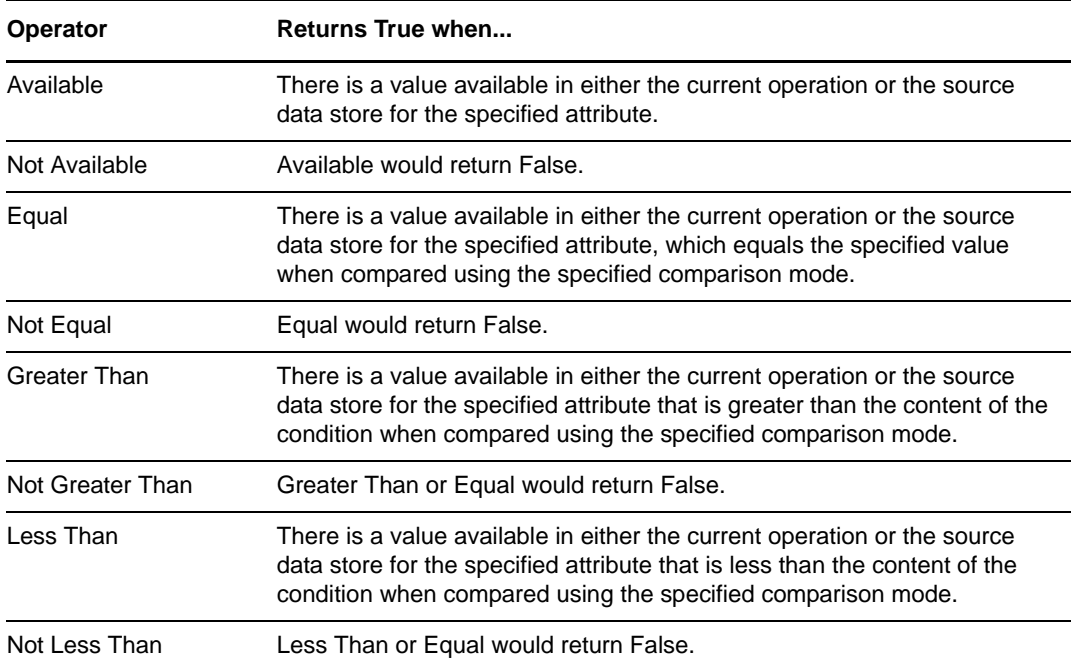

#### **Value**

Contains the value defined for the selected operator. The value is used by the condition. The operators that contain the value field are:

- Equal
- Not Equal
- Not Greater Than
- Less Than
- Not Less Than

#### **Comparison Mode**

Some condition tests have a mode parameter that indicates how the comparison is done.

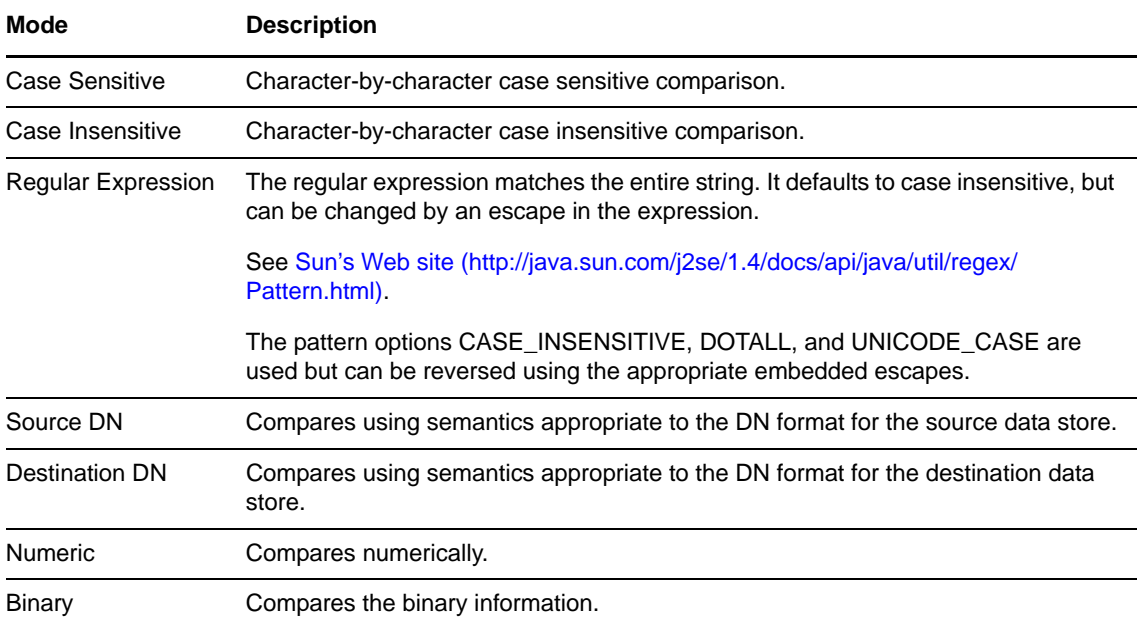

The operators that contain the comparison mode parameter are:

- Equal
- Not Equal
- Not Greater Than
- Less Than
- Not Less Than

### **Example**

The example uses the condition If Attribute when filtering for User objects that are disabled or have a certain title. The policy is Policy to Filter Events, and it is available for download from the Novell Support Web site. For more information, see "Downloading Identity Manager Policies" in *Understanding Policies for Identity Manager 4.0.2*. To view the policy in XML, see 001‐[Event](../samples/001-Event-FilterByContainerDisabledOrTitle.xml)‐ [FilterByContainerDisabledOrTitle.xml](../samples/001-Event-FilterByContainerDisabledOrTitle.xml) (../samples/001‐Event‐FilterByContainerDisabledOrTitle.xml).

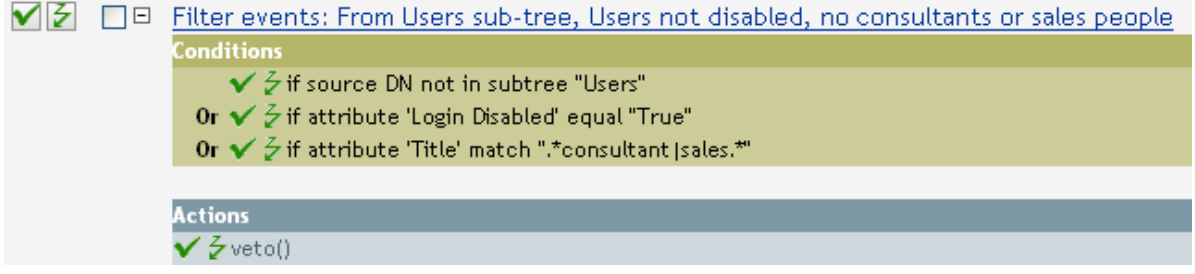

The condition is looking for any User object that has an attribute of Title with a value of consultant or sales.

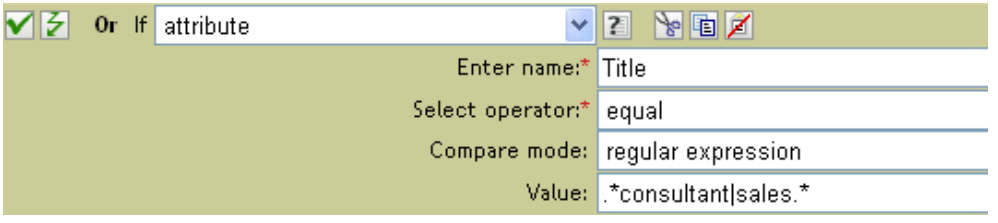

## <span id="page-94-0"></span>**If Class Name**

Performs a test on the object class name in the current operation.

## **Fields**

#### **Operator**

Select the condition test type.

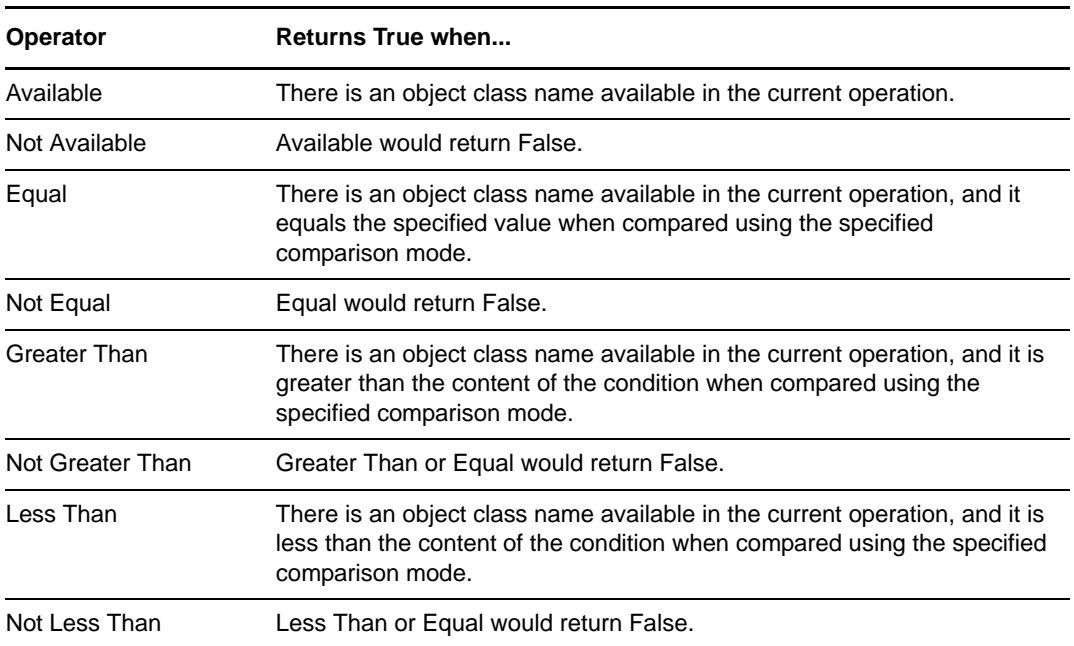

#### **Value**

Contains the value defined for the selected operator. The value is used by the condition. The operators that contain the value field are:

- Equal
- Not Equal
- Not Greater Than
- Less Than
- Not Less Than

#### **Comparison Mode**

Some condition tests have a mode parameter that indicates how the comparison is done.

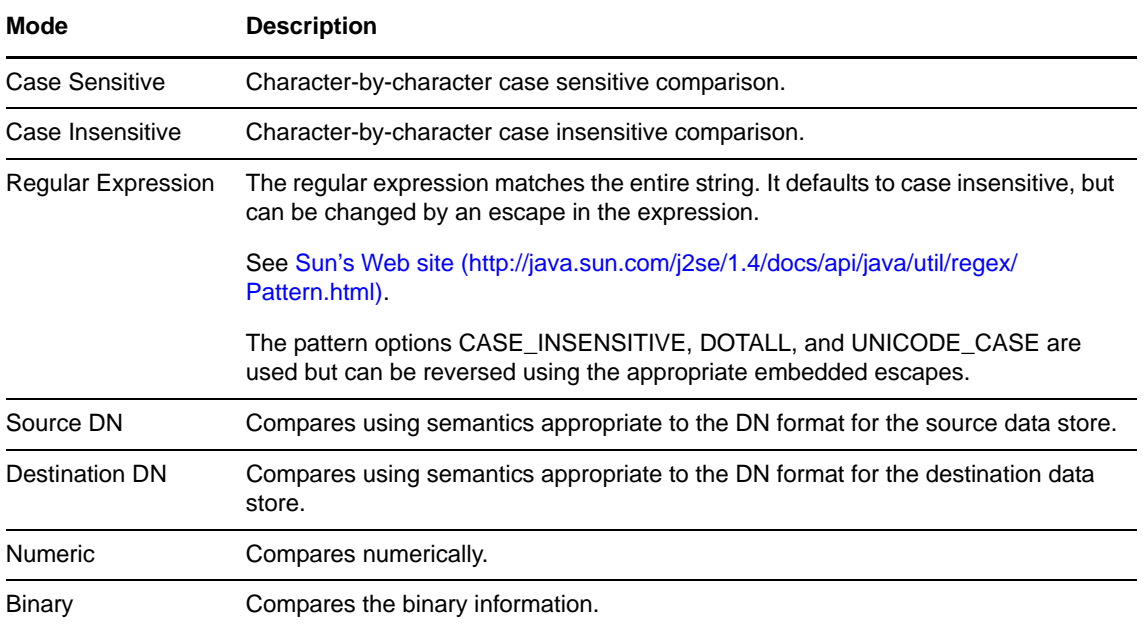

The operators that contain the comparison mode parameter are:

- Equal
- Not Equal
- Not Greater Than
- Less Than
- Not Less Than

### **Example**

The example uses the condition If Class Name to govern group membership for a User object based on the title. The policy is Govern Groups for User Based on Title Attribute, and it is available for download from the Novell Support Web site. For more information, see "Downloading Identity Manager Policies" in *Understanding Policies for Identity Manager 4.0.2*. To view the policy in XML, see 004‐Command‐[GroupChangeOnTitleChange.xml](../samples/004-Command-GroupChangeOnTitleChange.xml) (../samples/004‐Command‐ GroupChangeOnTitleChange.xml).

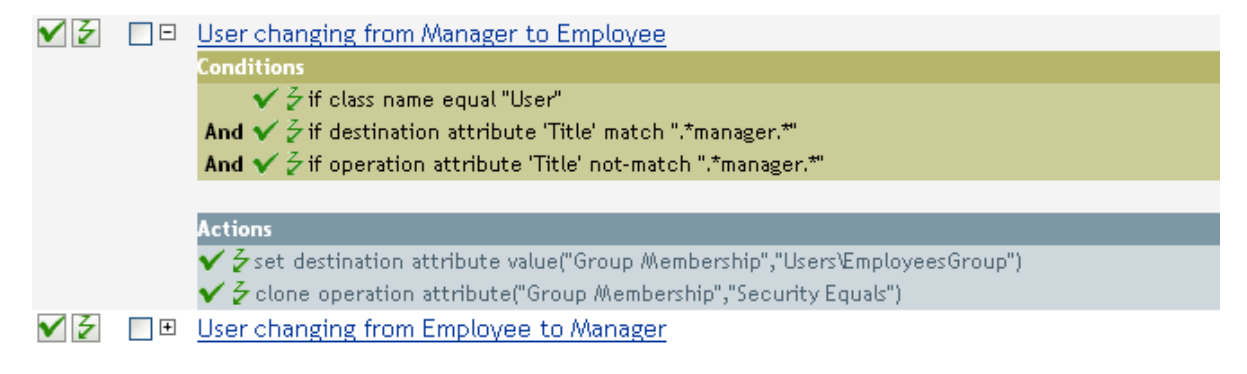

Checks to see if the class name of the current object is User.

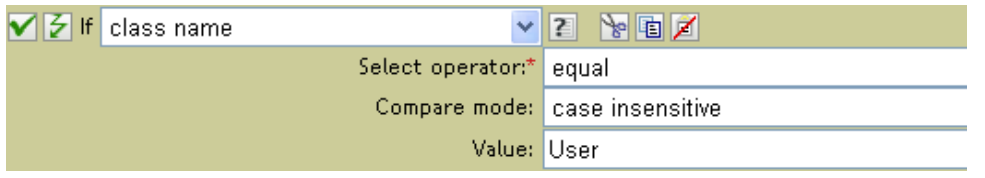

## <span id="page-97-0"></span>**If Destination Attribute**

Performs a test on attribute values of the current object in the destination data store. The test performed depends on the specified operator.

### **Fields**

#### **Name**

Specify the name of the attribute to test.

#### **Operator**

Select the condition test type.

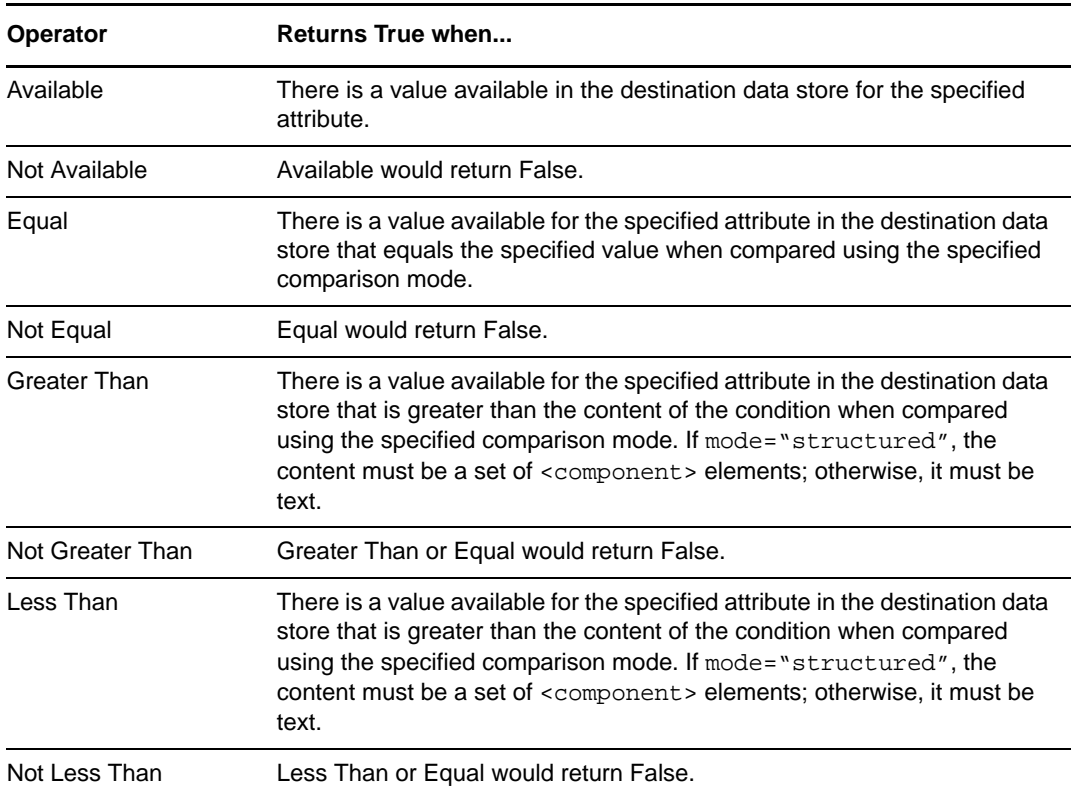

#### **Value**

Contains the value defined for the selected operator. The value is used by the condition. The operators that contain the value field are:

- Equal
- Not Equal
- Not Greater Than
- Less Than
- Not Less Than

#### **Comparison Mode**

Some condition tests have a mode parameter that indicates how the comparison is done.

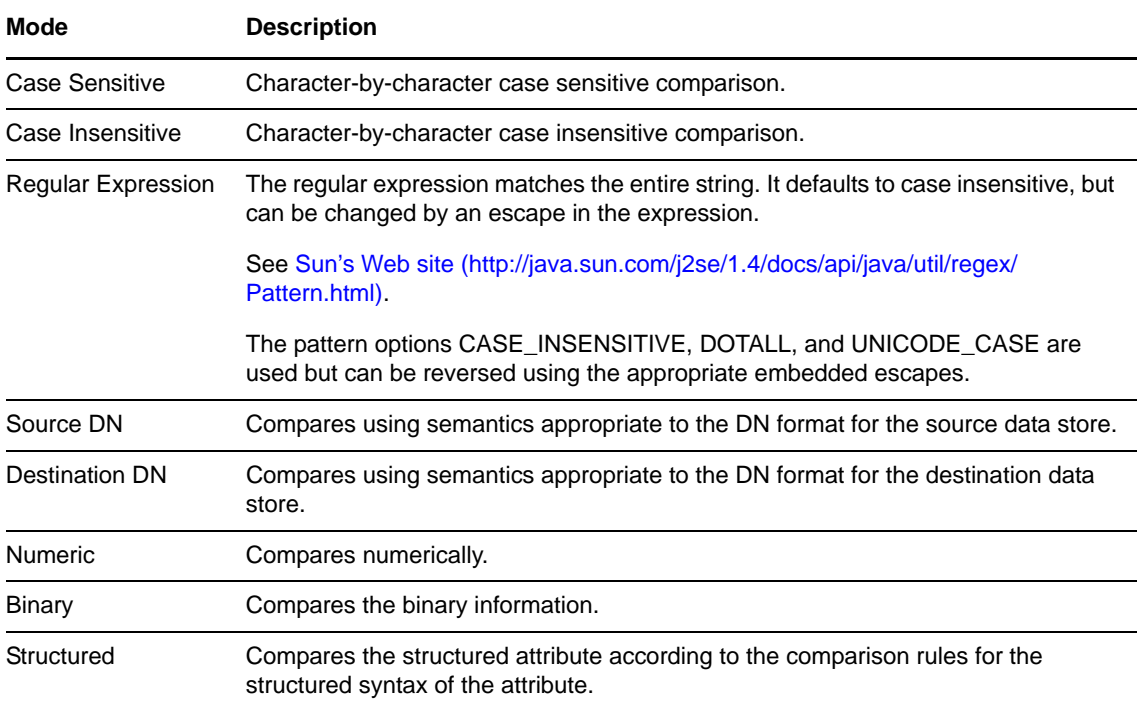

The operators that contain the comparison mode parameter are:

- Equal
- Not Equal
- Not Greater Than
- Less Than
- Not Less Than

## **Example**

The example uses the condition If Attribute to govern group membership for a User object based on the title. The policy is Govern Groups for User Based on Title Attribute, and it is available for download from the Novell Support Web site. For more information, see "Downloading Identity Manager Policies" in *Understanding Policies for Identity Manager 4.0.2*. To view the policy in XML, see 004‐[CommandGroupChangeOnTitleChange.xml](../samples/004-Command-GroupChangeOnTitleChange.xml) (../samples/004‐Command‐ GroupChangeOnTitleChange.xml).

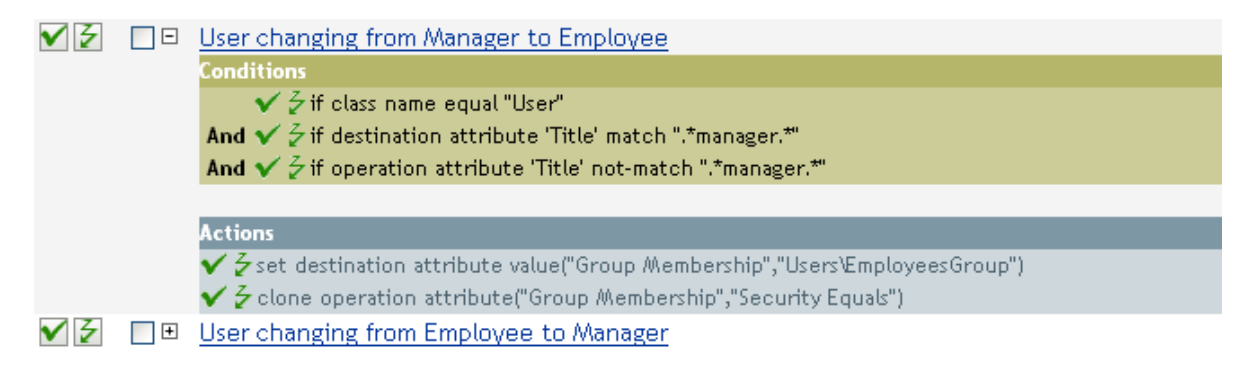

The policy checks to see if the value of the title attribute contains manager.

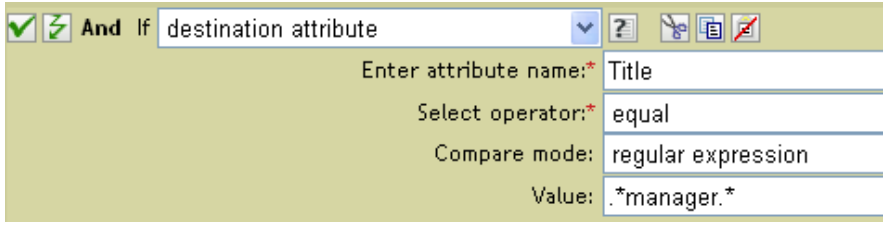

## <span id="page-100-0"></span>**If Destination DN**

Performs a test on the destination DN in the current operation. The test performed depends on the specified operator.

## **Fields**

#### **Operator**

Select the condition test type.

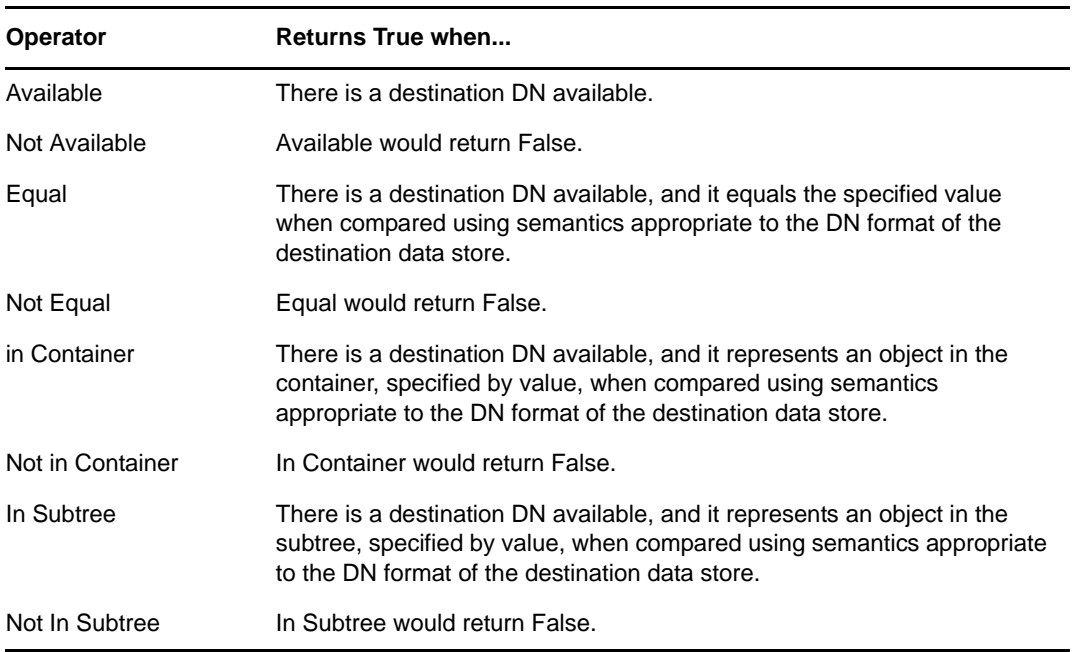

#### **Value**

Contains the value defined for the selected operator. The value is used by the condition. The operators that contain the value field are:

- Equal
- Not Equal
- In Container
- Not in Container
- ◆ In Subtree
- Not in Subtree

### **Example**

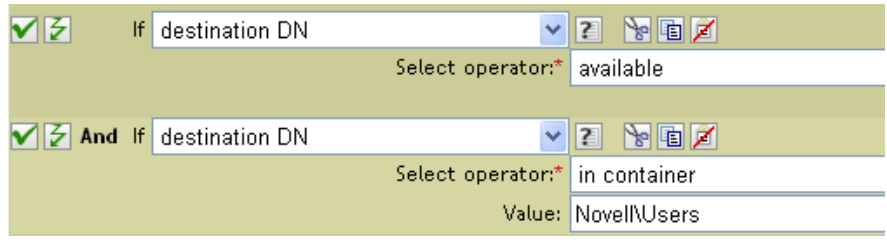

## <span id="page-101-0"></span>**If Entitlement**

Performs a test on entitlements of the current object, in either the current operation or the Identity Vault. The test performed depends on the specified operator.

## **Fields**

#### **Name**

Specify the name of the entitlement to test for the selected condition.

#### **Operator**

Select the condition test type.

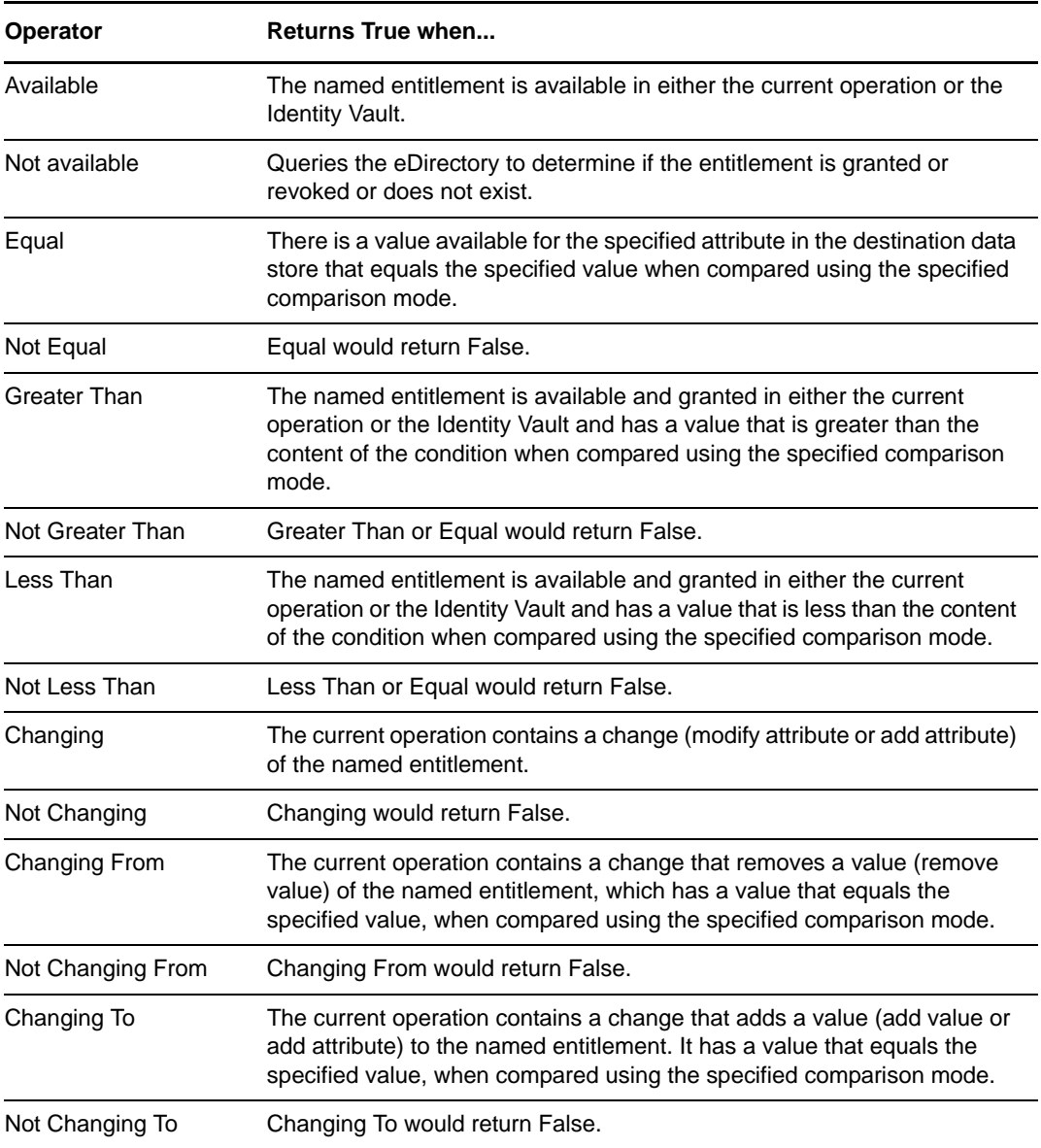

#### **Value**

Contains the value defined for the selected operator. The value is used by the condition. The operators that contain the value field are:

- Equal
- Not Equal
- Changing To
- Changing From
- Not Changing To
- Not Changing From
- Greater Than
- Not Greater Than
- Less Than
- Not Less Than

#### **Comparison Mode**

Some condition tests have a mode parameter that indicates how the comparison is done.

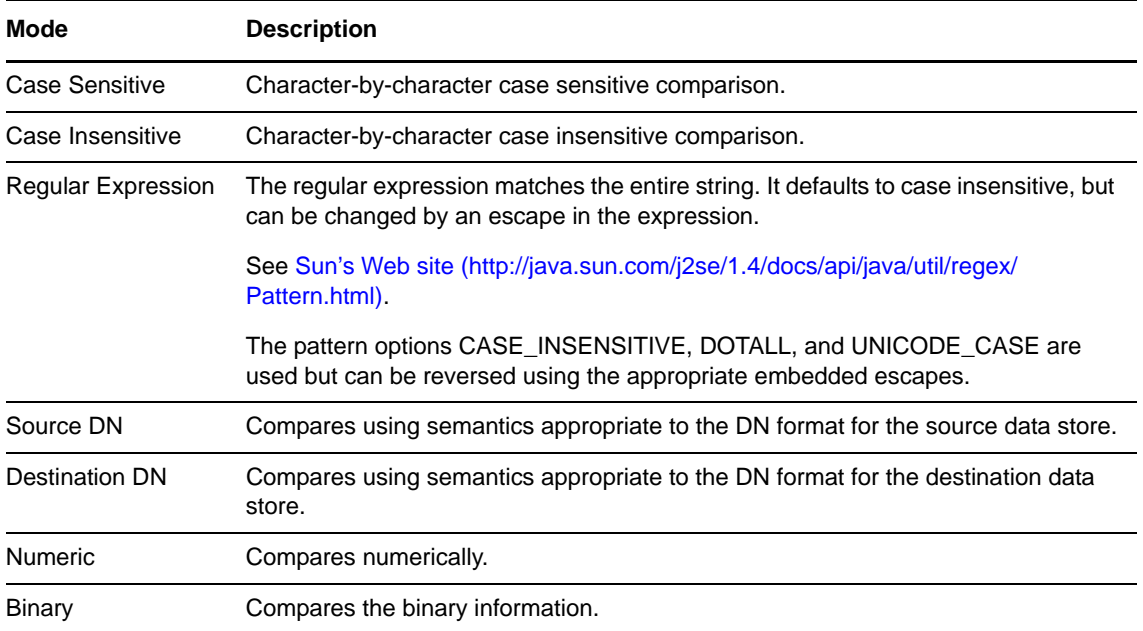

The operators that contain the comparison mode parameter are:

- Equal
- Not Equal
- Changing To
- Changing From
- Not Changing To
- Not Changing From
- Greater Than
- Not Greater Than
- Less Than
- Not Less Than

## **Example**

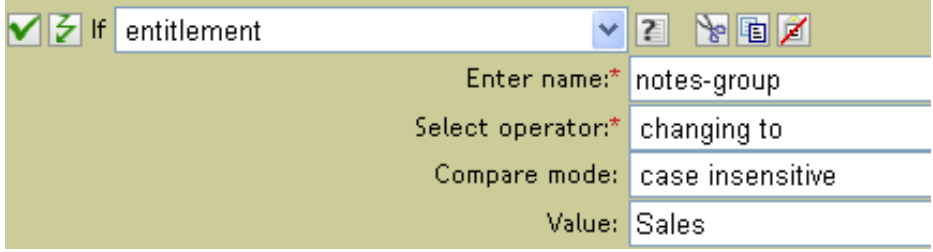

## <span id="page-104-0"></span>**If Global Configuration Value**

Performs a test on a global configuration value. The test performed depends on the specified operator.

### **Remark**

For more information on using variables with policies, see [Understanding](http://www.novell.com/documentation/idm35/index.html?page=/documentation/idm35/policy/data/b6yi6f6.html) Policies Components (http://www.novell.com/documentation/idm35/index.html?page=/documentation/idm35/policy/ data/b6yi6f6.html).

## **Fields**

#### **Name**

Specify the name of the global value to test for the selected condition.

#### **Operator**

Select the condition test type.

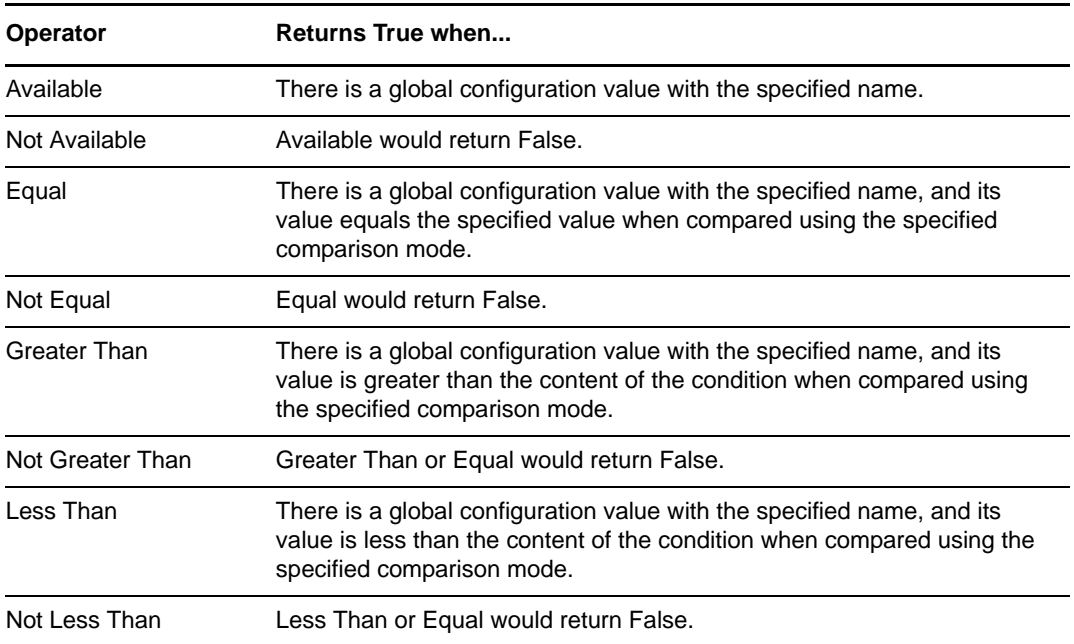

#### **Value**

Contains the value defined for the selected operator. The value is used by the condition. The operators that contain the value field are:

- Equal
- Not Equal
- Greater Than
- Not Greater Than
- Less Than
- Not Less Than

#### **Comparison Mode**

Some condition tests have a mode parameter that indicates how the comparison is done.

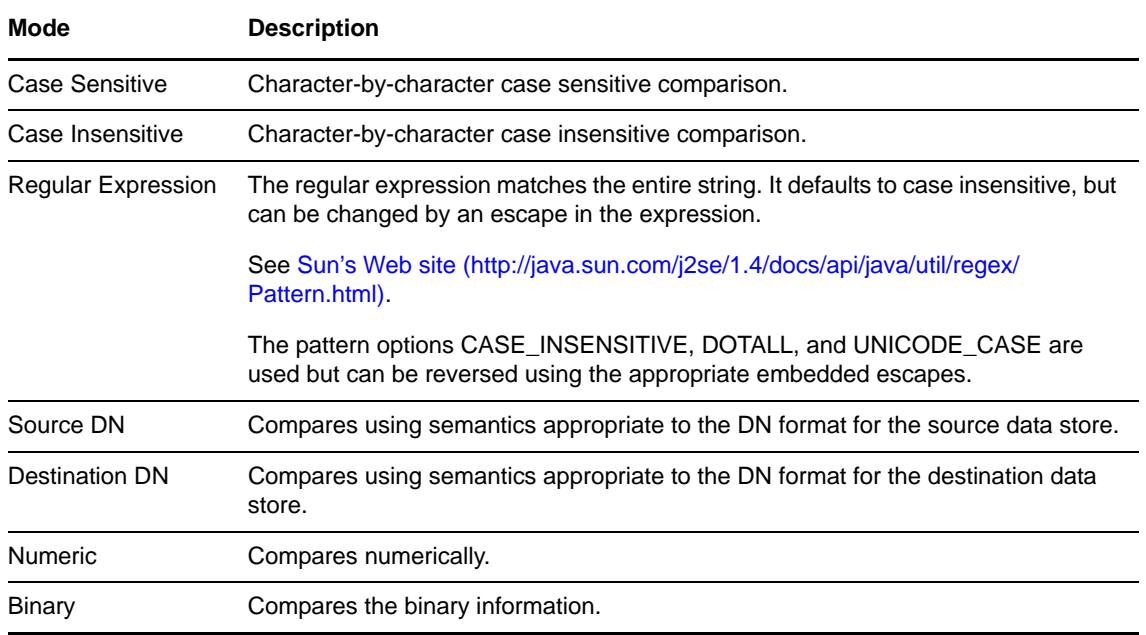

The operators that contain the comparison mode parameter are:

- Equal
- Not Equal
- Greater Than
- Not Greater Than
- Less Than
- Not Less Than

### **Example**

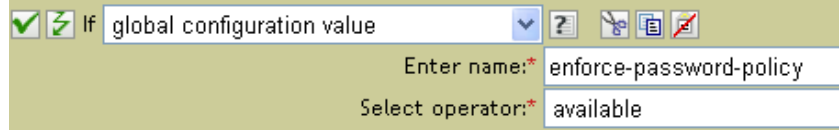

## <span id="page-106-0"></span>**If Local Variable**

Performs a test on a local variable. The test performed depends on the specified operator.

## **Fields**

#### **Name**

Specify the name of the local variable to test for the selected condition.

#### **Operator**

Select the condition test type.

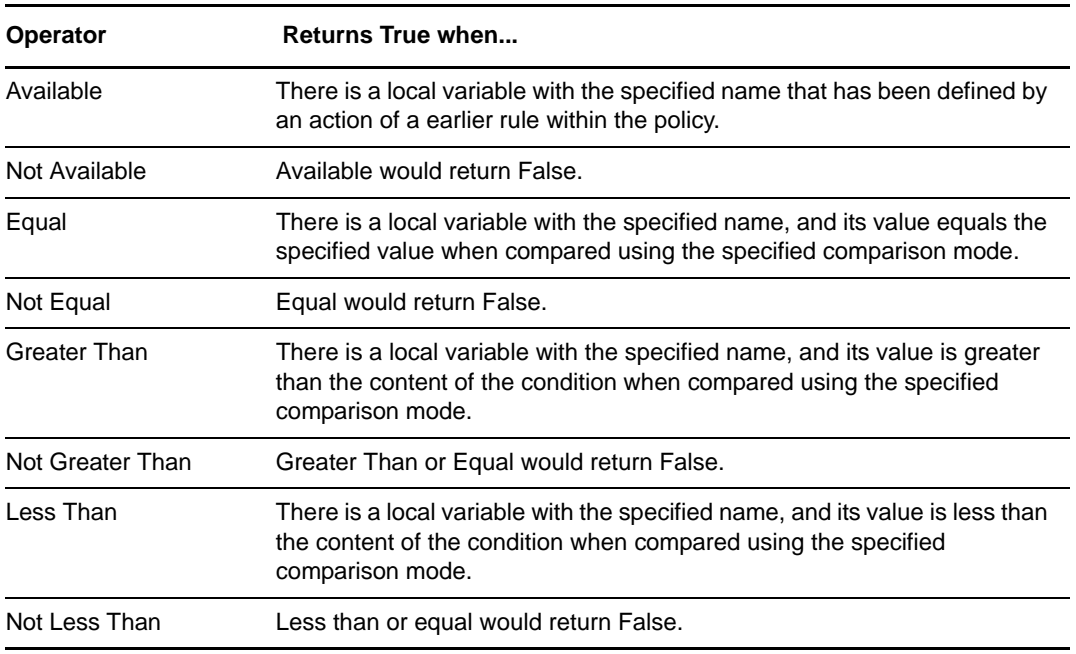

#### **Value**

Contains the value defined for the selected operator. The value is used by the condition. The operators that contain the value field are:

- Equal
- Not Equal
- Greater Than
- Not Greater Than
- Less Than
- $\bullet~$  Not Less Than

#### **Comparison Mode**

Some condition tests have a mode parameter that indicates how the comparison is done.

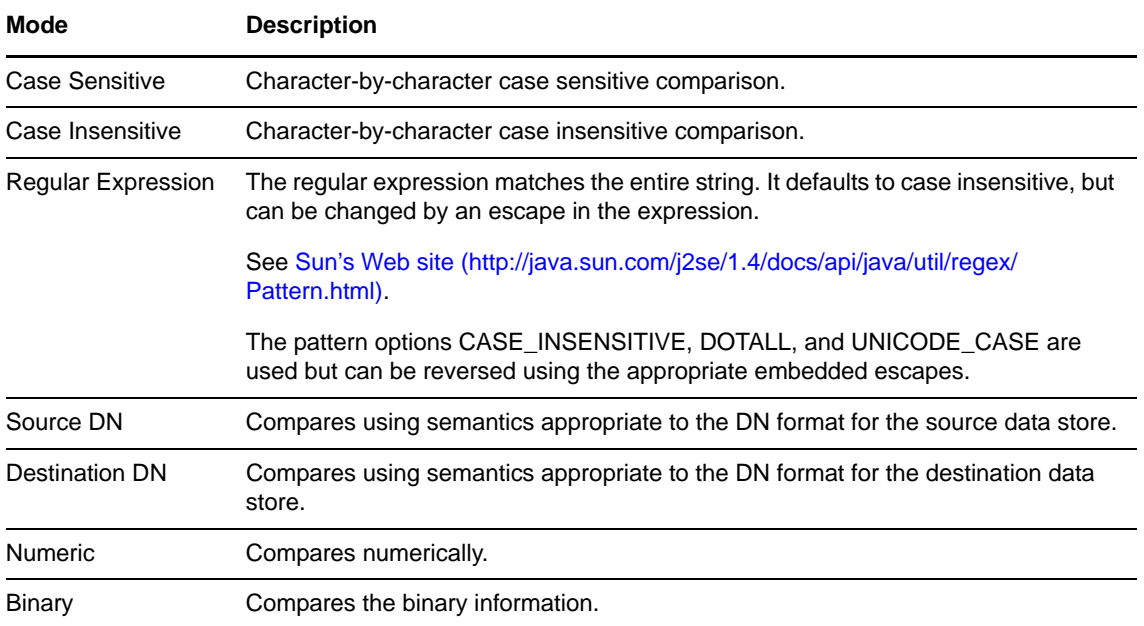

The operators that contain the comparison mode parameter are:

- Equal
- Not Equal
- Greater Than
- Not Greater Than
- Less Than
- Not Less Than

### **Example**

The example adds a User object to the appropriate group, Employee or Manager, based on Title. It also creates the group, if needed, and sets up security equal to that group. The policy is Govern Groups for User Based on Title Attribute, and it is available for download from the Novell Support Web site. For more information, see "Downloading Identity Manager Policies" in *Understanding Policies for Identity Manager 4.0.2*.To view the policy in XML, see 003‐Command‐[AddCreate](../samples/003-Command-AddCreateGroups.xml)‐ [Groups.xml](../samples/003-Command-AddCreateGroups.xml) (../samples/003‐Command‐AddCreateGroups.xml).

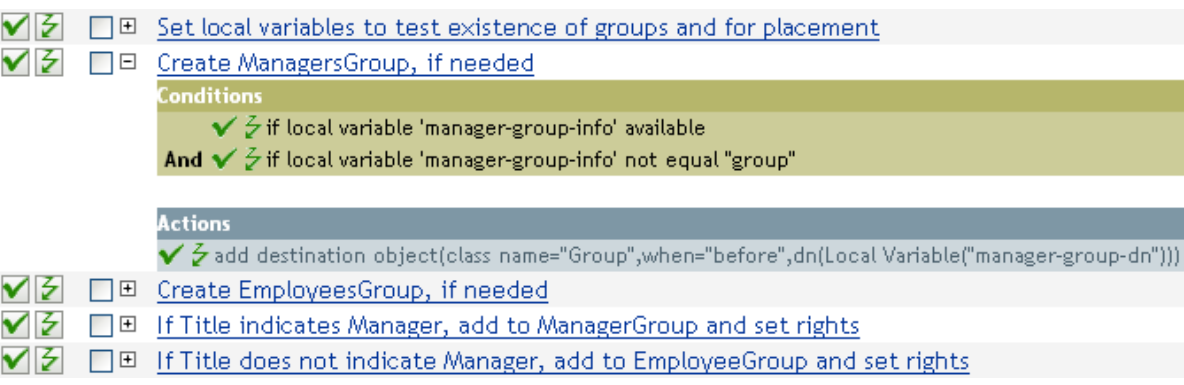

The policy contains five rules that are dependent on each other.
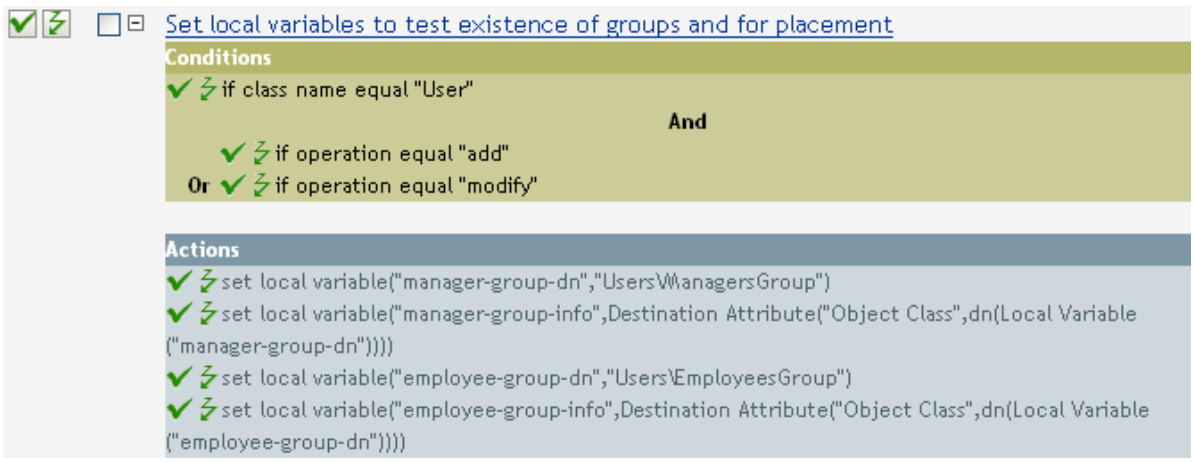

For the If Locate Variable condition to work, the first rule sets four different local variables to test for groups and where to place the groups.

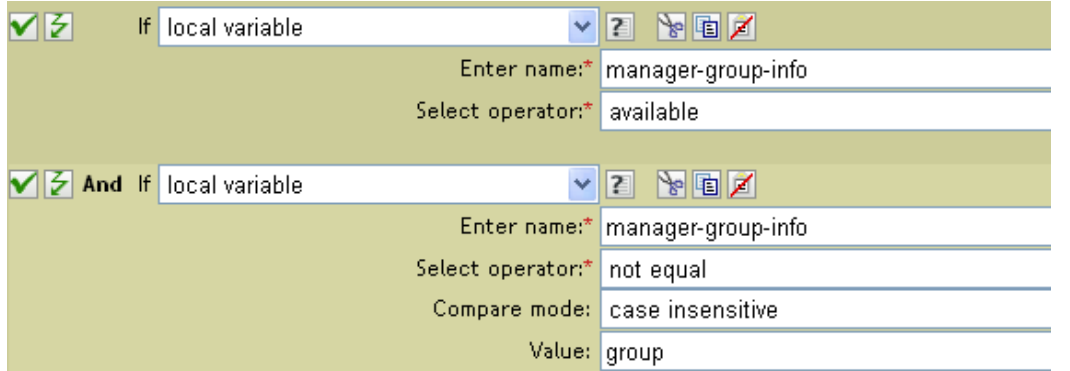

The condition the rule is looking for is to see if the local variable of manager-group-info is available and if manager‐group‐info is not equal to group. If these conditions are met, then the destination object of group is added.

# **If Named Password**

Performs a test on a named password from the driver in the current operation with the specified name. The test performed depends on the selected operator.

# **Fields**

## **Name**

Specify the name of the named password to test for the selected condition.

#### **Operator**

Select the condition test type.

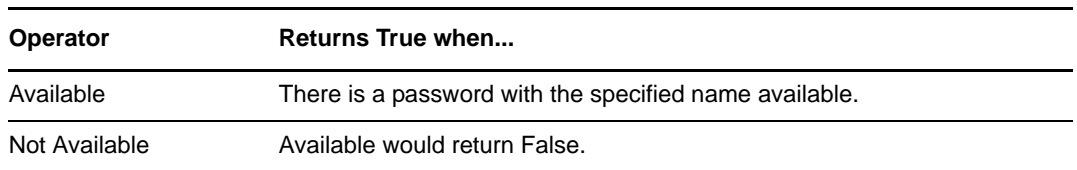

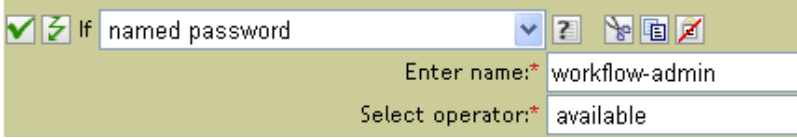

# **If Operation Attribute**

Performs a test on attribute values in the current operation. The test performed depends on the specified operator.

# **Fields**

## **Name**

Specify the name of the attribute to test.

### **Operator**

Select the condition test type.

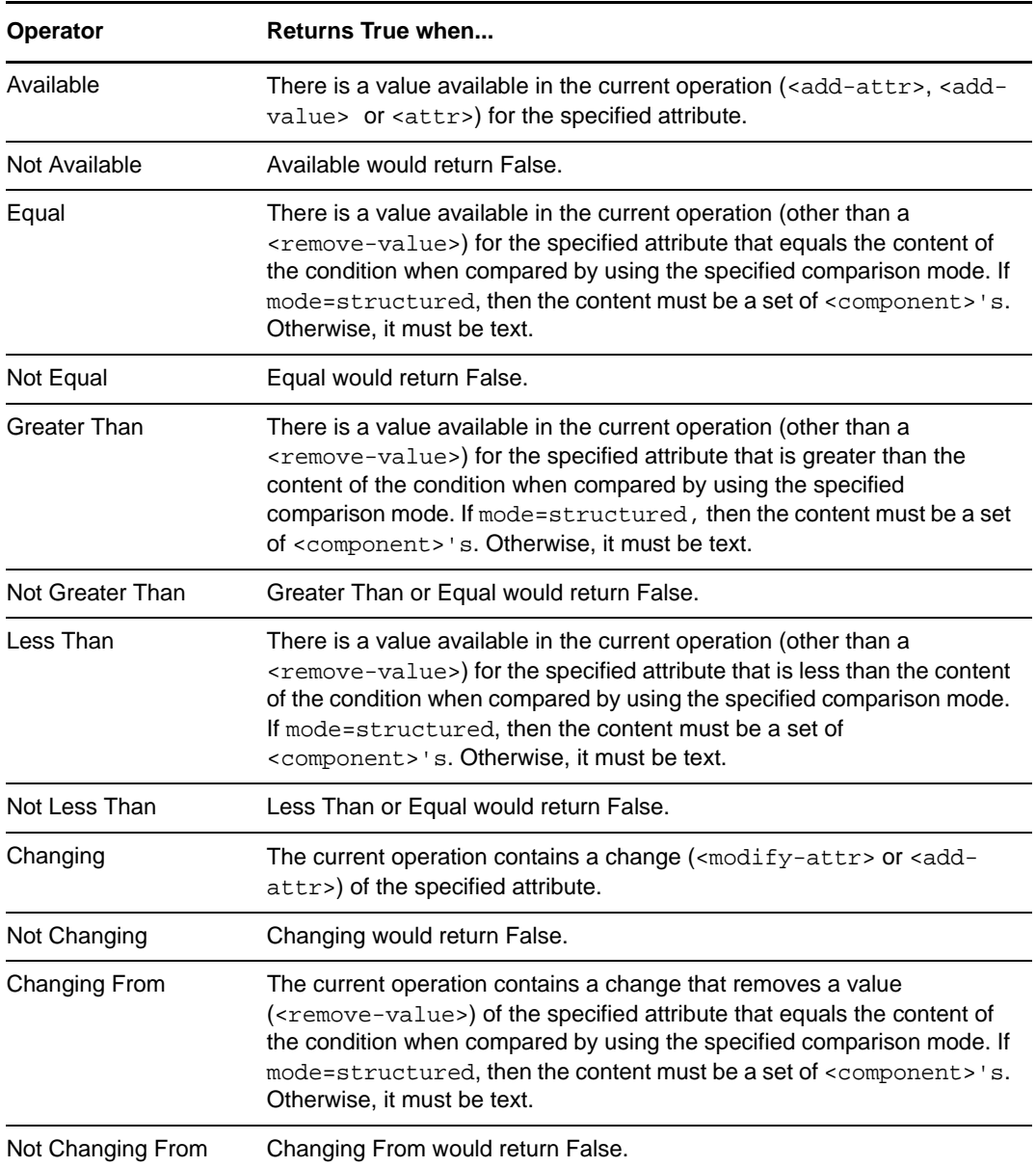

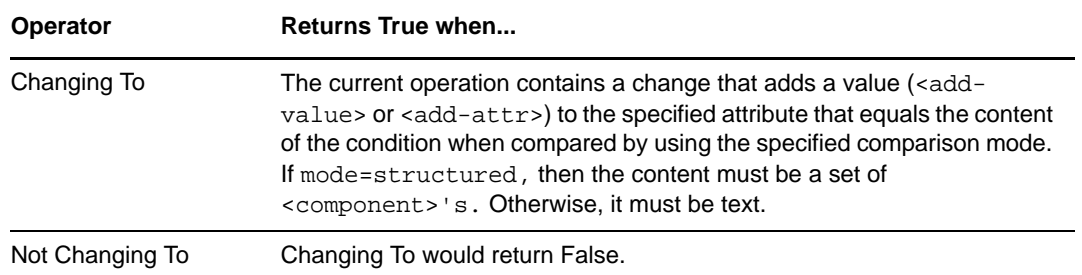

#### **Value**

Contains the value defined for the selected operator. The value is used by the condition. The operators that contain the value field are:

- Equal
- Not Equal
- Changing To
- Changing From
- Not Changing To
- Not Changing From
- Greater Than
- Not Greater Than
- Less Than
- Not Less Than

#### **Comparison Mode**

Some condition tests have a mode parameter that indicates how the comparison is done.

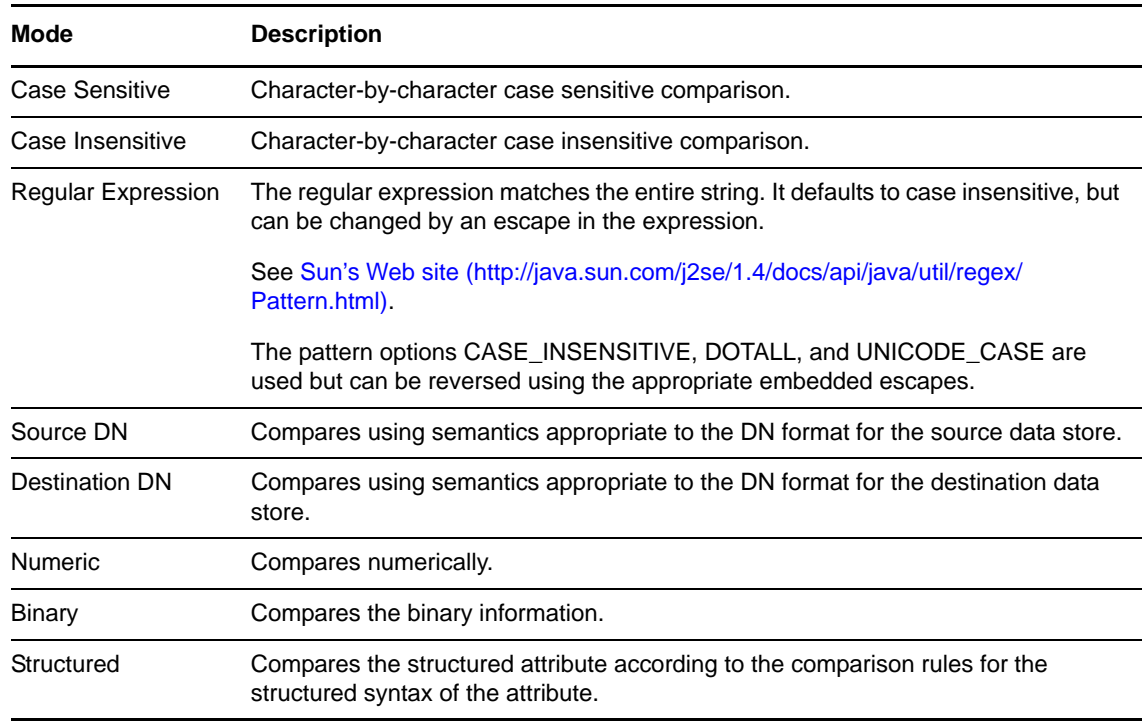

The operators that contain the comparison mode parameter are:

- Equal
- Not Equal
- Changing To
- Changing From
- Not Changing To
- Not Changing From
- Greater Than
- Not Greater Than
- Less Than
- Not Less Than

# **Example**

The example adds a User object to the appropriate group, Employee or Manager, based on Title. It also creates the group, if needed, and sets up security equal to that group. The policy name is Govern Groups for User Based on Title Attribute, and it is available for download from the Novell Support Web site. For more information, see "Downloading Identity Manager Policies" in *Understanding Policies for Identity Manager 4.0.2*. To view the policy in XML, see 003‐[Command](../samples/003-Command-AddCreateGroups.xml)‐Add‐ [CreateGroups.xml](../samples/003-Command-AddCreateGroups.xml) (../samples/003‐Command‐AddCreateGroups.xml).

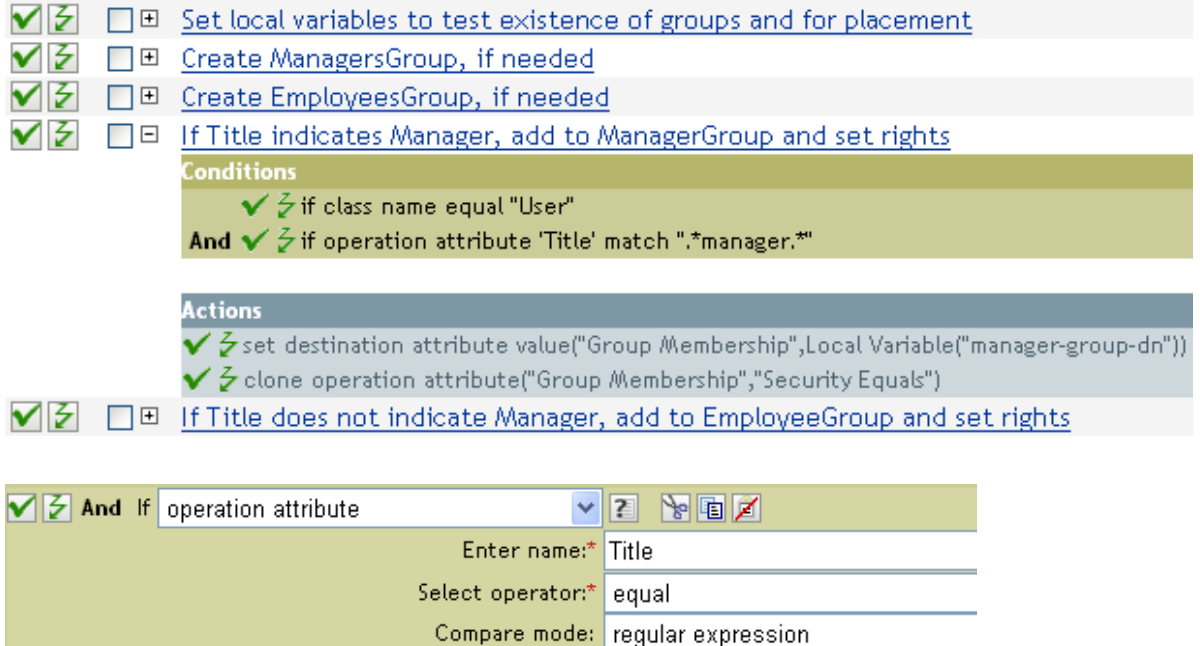

The condition is checking to see if the attribute of Title is equal to .\*manager\*, which is a regular expression. This means that it is looking for a title that has zero or more characters before manager and a single character after manager. It would find a match if the User object's title was sales managers.

Value: | \*manager.\*

# **If Operation Property**

Performs a test on an operation property on the current operation. An operation property is a named value that is stored as an attribute on an <operation-data> element within an operation and is typically used to supply additional context that might be needed by the policy that handles the results of an operation. The test performed depends on the selected operator.

# **Fields**

#### **Name**

Specify the name of the operation property to test for the selected condition.

#### **Operator**

Select the condition test type.

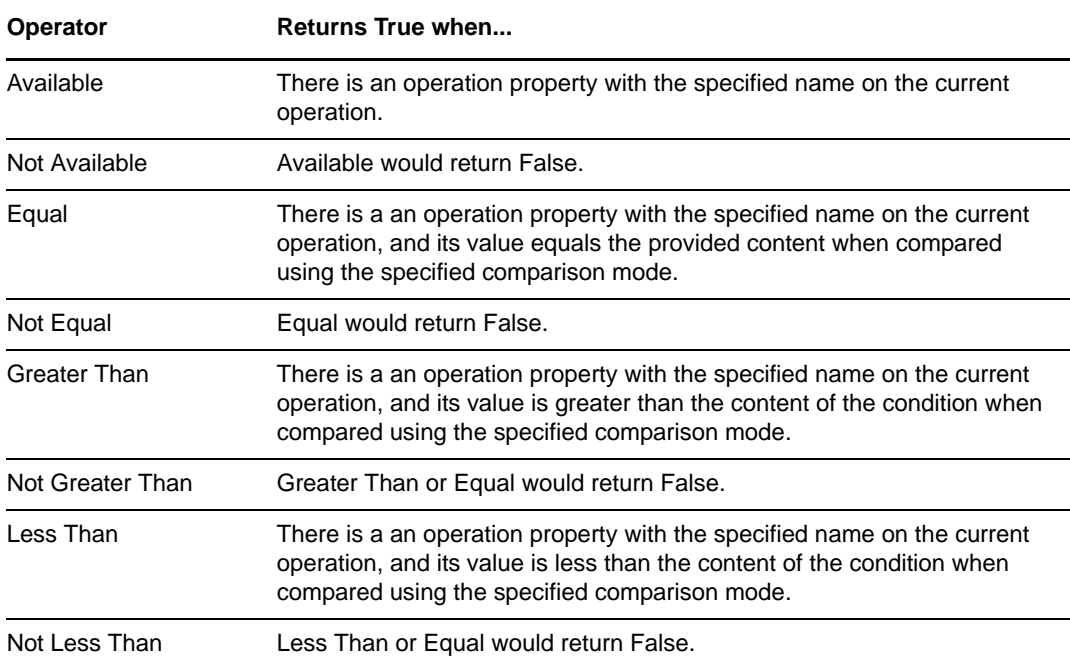

#### **Value**

Contains the value defined for the selected operator. The value is used by the condition. The operators that contain the value field are:

- Equal
- Not Equal
- Greater Than
- Not Greater Than
- Less Than
- Not Less Than

#### **Comparison Mode**

Some condition tests have a mode parameter that indicates how the comparison is done.

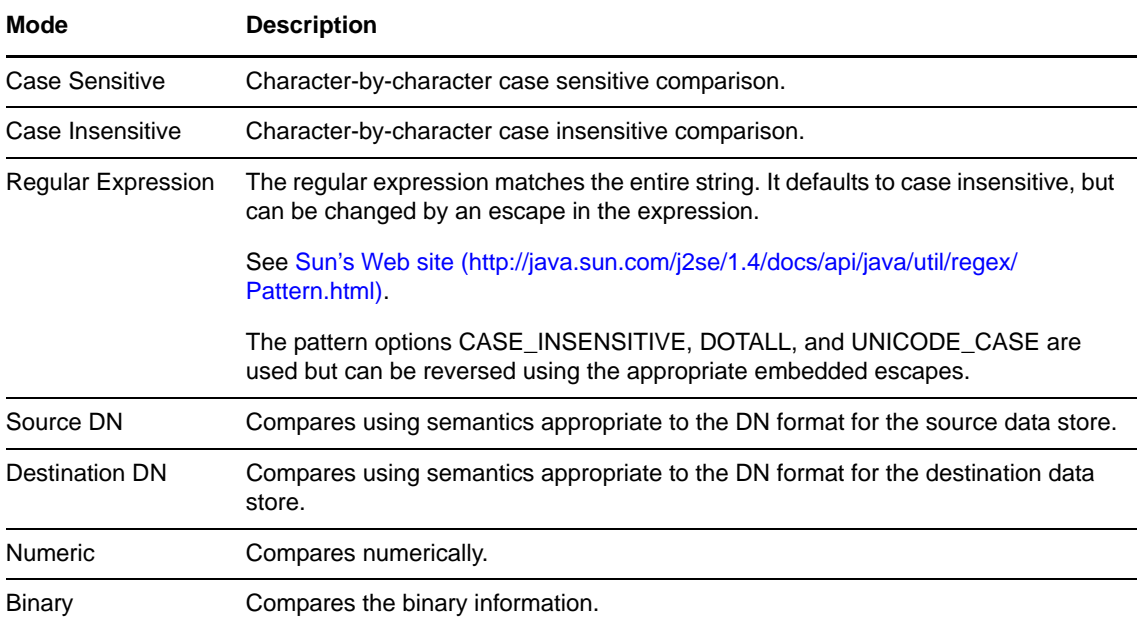

The operators that contain the comparison mode parameter are:

- $\bullet~$  Equal
- Not Equal
- Greater Than
- Not Greater Than
- Less Than
- Not Less Than

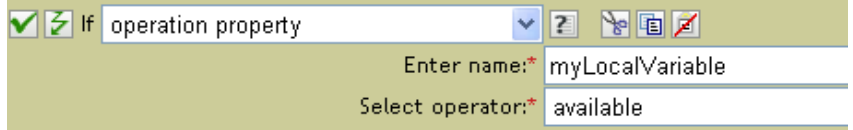

# **If Operation**

Performs a test on the name of the current operation. The type of test performed depends on the specified operator.

# **Fields**

### **Operator**

Select the condition test type.

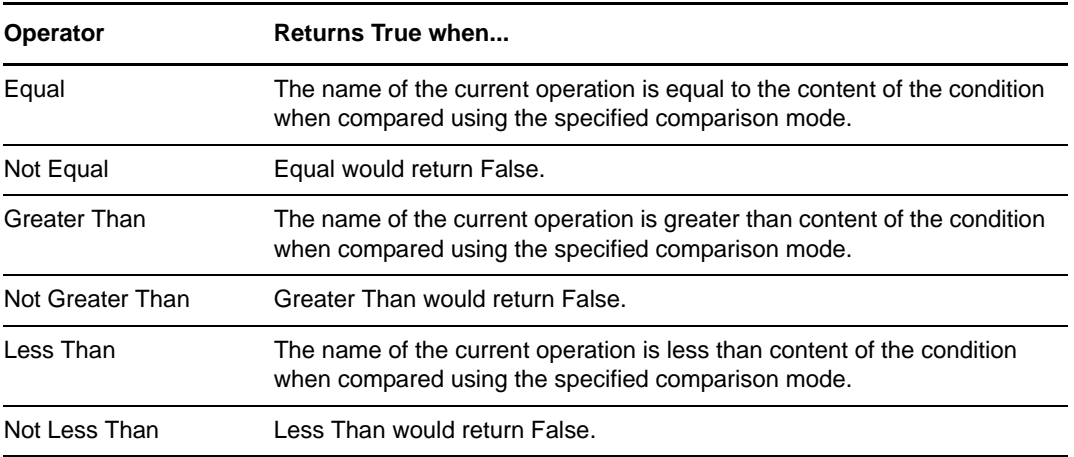

#### **Value**

Contains the value defined for the selected operator. The value is used by the condition. The operators that contain the value field are:

- Equal
- Not Equal
- Greater Than
- Not Greater Than
- Less Than
- Not Less Than

The values are the operations that the Metadirectory engine looks for:

- add
- add‐association
- check‐object‐password
- delete
- ◆ generated-password
- ◆ get-named-password
- modify
- modify‐association
- modify‐password
- move
- ◆ init-params
- instance
- password
- query
- query‐schema
- ◆ remove-association
- rename
- ◆ schema-def
- status
- sync

This list is not exclusive. Custom operations can be implemented by drivers and administrators.

#### **Comparison Mode**

Some condition tests have a mode parameter that indicates how the comparison is done.

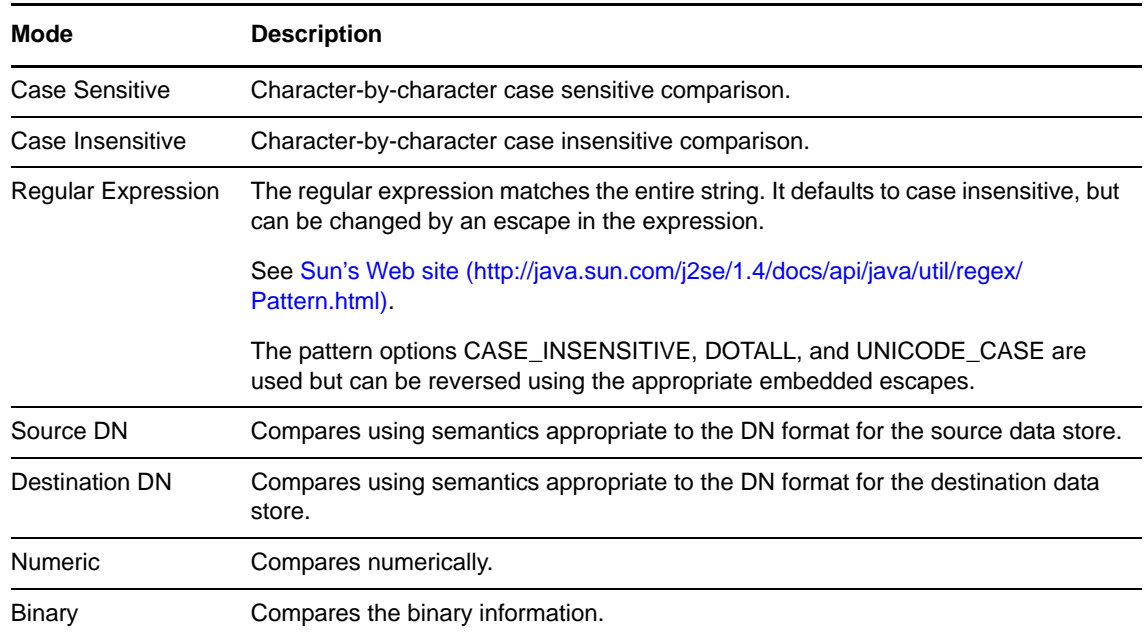

# **Example**

The example adds a User object to the appropriate group, Employee or Manager, based on Title. It also creates the group, if needed, and sets up security equal to that group. The policy name is Govern Groups for User Based on Title Attribute, and it is available for download from the Novell Support Web site. For more information, see "Downloading Identity Manager Policies" in *Understanding Policies for Identity Manager 4.0.2*. To view the policy in XML, see 003‐[Command](../samples/003-Command-AddCreateGroups.xml)‐ [AddCreateGroups.xml](../samples/003-Command-AddCreateGroups.xml) (../samples/003‐Command‐AddCreateGroups.xml).

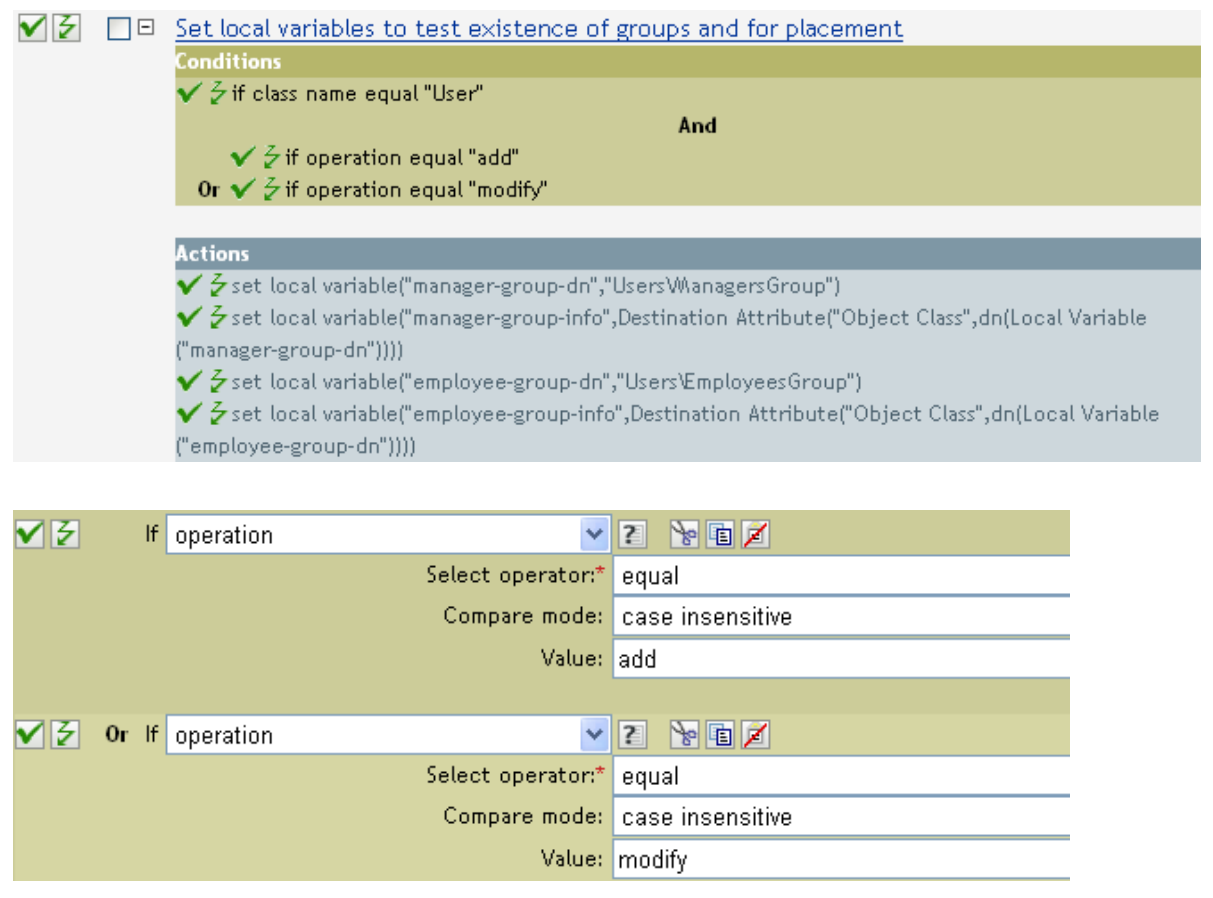

The condition is checking to see if an Add or Modify operation has occurred. When one of these occurs, it sets the local variables.

# **If Password**

Performs a test on a password in the current operation. The test performed depends on the specified operator.

# **Fields**

### **Operator**

Select the condition test type.

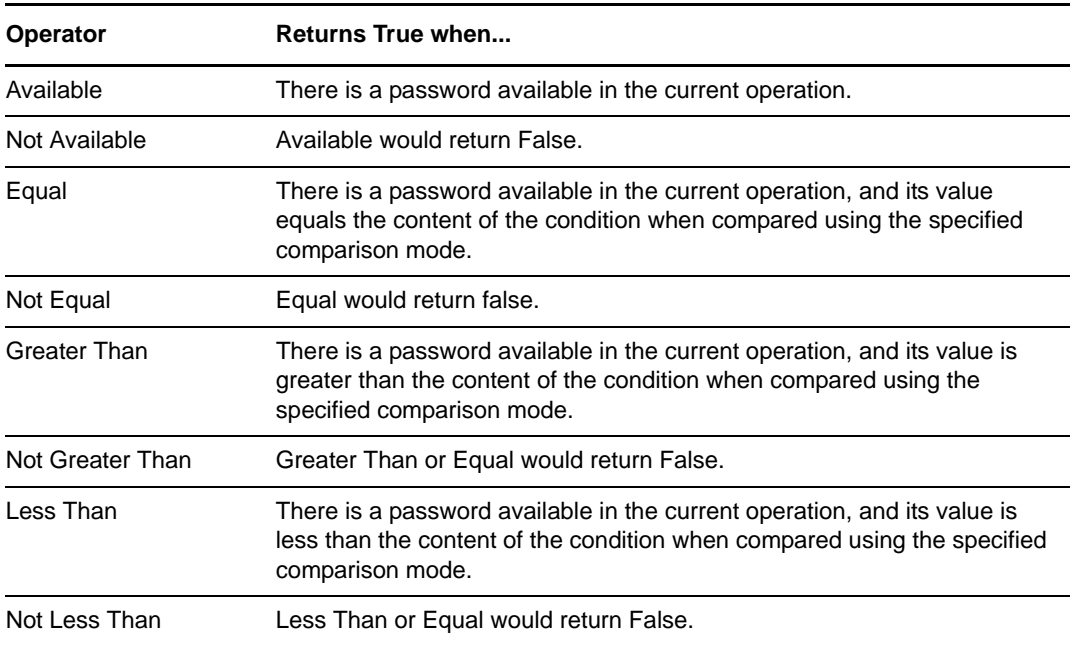

### **Value**

Contains the value defined for the selected operator. The value is used by the condition. The operators that contain the value field are:

- Equal
- Not Equal
- Greater Than
- Not Greater Than
- Less Than
- Not Less Than

#### **Comparison Mode**

Some condition tests have a mode parameter that indicates how the comparison is done.

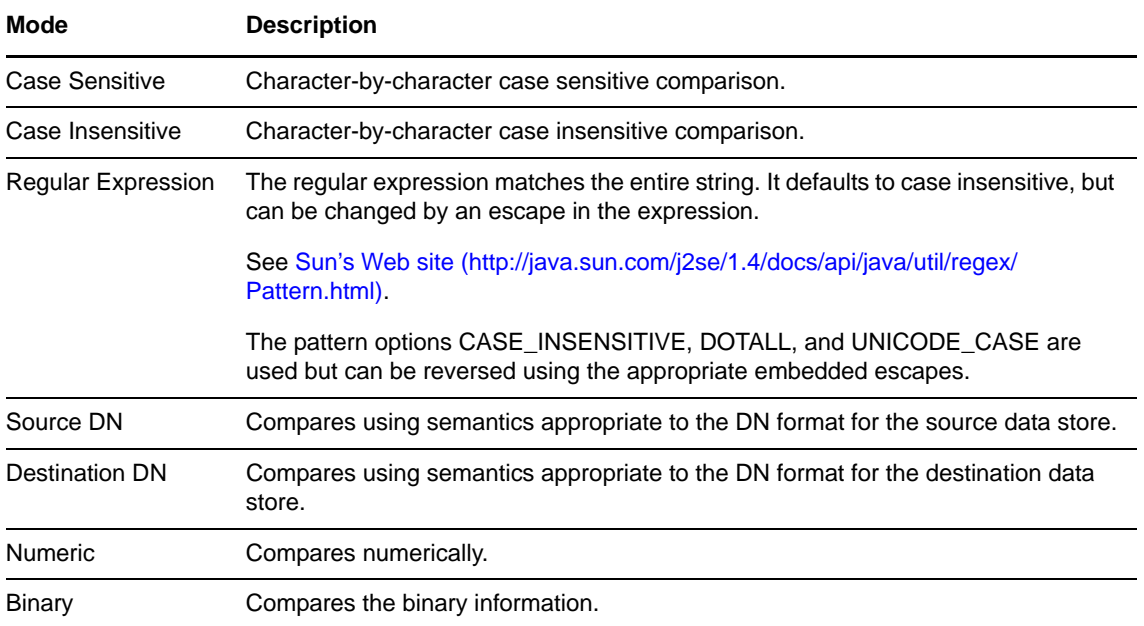

The operators that contain the comparison mode parameter are:

- Equal
- Not Equal
- Greater Than
- Not Greater Than
- Less Than
- Not Less Than

# **Example**

If you are implementing *Novell Credential Provisioning for Identity Manager 4.0.2*, there is a sample Subscriber Command Transformation policy that uses the password condition. The sample file is called SampleSubCommandTransform.xml. It is found in the DirXML Utilities folder on the Identity Manager media. For more information, see "Example Credential Provisioning Policies" in *Novell Credential Provisioning for Identity Manager 4.0.2*. To view the policy in XML, see [SampleSubCommandTransform.xml](../samples/SampleSubCommandTransform.xml) (../samples/SampleSubCommandTransform.xml).

The Subscriber Command Transformation policy checks if a password is available when an object is added. If the password is available, then the Novell SecureLogin and Novell SecretStore credentials are provisioned.

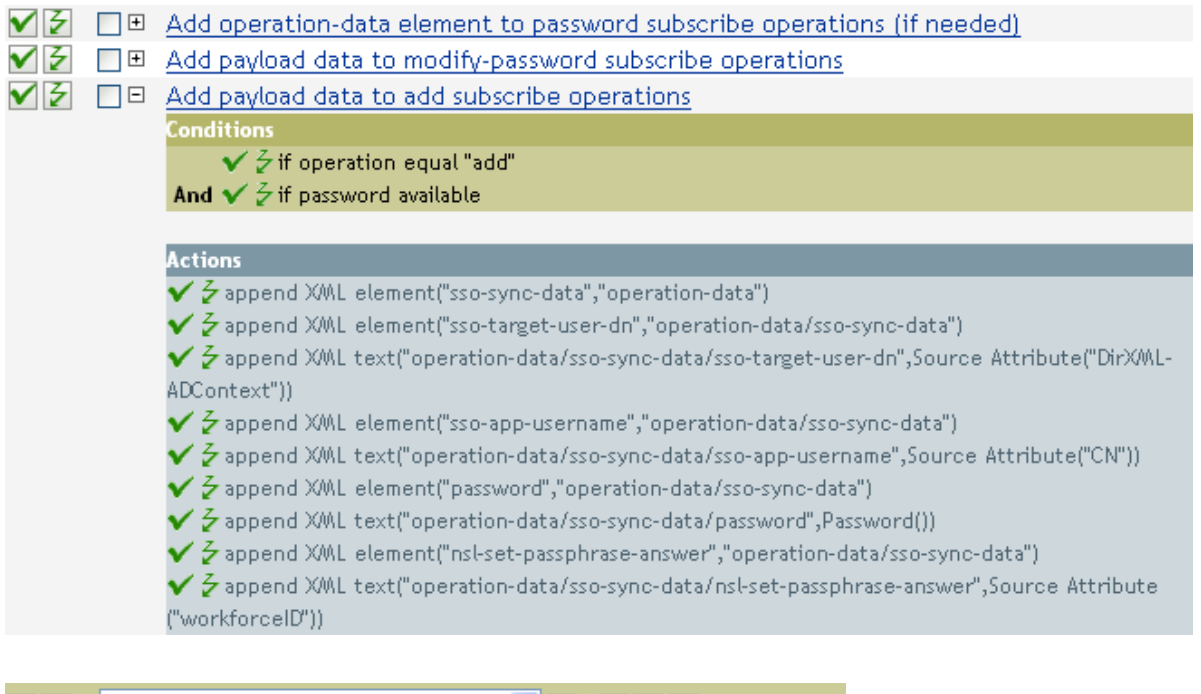

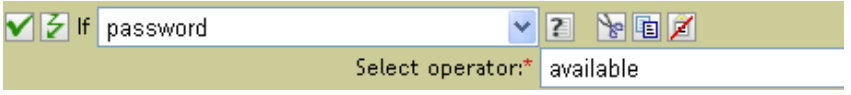

# **If Source Attribute**

Performs a test on attribute values of the current object in the source data store. The test performed depends on the specified operator.

# **Fields**

### **Name**

Specify the name of the source attribute to test for the selected condition.

#### **Operator**

Select the condition test type.

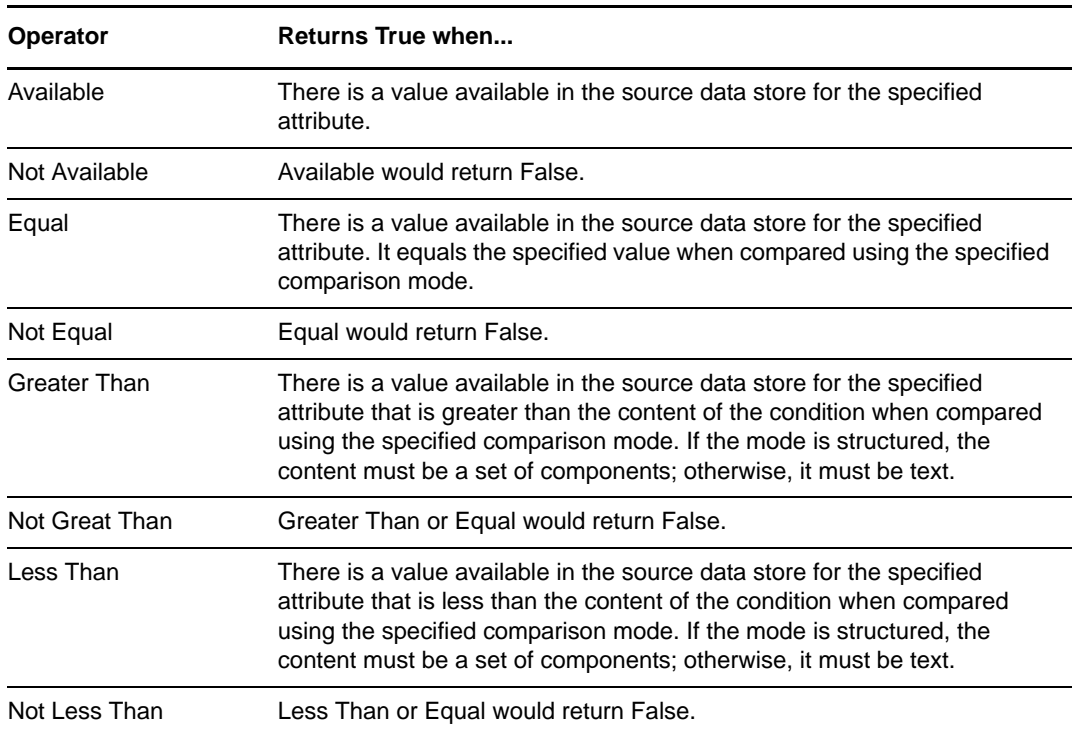

#### **Value**

Contains the value defined for the selected operator. The value is used by the condition. The operators that contain the value field are:

- Equal
- Not Equal
- Greater Than
- Not Greater Than
- Less Than
- Not Less Than

#### **Comparison Mode**

Some condition tests have a mode parameter that indicates how the comparison is done.

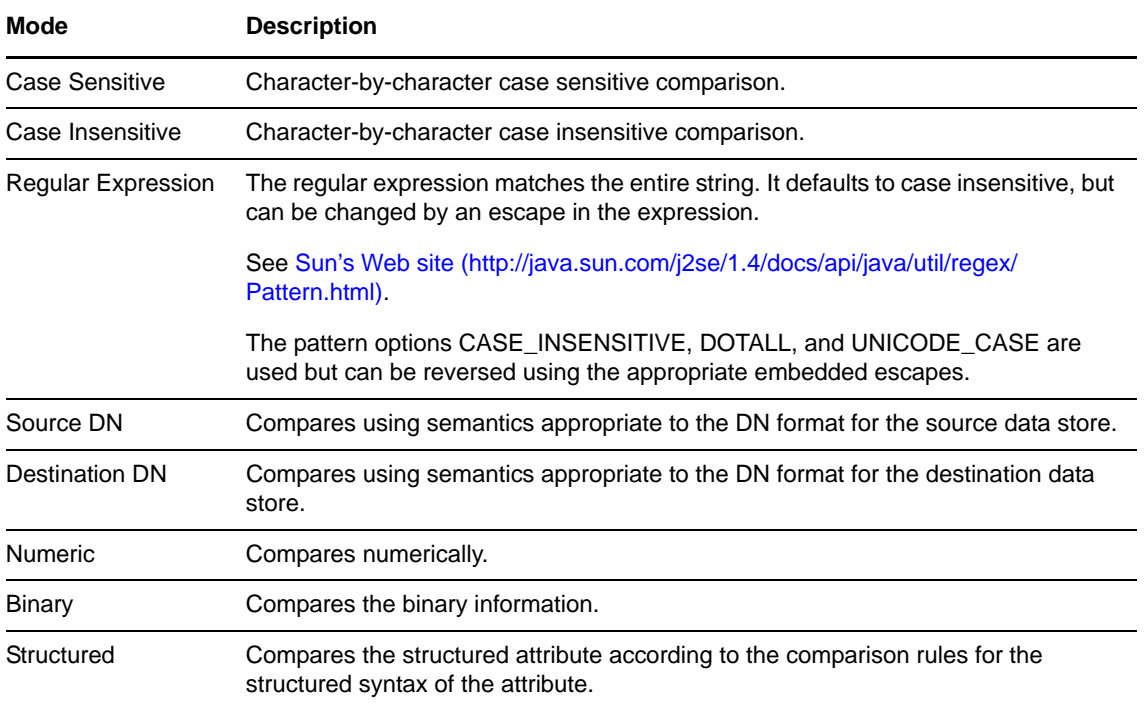

The operators that contain the comparison mode parameter are:

- Equal
- Not Equal
- Greater Than
- Not Greater Than
- Less Than
- $\bullet~$  Not Less Than

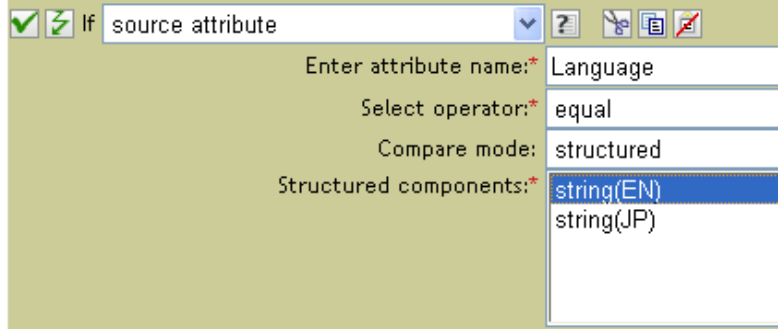

# **If Source DN**

Performs a test on the source DN in the current operation. The test performed depends on the specified operator.

# **Fields**

### **Operator**

Select the condition test type.

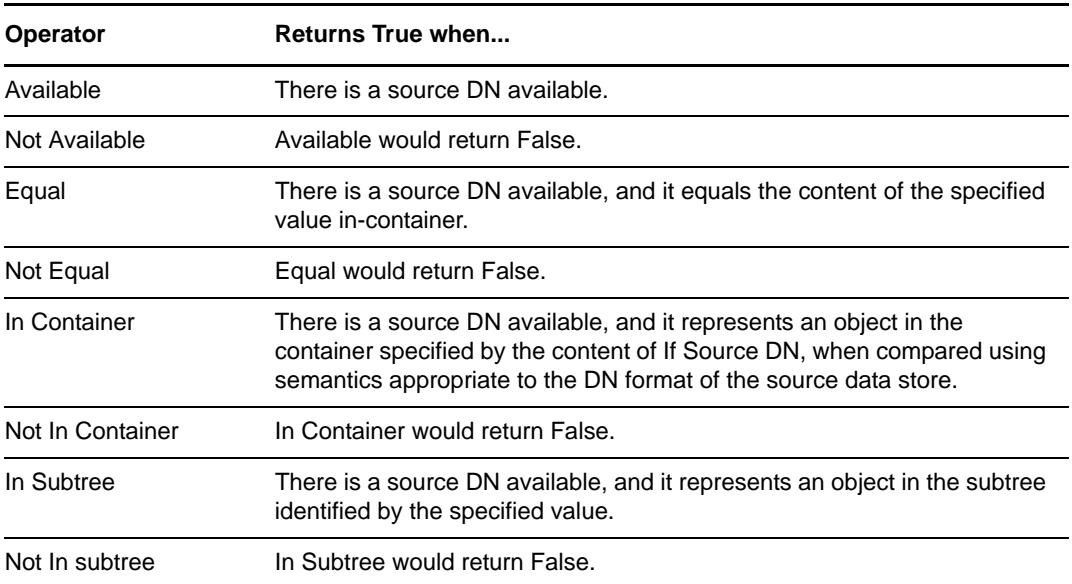

#### **Value**

Contains the value defined for the selected operator. The value is used by the condition. The operators that contain the value field are:

- Equal
- Not Equal
- In Container
- Not in Container
- In Subtree
- Not in Subtree

# **Example**

The example uses the condition If Source DN to check if the User object is in the source DN. The rule is from the predefined rules that come with Identity Manager. For more information, see ["Event](#page-55-0) [Transformation](#page-55-0) ‐ Scope Filtering ‐ Exclude Subtrees" on page 56. To view the policy in XML, see [predef\\_transformation\\_filter\\_exclude\\_subtrees.xml](../samples/predef_transformation_filter_exclude_subtrees.xml) (../samples/ predef\_transformation\_filter\_exclude\_subtrees.xml).

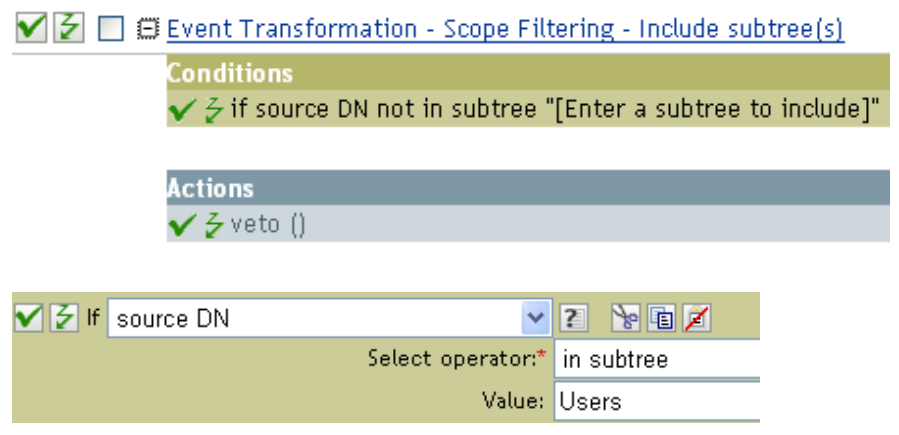

The condition is checking to see if the source DN is in the Users container. If the object is coming from that container, it is vetoed.

# **If XML Attribute**

Performs a test on an XML attribute of the current operation. The type of test performed depends on the operator specified by the operation attribute.

# **Fields**

### **Name**

Specify the name of the XML attribute. An XML attribute is a name/value pair associated with an element in an XDS document.

#### **Operator**

Select the condition test type.

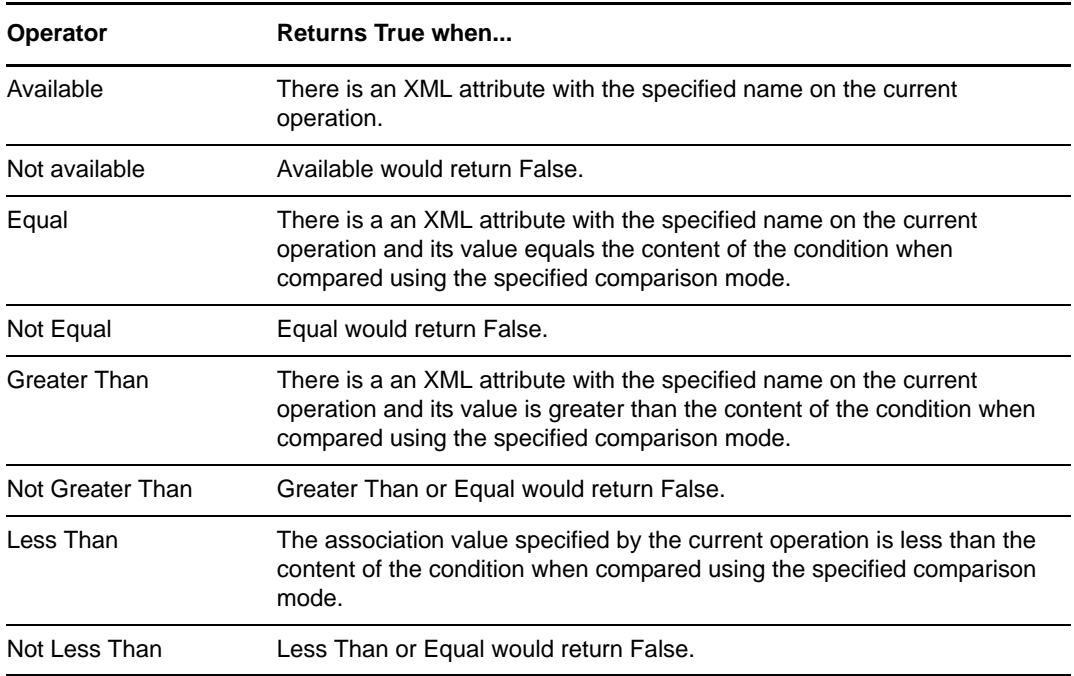

#### **Value**

Contains the value defined for the selected operator. The value is used by the condition. The operators that contain the value field are:

- Equal
- Not Equal
- Greater Than
- Not Greater Than
- Less Than
- Not Less Than

#### **Comparison Mode**

Some condition tests have a mode parameter that indicates how the comparison is done.

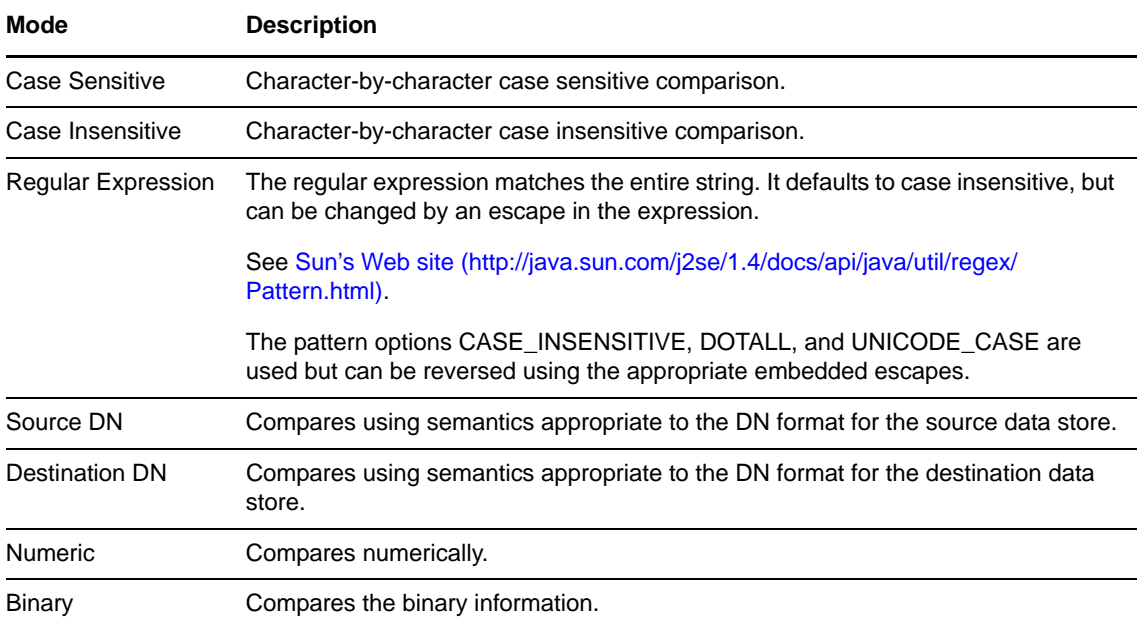

The operators that contain the comparison mode parameter are:

- $\bullet~$  Equal
- Not Equal
- Greater Than
- Not Greater Than
- Less Than
- Not Less Than

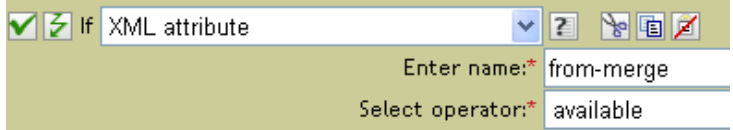

# **If XPath Expression**

Performs a test on the results of evaluating an XPath 1.0 expression.

# **Fields**

### **Operator**

Select the condition test type.

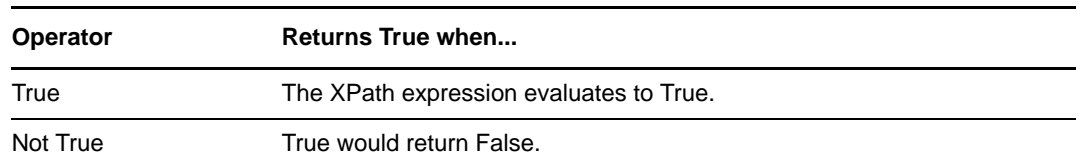

# **Remarks**

For more information on using XPath expression with policies, see "XPath 1.0 Expressions" in the *Understanding Policies for Identity Manager 4.0.2*.

# **Example**

If you are implementing *Novell Credential Provisioning for Identity Manager 4.0.2*, there is a sample Subscriber Command Transformation policy that uses the *XPath Expression* condition. The sample file is called SampleSubCommandTransform.xml. It is found in the DirXML Utilities folder on the Identity Manager media. For more information, see "Example Credential Provisioning Policies" in *Novell Credential Provisioning for Identity Manager 4.0.2*. To view the policy in XML, see [SampleSubCommandTransform.xml](../samples/SampleSubCommandTransform.xml) (../samples/SampleSubCommandTransform.xml).

The sample Credential Provisioning policy is checking each Add operation to see if there is operation data associated with the Add. If there is no operation data, the Novell SecureLogin and Novell SecretStore credentials are provisioned.

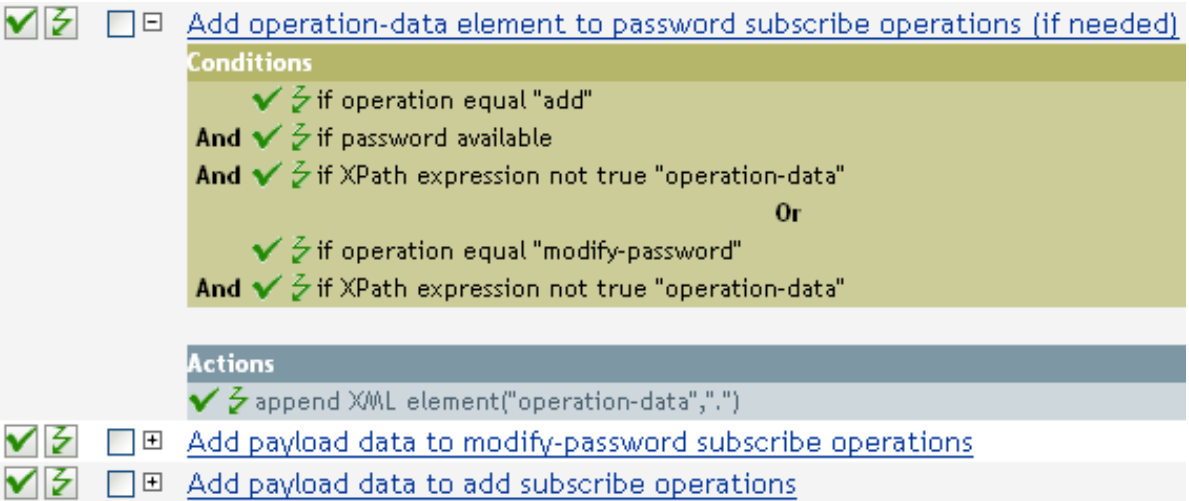

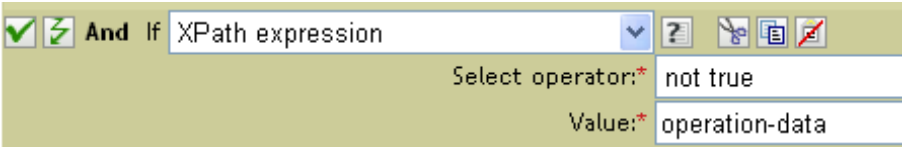

# 10 **Actions**

Actions are performed when conditions of the enclosing rule are met. Some actions have a *Mode* field. The mode is not honored at run time if the context in which the policy is running is incompatible with the selected mode.

This section contains detailed information about all actions that are available through using the Policy Builder interface.

- "Add [Association"](#page-132-0) on page 133
- "Add [Destination](#page-133-0) Attribute Value" on page 134
- "Add [Destination](#page-135-0) Object" on page 136
- "Add Role" on [page 138](#page-137-0)
- "Add Source [Attribute](#page-139-0) Value" on page 140
- "Add Source Object" on [page 141](#page-140-0)
- "Append XML [Element"](#page-141-0) on page 142
- ["Append](#page-143-0) XML Text" on page 144
- "Break" on [page 146](#page-145-0)
- "Clear [Destination](#page-146-0) Attribute Value" on page 147
- "Clear [Operation](#page-147-0) Property" on page 148
- "Clear SSO [Credential"](#page-148-0) on page 149
- "Clear Source [Attribute](#page-149-0) Value" on page 150
- "Clone By XPath [Expression"](#page-150-0) on page 151
- "Clone Operation [Attribute"](#page-151-0) on page 152
- "Delete [Destination](#page-152-0) Object" on page 153
- "Delete Source Object" on [page 154](#page-153-0)
- "Find [Matching](#page-154-0) Object" on page 155
- "For Each" on [page 157](#page-156-0)
- ["Generate](#page-157-0) Event" on page 158
- "If" on [page 161](#page-160-0)
- "Implement [Entitlement"](#page-162-0) on page 163
- "Move [Destination](#page-163-0) Object" on page 164
- "Move Source Object" on [page 166](#page-165-0)
- ["Reformat](#page-166-0) Operation Attribute" on page 167
- "Remove [Association"](#page-167-0) on page 168
- "Remove [Destination](#page-168-0) Attribute Value" on page 169
- ["Remove](#page-169-0) Source Attribute Value" on page 170
- "Rename [Destination](#page-170-0) Object" on page 171
- "Rename Operation [Attribute"](#page-171-0) on page 172
- ["Rename](#page-172-0) Source Object" on page 173
- "Send Email" on [page 174](#page-173-0)
- "Send Email from [Template"](#page-175-0) on page 176
- "Set Default [Attribute](#page-177-0) Value" on page 178
- "Set [Destination](#page-178-0) Attribute Value" on page 179
- "Set [Destination](#page-180-0) Password" on page 181
- "Set Local [Variable"](#page-181-0) on page 182
- "Set Operation [Association"](#page-182-0) on page 183
- "Set [Operation](#page-183-0) Class Name" on page 184
- "Set Operation [Destination](#page-184-0) DN" on page 185
- "Set [Operation](#page-185-0) Property" on page 186
- "Set [Operation](#page-186-0) Source DN" on page 187
- "Set [Operation](#page-187-0) Template DN" on page 188
- "Set Source [Attribute](#page-188-0) Value" on page 189
- "Set Source [Password"](#page-190-0) on page 191
- "Set SSO [Credential"](#page-191-0) on page 192
- "Set SSO [Passphrase"](#page-192-0) on page 193
- "Set XML [Attribute"](#page-193-0) on page 194
- "Status" on [page 195](#page-194-0)
- "Start [Workflow"](#page-195-0) on page 196
- "Strip Operation [Attribute"](#page-197-0) on page 198
- "Strip XPath" on [page 199](#page-198-0)
- "Trace [Message"](#page-199-0) on page 200
- "Veto" on [page 201](#page-200-0)
- "Veto If Operation Attribute Not [Available"](#page-201-0) on page 202
- "While" on [page 203](#page-202-0)

# <span id="page-132-0"></span>**Add Association**

Sends an add association command with the specified association to the Identity Vault.

# **Fields**

### **Mode**

Select whether this action should be added to, before, or after the current operation, or written directly to the destination data store.

### **DN**

Specify the DN of the target object or leave the field blank to use the current object.

### **Association**

Specify the value of the association to be added.

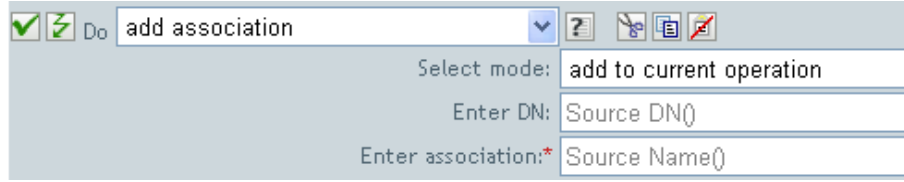

# <span id="page-133-0"></span>**Add Destination Attribute Value**

Adds a value to an attribute on an object in the destination data store.

# **Fields**

#### **Attribute Name**

Specify the name of the attribute.

### **Class Name**

(Optional) Specify the class name of the target object. Leave the field blank to use the class name from the current object.

#### **Mode**

Select whether this action should be added to, before, or after the current operation, or written directly to the destination data store.

#### **Object**

Select the target object. This object can be the current object, or can be specified by a DN or an association.

#### **Value Type**

Select the syntax of the attribute value to be added. The options are string, counter, dn, int, interval, octet, state, structured, teleNumber, or time.

#### **Value**

Specify the attribute value to be added.

# **Example**

The example adds the destination attribute value to the OU attribute. It creates the value from the local variables that are created. The rule is from the predefined rules that come with Identity Manager. For more information, see "Command [Transformation](#page-47-0) ‐ Create Departmental Container ‐ Part 1 and Part 2" on [page 48.](#page-47-0) To see the policy in XML, see [predef\\_command\\_create\\_dept\\_container1.xml](../samples/predef_command_create_dept_container1.xml) (../samples/

predef\_command\_create\_dept\_container1.xml) and [predef\\_command\\_create\\_dept\\_container2.xml](../samples/predef_command_create_dept_container2.xml) (../samples/predef\_command\_create\_dept\_container2.xml).

 $\blacktriangledown$   $\beta$   $\Box$   $\oplus$  Command Transformation - Create Departmental Container - Part 1

Conditions  $\checkmark$  3 if operation equal "add" **Actions**  $\checkmark$  3 set local variable ("target-container", Destination DN (length="-2") )

✔子set local variable ("does-target-exist", Destination Attribute ("objectclass", cla

### $\triangledown$   $\triangledown$   $\square$   $\Box$   $\Box$  Command Transformation - Create Departmental Container - Part 2

**Conditions** 

 $\checkmark$   $\checkmark$  if local variable 'does-target-exist' available

And  $\checkmark$   $\check{z}$  if local variable 'does-target-exist' equal ""

**Actions** 

 $\checkmark$  add destination object(class name="organizationalUnit", direct="true", dn(Local Variable("targetcontainer")))

 $\checkmark$  add destination attribute value("ou",direct="true",dn(Local Variable("target-container")),Parse DN ("dest-dn","dot",length="1",start="-1",Local Variable("target-container")))

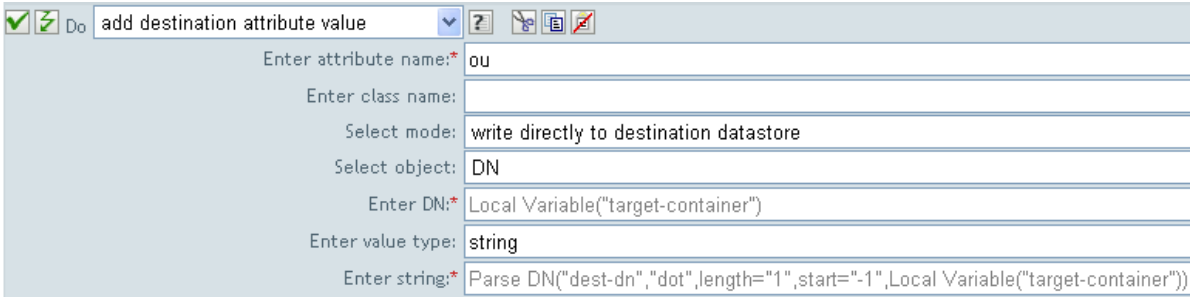

# <span id="page-135-0"></span>**Add Destination Object**

Creates an object of the specified type in the destination data store, with the name and location specified in the *Enter DN* field. Any attribute values to be added as part of the object creation must be done in subsequent Add Destination Attribute Value actions using the same DN.

# **Fields**

### **Class Name**

Specify the class name of the object to be created.

#### **Mode**

Select whether this action should be added to, before, or after the current operation, or written directly to the destination data store.

**DN**

Specify the DN of the object to be created.

# **Remarks**

Any attribute values to be added as part of the object creation must be done in subsequent [Add](#page-133-0) [Destination](#page-133-0) Attribute Value actions using the same DN.

# **Example**

The example creates the department container that is needed. The rule is from the predefined rules that come with Identity Manager. For more information, see "Command [Transformation](#page-47-0) ‐ Create [Departmental](#page-47-0) Container ‐ Part 1 and Part 2" on page 48 from the predefined rules. To see the policy in XML, see [predef\\_command\\_create\\_dept\\_container1.xml](../samples/predef_command_create_dept_container1.xml) (../samples/

predef\_command\_create\_dept\_container1.xml) and [predef\\_command\\_create\\_dept\\_container2.xml](../samples/predef_command_create_dept_container2.xml) (../samples/predef\_command\_create\_dept\_container2.xml).

 $\bigvee \bigup{z} \bigcap \bigoplus$  Command Transformation - Create Departmental Container - Part 1

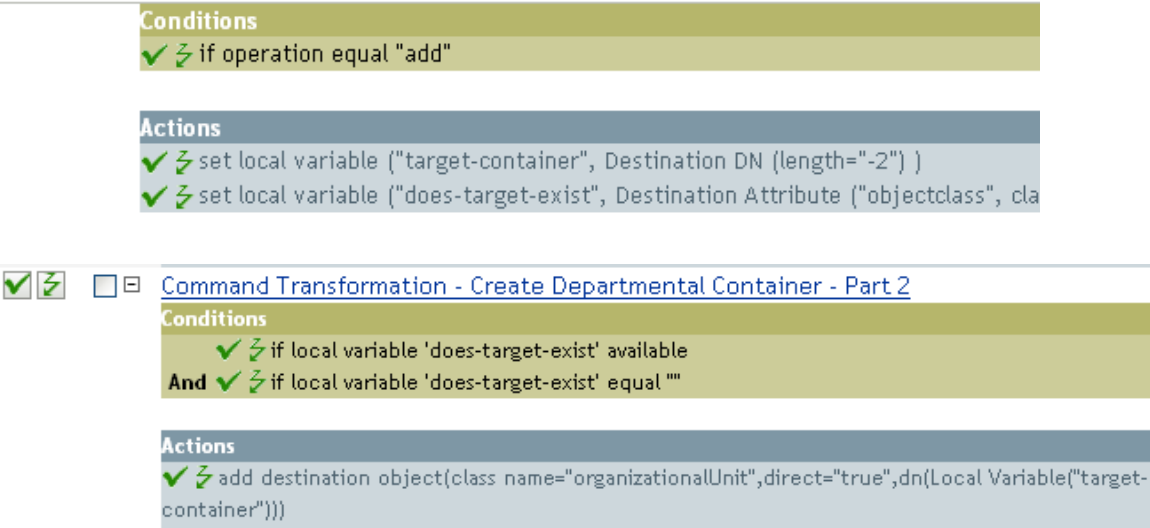

 $\checkmark$  add destination attribute value("ou",direct="true",dn(Local Variable("target-container")),Parse DN ("dest-dn","dot",length="1",start="-1",Local Variable("target-container")))

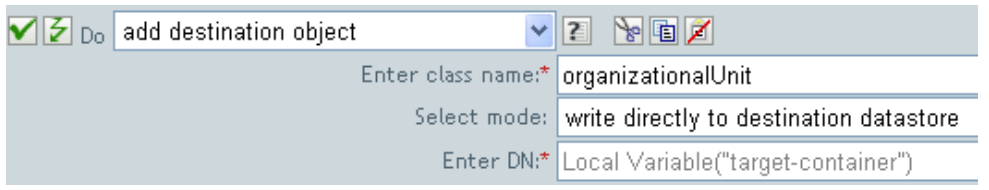

The OU object is created. The value for the OU attribute is created from the destination attribute value action that occurs after this action.

# <span id="page-137-0"></span>**Add Role**

Initiates a request to the Roles Based Provisioning Module (RBPM) to assign the specified role (in the Role DN field) to the specified user (in the Authorized User DN field). This field is only available if

the Identity Manager server version is set to 3.6 or later.

# **Fields**

#### **Role DN**

Specify the name of the role to assign, in LDAP format. Supports variable expansion. For more information, see [Section 3.6,](#page-30-0) "String Builder," on page 31.

#### **User Application URL**

Specify the URL of the User Application server hosting the Roles Based Provisioning module. Supports variable expansion. For more information, see [Section 3.6,](#page-30-0) "String Builder," on page 31.

#### **Authorized User DN**

Specify the name of the user authorized to request the role assignment, in LDAP format. Supports variable expansion. For more information, see [Section 3.6,](#page-30-0) "String Builder," on page 31.

#### **Password**

Specify the authorized user password. You can enter a clear text password (not recommended) or use the Argument Builder to specify a Named Password.

#### **Object**

Select the target object type. This object can be the current object, or can be specified by a DN or an association.

#### **Strings**

(Optional) Specify additional argument strings for the Role assignment request. You can enter the strings manually, or select the *Edit the Strings* icon. to open the Named String Builder and specify the strings.

# **The Add Role action supports the following string arguments:**

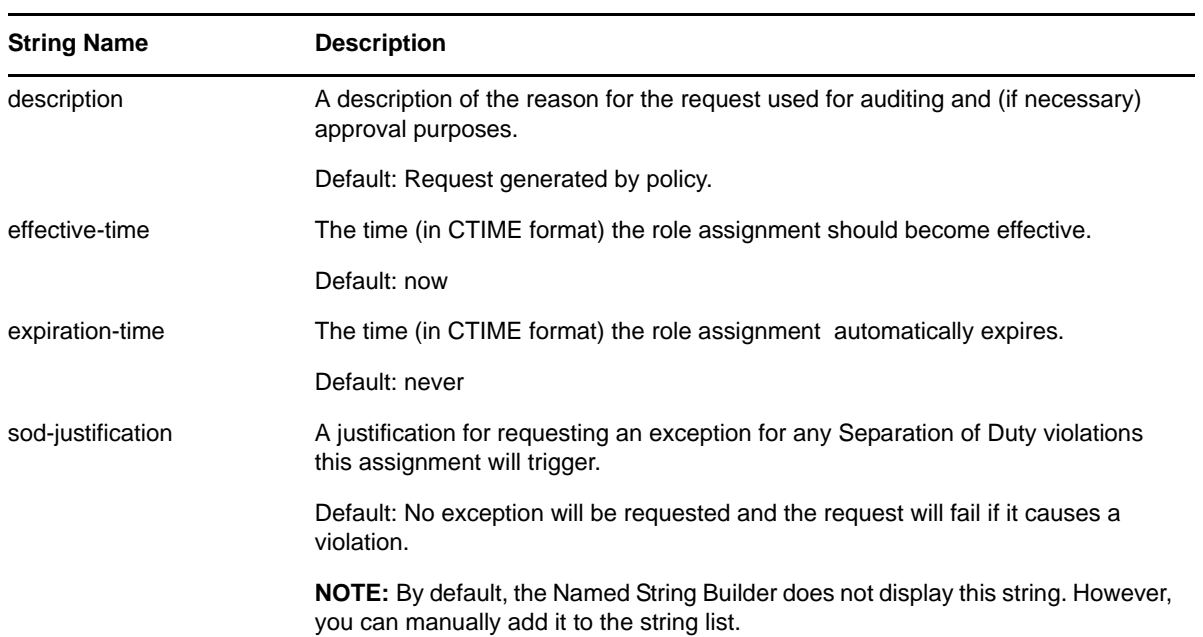

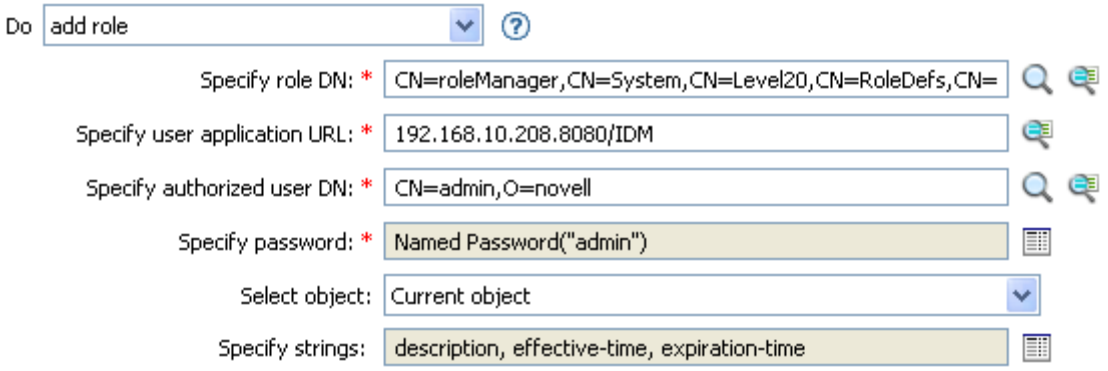

# <span id="page-139-0"></span>**Add Source Attribute Value**

Adds the specified attribute on an object in the source data store.

# **Fields**

### **Attribute Name**

Specify the name of the attribute.

### **Class Name**

(Optional) Specify the class name of the target object. Leave the field blank to use the class name from the current object.

#### **Object**

Select the target object. This object can be the current object, or can be specified by a DN or an association.

#### **Value Type**

Select the syntax of the attribute value to be added. The options are string, counter, dn, int, interval, octet, state, structured, teleNumber, or time.

### **String**

Specify the attribute value to be added.

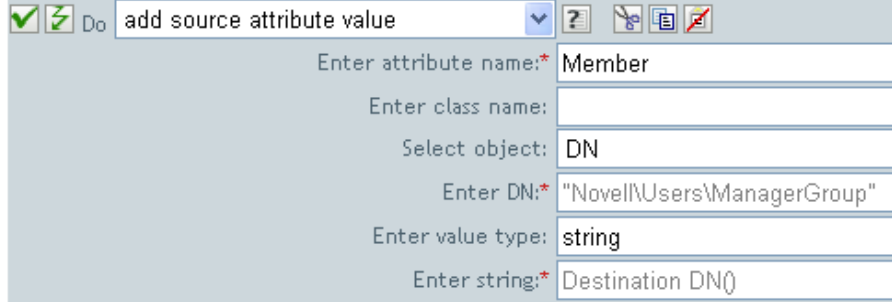

# <span id="page-140-0"></span>**Add Source Object**

Creates an object of the specified type in the source data store, with the name and location provided in the DN field. Any attribute values to be added as part of the object creation must be done in subsequent Add Source Attribute Value [\(page 140\)](#page-139-0) actions using the same DN.

# **Fields**

### **Class Name**

Specify the class name of the object to be added.

**DN**

Specify the DN of the object to be added.

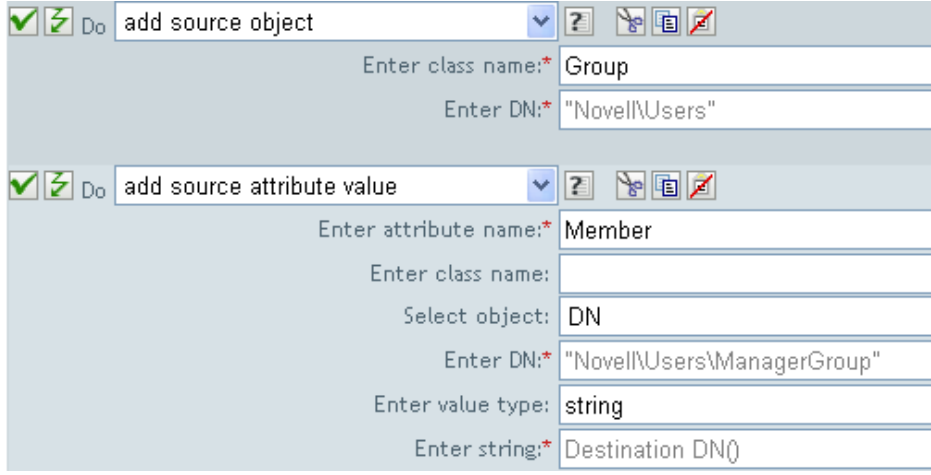

# <span id="page-141-0"></span>**Append XML Element**

Appends a custom element, with the name specified in the *Name* field, to the set of elements selected by the XPath expression. If *Before XPath Expression* is not specified, the new element is appended after any existing children of the selected elements. If *Before XPath Expression* is specified, it is evaluated relative to each of the elements selected by the expression to determine which of the children to insert before. If *Before XPath Expression* evaluates to an empty node set or a node set that does not contain any children of the selected element, the new element is appended after any existing children; otherwise, the new element is inserted before each of the nodes in the node set selected by before that are children of the selected node.

# **Fields**

### **Name**

Specify the tag name of the XML element. This name can contain a namespace prefix if the prefix has been previously defined in this policy.

### **XPath Expression**

Specify an XPath 1.0 expression that returns a node set containing the elements to which the new elements should be appended.

#### **Before XPath Expression**

Specify an XPath 1.0 expression that evaluates relative to each of the nodes selected by the expression that returns a node set containing the child nodes that the new elements should be inserted before.

# **Remarks**

For more information on using XPath expressions with policies, see "XPath 1.0 Expressions" in the *Understanding Policies for Identity Manager 4.0.2*.

# **Example**

If you are implementing *Novell Credential Provisioning for Identity Manager 4.0.2*, there is a sample Subscriber Command Transformation policy that uses the *XPath Expression* condition. The sample file is called SampleSubCommandTransform.xml. It is found in the DirXML Utilities folder on the Identity Manager media. For more information, see "Example Credential Provisioning Policies" in *Novell Credential Provisioning for Identity Manager 4.0.2*. To view the policy in XML, see [SampleSubCommandTransform.xml](../samples/SampleSubCommandTransform.xml) (../samples/SampleSubCommandTransform.xml).

The sample file uses the *append XML element* action to add the Novell SecureLogin or Novell SecretStore credentials to the user object when it is provisioned.

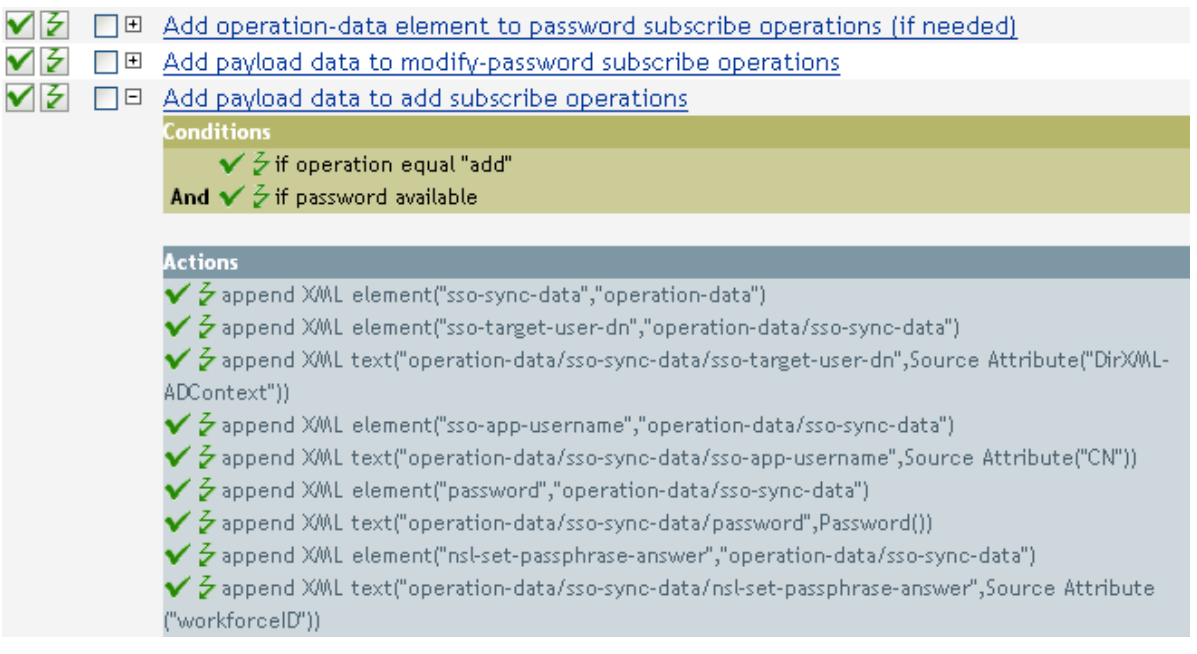

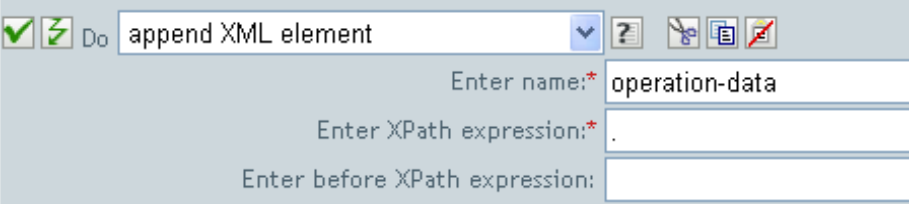

# <span id="page-143-0"></span>**Append XML Text**

Appends the specified text to the set of elements selected by the XPath expression. If *Before XPath Expression* is not specified, the text is appended after any existing children of the selected elements. If *Before XPath Expression* is specified, it is evaluated relative to each of the elements selected by the expression to determine which of the children to insert before. If *Before XPath Expression* evaluates to an empty node set or a node set that does not contain any children of the selected element, then the text is appended after any existing children; otherwise, the text is inserted before each of the nodes in the node set selected by before that are children of the selected node.

# **Fields**

### **XPath Expression**

Specify the XPath 1.0 expression that returns a node set containing the elements to which the new elements should be appended.

### **Before XPath Expression**

Specify the XPath 1.0 expression that evaluates relative to each of the nodes selected by the expression that returns a node set containing the child nodes that the text should be inserted before.

### **String**

Specify the text to be appended.

# **Remarks**

For more information on using XPath expressions with policies, see "XPath 1.0 Expressions" in the *Understanding Policies for Identity Manager 4.0.2*.

# **Example**

If you are implementing *Novell Credential Provisioning for Identity Manager 4.0.2*, there is a sample Subscriber Command Transformation policy that uses the *XPath Expression* condition. The sample file is called SampleSubCommandTransform.xml. It is found in the DirXML Utilities folder on the Identity Manager media. For more information, see "Example Credential Provisioning Policies" in *Novell Credential Provisioning for Identity Manager 4.0.2*. To view the policy in XML, see [SampleSubCommandTransform.xml](../samples/SampleSubCommandTransform.xml) (../samples/SampleSubCommandTransform.xml).

The example is using the *append XML text* action to find the Novell SecureLogin or Novell SecretStore application username. By obtaining the application name, the credentials can be set for the user object when it is provisioned.
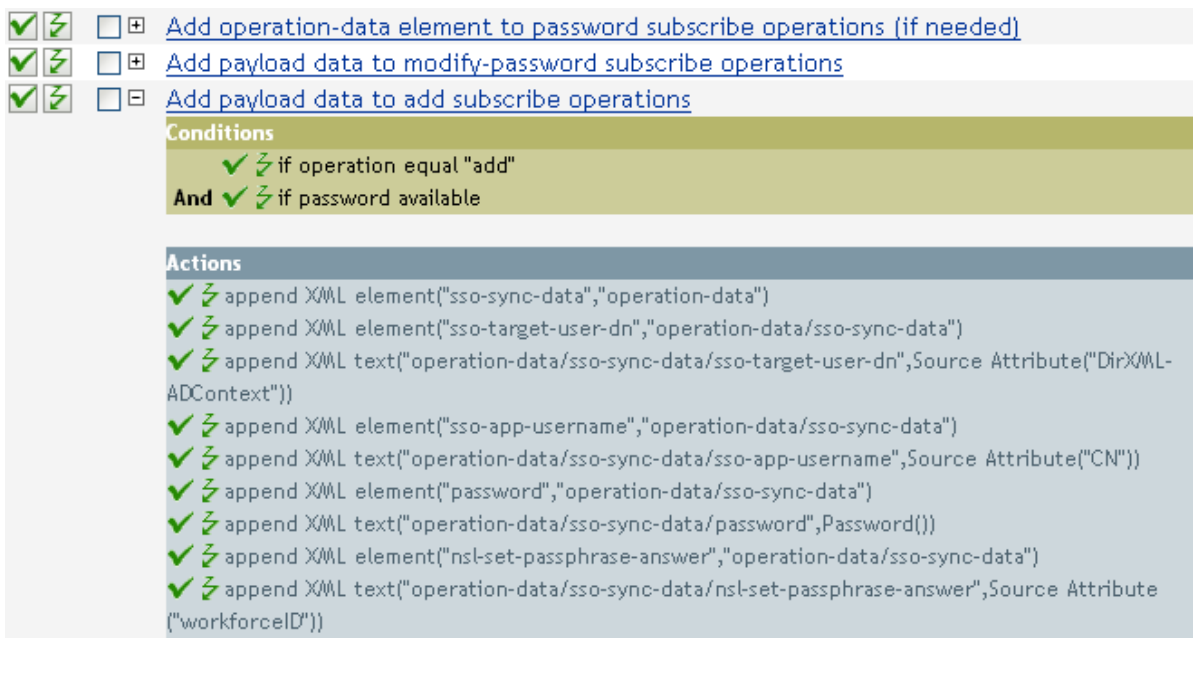

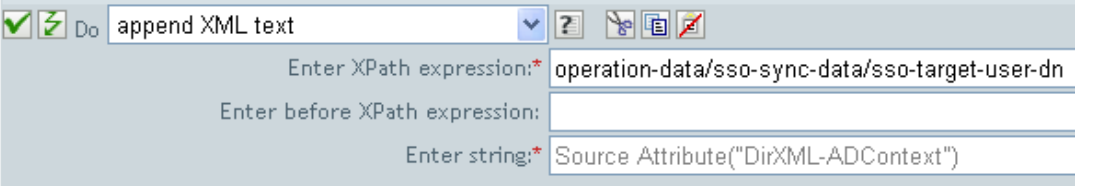

# **Break**

Ends processing of the current operation by the current policy.

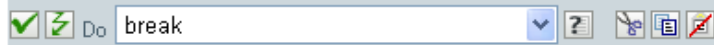

# **Clear Destination Attribute Value**

Removes all values for the named attribute from an object in the destination data store.

### **Fields**

#### **Attribute Name**

Specify the name of the attribute.

#### **Class Name**

(Optional) Specify the class name of the target object. Leave the field blank to use the class name from the current object.

#### **Mode**

Select whether this action should be added to, before, or after the current operation, or written directly to the destination data store.

#### **Object**

Select the target object. This object can be the current object, or can be specified by a DN or an association.

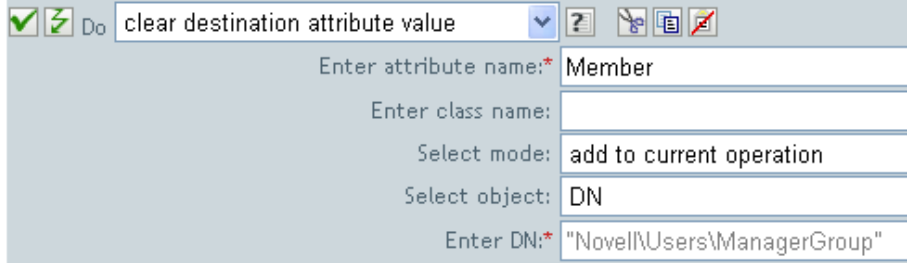

# **Clear Operation Property**

Clears any operation property with the provided name from the current operation. The operation property is the XML attribute attached to an <operation-data> element by a policy. An XML attribute is a name/value pair associated with an element in the XDS document.

## **Fields**

#### **Property Name**

Specify the name of the operation property to clear.

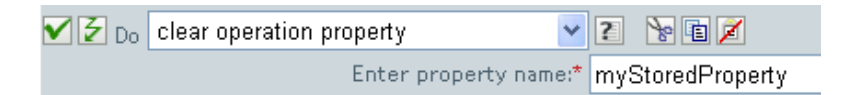

# **Clear SSO Credential**

Clears the Single Sign On credential so objects can be deprovisioned. Additional information about the credential to be cleared can be entered in the *Enter login parameter strings* field. The number of the strings and the names used are dependent on the credential repository and application for which the credential is targeted. For more information, see *Novell Credential Provisioning for Identity Manager 4.0.2*.

## **Fields**

#### **Credential Store Object DN**

Specify the DN of the repository object.

#### **Target User DN**

Specify the DN of the target users.

#### **Application Credential ID**

Specify the application credential that is stored in the application object.

#### **Login Parameter Strings**

Specify each login parameter for the application. The login parameters are the authentication keys stored in the application object.

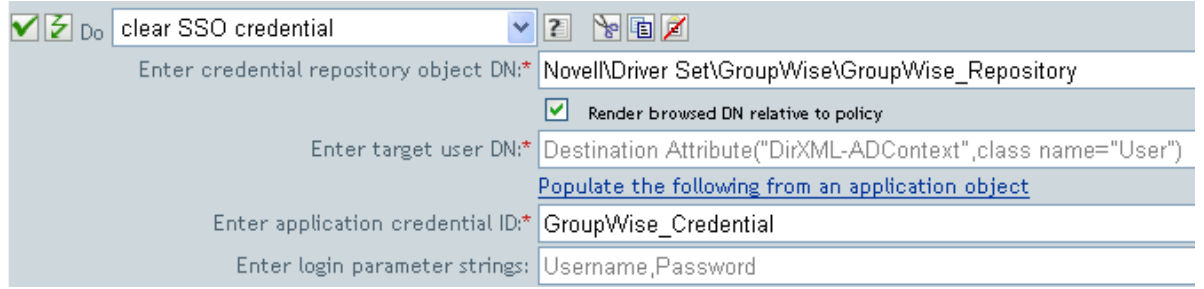

# **Clear Source Attribute Value**

Removes all values of an attribute from an object in the source data store.

### **Fields**

#### **Attribute Name**

Specify the name of the attribute.

#### **Class Name**

(Optional) Specify the class name of the target object. Leave the field blank to use the class name from the current object. This value might be required for schema mapping purposes if the object is other than current object.

#### **Object**

Select the target object. This object can be the current object, or can be specified by a DN or an association.

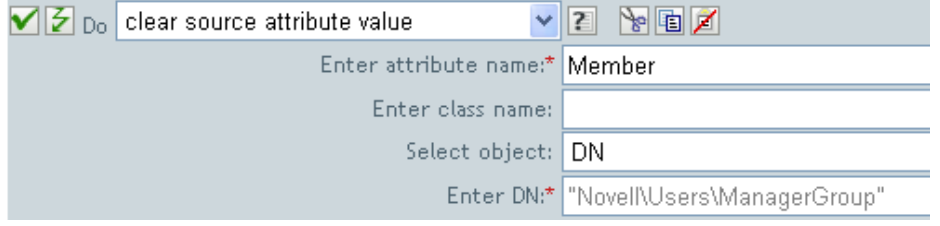

# **Clone By XPath Expression**

Appends deep copies of the nodes specified by the source field to the set of elements specified by the destination field. If *Before XPath Expression* is not specified, the non‐attribute cloned nodes are appended after any existing children of the selected elements. If *Before XPath Expression* is specified, it is evaluated relative to each of the elements selected by expression to determine which of the children to insert before. If *Before XPath Expression* evaluates to an empty node set or a node set that does not contain any children of the selected element, the non‐attribute cloned nodes are appended after any existing children; otherwise, the non‐attribute cloned nodes are inserted before each of the nodes in the node set previously selected that are children of the selected node.

## **Fields**

#### **Source XPath Expression**

Specify the XPath 1.0 expression that returns a node set containing the nodes to be copied.

#### **Destination XPath Expression**

Specify the XPath 1.0 expression that returns a node set containing the elements to which the copied nodes are to be appended.

#### **Before XPath Expression**

Specify the XPath 1.0 expression that evaluates relative to each of the nodes selected by the destination XPath expression that returns a node set containing the child nodes that the nonattribute cloned nodes should be inserted before.

### **Remarks**

For more information on using XPath expressions with policies, see "XPath 1.0 Expressions" in the *Understanding Policies for Identity Manager 4.0.2*.

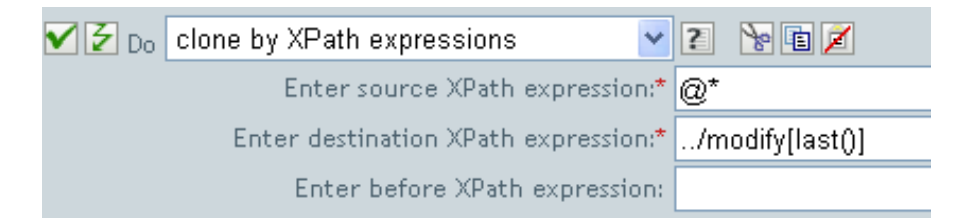

# **Clone Operation Attribute**

Copies all occurrences of an attribute within the current operation to a different attribute within the current operation.

### **Fields**

#### **Source Name**

Specify the name of the attribute to be copied from.

#### **Destination Name**

Specify the name of the attribute to be copied to.

## **Example**

The example adds a User object to the appropriate group, Employee or Manager, based on Title. It also creates the group, if needed, and sets up security equal to that group. The policy is Govern Groups for User Based on Title Attribute, and it is available for download from the Novell Support Web site. For more information, see "Downloading Identity Manager Policies" in *Understanding Policies for Identity Manager 4.0.2*. To see the policy in XML, see 003‐Command‐[AddCreateGroups.xml](../samples/003-Command-AddCreateGroups.xml) (../samples/003‐Command‐AddCreateGroups.xml).

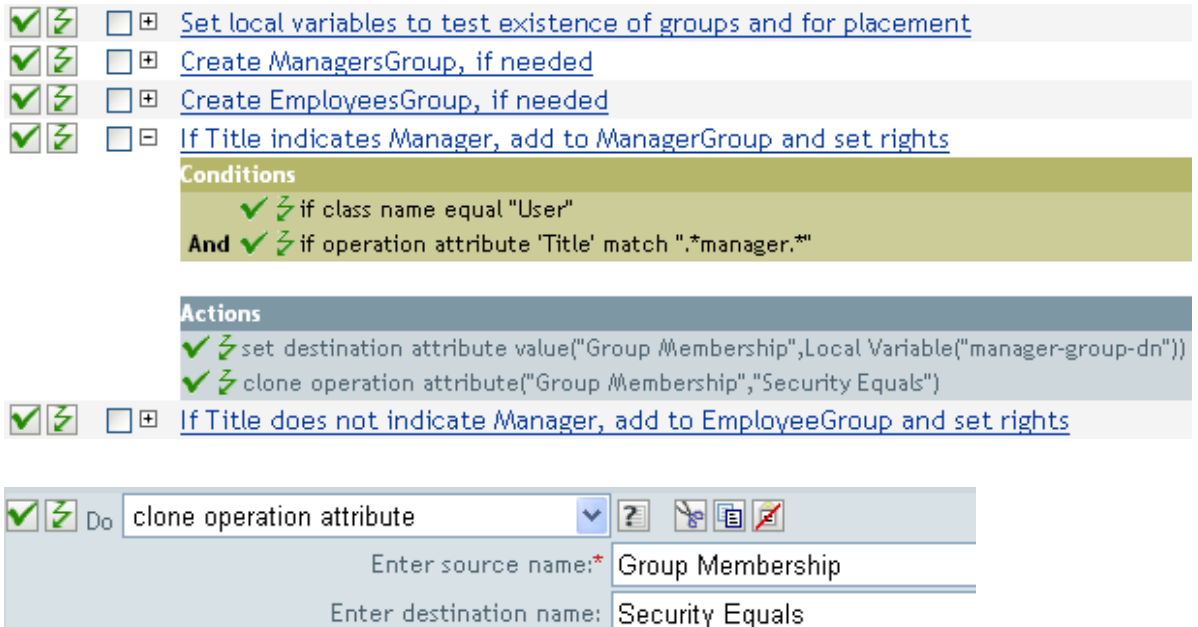

The Clone Operation Attribute is taking the information from the Group Membership attribute and adding that to the Security Equals attribute so the values are the same.

# **Delete Destination Object**

Deletes an object in the destination data store.

## **Fields**

#### **Class Name**

(Optional) Specify the class name of the object to delete in the destination data store.

#### **Mode**

Select whether this action should be added to, before, or after the current operation, or written directly to the destination data store.

#### **Object**

Select the target object to delete in the destination data store. This object can be the current object, or it can be specified by a DN or an association.

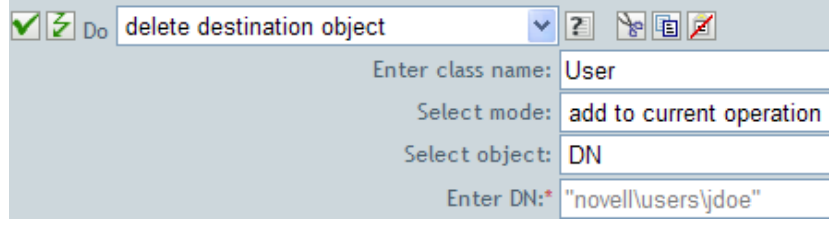

# **Delete Source Object**

Deletes an object in the source data store.

## **Fields**

#### **Class Name**

(Optional) Specify the class name of the object to delete in the source data store.

#### **Object**

Select the target object type to delete in the source data store. This object can be the current object, or can be specified by a DN or an association.

#### **DN**

Select the DN, association, or the current object as the target object.

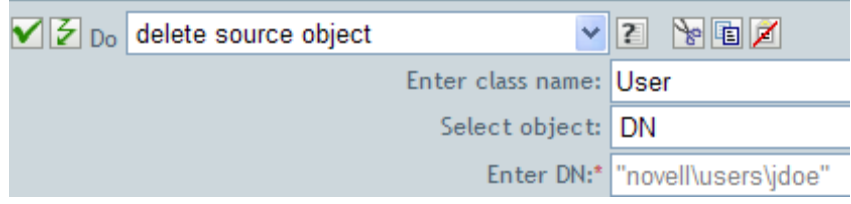

# **Find Matching Object**

Finds a match for the current object in the destination data store.

## **Fields**

#### **Scope**

Select the scope of the search. The scope might be an entry, a subordinate, or a subtree.

#### **DN**

Specify the DN that is the base of the search.

#### **Match Attributes**

Specify the attribute values to search for.

## **Remarks**

Find Matching Object is only valid when the current operation is an add.

The DN argument is required when scope is "entry," and is optional otherwise. At least one match attribute is required when scope is "subtree" or "subordinates."

The results are undefined if scope is entry and there are match attributes specified. If the destination data store is the connected application, then an association is added to the current operation for each successful match that is returned. No query is performed if the current operation already has a nonempty association, thus allowing multiple find matching object actions to be strung together in the same rule.

If the destination data store is the Identity Vault, then the destination DN attribute for the current operation is set. No query is performed if the current operation already has a non‐empty destination DN attribute, thus allowing multiple find matching object actions to be strung together in the same rule. If only a single result is returned and it is not already associated, then the destination DN of the current operation is set to the source DN of the matching object. If only a single result is returned and it is already associated, then the destination DN of the current operation is set to the single character  $&#x$  FFFC;. If multiple results are returned, then the destination DN of the current operation is set to the single character  $�$ .

## **Example**

The example matches on Users objects with the attributes CN and L. The location where the rule is searching starts at the Users container and adds the information stored in the OU attribute to the DN. The rule is from the predefined rules that come with Identity Manager. For more information, see [Section 6.13,](#page-61-0) "Matching ‐ By Attribute Value," on page 62. To see the policy in XML, see [predef\\_match\\_by\\_attribute.xml](../samples/predef_match_by_attribute.xml) (../samples/predef\_match\_by\_attribute.xml).

 $\bigvee \bigup{[} \bigup{}$   $\bigcup$   $\bigup{ \bigup{ \oplus } }$  Matching - by attribute value

**Conditions**  $\checkmark$   $\checkmark$  if class name equal "User" **Actions**  $\checkmark$  & find matching object (dn ("[Enter base DN to start search]") , match ("[Enter nar

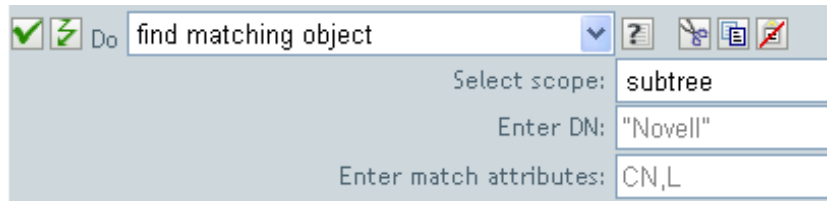

When you click the Argument Builder icon, the Match Attribute Builder comes up. You specify the attribute you want to match on in the builder. This example uses the CN and L attributes.

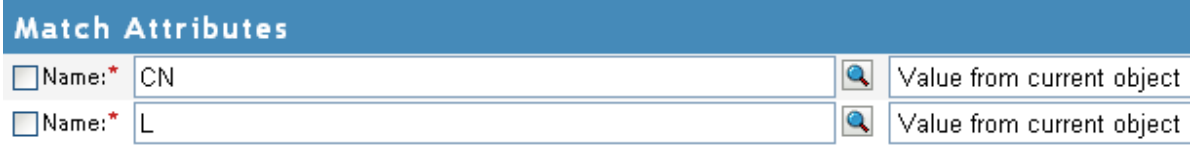

The left fields store the attributes to match. The right fields allow you to specify to use the value from the current object to match or to use another value. If you select *Other Value*, there are multiple value types to specify:

- counter
- dn
- $\cdot$  int
- interval
- octet
- state
- string
- structured
- teleNumber
- time

# **For Each**

Repeats a set of actions for each node in a node set.

# **Fields**

**Node Set**

Specify the node set.

#### **Action**

Specify the actions to perform on each node in the node set.

## **Remarks**

The current node is a different value for each iteration of the actions, if a local variable is used.

If the current node in the node set is an entitlement element, then the actions are marked as if they are also enclosed in an Implement [Entitlement](#page-162-0) action. If the current node is a query element returned by a query, then that token is used to automatically retrieve and process the next batch of query results.

# **Example**

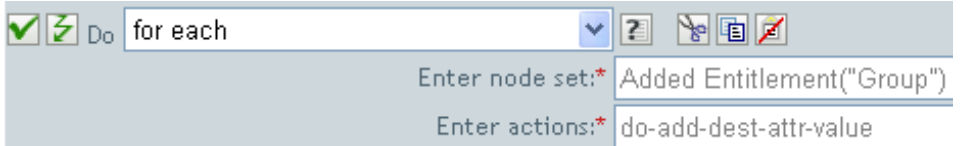

The following is an example of the Argument Actions Builder, used to provide the action argument:

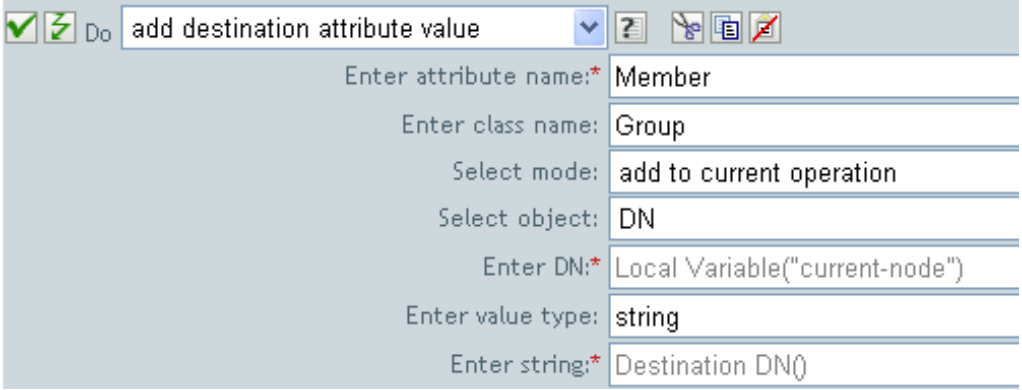

# **Generate Event**

Sends a user‐defined event to Novell Audit or Sentinel.

## **Fields**

#### **ID**

ID of the event. The provided value must result in an integer in the range of 1000‐1999 when parsed using the parseInt method of java.lang.Integer.

#### **Level**

Level of the event.

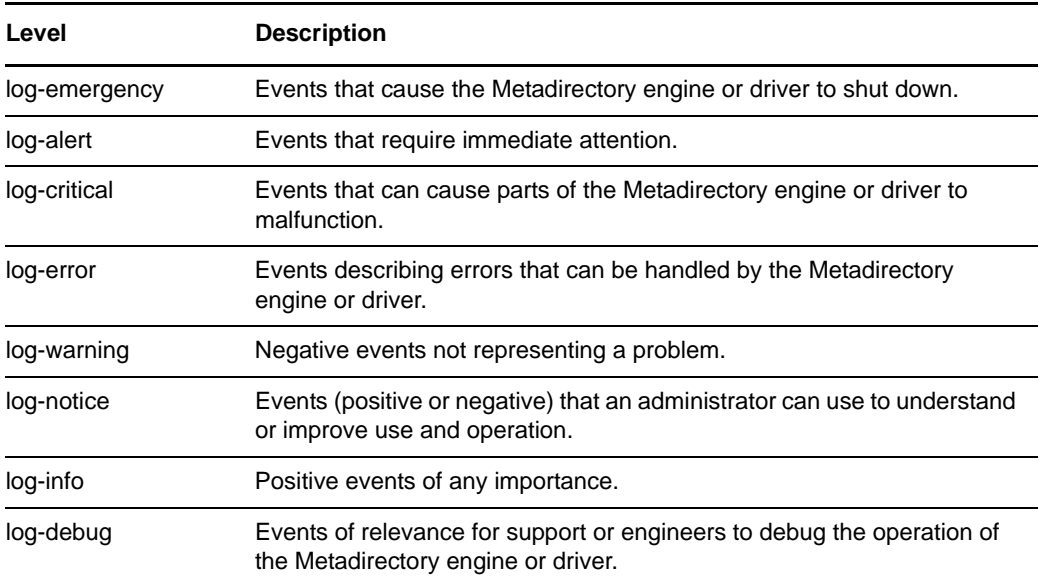

#### **Strings**

Specify user-defined string, integer, and binary values to include with the event. These values are provided using the Named String Builder.

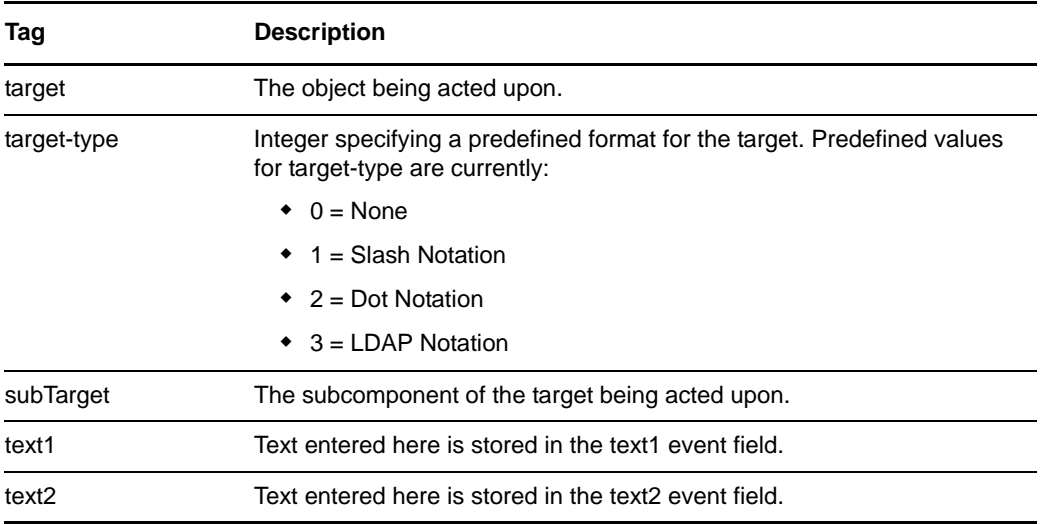

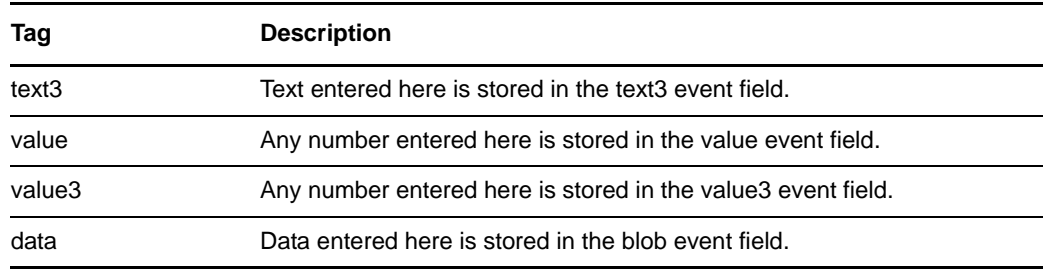

## **Remarks**

The Novell Audit or Sentinel event structure contains a target, a subTarget, three strings (text1, text2, text3), two integers (value, value3), and a generic field (data). The text fields are limited to 256 bytes, and the data field can contain up to 3 KB of information, unless a larger data field is enabled in your environment.

# **Example**

The example has four rules that implement a placement policy for User objects based on the first character of the Surname attribute. It generates both a trace message and a custom Novell Audit or Sentinel event. The Generate Event action is used to send Novell Audit or Sentinel an event. The policy name is Policy to Place by Surname and is available for download from the Novell Support Web site. For more information "Downloading Identity Manager Policies" in *Understanding Policies for Identity Manager 4.0.2*. To view the policy in XML, see 001‐Placement‐[BySurname.xml](../samples/001-Placement-BySurname.xml) (../samples/ 001‐Placement‐BySurname.xml).

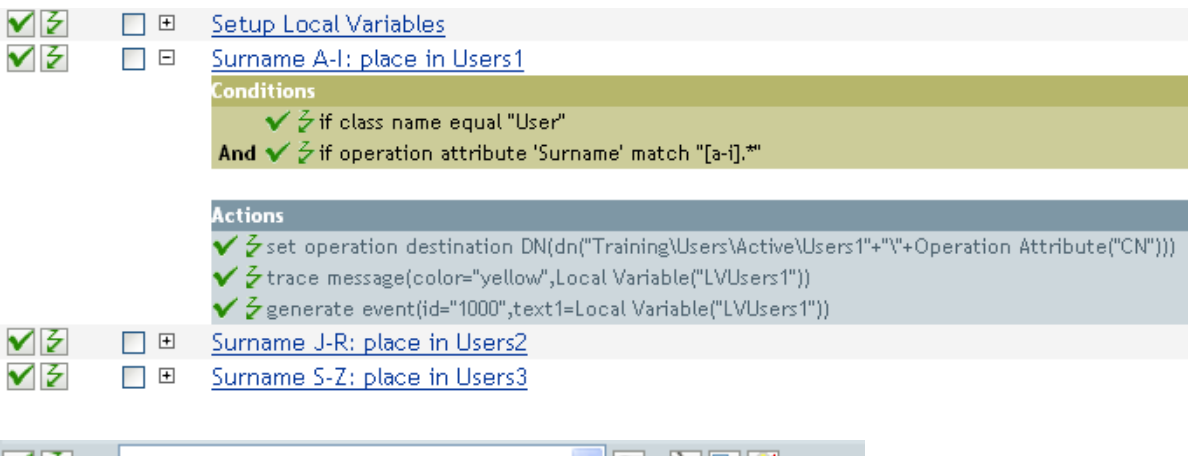

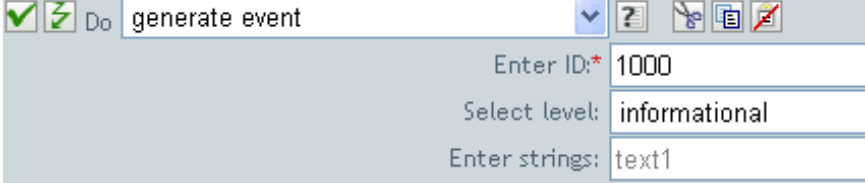

The following is an example of the Named String Builder, used to provide the strings argument.

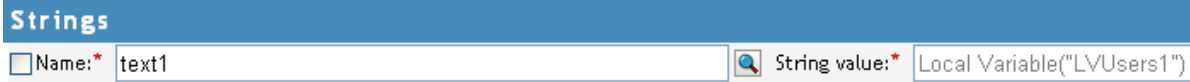

Generate Event is creating an event with the ID 1000 and displaying the text that is generated by the local variable of LVUser1. The local variable LVUser1 is the string of User:Operation Attribute "cn" +" added to the "+"Training\Users\Active\Users1"+" container". The event reads User:jsmith added to the Training\Users\Active\Users1 container.

# **If**

Conditionally performs a set of actions

### **Fields**

#### **Conditions**

Specify the desired condition.

#### **If Actions**

Specify the desired actions, if the conditions are True.

#### **Else Actions**

(Optional) Specify the desired actions, if the conditions are False.

### **Example**

During an add or modify operation, if the attribute of Title equals manager, the user object is added to the ManagerGroup group. If the Title does not equal manager, then the user object is added to the UsersGroup group. To view the policy in XML, see [if.xml](../samples/if.xml) (../samples/if.xml).

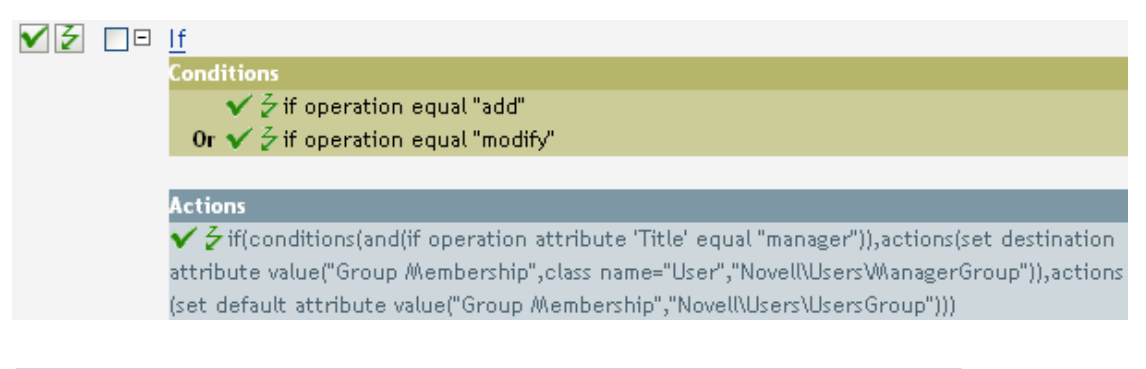

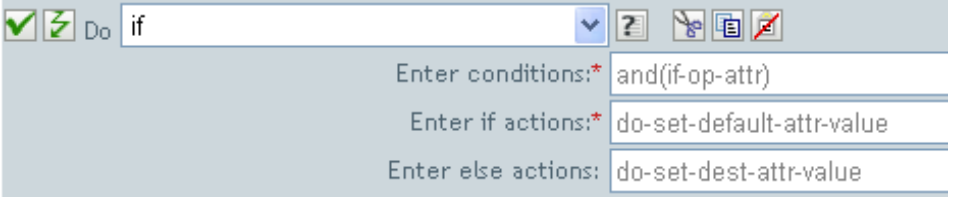

When you create the if action, you have to add a condition and one action. In this example there are two separate actions. The condition is if a user object has the title of manager.

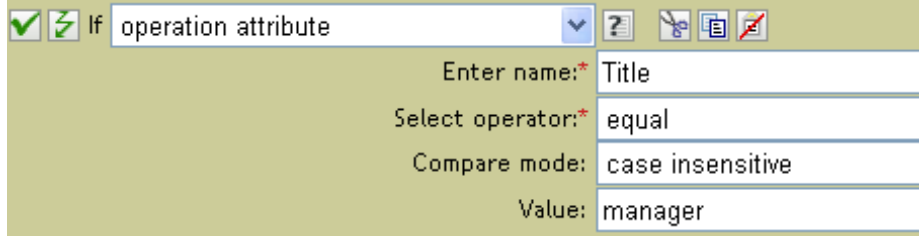

The action is to add the user object to the ManagerGroup group.

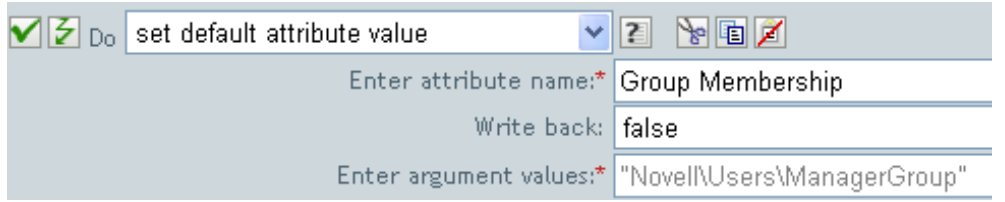

If the title does not equal manager, the user object is placed in the UsersGroup group.

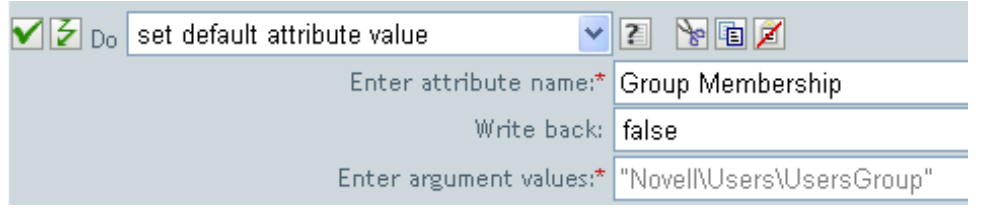

# <span id="page-162-0"></span>**Implement Entitlement**

Designates actions that implement an entitlement so that the status of those entitlements can be reported to the agent that granted or revoked the entitlement.

## **Fields**

#### **Node Set**

Node set containing the entitlement being implemented by the specified actions.

#### **Action**

Actions that implement the specified entitlements.

### **Example**

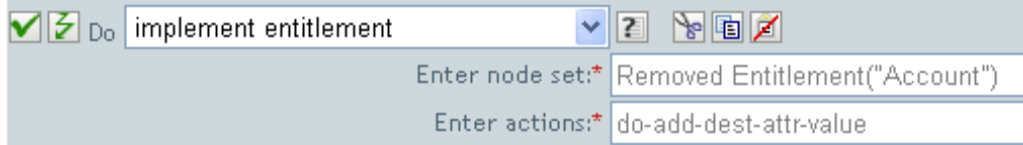

The following is an example of the Argument Actions Builder, used to provide the action argument:

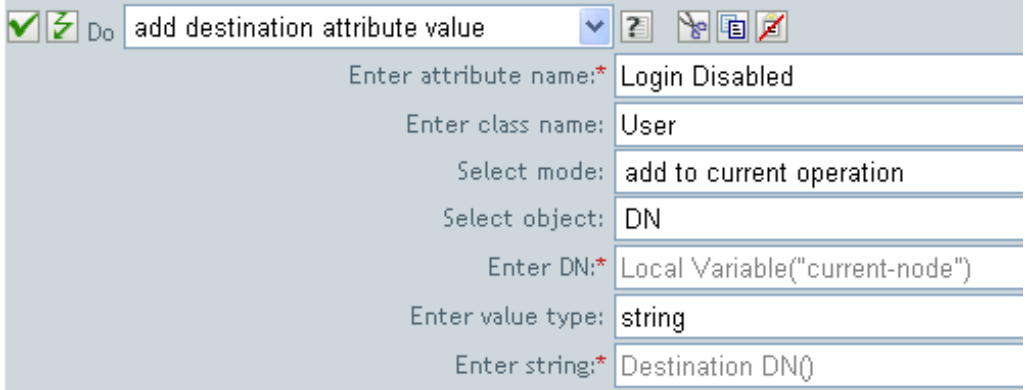

# **Move Destination Object**

Moves an object into the destination data store.

## **Fields**

#### **Class Name**

(Optional) Specify the class name of the object to move into the destination data store.

#### **Mode**

Select whether this action should be added to, before, or after the current operation, or written directly to the destination data store.

#### **Object to Move**

Select the object to be moved. This object can be the current object, or can be specified by a DN or an association.

#### **Container to Move to**

Select the container to receive the object. This container is specified by a DN or an association.

#### **DN or Association**

Specify whether the DN or association of the container is used.

## **Example**

The example contains a single rule that disables a user's account and moves it to a disabled container when the Description attribute indicates it is terminated. The policy is named Disable User Account and Move When Terminated, and it is available for download from the Novell Support Web site. For more information, see "Downloading Identity Manager Policies" in *Understanding Policies for Identity Manager 4.0.2*. To view this policy in XML, see 005‐Command‐[DisableMoveOnTermination](../samples/005-Command-DisableMoveOnTermination.xml) (../ samples/005-Command-DisableMoveOnTermination.xml).

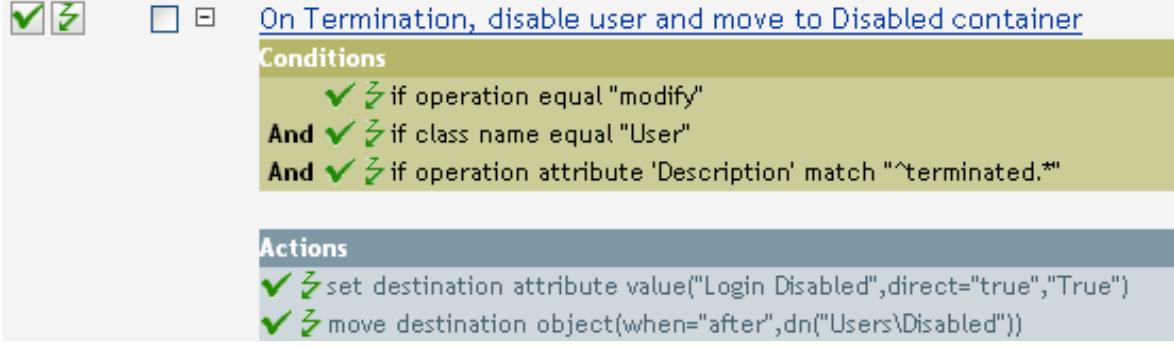

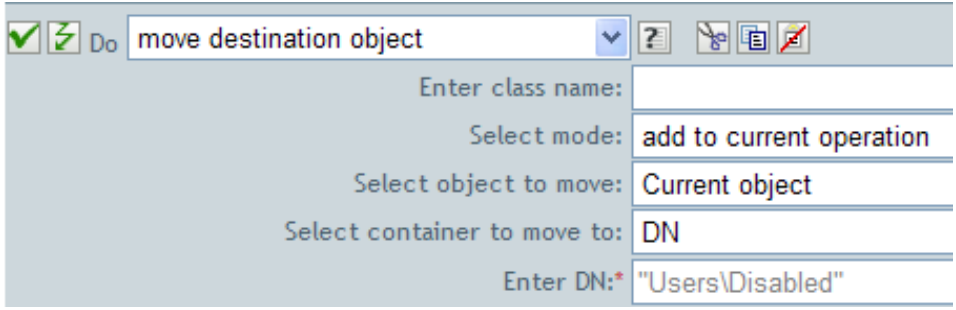

The policy checks to see if it is a modify event on a User object and if the attribute Description contains the value of terminated. If that is the case, then it sets the attribute of Login Disabled to true and moves the object into the User\Disabled container.

# **Move Source Object**

Moves an object into the source data store.

## **Fields**

#### **Class Name**

(Optional) Specify the class name of the object to move into the source data store.

#### **Object to Move**

Select the object to be moved. This object can be the current object, or it can be specified by a DN or an association.

#### **Select Container**

Select the container to receive the object. This container is specified by a DN or an association.

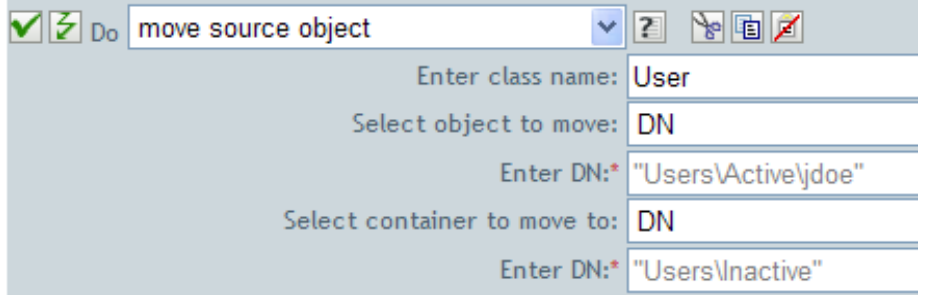

# **Reformat Operation Attribute**

Reformats all values of an attribute within the current operation by using a pattern.

## **Fields**

#### **Name**

Specify the name of the attribute.

#### **Value Type**

Specify the syntax of the new attribute value.

#### **Value**

Specify a value to use as a pattern for the new format of the attribute values. If the original value is needed to constructed the new value, it must be obtained by referencing the local variable current‐value.

## **Example**

The example reformats the telephone number. It changes it from (nnn)‐nnn‐nnnn to nnn‐nnn‐nnnn. The rule is from the predefined rules that come with Identity Manager. For more information, see "Input or Output [Transformation](#page-56-0) ‐ Reformat Telephone Number from (nnn) nnn‐nnnn to nnn‐nnn‐ nnnn" on [page 57](#page-56-0). To view the policy in XML, see [predef\\_transformation\\_reformat\\_telephone1.xml](../samples/predef_transformation_reformat_telephone1.xml) (../samples/predef\_transformation\_reformat\_telephone1.xml).

 $\blacktriangledown$   $\triangledown$   $\Box$   $\boxplus$  Input or Output Transformation - Reformat Telephone Number from (nnn) nnn-nnnn to nnn-nnn-nnnn

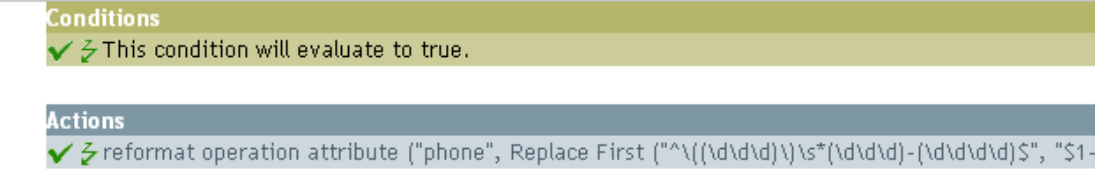

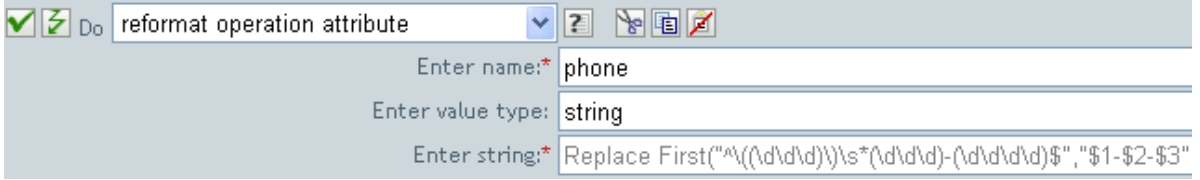

The action reformat operation attribute changes the format of the telephone number. The rule uses the Argument Builder and regular expressions to change how the information is displayed.

N Z Replace First("^\((\d\d\d)\)\s\*(\d\d\d)-(\d\d\d\d)\$","\$1-\$2-\$3") 品 Docal Variable("current-value")

# **Remove Association**

Sends a remove association command to the Identity Vault.

# **Fields**

#### **Mode**

Select whether this action should be added to, before, or after the current operation, or written directly to the destination data store.

#### **Association**

Specify the value of the association to be removed.

## **Example**

V

The example takes a delete operation and disables the User object instead. The transforms an event. The rule is from the predefined rules that come with Identity Manager. For more information, see "Command [Transformation](#page-49-0) ‐ Publisher Delete to Disable" on page 50. To view the policy in XML, see [predef\\_command\\_delete\\_to\\_disable.xml](../samples/predef_command_delete_to_disable.xml) (../samples/predef\_command\_delete\_to\_disable.xml).

 $\blacktriangledown$   $\triangledown$   $\Box$   $\Box$  Command Transformation - Publisher Delete to Disable

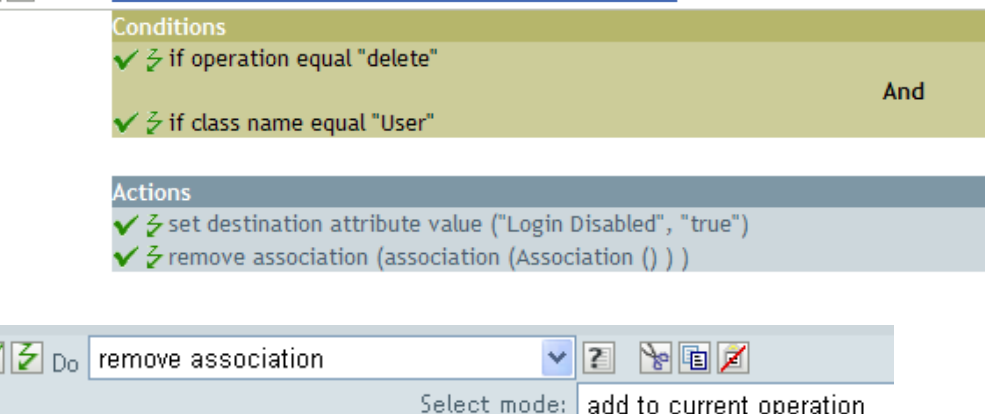

When a delete operation occurs for a User object, value of the Login Disabled attribute is set to true and the association is removed from the object. The association is removed because the associated object in the connected application no longer exists.

Enter association:\* Association()

# **Remove Destination Attribute Value**

Removes an attribute value from an object in the destination data store.

### **Fields**

#### **Attribute Name**

Specify the name of the attribute.

#### **Class Name**

(Optional) Specify the class name of the target object. Leave the field blank to use the class name from the current object.

#### **Mode**

Select whether this action should be added to, before, or after the current operation, or written directly to the destination data store.

#### **Select Object**

Select the target object. This object can be the current object, or can be specified by a DN or an association.

#### **Value Type**

Specify the syntax of the new attribute value.

#### **String**

Specify the value of the new attribute.

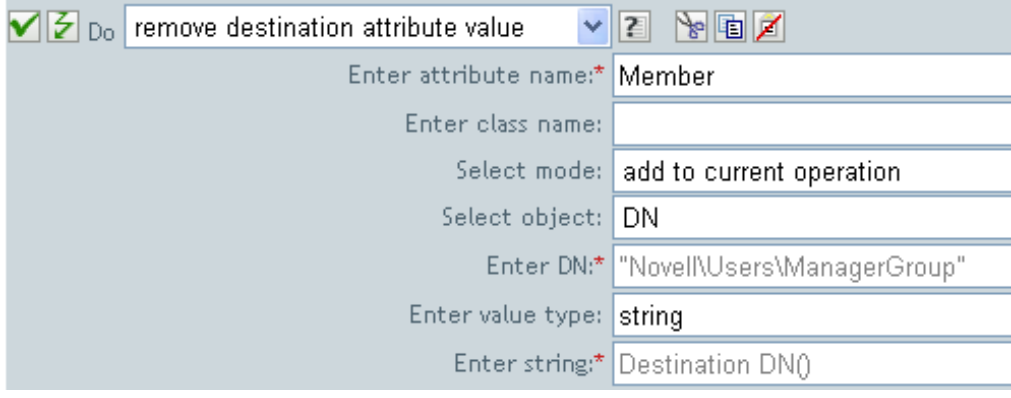

# **Remove Source Attribute Value**

Removes the specified value from the named attribute on an object in the source data store.

### **Fields**

#### **Attribute Name**

Specify the name of the attribute.

#### **Class Name**

(Optional) Specify the class name of the target object. Leave the field blank to use the class name from the current object.

#### **Object**

Select the target object. This object can be the current object, or can be specified by a DN or an association.

#### **Value Type**

Specify the syntax of the attribute value to be removed.

#### **String**

Specify the attribute value to be removed.

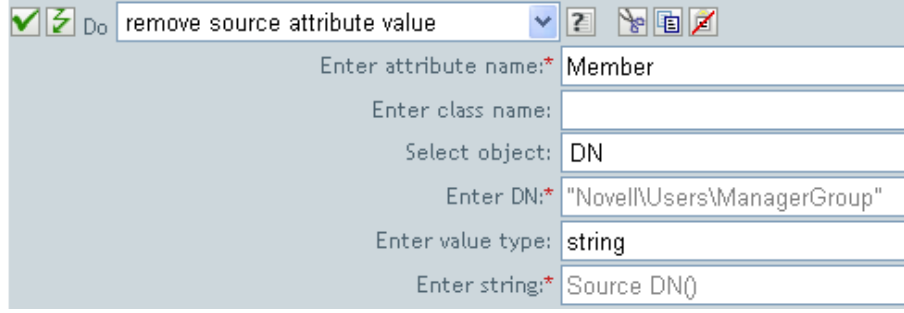

# **Rename Destination Object**

Renames an object in the destination data store.

# **Fields**

#### **Class Name**

(Optional) Specify the class name of the object to rename in the destination data store.

#### **Mode**

Select whether this action should be added to, before, or after the current operation, or written directly to the destination data store.

#### **Object**

Select the target object. This object can be the current object, or can be specified by a DN or an association.

#### **String**

Specify the new name of the object.

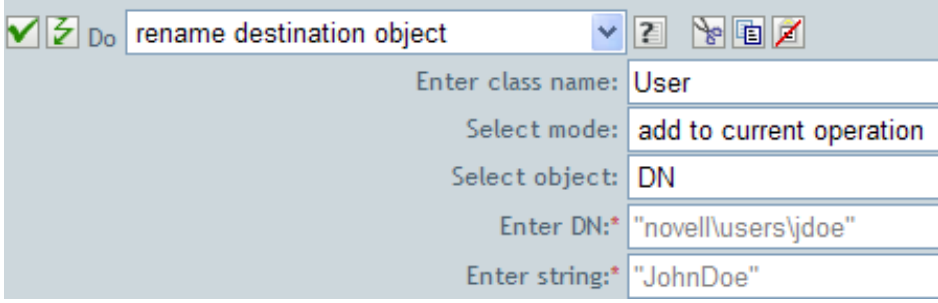

# **Rename Operation Attribute**

Renames all occurrences of an attribute within the current operation.

## **Fields**

**Source Name**

Specify the original attribute name.

**Destination Name**

Specify the new attribute name.

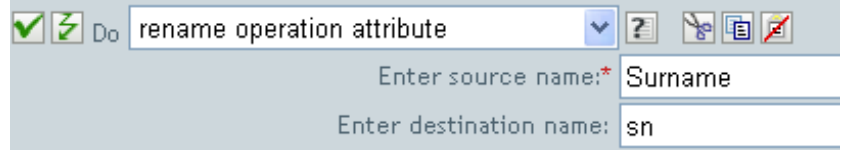

# **Rename Source Object**

Renames an object in the source data store.

## **Fields**

#### **Class Name**

(Optional) Specify the class name of the object to rename in the source data store.

#### **Select Object**

Select the target object. This object can be the current object, or it can be specified by a DN or an association.

#### **String**

Specify the new name of the object.

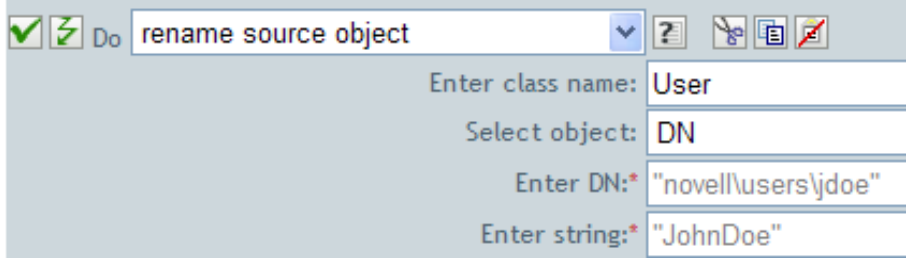

# **Send Email**

Sends an e‐mail notification.

## **Fields**

#### **ID**

(Optional) Specify the User ID in the SMTP system sending the message.

#### **Server**

Specify the SMTP server name.

#### **Message Type**

Select the e-mail message type.

#### **Password**

(Optional) Specify the SMTP server account password.

**IMPORTANT:** You can store the SMTP server account password as a Named Password on the driver object. This allows the password to be encrypted; otherwise you enter the password and it is stored in clear text. For more information on Named Passwords, see "Securely Storing Driver Passwords with Named Passwords" in the *Identity Manager 4.0.2 Common Driver Administration Guide*.

#### **Strings**

Specify the values containing the various e‐mail addresses, subject, and message. The following table lists valid named string arguments:

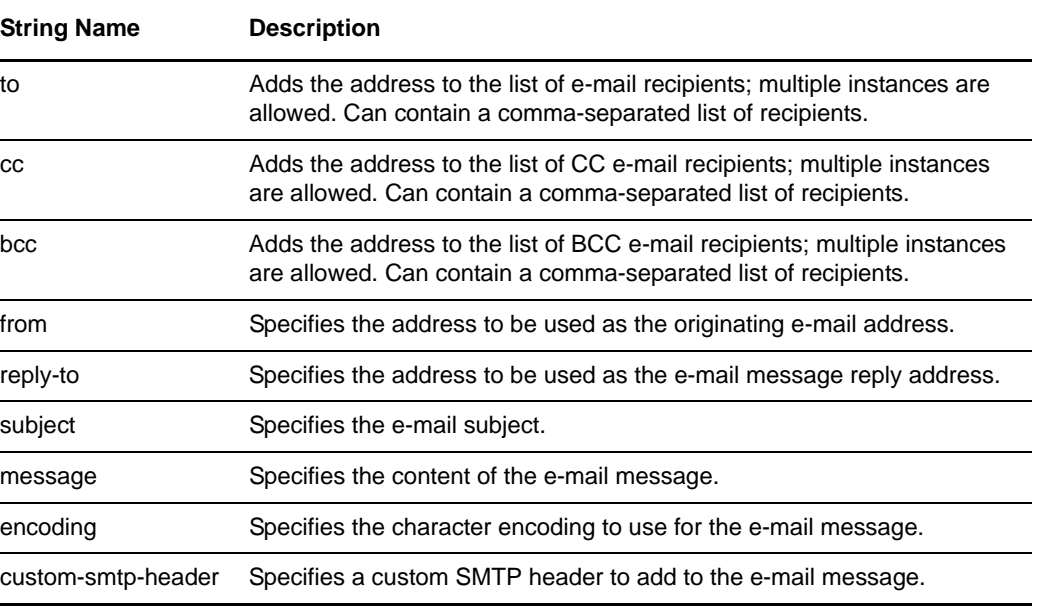

# **Example**

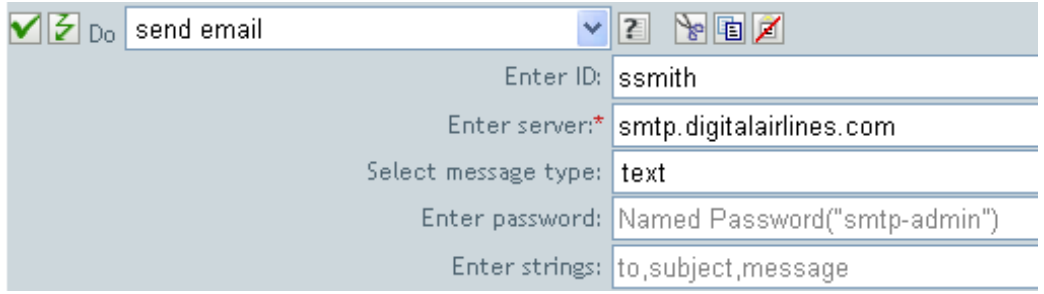

The following is an example of the Named String Builder being used to provide the strings argument:

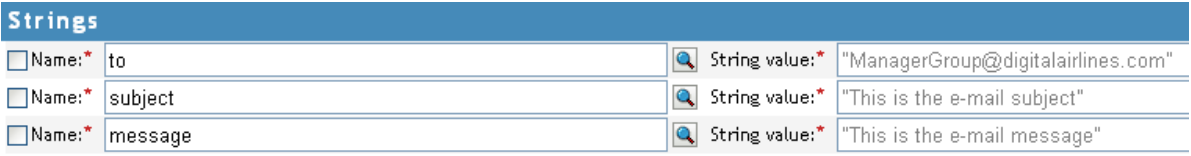

# **Send Email from Template**

Generates an e‐mail notification using a template.

### **Fields**

#### **Notification DN**

Specify the slash form DN of the SMTP notification configuration object.

#### **Template DN**

Specify the slash form DN of the e-mail template object.

#### **Password**

(Optional) Specify the SMTP server account password.

**IMPORTANT:** You can store the SMTP server account password as a Named Password on the driver object. This allows the password to be encrypted; otherwise you enter the password and it is stored in clear text. For more information on Named Passwords, see "Securely Storing Driver Passwords with Named Passwords" in the *Identity Manager 4.0.2 Common Driver Administration Guide*.

#### **Strings**

Specify additional fields for the e-mail message. The following table contains reserved field names, which specify the various e-mail addresses:

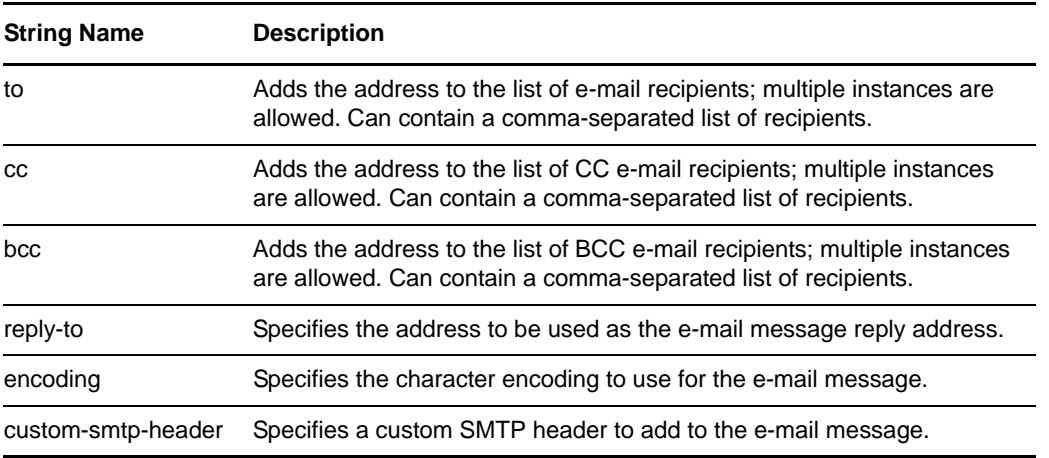

Each template can also define fields that can be replaced in the subject and body of the e‐mail message. If you want to use HTML tags to format the strings, use the HTML tags within the <use-html></use-html> tags. The value of <arg‐string> tag attribute is interpretted as HTML, if it is enclosed within <use-html></use-html> tags.

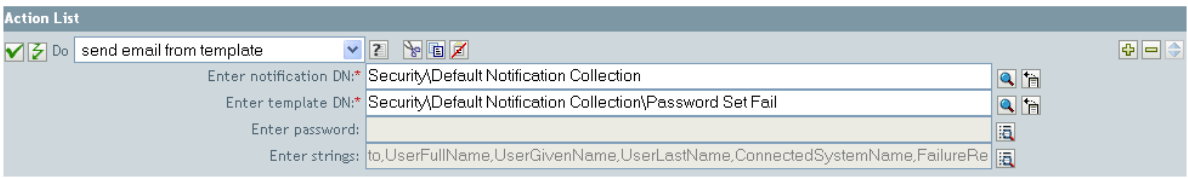

The following is an example of the Named String Builder, used to provide the strings argument:

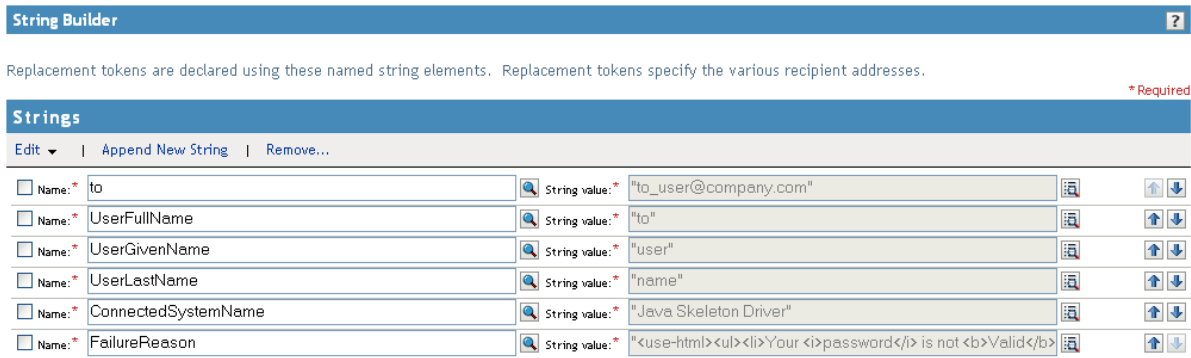

个步

# **Set Default Attribute Value**

Adds default values to the current operation (and optionally to the current object in the source data store) if no values for that attribute already exist. It is only valid when the current operation is Add.

### **Fields**

#### **Attribute Name**

Specify the name of the default attribute.

#### **Write Back**

Select whether or not to also write back the default values to the source data store.

#### **Values**

Specify the default values of the attribute.

## **Example**

The example sets the default value for the company attribute. You can set the value for an attribute of your choice. The rule is from the predefined rules that come with Identity Manager. For more information, see ["Creation](#page-52-0) ‐ Set Default Attribute Value" on page 53. To view the policy in XML, see [predef\\_creation\\_set\\_default\\_attribute\\_value.xml](../samples/predef_creation_set_default_attribute_value.xml) (../samples/ predef\_creation\_set\_default\_attribute\_value.xml).

V 3 □ B Creation - Set Default Attribute Value

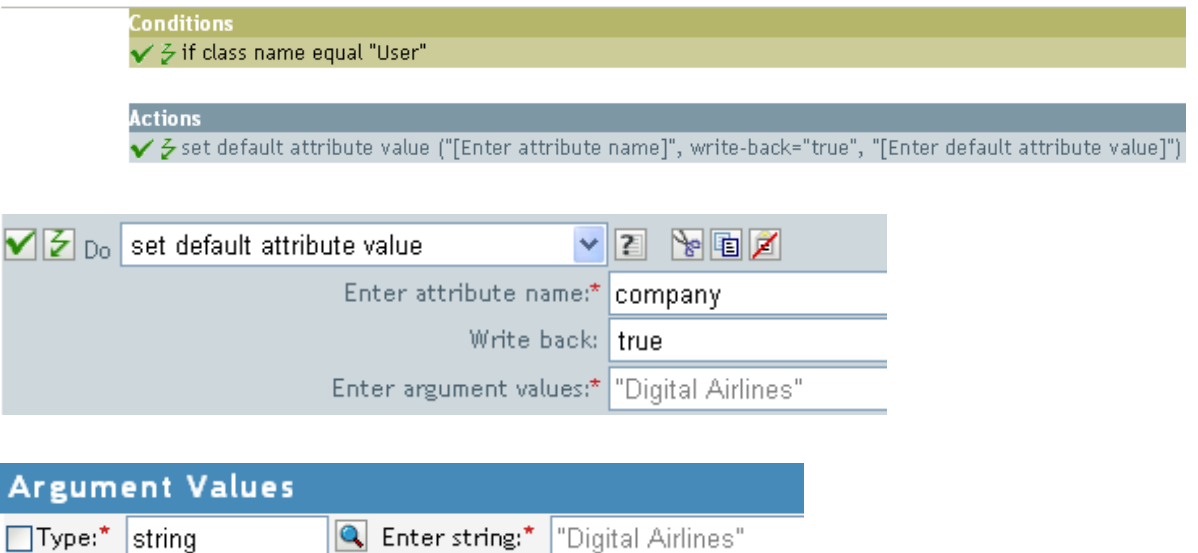

To build the value, the Argument Value List Builder is launched. See ["Argument](#page-29-0) Value List Builder" on [page 30](#page-29-0) for more information on the builder. You can set the value to what is needed. In this case, we used the Argument Builder and set the text to be the name of the company.

# **Set Destination Attribute Value**

Adds a value to an attribute on an object in the destination data store, and removes all other values for that attribute.

### **Fields**

#### **Attribute Name**

Specify the name of the attribute.

#### **Class Name**

(Optional) Specify the class name of the target object in the destination data store. Leave the field blank to use the class name from the current object.

#### **Mode**

Select whether this action should be added to, before, or after the current operation, or written directly to the destination data store.

#### **Object**

Select the target object. This object can be the current object, or can be specified by a DN or an association.

#### **Value Type**

Select the syntax of the attribute value to set.

#### **String**

Specify the attribute values to set.

### **Example**

The example takes a Delete operation and disables the User object instead. The rule is from the predefined rules that come with Identity Manager. For more information, see ["Command](#page-49-0) [Transformation](#page-49-0) ‐ Publisher Delete to Disable" on page 50. To view the policy in XML, see [predef\\_command\\_delete\\_to\\_disable.xml](../samples/predef_command_delete_to_disable.xml) (../samples/predef\_command\_delete\_to\_disable.xml).

 $\blacktriangledown$   $\triangledown$   $\Box$   $\Box$  Command Transformation - Publisher Delete to Disable

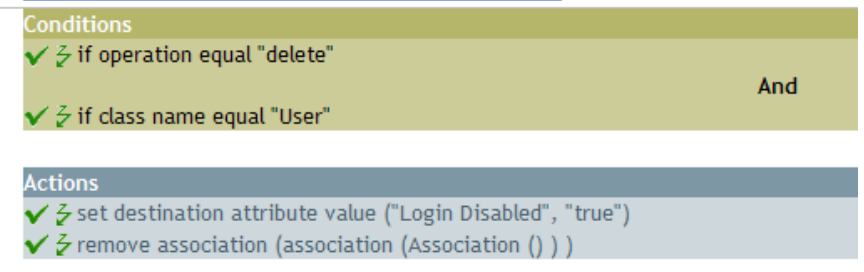

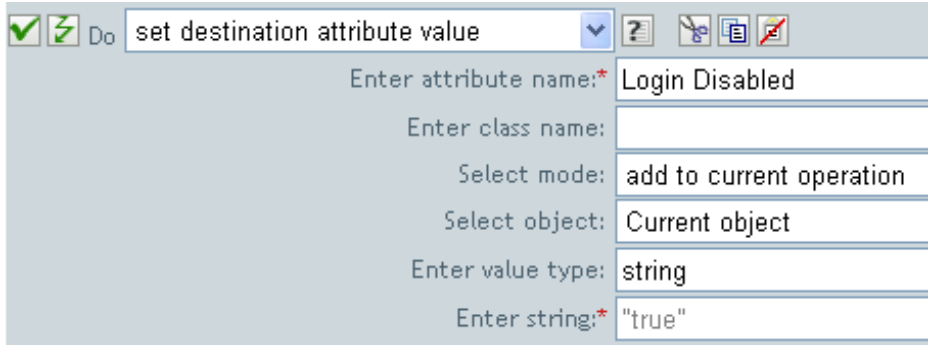

The rule sets the value for the attribute of Login Disabled to true. The rule uses the Argument Builder to add the text of true as the value of the attribute. See ["Argument](#page-23-0) Builder" on page 24 for more information about the builder.
## **Set Destination Password**

Sets the password for an object in the destination data store.

### **Fields**

#### **Class Name**

(Optional) Specify the class name for the object to set the password on in the destination data store.

#### **Mode**

Select whether this action should be added to, before, or after the current operation, or written directly to the destination data store.

#### **Object**

Select the target object. This object can be the current object, or can be specified by an DN or an association.

#### **String**

Specify the password to be set.

### **Example**

The example sets a default password for the User object that is created. The rule is from the predefined rules that come with Identity Manager. For more information, see ["Creation](#page-53-0) ‐ Set Default [Password"](#page-53-0) on page 54.

 $\blacktriangledown$   $\triangledown$   $\Box$   $\boxdot$  Creation - Set Default Password

**Conditions**  $\checkmark$  5 if class name equal "User" **Actions**  $\checkmark$  & set destination password (Attribute ("Given Name") + Attribute ("Surname") )

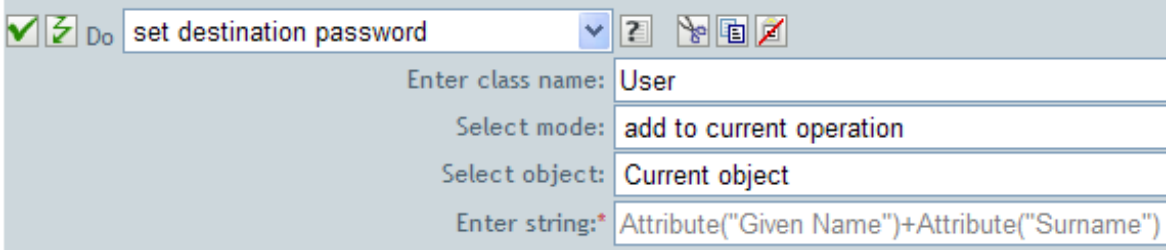

When a User object is created, the password is set to the Given Name attribute plus the Surname attribute.

## **Set Local Variable**

Sets a local variable.

### **Fields**

#### **Variable Name**

Specify the name of the new local variable.

#### **Variable Scope**

Select the scope of the local variable. This can be set to the driver or to the policy.

#### **Variable Type**

Select the type of local variable. This can be a string, an XPath 1.0 node set, or a Java object.

### **Example**

The example adds a User object to the appropriate group, Employee or Manager, based on Title. It also creates the group, if needed, and sets up security equal to that group. The policy name is Govern Groups for User Based on Title, and it is available for download from the Novell Support Web site. For more information, see "Downloading Identity Manager Policies" in *Understanding Policies for Identity Manager 4.0.2*. To view the policy in XML, see 003‐[AddCreateGroups.xml](../samples/003-Command-AddCreateGroups.xml) (../samples/003‐ Command‐AddCreateGroups.xml).

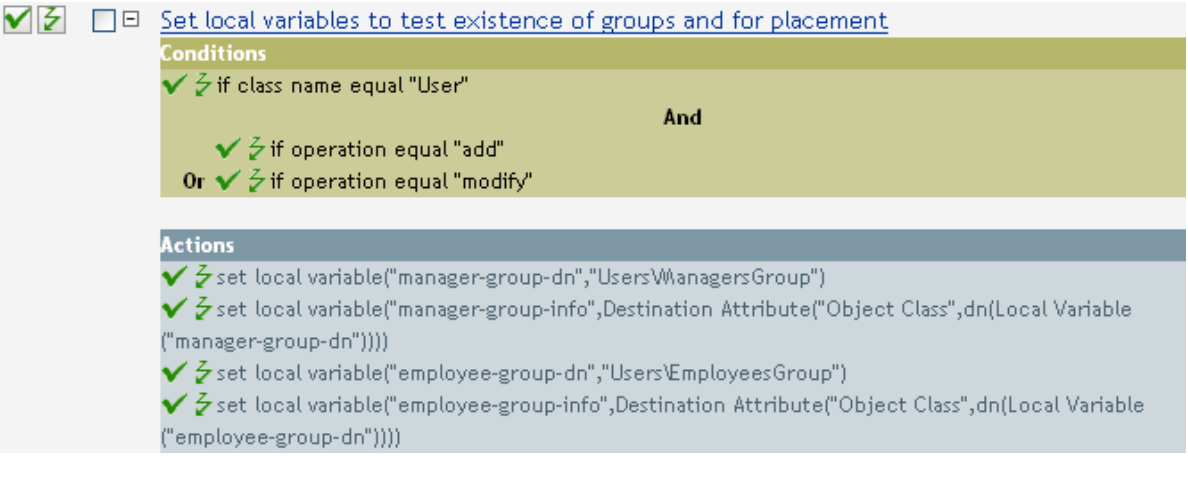

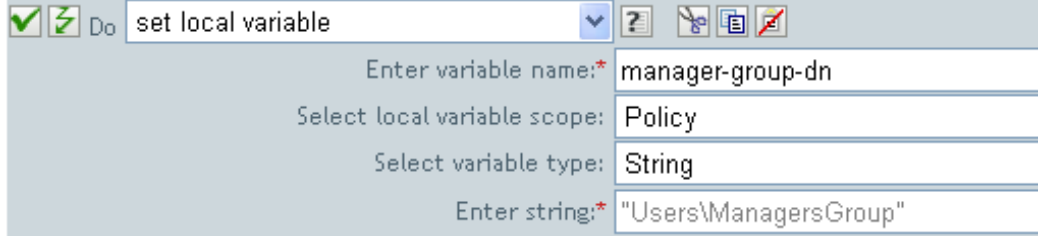

The local variable is set to the value that is in the User object's destination attribute of Object Class plus the Local Variable of manager‐group‐info. The Argument Builder is used to construct the local variable. See ["Argument](#page-23-0) Builder" on page 24 for more information.

## **Set Operation Association**

Sets the association value for the current operation.

### **Fields**

#### **Association**

Provide the new association value.

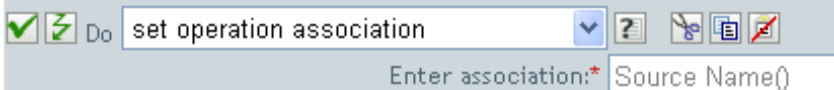

## **Set Operation Class Name**

Sets the object class name for the current operation.

### **Fields**

### **String**

Specify the new class name.

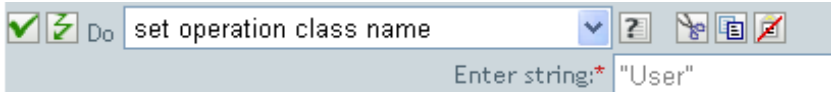

## **Set Operation Destination DN**

Sets the destination DN for the current operation.

### **Fields**

**DN**

Specify the new destination DN.

### **Example**

The example places the objects in the Identity Vault using the structure that is mirrored from the connected system. You need to define at what point the mirroring begins in the source and destination data stores. The rule is from the predefined rules that come with Identity Manager. For more information, see ["Placement](#page-62-0) ‐ Publisher Mirrored" on page 63. To view the policy in XML, see [predef\\_place\\_pub\\_mirrored.xml](../samples/predef_place_pub_mirrored.xml) (../samples/predef\_place\_pub\_mirrored.xml).

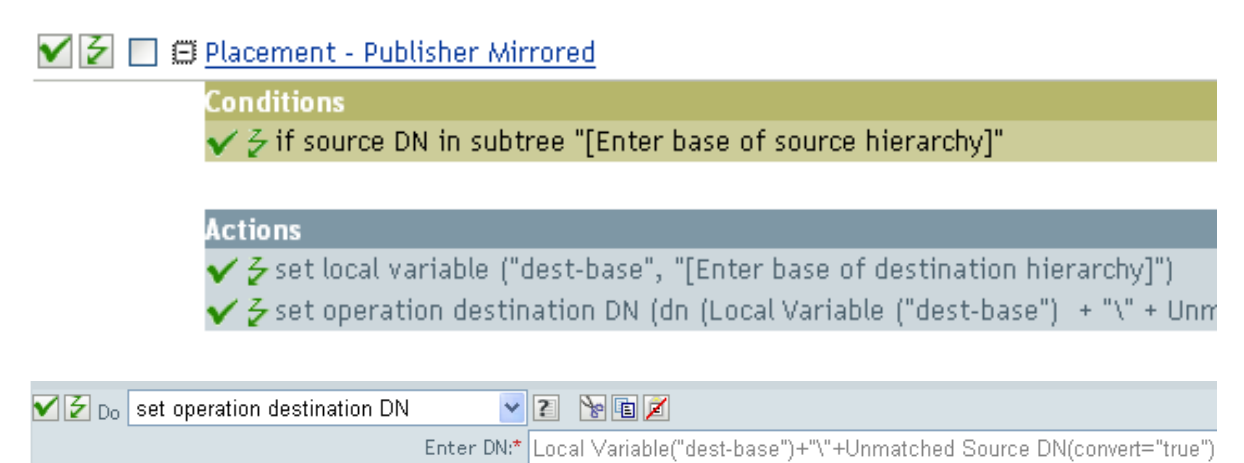

The rule sets the operation destination DN to be the local variable of the destination base location plus the source DN.

## **Set Operation Property**

Sets an operation property. An operation property is a named value that is stored within an operation. It is typically used to supply additional context that might be needed by the policy that handles the results of an operation.

### **Fields**

#### **Property Name**

Specify the name of the operation property.

**String**

Specify the name of the string.

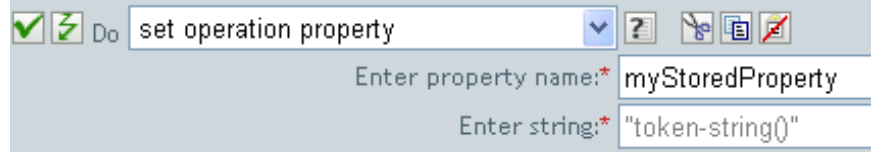

## **Set Operation Source DN**

Sets the source DN for the current operation.

### **Fields**

#### **DN**

Specify the new source DN.

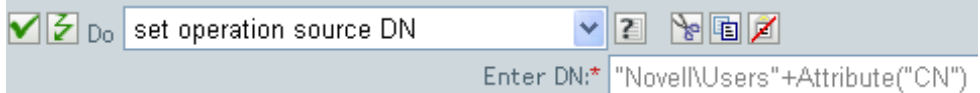

## **Set Operation Template DN**

Sets the template DN for the current operation to the specified value. This action is only valid when the current operation is add.

### **Fields**

**DN**

Specify the template DN.

### **Example**

The example applies the Manager template if the Title attribute contains the word Manager. The name of the policy is Policy: Assign Template to User Based on Tile, and it is available for download from the Novell Support Web site. For more information, see "Downloading Identity Manager Policies" in *Understanding Policies for Identity Manager 4.0.2*. To view the policy in XML, see [003](../samples/003-Create-AssignTemplateByTitle.xml)‐ Create‐[AssignTemplateByTitle.xml](../samples/003-Create-AssignTemplateByTitle.xml) (../samples/003‐Create‐AssignTemplateByTitle.xml).

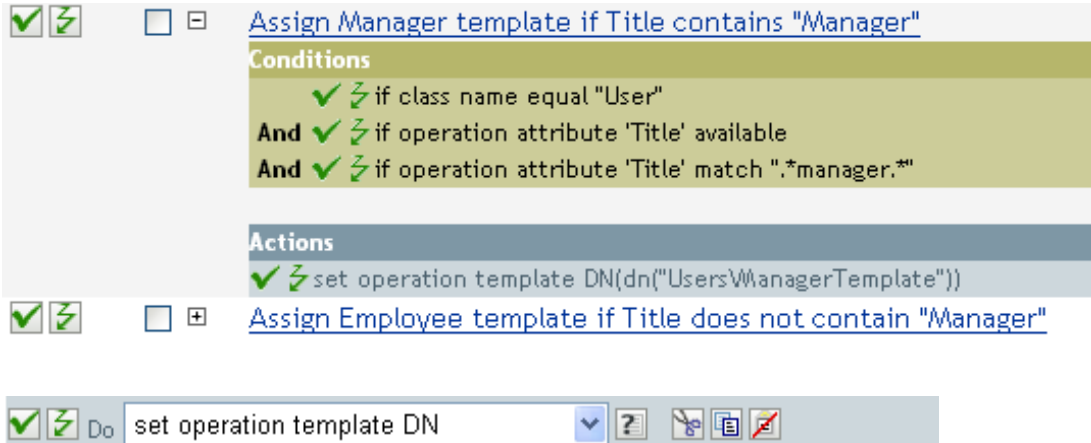

Enter DN:\*

The template Manager Template is applied to any User object the has the attribute of Title *available* and contains the word Manager somewhere in the title. The policy uses regular expressions to find all possible matches.

"Users\ManagerTemplate"

## **Set Source Attribute Value**

Adds a value to an attribute on an object in the source data store, and removes all other values for that attribute.

### **Fields**

#### **Attribute Name**

Specify the name of the attribute.

#### **Class Name**

(Optional) Specify the class name of the target object in the source data store. Leave the field blank to use the class name from the current object.

#### **Object**

Select the target object. This object can be the current object, or can be specified by a DN or an association.

#### **Value Type**

Select the syntax of the attribute value.

#### **Value**

Specify the attribute value to be set.

### **Example**

The example detects when an e‐mail address is changed and sets it back to what it was. The policy name is Policy: Reset Value of the E‐mail Attribute, and it is available for download from the Novell Support Web site. For more information, see "Downloading Identity Manager Policies" in *Understanding Policies for Identity Manager 4.0.2*. To view the policy in XML, see [001](../samples/001-Input-PushBackOnEmail.xml)‐ [Input\\_PushBackOnEmail](../samples/001-Input-PushBackOnEmail.xml) (../samples/001‐Input‐PushBackOnEmail.xml).

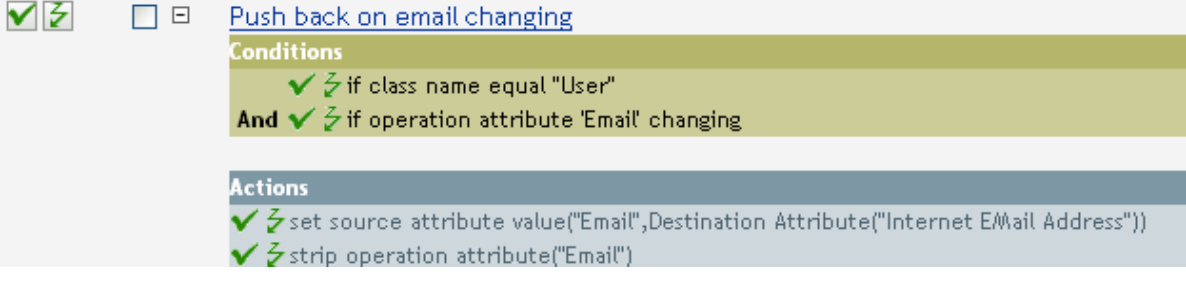

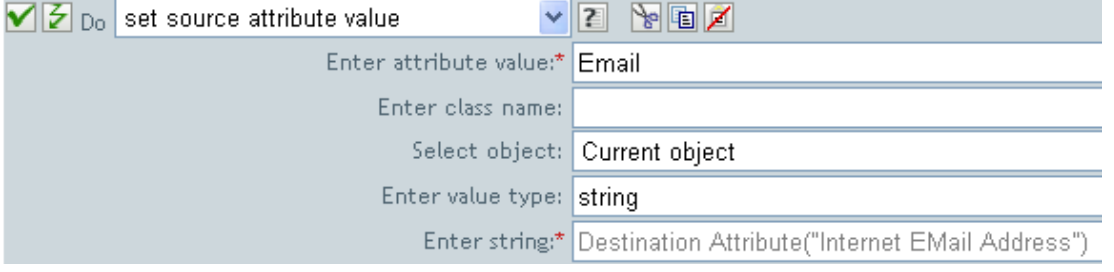

The action takes the value of the destination attribute Internet EMail Address and sets the source attribute of Email to this same value.

## **Set Source Password**

Sets the password for an object in the source data store.

### **Fields**

#### **Class Name**

(Optional) Specify the class name of the object to set the password on in the source data store.

#### **Object**

Select the target object. This object can be the current object, or can be specified by an DN or an association.

#### **String**

Specify the password to be set.

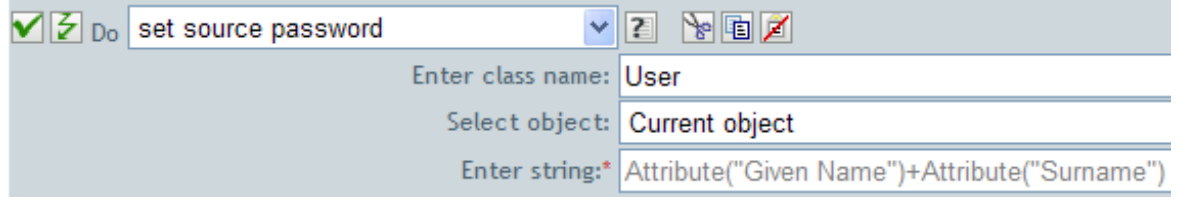

## **Set SSO Credential**

Sets the SSO credential when a user object is created or when a password is modified. This action is part of the Credential Provisioning policies. For more information, see *Novell Credential Provisioning for Identity Manager 4.0.2*.

### **Fields**

#### **Credential Store Object DN**

Specify the DN of the repository object.

#### **Target User DN**

Specify the DN of the target users.

#### **Application Credential ID**

Specify the application credential that is stored in the application object.

#### **Login Parameter Strings**

Specify each login parameter for the application. The login parameters are the authentication keys stored in the application object.

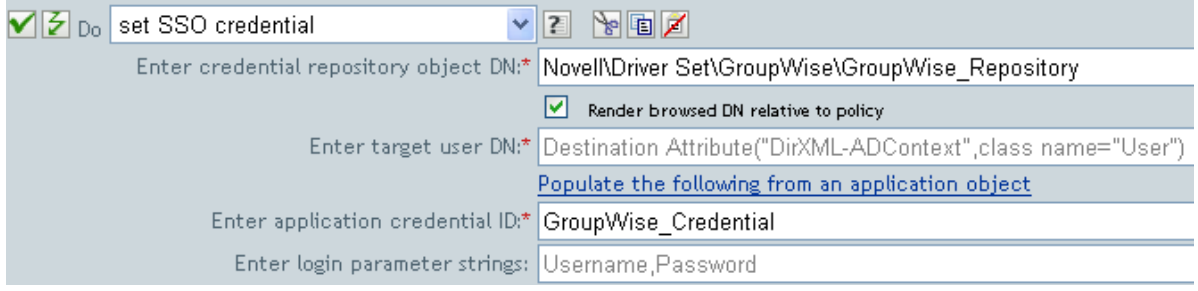

## **Set SSO Passphrase**

Sets the Novell SecureLogin passphrase and answer when a User object is provisioned. This action is part of the Credential Provisioning policies. For more information, see *Novell Credential Provisioning for Identity Manager 4.0.2*.

### **Fields**

#### **Credential Store Object DN**

Specify the DN of the repository object.

#### **Target User DN**

Specify the DN of the target users.

#### **Question and Answer Strings**

Specify the SecureLogin passphrase question and answer.

### **Example**

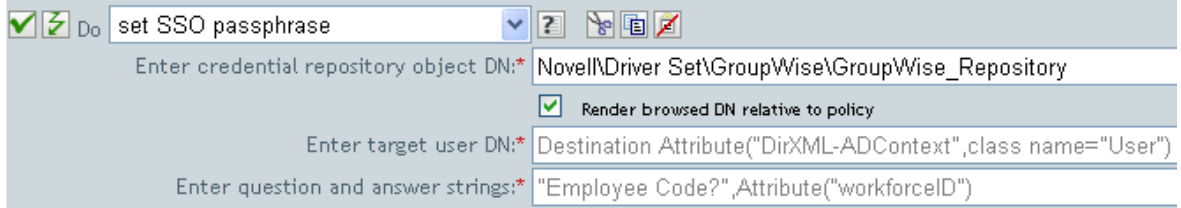

The SecureLogin passphrase question and answer are stored as strings in the policy. Click the *Edit these strings* icon **<b>E** to launch the string builder. Specify the passphrase question and answer.

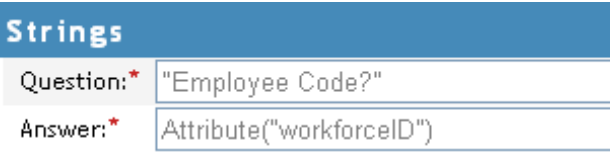

## **Set XML Attribute**

Sets an XML attribute on a set of elements selected by an XPath expression.

### **Fields**

#### **Name**

Specify the name of the XML attribute. This name can contain a namespace prefix if the prefix has been previously defined in this policy.

#### **XPath Expression**

XPath 1.0 expression that returns a node set containing the elements on which the XML attribute should be set.

#### **String**

Specify the value of the XML attribute.

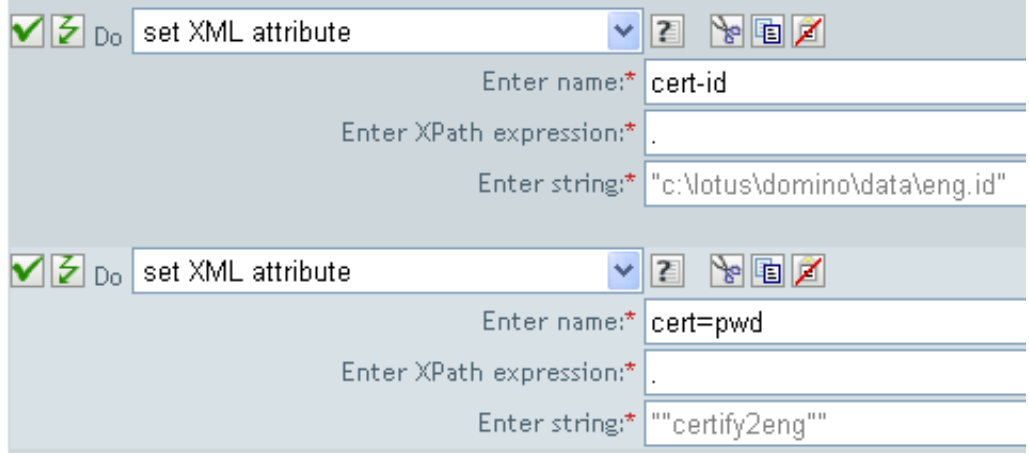

## **Status**

Generates a status notification.

### **Fields**

#### **Level**

Specify the status level of the notification. The levels are error, fatal, retry, success, and warning.

#### **Message**

Provide the status message using the Argument Builder.

### **Remarks**

If level is retry then the policy immediately stops processing the input document and schedules a retry of the event currently being processed.

If the level is fatal, the policy immediately stops processing the input document and initiates a shutdown of the driver.

If a the current operation has an event‐id, that event‐id is used for the status notification, otherwise there is no event‐id reported.

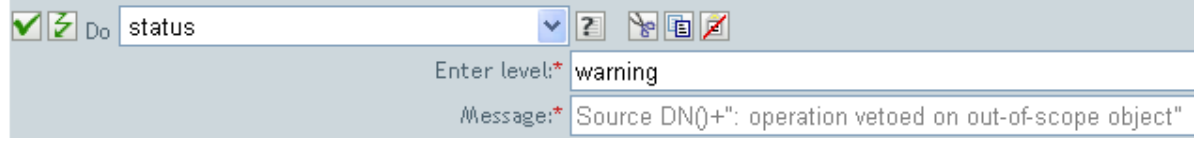

## **Start Workflow**

Starts the workflow specified by workflow‐id for the recipient DN on the User Application server specified by a URL and using credentials specified by the ID and password. The recipient must be an LDAP format DN of an object in the directory served by the User Application server. The additional arguments to the workflow can be specified by named strings. The number of the strings and the names used are dependent on the workflow to be started.

### **Remark**

There are some names that have special meaning and are available regardless of the workflow being started.

- **:InitiatorOverrideDN:** The LDAP format DN of the initiator of the workflow, if other than the User used to authenticate.
- **:CorrelationID:** An identifier used to correlate related workflows.

If any type of error occurs while starting the workflow, the error string is available to the enclosing policy in the local variable named error.do-start-workflow. Otherwise that local variable is unavailable.

### **Fields**

#### **Provisioning Request DN**

Specify the DN of the workflow to start in LDAP format.

#### **User Application URL**

Specify the URL of the User Application server where the workflow will run.

#### **Authorized User DN**

Specify the DN of a user authorized to start workflows on the User Application server in LDAP format.

#### **Authorized User Password**

Specify the password of the authorized user to start workflows on the User Application server. Store the password as a Named Password on the driver object. This allows the password to be encrypted when it is stored.

#### **Recipient DN**

Specify the DN of the recipient of the workflow in LDAP format.

#### **Additional Arguments**

Specify the arguments for the workflow. The arguments are different for each workflow.

### **Example**

The following example starts a workflow process each time there in an add operation. The workflow is a request for a cell phone. To view the policy in XML, see [start\\_workflow.xml](../samples/start_workflow.xml) (../samples/ start\_workflow.xml).

#### **▽ 子 □** □ Start Workflow

Conditions  $\checkmark$   $\check{z}$  if operation equal "add"

Actions<br>✔ そstart workflow(id="cn=WorkflowAdmin,o=People",url="http://localhost:8080/IDMProv",workflow--id="CN=ApproveCellPhone,CN=RequestDefs,CN=AppConfig,CN=UserApplication,CN=DriverSet,O=novell",argpassword(Named Password("workflow-admin")),dn(Parse DN("qualified-slash","ldap",XPath("@qualified-srcdn"))),provider="ACMEWireless",reason="new hire")

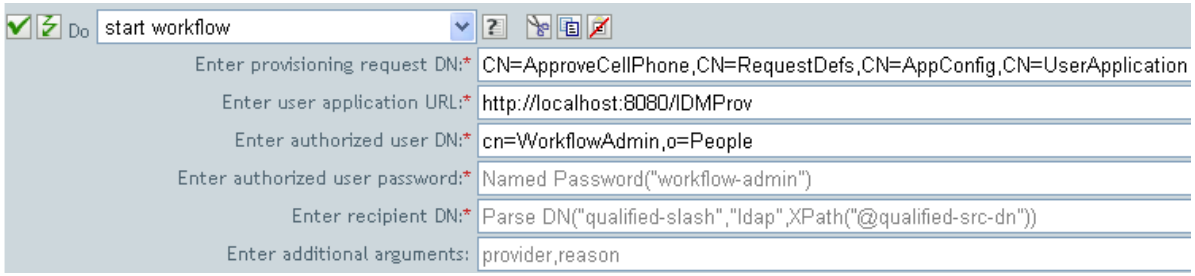

## **Strip Operation Attribute**

Strips all occurrences of an attribute from the current operation.

### **Fields**

#### **Name**

Specify the name of the attribute to be stripped.

### **Example**

The example detects when an e-mail address is changed and sets it back to what it was. The policy name is Policy: Reset Value of the E‐mail Attribute, and it is available for download from the Novell Support Web site. For more information, see "Downloading Identity Manager Policies" in *Understanding Policies for Identity Manager 4.0.2*. To view the policy in XML, see 001‐[Input](../samples/001-Input-PushBackOnEmail.xml)‐ [PushBackOnEmail.xml](../samples/001-Input-PushBackOnEmail.xml) (../samples/001‐Input‐PushBackOnEmail.xml).

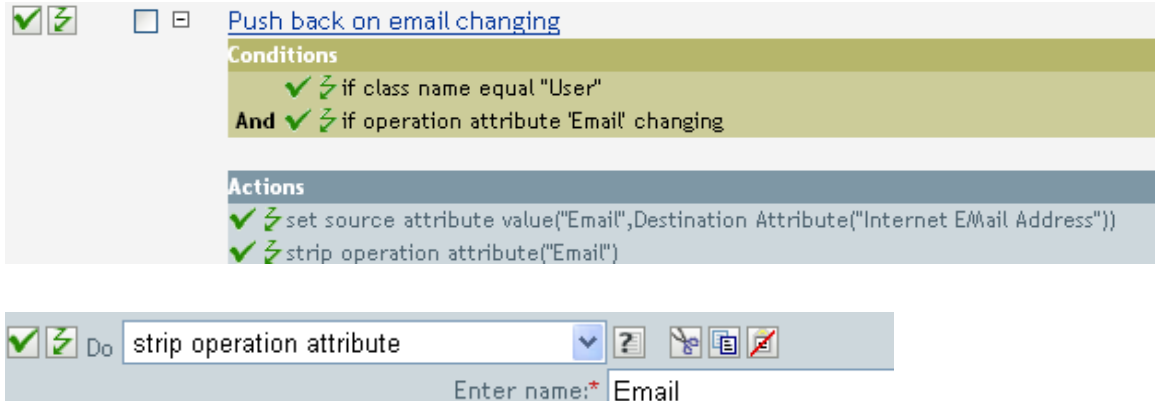

The action strips the attribute of Email. The value that is kept is what was in the destination Email attribute.

## **Strip XPath**

Strips nodes selected by an XPath 1.0 expression.

### **Fields**

#### **XPath Expression**

Specify the XPath 1.0 expression that returns a node set containing the nodes to be stripped.

### **Remarks**

For more information on using XPath expressions with policies, see "XPath 1.0 Expressions" in the *Understanding Policies for Identity Manager 4.0.2*.

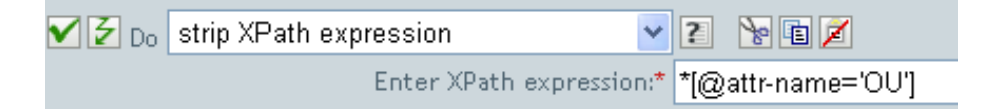

## **Trace Message**

Sends a message to DSTRACE.

### **Fields**

#### **Level**

Specify the trace level of the message. The default level is 0. The message only appears if the specified trace level is less than or equal to the trace level configured in the driver.

For information on how to set the trace level on the driver, see "Viewing Identity Manager Processes" in the *Identity Manager 4.0.2 Common Driver Administration Guide*.

#### **Color**

Select the color of the trace message.

#### **String**

Specify the value of the trace message.

### **Example**

The example has four rules that implement a Placement policy for User objects based on the first character of the Surname attribute. It generates both a trace message and a custom Novell Audit or Sentinel event. The Trace Message action is used to send a trace message into DSTRACE. The policy name is Policy to Place by Surname and it is available for download from the Novell Support Web site. For more information "Downloading Identity Manager Policies" in *Understanding Policies for Identity Manager 4.0.2*. To view the policy in XML, see 001‐Placement‐[BySurname.xml](../samples/001-Placement-BySurname.xml) (../samples/001‐ Placement‐BySurname.xml).

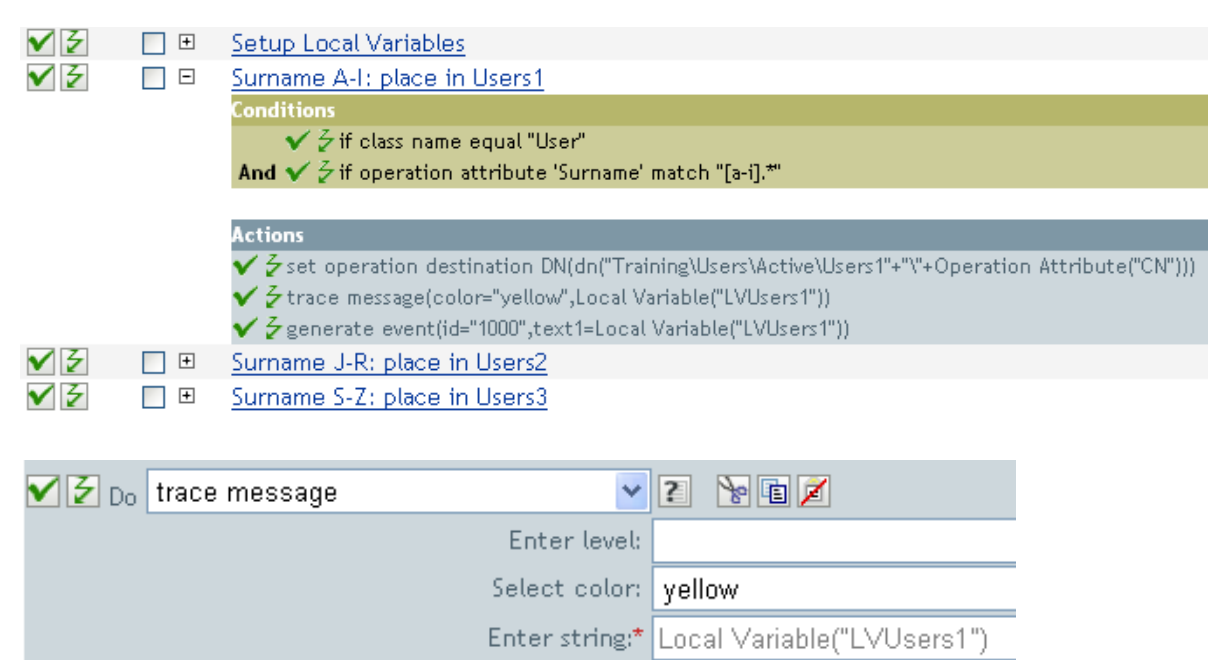

The action sends a trace message to DSTRACE. The contents of the local variable is LVUsers1 and it shows up in yellow in DSTRACE.

## **Veto**

Vetoes the current operation.

### **Example**

The example excludes all events that come from the specified subtree. The rule is from the predefined rules that come with Identity Manager. For more information, see "Event [Transformation](#page-55-0) ‐ Scope Filtering - Exclude [Subtrees"](#page-55-0) on page 56 from the predefined rules. To view the policy in XML, see [predef\\_transformation\\_filter\\_exclude\\_subtress.xml](../samples/predef_transformation_filter_exclude_subtrees.xml) (../samples/ predef\_transformation\_filter\_exclude\_subtrees.xml).

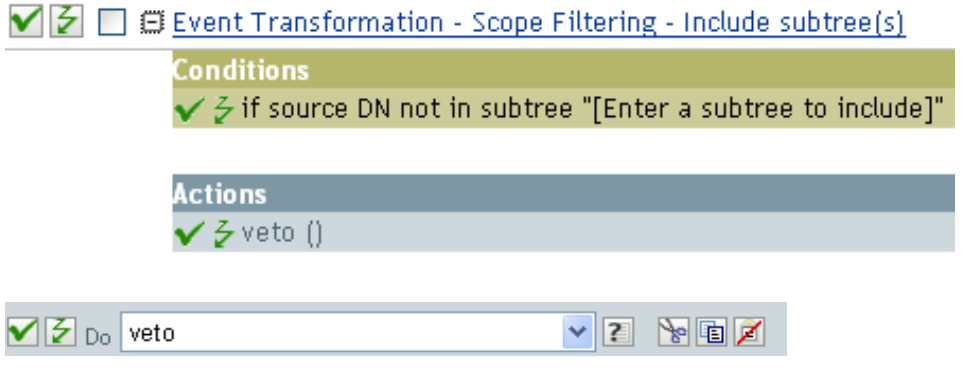

The action vetoes all events that come from the specified subtree.

## **Veto If Operation Attribute Not Available**

Conditionally cancels the current operation and ends processing of the current policy, based on the availability of an attribute in the current operation.

### **Fields**

**Name**

Specify the name of the attribute.

### **Example**

The example does not allow User objects to be created unless the attributes Given Name, Surname, Title, Description, and Internet EMail Address are available. The policy name is Policy to Enforce the Presences of Attributes, and it is available for download from the Novell Support Web site. For more information, see "Downloading Identity Manager Policies" in *Understanding Policies for Identity Manager 4.0.2*. To view the policy in XML, see 001‐Create‐[RequiredAttrs.xml](../samples/001-Create-RequiredAttrs.xml) (../samples/001‐Create‐ RequiredAttrs.xml).

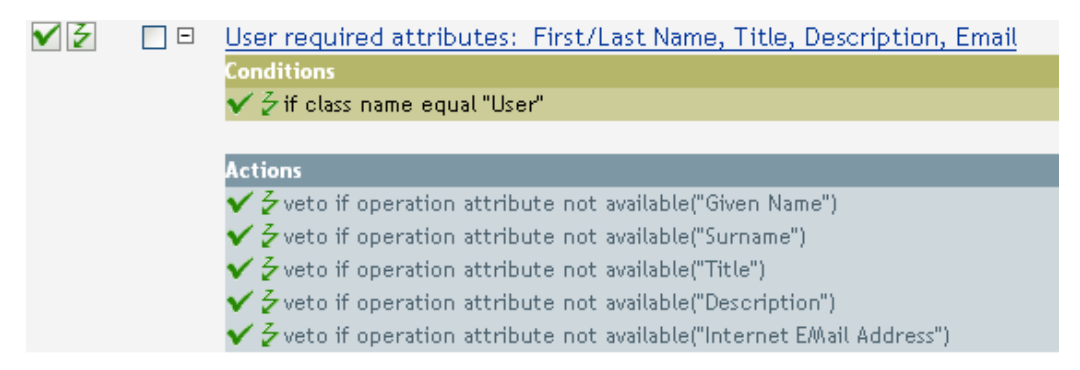

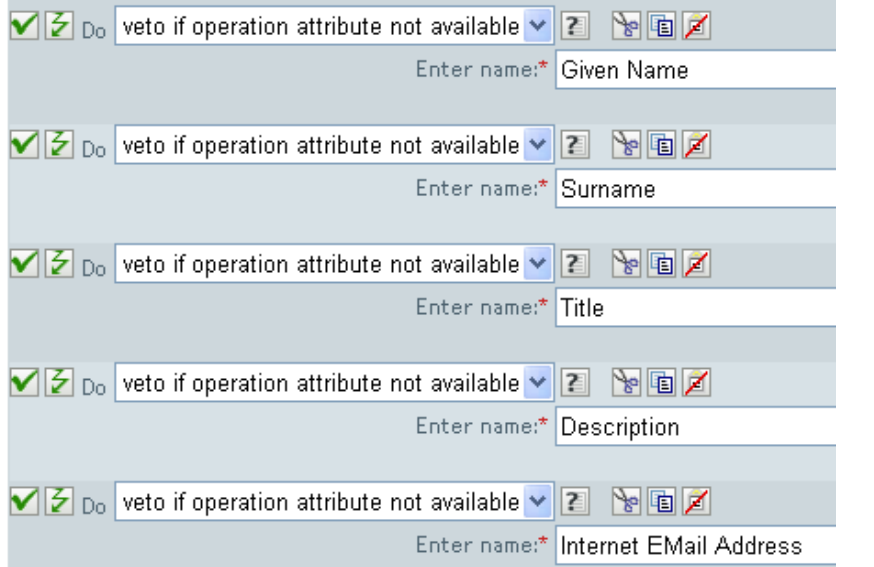

The actions vetoes the operation if the attributes of Given Name, Surname, Title, Description, and Internet Email Address are not available.

## **While**

Causes the specified actions to be repeated while the specified conditions evaluate to True.

### **Fields**

#### **Conditions**

Specify the condition to be evaluated.

#### **Actions**

Specify the actions to be repeated if the conditions evaluate to True.

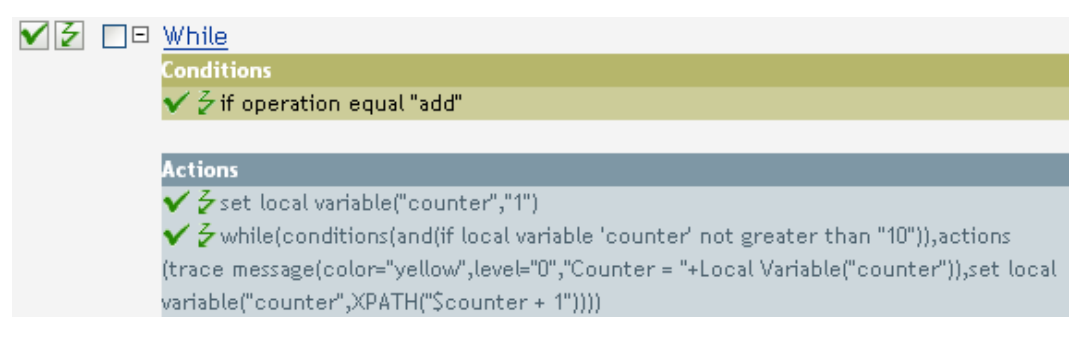

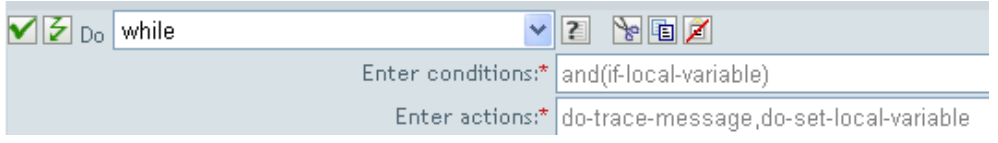

# 11 **Noun Tokens**

Noun tokens expand to values that are derived from the current operation, the source or destination data stores, or some external source.

This section contains detailed information about all noun tokens that are available through using the Policy Builder interface.

- "Added [Entitlement"](#page-206-0) on page 207
- ["Association"](#page-207-0) on page 208
- ["Attribute"](#page-208-0) on page 209
- ["Character"](#page-209-0) on page 210
- "Class Name" on [page 211](#page-210-0)
- ["Destination](#page-211-0) Attribute" on page 212
- ["Destination](#page-213-0) DN" on page 214
- ["Destination](#page-215-0) Name" on page 216
- ["Document"](#page-216-0) on page 217
- ["Entitlement"](#page-217-0) on page 218
- "Generate [Password"](#page-218-0) on page 219
- "Global [Configuration](#page-219-0) Value" on page 220
- "Local [Variable"](#page-220-0) on page 221
- "Named [Password"](#page-222-0) on page 223
- ["Operation"](#page-224-0) on page 225
- ["Operation](#page-225-0) Attribute" on page 226
- ["Operation](#page-226-0) Property" on page 227
- ["Password"](#page-227-0) on page 228
- "Query" on [page 229](#page-228-0)
- ["Removed](#page-229-0) Attribute" on page 230
- "Removed [Entitlements"](#page-230-0) on page 231
- ["Resolve"](#page-231-0) on page 232
- "Source [Attribute"](#page-232-0) on page 233
- "Source DN" on [page 234](#page-233-0)
- "Source Name" on [page 235](#page-234-0)
- "Time" on [page 236](#page-235-0)
- "Text" on [page 237](#page-236-0)
- "Unique Name" on [page 238](#page-237-0)
- ["Unmatched](#page-240-0) Source DN" on page 241
- "XPath" on [page 242](#page-241-0)

## <span id="page-206-0"></span>**Added Entitlement**

Expands to the values of an entitlement granted in the current operation.

### **Fields**

**Name**

Name of the entitlement.

### **Remarks**

If the token is used in a context where a node set is expected, the token expands to a node set containing all of the values for that entitlement. If it is used in a context where a string is expected, the token expands to the string value found.

### **Example**

品 2 Added Entitlement("manager")

## <span id="page-207-0"></span>**Association**

Expands to the association value from the current operation.

### **Example**

The example is from the predefined rules that come with Identity Manager. For more information on the predefined rule, see "Command [Transformation](#page-49-0) ‐ Publisher Delete to Disable" on page 50.

The action of Remove Association uses the Association token to retrieve the value from the current operation. The rule removes the association from the User object so that any new events coming through do not affect the User object. To view the policy in XML, see [predef\\_command\\_delete\\_to\\_disable.xml](../samples/predef_command_delete_to_disable.xml) (../samples/predef\_command\_delete\_to\_disable.xml).

 $\blacktriangledown$   $\triangledown$   $\Box$   $\Box$  Command Transformation - Publisher Delete to Disable

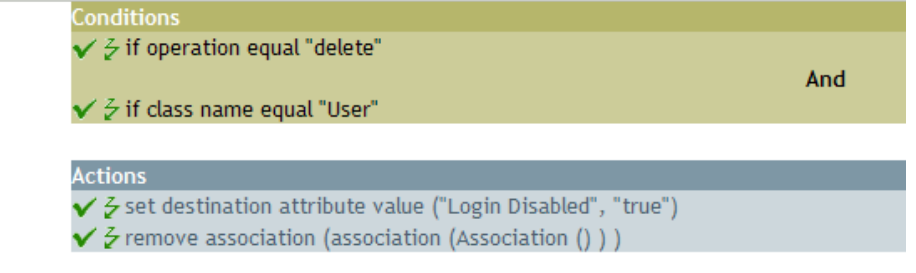

品 Z Association()

## <span id="page-208-0"></span>**Attribute**

Expands to the value of an attribute from the current object in the current operation and in the source data store. It can be logically thought of as the union of the operation attribute token and the source attribute token. It does not include the removed values from a modify operation.

### **Fields**

**Name**

Specify the name of the attribute.

### **Remarks**

If the token is used in a context where a node set is expected, the token expands to a node set containing all of the values for that attribute. If it is used in a context where a string is expected, the token expands to the string value found.

### **Example**

The example is from the predefined rules that come with Identity Manager. For more information, see "Creation ‐ Set Default [Password"](#page-53-0) on page 54.

The action of Set Destination Password uses the attribute token to create the password. The password is made up of the Given Name attribute and the Surname attribute. When you are in the Argument Builder Editor, you browse and select the attribute you want to use. To view the policy in XML, see [predef\\_creation\\_set\\_default\\_password.xml](../samples/predef_creation_set_default_password.xml) (../samples/predef\_creation\_set\_default\_password.xml).

#### $\bigvee \bigup{]} \in \bigoplus$   $\mathfrak{S}$  Creation - Set Default Password

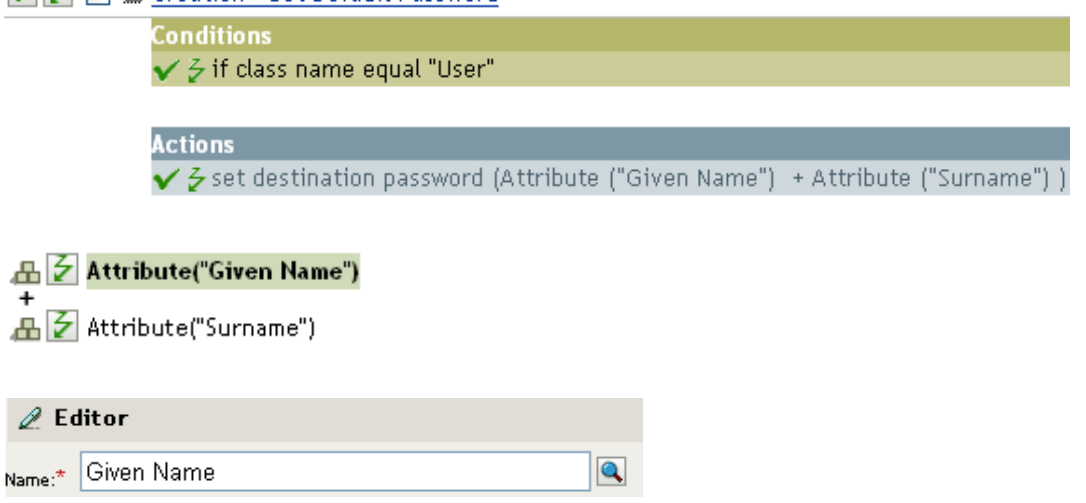

## <span id="page-209-0"></span>**Character**

Expands to a character specified by a Unicode\* code point.

### **Remarks**

For a listing of Unicode values and characters, see [Unicode](http://www.unicode.org/charts/) Code Charts (http://www.unicode.org/ charts/).

### **Fields**

#### **Character Value**

The Unicode code point of the character.

A hexadecimal number can be specified if it is prefixed with 0x, as in C-based programming languages.

### **Example**

 $\mathbf{A}$   $\mathbf{Z}$  Character(value="10")

 $\mathcal{Q}$  Editor

Character value:\* 10

## <span id="page-210-0"></span>**Class Name**

Expands to the object class name from the current operation.

## **Example**

品 Z Class Name()

## <span id="page-211-0"></span>**Destination Attribute**

Expands to the specified attribute value an object.

### **Fields**

#### **Name**

Name of the attribute.

#### **Class Name**

(Optional) Specify the class name of the target object. Leave the field blank to use the class name from the current object.

#### **Select Object**

Select Current Object, DN, or Association.

### **Remarks**

If the token is used in a context where a node set is expected, the token expands to a node set containing all of the values for that attribute. If it is used in a context where a string is expected, the token expands to the string value found.

### **Example**

The example is from the Govern Groups for User Based on Title policy, which is available for download from the Novell Support Web site. For more information, see "Downloading Identity Manager Policies" in *Understanding Policies for Identity Manager 4.0.2*. To view the policy in XML, see 003‐Command‐[AddCreateGroups.xml](../samples/003-Command-AddCreateGroups.xml) (../samples/003‐Command‐AddCreateGroups.xml).

The policy creates the Destination Attribute with the Argument Builder. The action of Set Local Variable contains the Destination Attribute token.

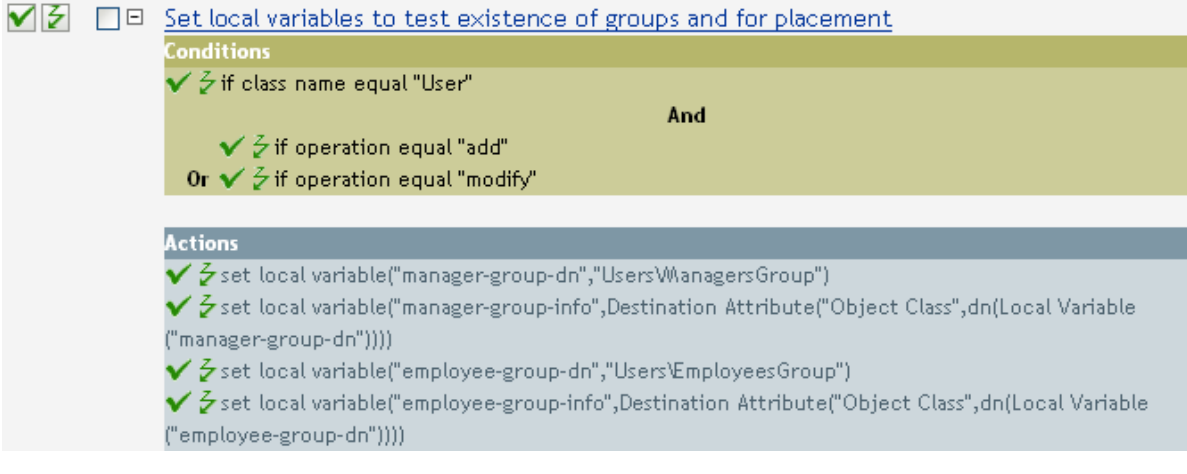

品 2 Destination Attribute("Object Class",dn())

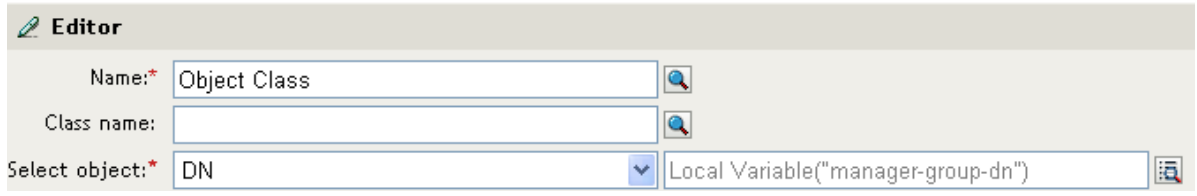

You build the Destination Attribute through the Editor. In this example, the attribute of Object Class is set. DN is used to select the object. The value of DN is the Local Variable of manager-group-dn.

## <span id="page-213-0"></span>**Destination DN**

Expands to the destination DN specified in the current operation.

### **Fields**

#### **Convert**

Select whether or not to convert the DN to the format used by the source data store.

#### **Start**

Specify the RDN index to start with:

- ◆ Index 0 is the root-most RDN
- ◆ Positive indexes are an offset from the root-most RDN
- Index ‐1 is the leaf‐most segment
- ◆ Negative indexes are an offset from the leaf-most RDN towards the root-most RDN

#### **Length**

Specify the number of RDN segments to include. Negative numbers are interpreted as (total # of segments + length) + 1. For example, for a DN with 5 segments a length of  $-1 = (5 + (-1)) + 1 = 5, -2$  $= (5 + (-2)) + 1 = 4$ , etc.

### **Remarks**

If start and length are set to the default values  $\{0,-1\}$ , the entire DN is used; otherwise only the portion of the DN specified by start and length is used.

### **Example**

The example uses the Destination DN token to set the value for the local variable of target‐container. The policy creates a department container for the User object if it does not exist. The policy is from the predefined rules that come with Identity Manager. For more information, see ["Command](#page-47-0) [Transformation](#page-47-0) ‐ Create Departmental Container ‐ Part 1 and Part 2" on page 48. To view the policy in XML, see [predef\\_command\\_create\\_dept\\_container1.xml](../samples/predef_command_create_dept_container1.xml) (../samples/ predef\_command\_create\_dept\_container1.xml).

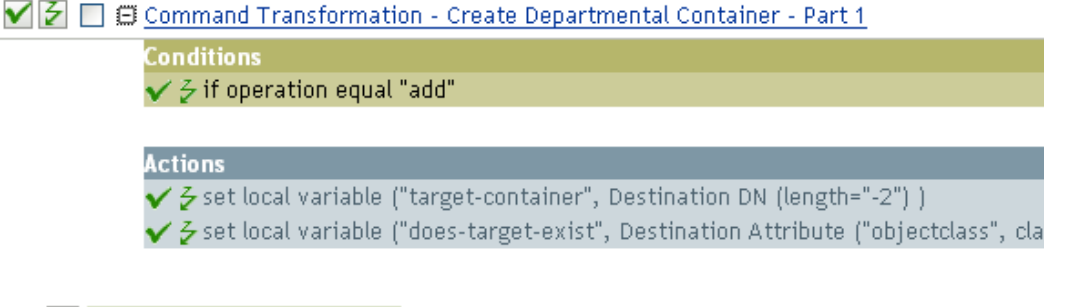

 $\underline{\mathbb{H}}$   $\mathbb{Z}$  Destination DN(length="-2")

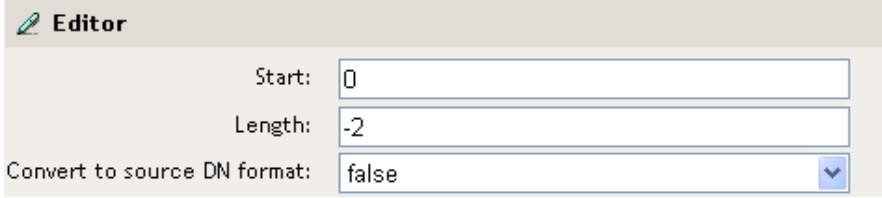

## <span id="page-215-0"></span>**Destination Name**

Expands to the unqualified Relative Distinguished Name (RDN) of the destination DN specified in the current operation.

### **Example**

 $\boxplus \not \equiv$  Destination Name()
# **Document**

Reads the XML document pointed to by the URI and returns the document node in a node set. The URI can be relative to the URI of the including policy. With any error, the result is an empty node set.

### **Fields**

### **XML Document URI**

Specify the XML document URI.

### **Example**

品 2 "Novell\South\Driver Set\Delimited Text"

# **Entitlement**

Expands to the values of a granted entitlement from the current object.

# **Fields**

**Name**

Name of the entitlement.

# **Remarks**

If the token is used in a context where a node set is expected, the token expands to a node set containing all of the values for that entitlement. If it is used in a context where a string is expected, the token expands to the string value found.

# **Example**

品 2 Entitlement("manager")

# **Generate Password**

Generates a random password that conforms to the specified password policy.

# **Fields**

**Password Policy** 

The DN of the password policy that receives the randomly generated password.

### **Render browsed DN relative to policy**

Select whether the DN of the password policy is relative to the policy being created.

# **Example**

品子 Generate Password(policy-dn="Security\Password Policies\Sample Password Policy")

# **Global Configuration Value**

Expands to the value of a global configuration variable.

# **Fields**

### **Name**

Name of the global configuration value.

### **Example**

品 2 Global Configuration Value("ConnectedSystemName")

# **Local Variable**

Expands to the value of a local variable.

# **Fields**

**Name**

Specify the name of the local variable.

# **Example**

The example is from the Govern Groups for User Based on Title policy, which is available for download from the Novell Support Web site. For more information, see "Downloading Identity Manager Policies" in *Understanding Policies for Identity Manager 4.0.2*. To view the policy in XML, see 003‐Command‐[AddCreateGroups.xml](../samples/003-Command-AddCreateGroups.xml) (../samples/003‐Command‐AddCreateGroups.xml).

The action Add Destination Object uses the Local Variable token.

 $\sqrt{2}$   $\Box$   $\Box$  Set local variables to test existence of groups and for placement  $\sqrt{2}$   $\Box$   $\Box$  Create Managers Group, if needed Conditions  $\checkmark$   $\checkmark$  if local variable 'manager-group-info' available And  $\sqrt{2}$  if local variable 'manager-group-info' not equal "group" Actions  $\checkmark$  add destination object(class name="Group",when="before",dn(Local Variable("manager-group-dn")))  $\sqrt{2}$   $\Box$  E Create EmployeesGroup, if needed  $\nabla$   $\nabla$   $\Box$   $\Box$  If Title indicates Manager, add to ManagerGroup and set rights  $\nabla$   $\nabla$   $\Box$   $\Box$  If Title does not indicate Manager, add to EmployeeGroup and set rights

### 品 2 Local Variable("manager-group-dn")

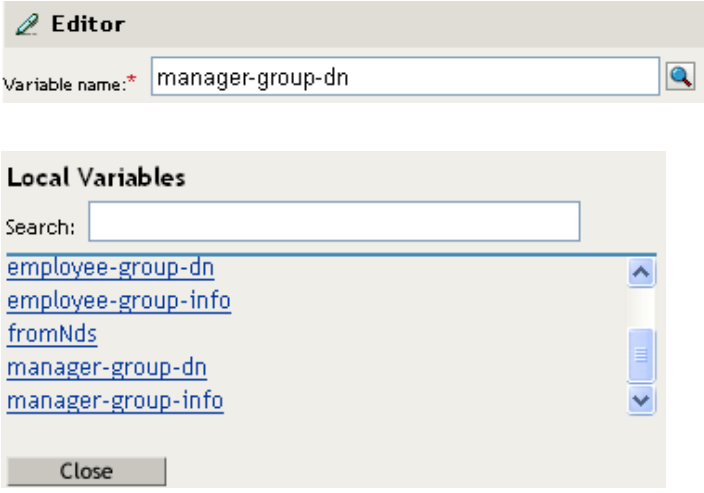

The Local Variable can only be used if the action Set Local Variable has been used previously in the policy. It sets the value that is stored in the Local Variable. In the Editor, you click the browse icon and all of the local variables that have been defined are listed. Select the correct local variable.

The value of the local variable is group‐manager‐dn. In the example, the Set Local Variable action defined group-manager-dn as DN of the manager's group Users\ManagersGroup.

# **Named Password**

Expands to the named password from the driver.

# **Fields**

### **Name**

Name of the password.

# **Example**

The Named Password noun token can only be used if a Named Password has been set on the driver object. The Named Password is used to save a password in an encrypted form. Sometimes it is required to provide a password to allow an action to function. If you enter the password as clear text, it is a security risk.

The example uses the Start [Workflow](#page-195-0) action. It requires that the password for the workflow administrator be entered. To view the policy in XML, see [start\\_workflow.xml](../samples/start_workflow.xml) (../samples/ start\_workflow.xml).

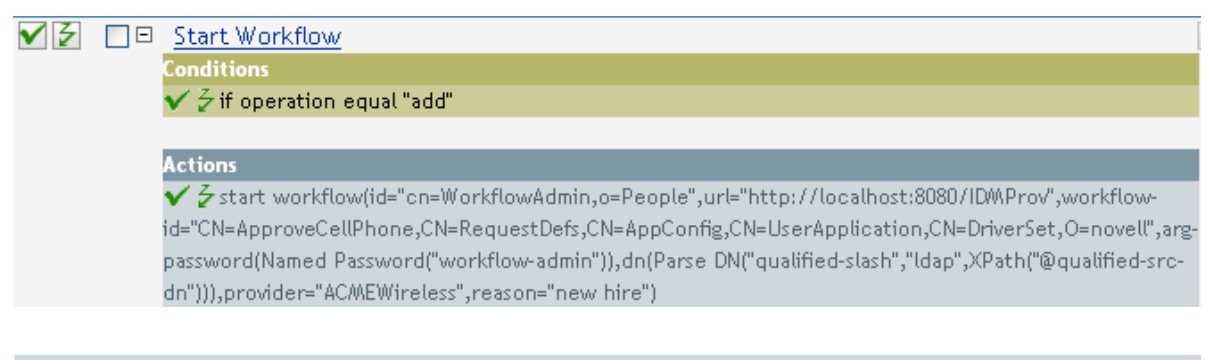

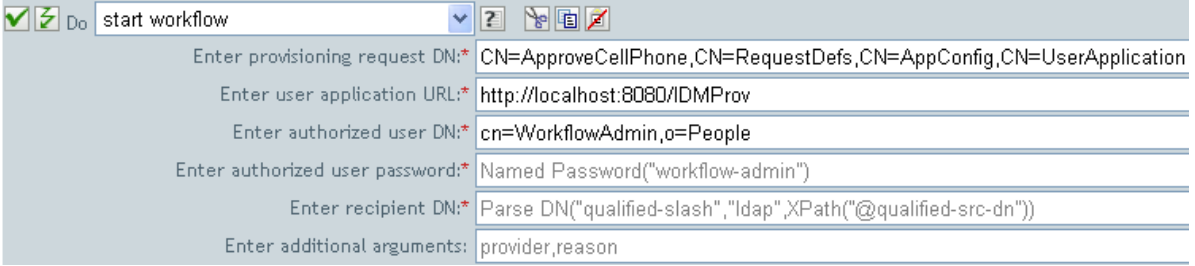

### 品 2 Named Password("workflow-admin")

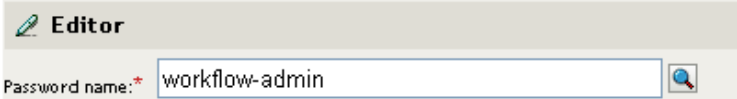

### Named Passwords

smtp-admin workflow-admin

Close

# **Operation**

Expands to the name of the current operation.

# **Example**

 $\mathbb{E}$   $\neq$  Operation()

# **Operation Attribute**

Expands to the value of an attribute in the current operation. The operation can be an <add-attr>, <add-value>, or <attr>. If this token is evaluated in a context where a node-set result is expected then all the available values are returned as nodes in a node‐set. Otherwise the first available value is returned as a string.

### **Fields**

### **Name**

Specify the name of the attribute.

# **Example**

The example has four rules that implement a Placement policy for User objects based on the first character of the Surname attribute. It generates both a trace message and a custom Novell Audit or Sentinel event. The policy name is Policy to Place by Surname, and it is available for download from the Novell Support Web site. For more information "Downloading Identity Manager Policies" in *Understanding Policies for Identity Manager 4.0.2*. To view the policy in XML, see 001‐[Placement](../samples/001-Placement-BySurname.xml)‐ [BySurname.xml](../samples/001-Placement-BySurname.xml) (../samples/001‐Placement‐BySurname.xml).

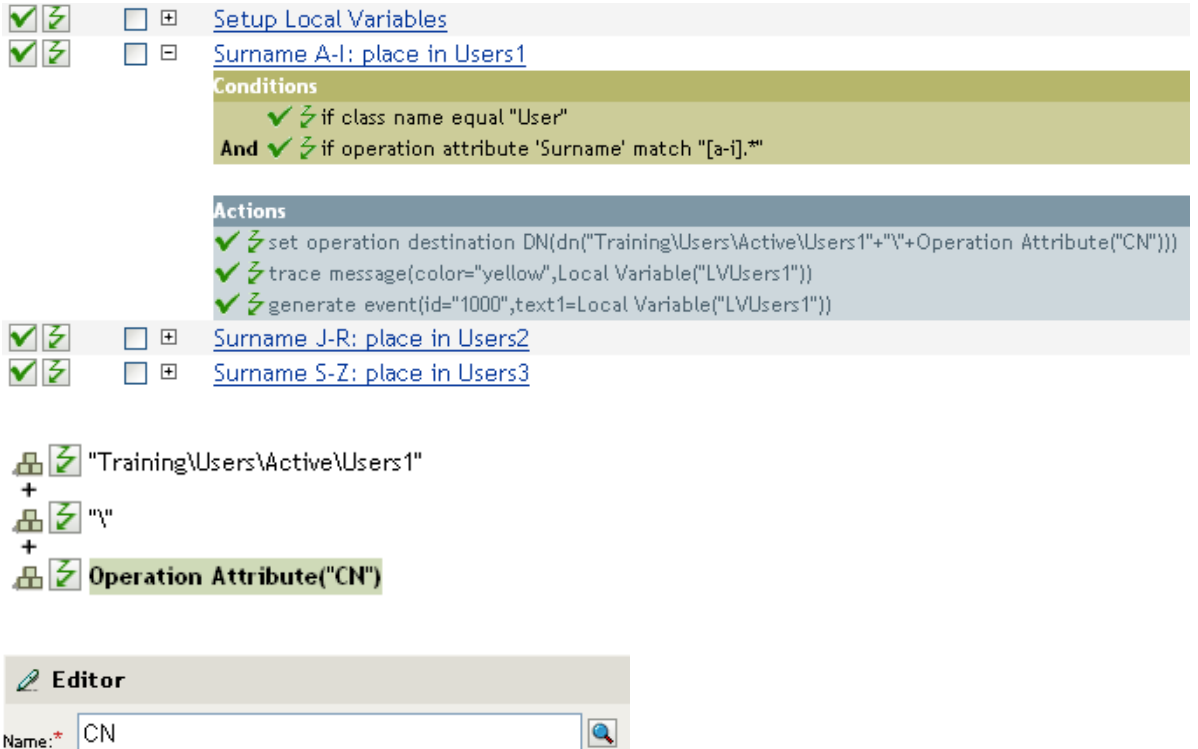

The action Set Operation Destination DN contains the Operation Attribute token. The Operation Attribute token sets the Destination DN to the CN attribute. The rule takes the context of Training\Users\Active\Users and adds a \ plus the value of the CN attribute.

# **Operation Property**

Expands to the value of the specified operation property on the current operation.

# **Fields**

### **Name**

Specify the name of the operation property.

# **Example**

品 2 Operation Property("myStoredproperty")

# **Password**

Expands to the password specified in the current operation.

# **Example**

品Z Password()

# **Query**

Causes a query to be performed in the source or destination data store and returns the resulting instances.

### **Fields**

### **Datastore**

Specify the data store to query.

#### **Scope**

Select the scope of the query. The options are entry, subordinates, or subtree.

#### **Max Result Count**

Specify the maximum number of results returned from the query.

#### **Class Name**

Specify the class name in the query. If a class name is not specified, all classes are searched.

#### **Select Object**

Specify the base of the query. It can be either DN or association. If you don't specify any of these two values, the base will be the root of the datastore.

#### **Match Attributes**

Select the attributes to search for.

#### **Strings**

Specify the set of attributes to return. If nothing is specified, no attributes are read. Use an asterisk to read all attributes.

### **Example**

凸 / Query(class name="User",scope="subordinates",match("CN"),match("L"),"Provo","Surname","Given Name")

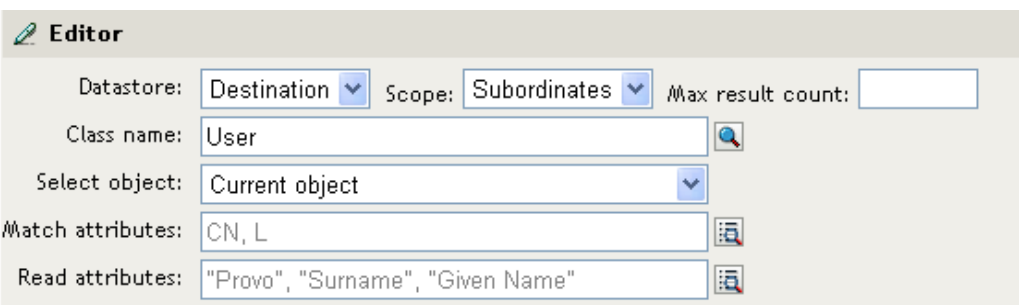

# **Removed Attribute**

Expands to the specified attribute value being removed in the current operation. It applies only to a modify operation.

### **Fields**

**Name**

Specify the name of the attribute.

### **Remarks**

If the token is used in a context where a node set is expected, the token expands to a node set containing all of the values for that attribute. If it is used in a context where a string is expected, the token expands to the string value found.

# **Example**

品 Demoved Attribute("Member")

# **Removed Entitlements**

Expands to the values of the an entitlement revoked in the current operation.

# **Fields**

**Name**

Specify the name of the entitlement.

# **Remarks**

If the token is used in a context where a node set is expected, the token expands to a node set containing all of the values for that entitlement. If it is used in a context where a string is expected, the token expands to the string value found.

# **Example**

品 2 Removed Entitlement("manager")

# **Resolve**

Resolves the DN to an association key, or the association key to a DN in the specified data store.

# **Fields**

### **Datastore**

Select the destination or source data store to be queried.

### **Selected Resolve Type**

Select to resolve the association key to a DN or to resolve the DN to an association key.

### **Example**

### 品 > Resolve(datastore="src",dn())

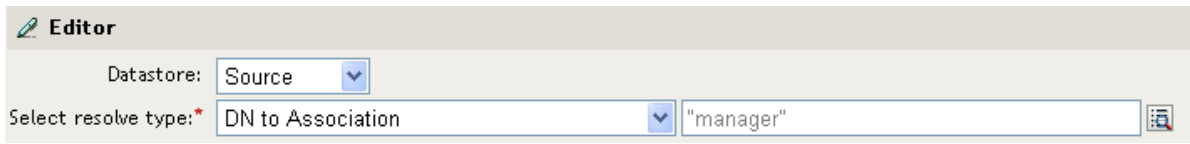

# **Source Attribute**

Expands to the values of an attribute from an object in the source data store.

### **Fields**

#### **Class Name**

(Optional) Specify the class name of the target object. Leave the field blank to use the class name from the current object.

#### **Name**

Name of the attribute.

### **Object**

Select the source object. This object can be the current object, or can be specified by a DN or an association.

### **Remarks**

If the token is used in a context where a node set is expected, the token expands to a node set containing all of the values for that attribute. If it is used in a context where a string is expected, the token expands to the string value found.

### **Example**

品 2 Source Attribute("Member", class name="Group")

# **Source DN**

Expands to the source DN from the current operation.

# **Fields**

### **Convert**

Select whether or not to convert the DN to the format used by the destination data store.

### **Start**

Specify the RDN index to start with:

- ◆ Index 0 is the root-most RDN
- Positive indexes are an offset from the root‐most RDN
- ◆ Index -1 is the leaf-most segment
- ◆ Negative indexes are an offset from the leaf-most RDN towards the root-most RDN

### **Length**

Number of RDN segments to include. Negative numbers are interpreted as (total # of segments + length) + 1. For example, for a DN with 5 segments a length of  $-1 = (5 + (-1)) + 1 = 5, -2 = (5 + (-2))$  $+ 1 = 4$ , etc.

### **Remarks**

If start and length are set to the default values  ${0, -1}$ , the entire DN is used; otherwise only the portion of the DN specified by start and length is used.

### **Example**

 $\mathbb{E}$  Source DN(length="-2")

# **Source Name**

Expands to the unqualified relative distinguished name (RDN) of the source DN specified in the current operation.

# **Example**

品 <mark>Z</mark> Source Name()

# **Time**

Expands to the current date/time into the format, language, and time zone specified.

# **Fields**

### **Format**

Specify the date/time format. Select a named time format or specify a custom format pattern.

### **Language**

Specify the language. (It defaults to the current system language.)

### **Time zone**

Specify the time zone. (It defaults to the current system time zone.)

### **Example**

品 Dime(format="!CTIME",tz="UTC")

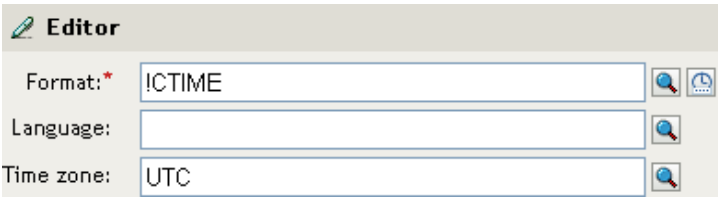

# **Text**

Expands to the text.

# **Fields**

**Text**

Specify the text.

# **Example**

The example is from the Govern Groups for User Based on Title policy, which is available for download from the Novell Support Web site. For more information, see "Downloading Identity Manager Policies" in *Understanding Policies for Identity Manager 4.0.2*.To view the policy in XML, see 003‐Command‐[AddCreateGroups.xml](../samples/003-Command-AddCreateGroups.xml) (../samples/003‐Command‐AddCreateGroups.xml).

The Text token is used in the action Set Location Variable to define the DN of the manager's group. The Text token can contain objects or plain text.

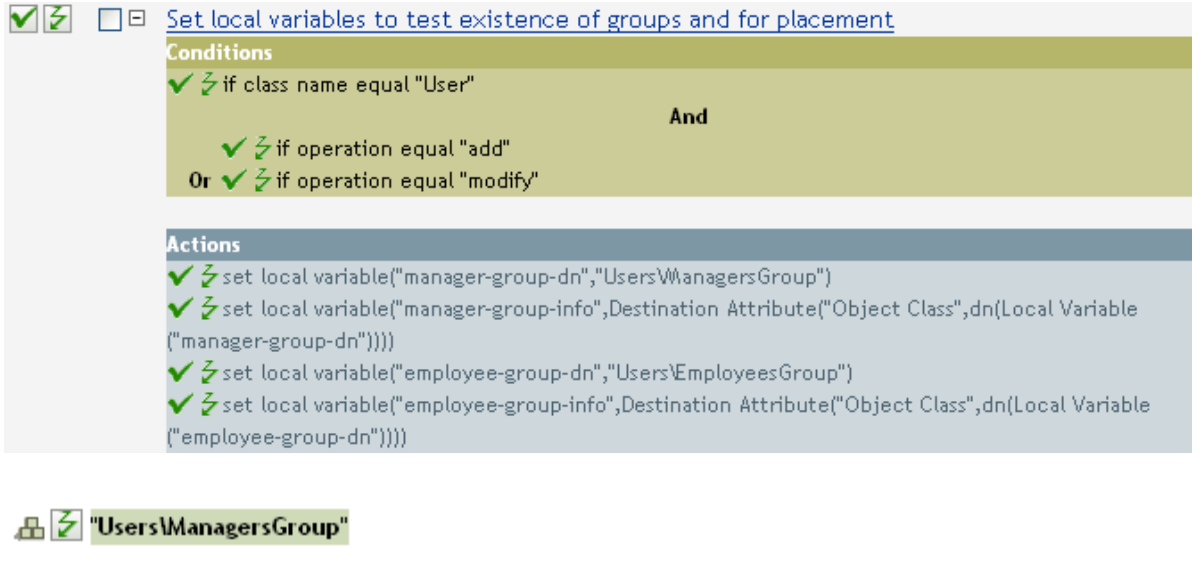

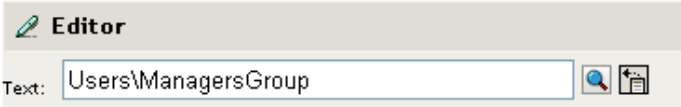

The Text token contains the DN for the manager's group. You can browse to the object you want to use, or type the information into the editor.

# **Unique Name**

Expands to a pattern-based name that is unique in the destination data store according to the criteria specified.

### **Fields**

#### **Attribute Name**

Specify the name of attribute to check for uniqueness.

#### **Scope**

Specify the scope in which to check uniqueness. The options are subtree or subordinates.

#### **Start Search**

Select a starting point for the search. The starting point can be the root of the data store, or be specified by a DN or association.

#### **Pattern**

Specify patterns to use to generate unique values by using the Argument Builder.

#### **Counters Use**

Select when to use a counter. The options are:

- Always use a counter
- Never use a counter
- After all patterns failed without

#### **Counters Pattern**

Select which pattern to use the counter with. The options are:

- Only with first pattern
- Only with last pattern
- Use with all patterns

#### **Start**

The starting value of the counter.

#### **Digits**

Specify the width in digits of counter; the default is 1. The *Pad counter with leading 0's* option prepends 0 to match the digit length. For example, with a digit width of 3, the initial unique value would be appended with 001, then 002, and so on.

#### **If Cannot Construct Name**

Select the action to take if a unique name cannot be constructed. The options are:

- Ignore, return empty
- Generate warning, return empty name
- Generate error, abort current transaction
- Generate fatal error, shutdown driver

# **Remarks**

Each <arg-string> element provides a pattern to be used to create a proposed name.

A proposed name is tested by performing a query for that value in the name attribute against the destination data store using the <arg-dn> element or the <arg-association> element as the base of the query and scope as the scope of the query. If the destination data store is the Identity Vault and name is omitted, then a search is performed against the pseudo-attribute "[Entry].rdn", which represents the RDN of an object without respect to what the naming attribute might be. If the destination data store is the application, then name is required.

A pattern can be tested with or without a counter as indicated by counter‐use and counter‐pattern. When a pattern is tested with a counter, the pattern is tested repeatedly with an appended counter until a name is found that does not return any instances or the counter is exhausted. The counter starting value is specified by counter‐start and the counter maximum value is specified in terms of the maximum number of digits as specified by counter‐digits. If the number of digits is less than those specified, then the counter is right‐padded with zeros unless the counter‐pad attribute is set to false. The counter is considered exhausted when the counter can no longer be represented by the specified number of digits.

As soon as a proposed name is determined to be unique, the testing of names is stopped and the unique name is returned.

The order of proposed names is tested as follows:

- ◆ Each pattern is tested in the order specified. If counter-use="always" and the pattern is one of the patterns indicated by the counter‐pattern then the pattern is tested with a counter, otherwise it is tested without a counter.
- ◆ If no unique name has been found after the patterns have been exhausted and counteruse="fallback", then the patterns indicated by the counter‐pattern are retried with a counter.

If all specified combinations of patterns and counters are exhausted, then the action specified by the on‐unavailable is taken.

### **Example**

品 之 Unique Name("CN",scope="subtree",Uppercase()+Uppercase()+Uppercase())

The following is an example of the Editor pane when constructing the unique name argument:

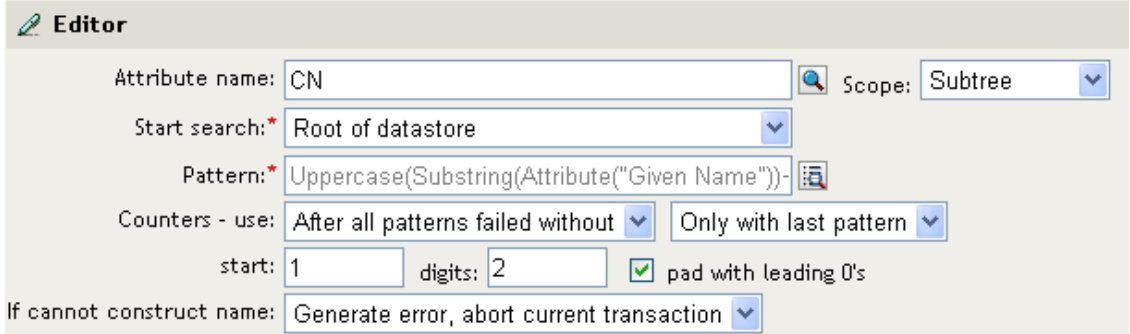

The following pattern was constructed to provide unique names:

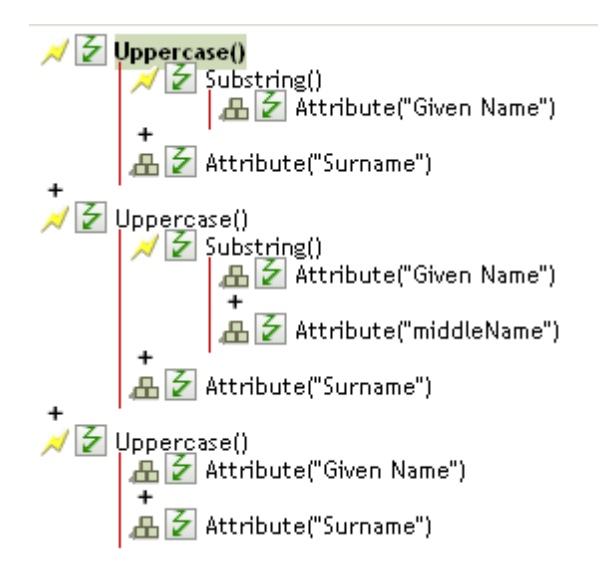

If this pattern does not generate a unique name, a digit is appended, incrementing up to the specified number of digits. In this example, nine additional unique names would be generated by the appended digit before an error occurs (pattern1 ‐ pattern99).

# **Unmatched Source DN**

Expands to the part of the source DN in the current operation that corresponds to the part of the DN that was not matched by the most recent match of an If Source DN condition.

### **Fields**

### **Convert**

Select whether or not to convert the DN format used by the destination data store.

### **Remarks**

If there are no matches, the entire DN is used.

### **Example**

The example is from the predefined rules that come with Identity Manager. For more information, see ["Matching](#page-60-0) - Subscriber Mirrored - LDAP Format" on page 61. To view the policy in XML, see [predef\\_match\\_sub\\_mirrored.xml](../samples/predef_match_sub_mirrored.xml) (../samples/predef\_match\_sub\_mirrored.xml).

The action of Finding Matching Object uses the Unmatched Source DN token to build the matching information in LDAP format. It takes the unmatched portion of the source DN to make a match.

**√** *D* □ 自 Matching - Subscriber Mirrored - LDAP format Conditions

 $\checkmark$   $\checkmark$  if source DN in subtree "[Enter base of source hierarchy]"

**Actions**  $\checkmark$  3 set local variable ("dest-base", "[Enter base of destination hierarchy]")  $\checkmark$   $\checkmark$  find matching object (scope="entry", dn (Unmatched Source DN (convert="true")

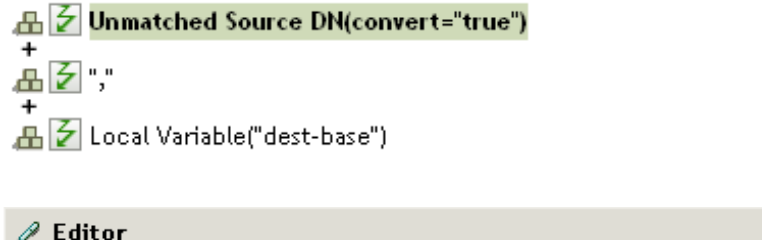

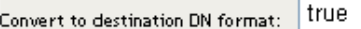

# **XPath**

Expands to results of evaluating an XPath 1.0 expression.

# **Fields**

### **Expression**

XPath 1.0 expression to evaluate.

# **Remarks**

For more information on using XPath expressions with policies, see "XPath 1.0 Expressions" in the *Understanding Policies for Identity Manager 4.0.2*.

# **Example**

凸 2 xPath("\*[@attr-name='0U']//value[starts-with(string(.),xxx')]")

# 12 <sup>12</sup>**Verb Tokens**

Verb tokens modify the concatenated results of other tokens that are subordinate to them.

This section contains detailed information about all verbs that are available through the Policy Builder interface.

- "Base64 Decode" on [page 244](#page-243-0)
- "Base64 Encode" on [page 245](#page-244-0)
- ["Convert](#page-245-0) Time" on page 246
- "Escape [Destination](#page-246-0) DN" on page 247
- "Escape Source DN" on [page 248](#page-247-0)
- "Join" on [page 249](#page-248-0)
- ["Lowercase"](#page-249-0) on page 250
- "Map" on [page 251](#page-250-0)
- "Parse DN" on [page 252](#page-251-0)
- ["Replace](#page-253-0) All" on page 254
- ["Replace](#page-254-0) First" on page 255
- "Split" on [page 257](#page-256-0)
- ["Substring"](#page-257-0) on page 258
- ["Uppercase"](#page-259-0) on page 260
- "XML Parse" on [page 261](#page-260-0)
- "XML [Serialize"](#page-261-0) on page 262

# <span id="page-243-0"></span>**Base64 Decode**

Decodes the result of the enclosed tokens from Base64‐encoded data to bytes and then converts the bytes into a string using the specified character set.

# **Fields**

**Character Set**

Specify the character set that converts the decoded bytes to a string. It can be any Java supported character set. If the field is left blank, the character set defaults to the system encoding as specified by the file.encoding System property.

# **Example**

NG Base64 Decode(charset="UTF-8")<br>|品子 Operation Attribute("data")

# <span id="page-244-0"></span>**Base64 Encode**

Converts the result of the enclosed tokens to bytes using the specified character set, and then Base64‐ encodes the bytes.

### **Fields**

### **Character Set**

Specify the character set that converts the string to bytes. It can be any Java supported character set. If the field is left blank, the character set defaults to the system encoding as specified by the file.encoding System property.

### **Example**

N 2 Base64 Encode(charset="UTF-8") 品 2 Operation Attribute("Surname")

# <span id="page-245-0"></span>**Convert Time**

Converts the date and time represented by the result of the enclosed tokens from the source format, language, and time zone to the destination format, language, and time zone.

### **Fields**

### **Source Format**

Specify the source date/time format. Select a named time format or specify a custom format pattern.

#### **Source Language**

Specify the source language (defaults to the current system language).

#### **Source Time Zone**

Specify the source time zone (defaults to the current system time zone).

#### **Destination Format**

Specify the destination date/time format. Select a named time format or specify a custom format pattern.

#### **Destination Language**

Specify the destination language (defaults to the current system language).

#### **Destination Time Zone**

Specify the destination time zone (defaults to the current system time zone).

### **Example**

<mark>ノ/子</mark> Convert Time(src-format="MM/dd/YY",src-lang="en-US",src-tz="US/Mountain",dest-format="dd/MM/YYYY"<br>| 岳子 <mark>Operation Attribute("birthdate")</mark>

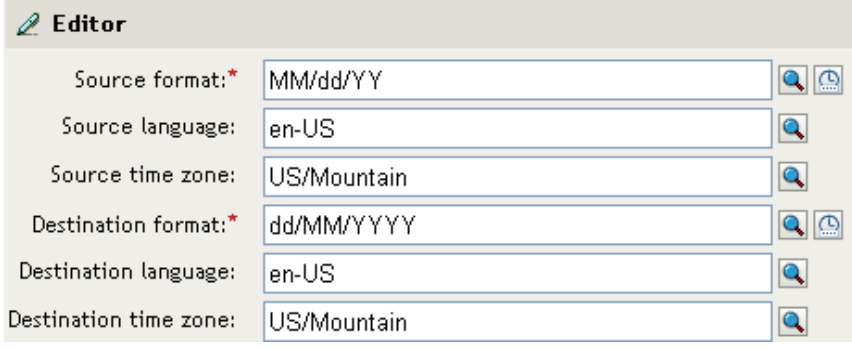

# <span id="page-246-0"></span>**Escape Destination DN**

Escapes the enclosed tokens according to the rules of the DN format of the destination data store.

# **Example**

The example is from the predefined rules that come with Identity Manager. For more information, see [Section 6.16,](#page-64-0) "Placement - Publisher Flat," on page 65. To view the policy in XML, see [predef\\_place\\_pub\\_flat.xml](../samples/predef_place_pub_flat.xml) (../samples/predef\_place\_pub\_flat.xml).

The action of Set Operation Destination DN uses the Escape Destination DN token to build the destination DN of the User object.

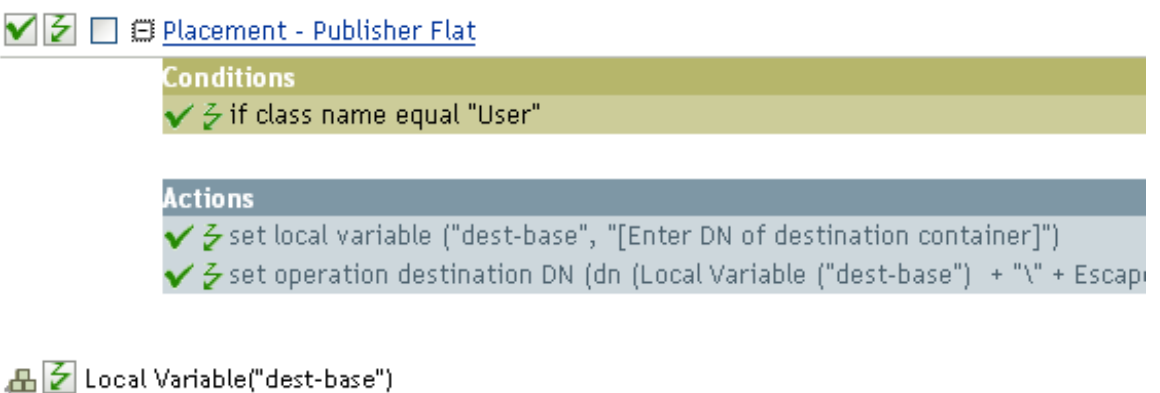

▲И™  $\sqrt{Z}$  Escape Destination DN() **A** <mark>夕</mark> Unique Name("CN",scope="subtree",Lowercase(),Lowercase())

The Escape Destination DN token takes the value in Unique Name and sets it to the format for the destination DN.

# <span id="page-247-0"></span>**Escape Source DN**

Escapes the enclosed tokens according to the rules of the DN format of the source data store.

# **Example**

NG Escape Source DN()<br>|品Mattribute("Surname")

# <span id="page-248-0"></span>**Join**

Joins the values of the nodes in the node set result of the enclosed tokens, separating the values by the characters specified by delimiter. If the comma‐separated values (CSV) are true, then CSV quoting rules are applied to the values.

# **Fields**

### **Delimiter**

(Optional) Specify the string used to delimit the joined values.

### **Apply CSV Quoting Rules**

Applies CSV quoting values.

# **Example**

The example combines all of the members of the group into a CSV record.

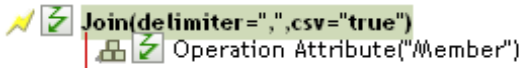

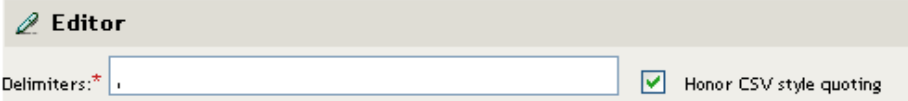

# <span id="page-249-0"></span>**Lowercase**

Converts the characters in the enclosed tokens to lowercase.

# **Example**

This example sets the e-mail address to be name@slartybartfast.com where the name equals the first character of the Given Name plus the Surname. The policy name is Policy: Create E‐mail from Given Name and Surname, and it is available for download at the Novell Support Web site. For more information, see "Downloading Identity Manager Policies" in *Understanding Policies for Identity Manager 4.0.2*. To view the policy in XML, see 001‐[Command](../samples/001-Command-SetEmailByGivenNameAndSurname.xml)‐ [SetEmailByGivenNameAndSurnam.xml](../samples/001-Command-SetEmailByGivenNameAndSurname.xml) (../samples/001‐Command‐ SetEmailByGivenNameAndSurname.xml).

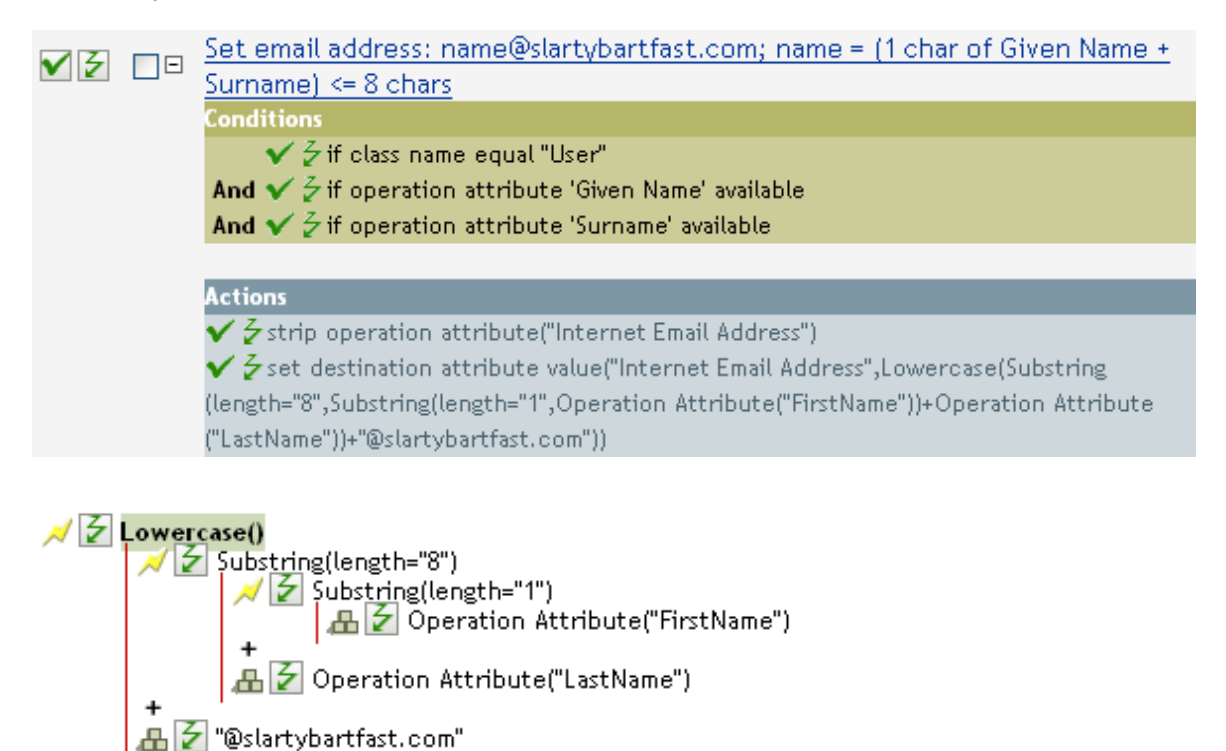

The Lowercase token sets all of the information in the action Set Destination attribute value to lowercase.

# <span id="page-250-0"></span>**Map**

Maps the result of the enclosed tokens from the values specified by the source column to the destination column in the specified mapping table.

### **Remarks**

If this token is evaluated in a context where a node set result is expected and multiple rows are matched by the value being mapped, a node set is returned that contains the values from the destination column of each matching row. Otherwise, only the value from the first matching row is returned.

The table attribute should be the slash form DN of the Resource object containing the mapping table to be used. The DN might be relative to the including policy.

# **Fields**

**Mapping Table DN**

Specify the slash form DN of a Resource object containing the mapping table.

### **Render Browse DN Relative to Policy**

When it is enabled, it displays the mapping table DN relative to the policy. This is the default.

#### **Source Column Name**

Specify the name of the source column.

### **Destination Column Name**

Specify the name of the destination column.

### **Example**

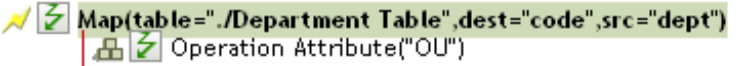

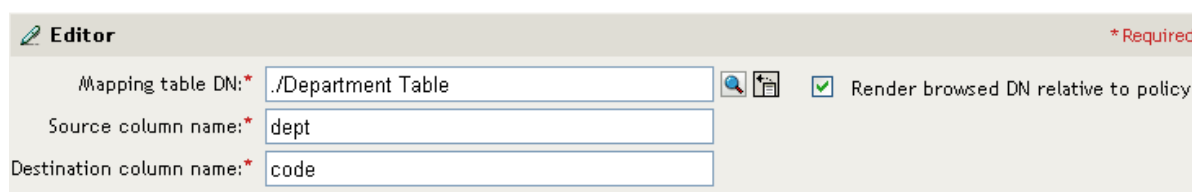

# <span id="page-251-0"></span>**Parse DN**

Converts the enclosed token's DN to an alternate format.

# **Fields**

### **Start**

Specify the RDN index to start with:

- ◆ Index 0 is the root-most RDN
- Positive indexes are an offset from the root‐most RDN
- ◆ Index -1 is the leaf-most segment
- ◆ Negative indexes are an offset from the leaf-most RDN towards the root-most RDN

### **Length**

Number of RDN segment to include. Negative numbers are interpreted as (total # of segments + length) + 1. For example, for a DN with 5 segments a length of  $-1 = (5 + (-1)) + 1 = 5, -2 = (5 + (-2))$  $+ 1 = 4$ , etc.

#### **Source DN Format**

Specifies the format used to parse the source DN.

#### **Destination DN Format**

Specify the format used to output the parsed DN.

#### **Source DN Delimiter**

Specify the custom source DN delimiter set if Source DN Format is set to custom.

### **Destination DN Delimiter**

Specify the custom destination DN delimiter set if Destination DN Format is set to custom.

### **Remarks**

If start and length are set to the default values  $\{0,-1\}$ , then the entire DN is used; otherwise only the portion of the DN specified by start and length is used.

When specifying custom DN formats, the eight characters that make up the delimiter set are defined as follows:

- Typed Name Boolean Flag: 0 means names are not typed, and 1 means names are typed
- ◆ Unicode No-Map Character Boolean Flag: 0 means don't output or interpret unmappable Unicode characters as escaped hex digit strings, such as \FEFF. The following Unicode characters are not accepted by eDirectory: 0xfeff, 0xfffe, 0xfffd, and 0xffff.
- Relative RDN Delimiter
- RDN Delimiter
- Name Divider
- Name Value Delimiter
- Wildcard Character
- Escape Character
If RDN Delimiter and Relative RDN Delimiter are the same character, the orientation of the name is root right, otherwise the orientation is root left.

If there are more than eight characters in the delimiter set, the extra characters are considered as characters that need to be escaped, but they have no other special meaning.

### **Example**

The example uses the Parse DN token to build the value the Add Destination Attribute Value action. The example is from the predefined rules that come with Identity Manager. For more information, see "Command [Transformation](#page-47-0) - Create Departmental Container - Part 1 and Part 2" on page 48. To view the policy in XML, see [predef\\_command\\_create\\_dept\\_container2.xml](../samples/predef_command_create_dept_container2.xml) (../samples/ predef\_command\_create\_dept\_container2.xml).

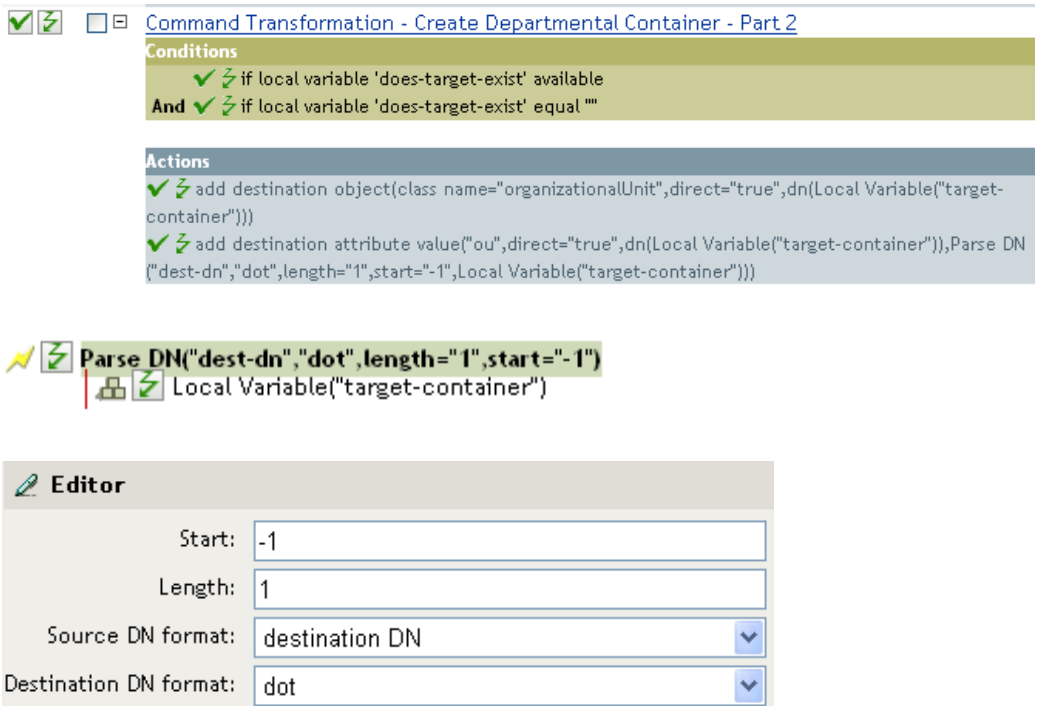

The Parse DN token is taking the information from the source DN and converting it to the dot notation. The information from the Parse DN is stored in the attribute value of OU.

## **Replace All**

Replaces all occurrences of a regular expression in the enclosed tokens.

#### **Fields**

#### **Regular Expression**

Specify the regular expression that matches the substring to be replaced.

#### **Replace With**

Specify the replacement string.

### **Remarks**

For details on creating regular expressions, see:

- [Sun's](http://java.sun.com/j2se/1.4/docs/api/java/util/regex/Pattern.html) Java Web site (http://java.sun.com/j2se/1.4/docs/api/java/util/regex/Pattern.html)
- [Sun's](http://java.sun.com/j2se/1.4/docs/api/java/util/regex/Matcher.html#replaceAll (java.lang.String)) Java Web site (http://java.sun.com/j2se/1.4/docs/api/java/util/regex/ Matcher.html#replaceAll (java.lang.String))

The pattern options CASE\_INSENSITIVE, DOTALL, and UNICODE\_CASE are used but can be reversed by using the appropriate embedded escapes.

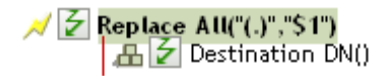

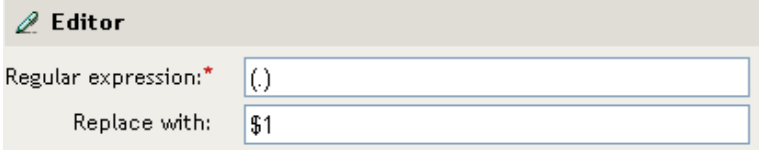

## **Replace First**

Replaces the first occurrence of a regular expression in the enclosed tokens.

#### **Fields**

**Regular Expression**

Specify the regular expression that matches the substring to replace.

#### **Replace With**

Specify the replacement string.

## **Remarks**

The matching instance is replaced by the string specified in the *Replace with field*.

For details on creating regular expressions, see:

- [Sun's](http://java.sun.com/j2se/1.4/docs/api/java/util/regex/Pattern.html) Web site (http://java.sun.com/j2se/1.4/docs/api/java/util/regex/Pattern.html)
- Sun's Web site [\(java.lang.String\)](http://java.sun.com/j2se/1.4/docs/api/java/util/regex/Matcher.html#replaceAll (java.lang.String)) (http://java.sun.com/j2se/1.4/docs/api/java/util/regex/ Matcher.html#replaceAll (java.lang.String))

The pattern option CASE\_INSENSITIVE, DOTALL, and UNICODE\_CASE are used but can be reversed using the appropriate embedded escapes.

## **Example**

The example reformats the telephone number (nnn)‐nnn‐nnnn to nnn‐nnn‐nnnn. The rule is from the predefined rules that come with Identity Manager. For more information, see "Input or [Output](#page-56-0) [Transformation](#page-56-0) ‐ Reformat Telephone Number from (nnn) nnn‐nnnn to nnn‐nnn‐nnnn" on page 57. To view the policy in XML, see [predef\\_transformation\\_reformat\\_telephone1](../samples/predef_transformation_reformat_telephone1.xml) (../samples/ predef\_transformation\_reformat\_telephone1.xml).

The Replace First token is used in the Reformat Operation Attribute action.

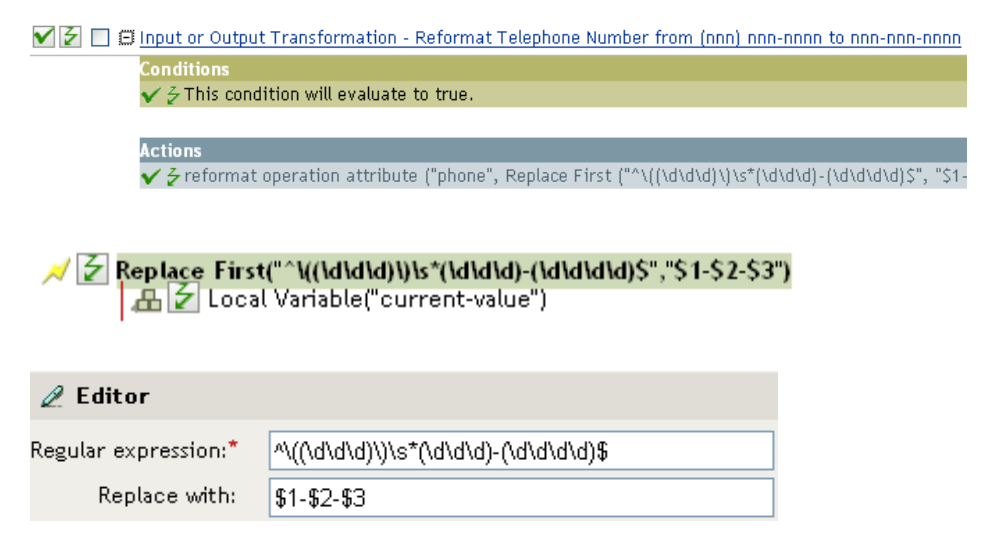

The regular expression of  $\(\(\d{d\d})\)\$ s\* $(\d{d\d\d}$ - $(\d{d\d\d})$ \$ represents (nnn) nnn-nnnn and the regular expression of \$1‐\$2‐\$3 represents nnn. This rule transforms the format of the telephone number from (nnn) nnn-nnnn to nnn-nnn-nnnn.

## **Split**

Splits the result of the enclosed tokens into a node set consisting of text nodes based on the pattern specified by delimiter. If comma-separated values (CSV) are true, then CSV quoting rules are honored during the parsing of the string.

### **Fields**

#### **Delimiter**

Regular expression that matches the delimiter characters.

#### **Apply CSV Quoting Rules**

Applies CSV quoting values.

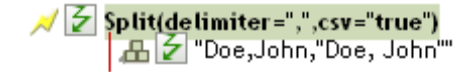

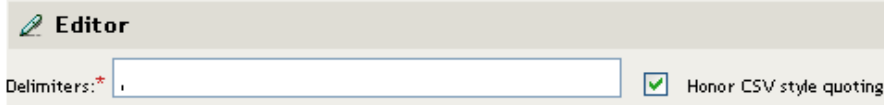

## **Substring**

Extracts a portion of the enclosed tokens.

## **Fields**

#### **Start**

Specify the starting character index:

- Index 0 is the first character.
- Positive indexes are an offset from the start of the string.
- Index -1 is the last character.
- Negative indexes are an offset from the last character toward the start of the string.

For example, if the start is specified as -2, then it starts reading the first character from the end. If ‐3 is specified, then is starts 2 characters from the end.

#### **Length**

Number of characters from the start to include in the substring. Negative numbers are interpreted as (total # of characters + length) + 1. For example, ‐1 represents the entire length or the original string. If ‐2 is specified, the length is the entire ‐1. For a string with 5 characters a length of  $-1 = (5 + (-1)) + 1 = 5$ ,  $-2 = (5 + (-2)) + 1 = 4$ , etc.

#### **Example**

This example sets the e-mail address to be name@slartybartfast.com where the name equals the first character of the Given Name plus the Surname. The policy name is Policy: Create E‐mail from Given Name and Surname, and it is available for download at the Novell Support Web site. For more information, see "Downloading Identity Manager Policies" in *Understanding Policies for Identity Manager 4.0.2*. To view the policy in XML, see 001‐[Command](../samples/001-Command-SetEmailByGivenNameAndSurname.xml)‐ [SetEmailByGivenNameAndSurname.xml](../samples/001-Command-SetEmailByGivenNameAndSurname.xml) (../samples/001‐Command‐ SetEmailByGivenNameAndSurname.xml).

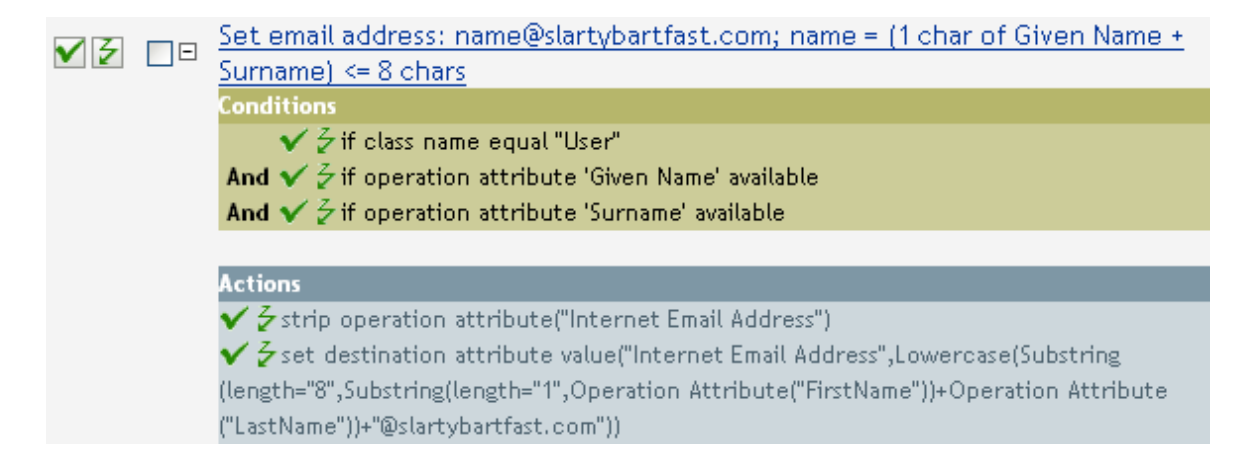

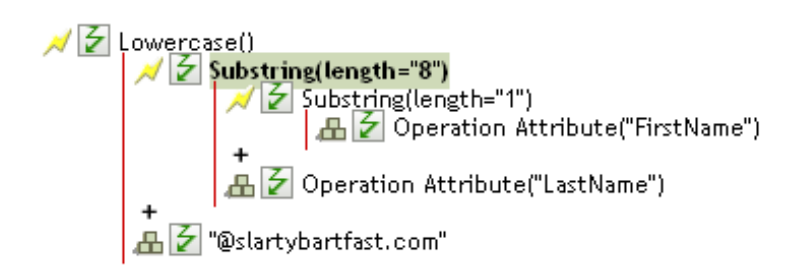

The Substring token is used twice in the action Set Destination Attribute Value. It takes the first character of the First Name attribute and adds eight characters of the Last Name attribute together to form one substring.

## **Uppercase**

Converts the characters in the enclosed tokens to uppercase.

## **Example**

The example converts the first and last name attributes of the User object to uppercase. The policy name is Policy: Convert First/Last Name to Uppercase and it is available for download at the Novell Support Web site. For more information, see "Downloading Identity Manager Policies" in *Understanding Policies for Identity Manager 4.0.2*. To view the policy in XML, see 002‐[Command](../samples/002-Command-UppercaseNames.xml)‐ [UppercaseNames.xml](../samples/002-Command-UppercaseNames.xml) (../samples/002‐Command‐UppercaseNames.xml).

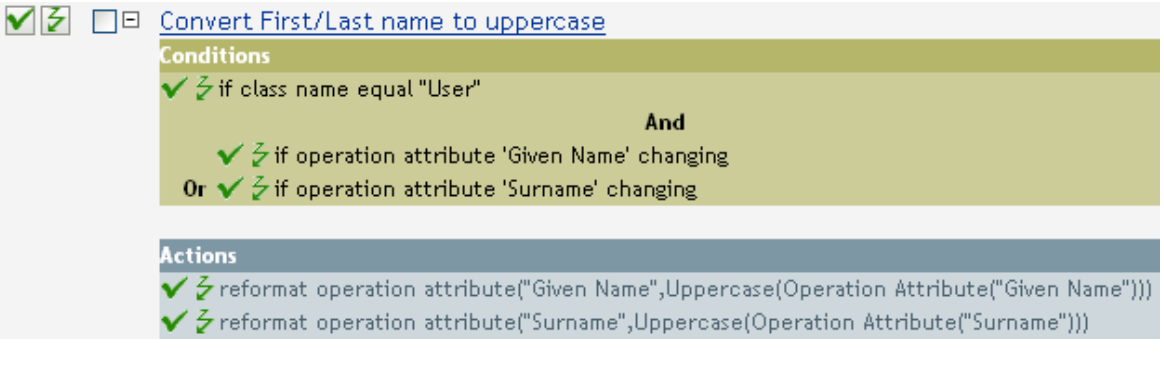

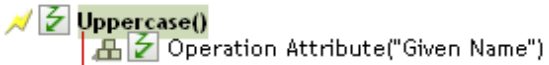

## **XML Parse**

Parses the result of the enclosed tokens as XML and returns the resulting document node in a node set. If the result of the enclosed tokens is not well-formed XML or cannot be parsed for any reason, an empty node set is returned.

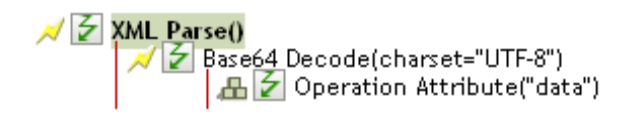

## **XML Serialize**

Serializes the node set result of the enclosed tokens as XML. Depending on the content of the node set, the resulting string is either a well‐formed XML document or a well‐formed parsed general entity.

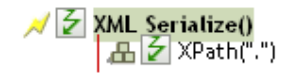

# A <sup>A</sup>**iManager Navigation**

- [Section A.1,](#page-262-0) "iManager Does not Support Packages," on page 263
- [Section A.2,](#page-262-1) "Accessing the Identity Manager Driver Set Overview Page," on page 263
- [Section A.3,](#page-263-0) "Accessing the Identity Manager Driver Overview Page," on page 264

## <span id="page-262-0"></span>**A.1 iManager Does not Support Packages**

iManager does not support packages. If you change policies or package content in iManager, it breaks the package management capabilities in Designer. You can use iManager to start and stop drivers, check the driver health, or activate drivers. For more information, see "Managing Packages" in the *Designer 4.0.2 for Identity Manager 4.0.2 Administration Guide*.

## <span id="page-262-1"></span>**A.2 Accessing the Identity Manager Driver Set Overview Page**

- **1** In iManager, click *s* to display the Identity Manager Administration page.
- **2** In the *Administration* list, click *Identity Manager Overview* to display the Identity Manager Overview page.
- **3** In the *Search in* field, specify the fully distinguished name of the container where you want to start searching and then click  $\vert \cdot \vert$ , or click  $\vert \cdot \vert$  to browse for and select the container in the tree structure.

**4** After the search completes and displays the driver sets, click the desired driver set to display the Driver Set Overview page.

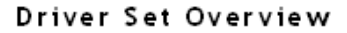

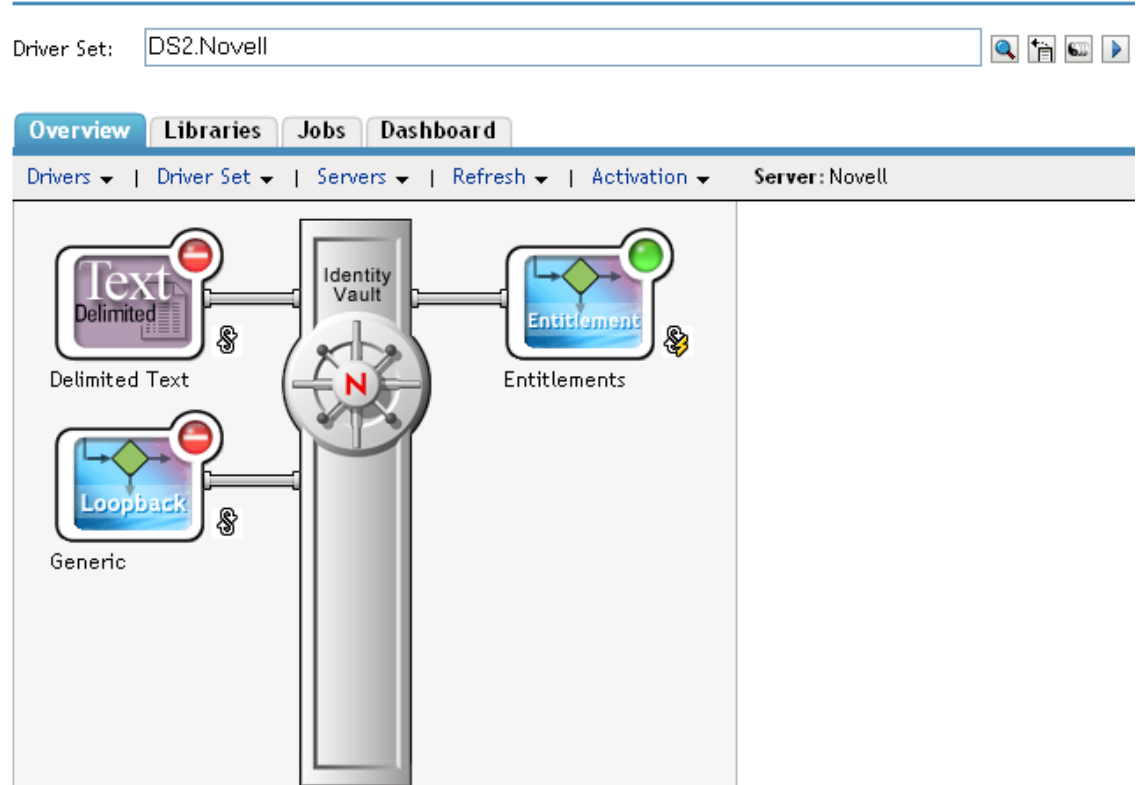

## <span id="page-263-0"></span>**A.3 Accessing the Identity Manager Driver Overview Page**

- **1** In iManager, click  $\bigcirc$  to display the Identity Manager Administration page.
- **2** In the *Administration* list, click *Identity Manager Overview* to display the Identity Manager Overview page.
- **3** In the *Search in* field, specify the fully distinguished name of the container where you want to start searching for the driver set and then click  $\blacktriangleright$ , or click  $\lhd$  to browse for and select the container in the tree structure.
- **4** After the search completes and displays the driver sets, click the driver set in which the driver resides to display the Driver Set Overview page.

**5** Click the desired driver. The Identity Manager Driver Overview page opens.

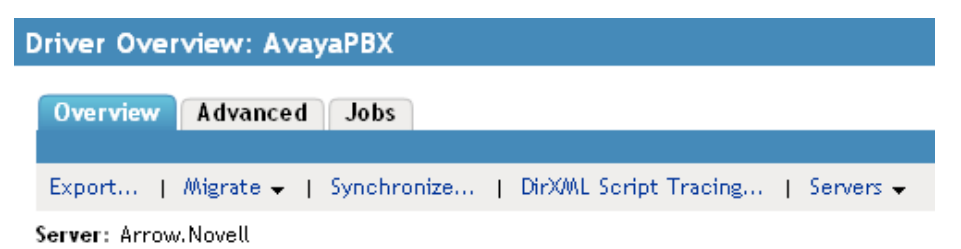

P F ۵ B AVA dentity<br>Vault PBX Drive F